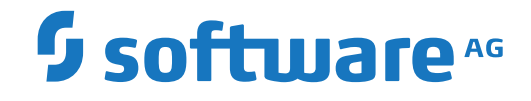

**Natural**

**Natural Advanced Facilities**

Version 9.1.2

April 2023

**ADABAS & NATURAL** 

Dieses Dokument gilt für Natural ab Version 9.1.2.

Hierin enthaltene Beschreibungen unterliegen Änderungen und Ergänzungen, die in nachfolgenden Release Notes oder Neuausgaben bekanntgegeben werden.

Copyright © 1979-2023 Software AG, Darmstadt, Deutschland und/oder Software AG USA, Inc., Reston, VA, USA, und/oder ihre Tochtergesellschaften und/oder ihre Lizenzgeber.

Der Name Software AG und die Namen der Software AG Produkte sind Marken der Software AG und/oder Software AG USA Inc., einer ihrer Tochtergesellschaften oder ihrer Lizenzgeber. Namen anderer Gesellschaften oder Produkte können Marken ihrer jeweiligen Schutzrechtsinhaber sein.

Nähere Informationen zu den Patenten und Marken der Software AG und ihrer Tochtergesellschaften befinden sich unter http://documentation.softwareag.com/legal/.

Diese Software kann Teile von Software-Produkten Dritter enthalten. Urheberrechtshinweise, Lizenzbestimmungen sowie zusätzliche Rechte und Einschränkungen dieser Drittprodukte können dem Abschnitt "License Texts, Copyright Notices and Disclaimers of Third Party Products" entnommen werden. Diese Dokumente enthalten den von den betreffenden Lizenzgebern oder den Lizenzen wörtlich vorgegebenen Wortlaut und werden daher in der jeweiligen Ursprungsprache wiedergegeben. Für einzelne, spezifische Lizenzbeschränkungen von Drittprodukten siehe PART E der Legal Notices, abrufbar unter dem Abschnitt "License Terms and Conditions for Use of Software AG Products / Copyrights and Trademark Notices of Software AG Products". Diese Dokumente sind Teil der Produktdokumentation, die unter http://softwareag.com/licenses oder im Verzeichnis der lizenzierten Produkte zu finden ist.

Die Nutzung dieser Software unterliegt den Lizenzbedingungen der Software AG. Diese Bedingungen sind Bestandteil der Produktdokumentation und befinden sich unter http://softwareag.com/licenses und/oder im Wurzelverzeichnis des lizenzierten Produkts.

#### **Dokument-ID: ATMF-NAF-912-20230424DE**

## **Table of Contents**

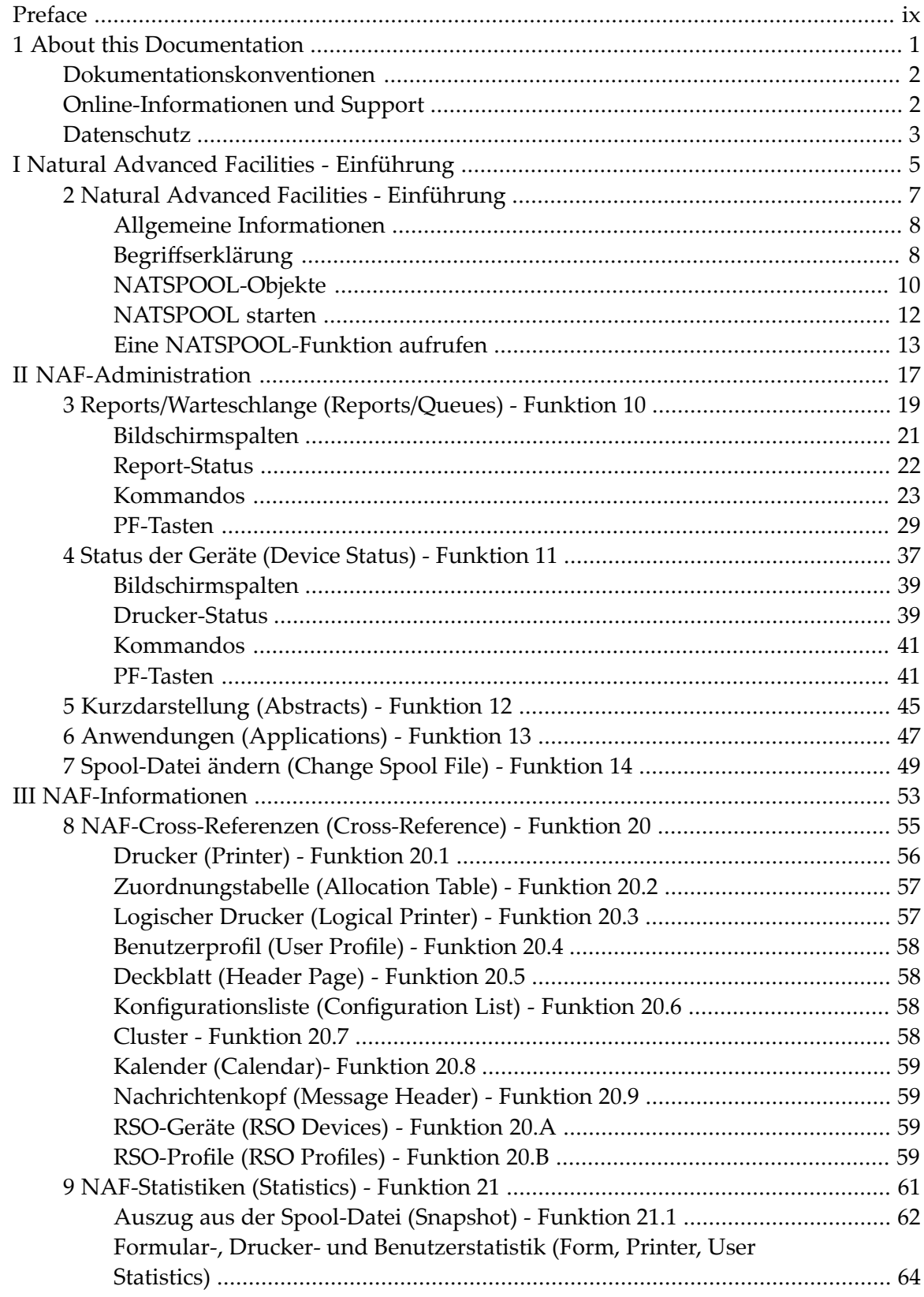

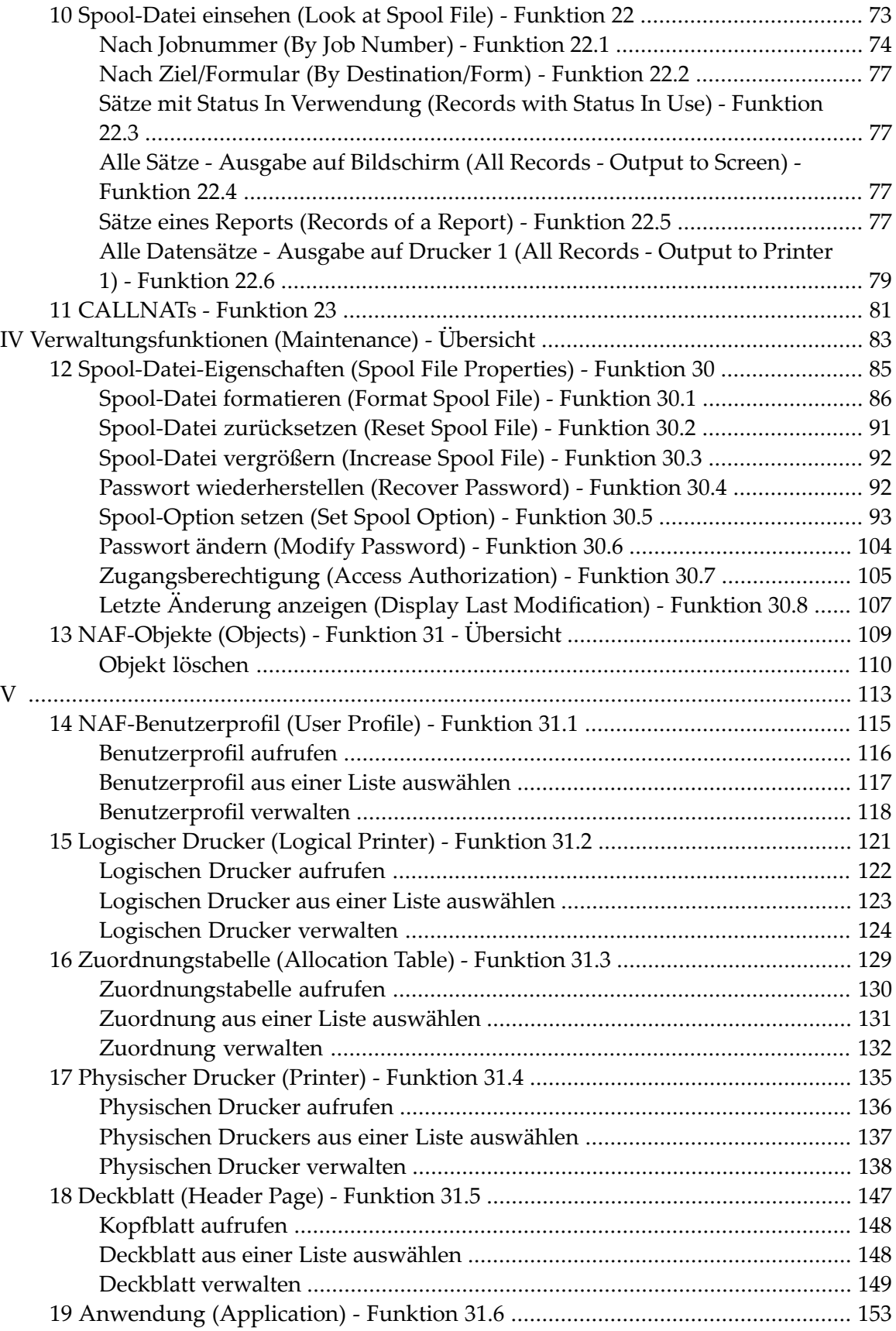

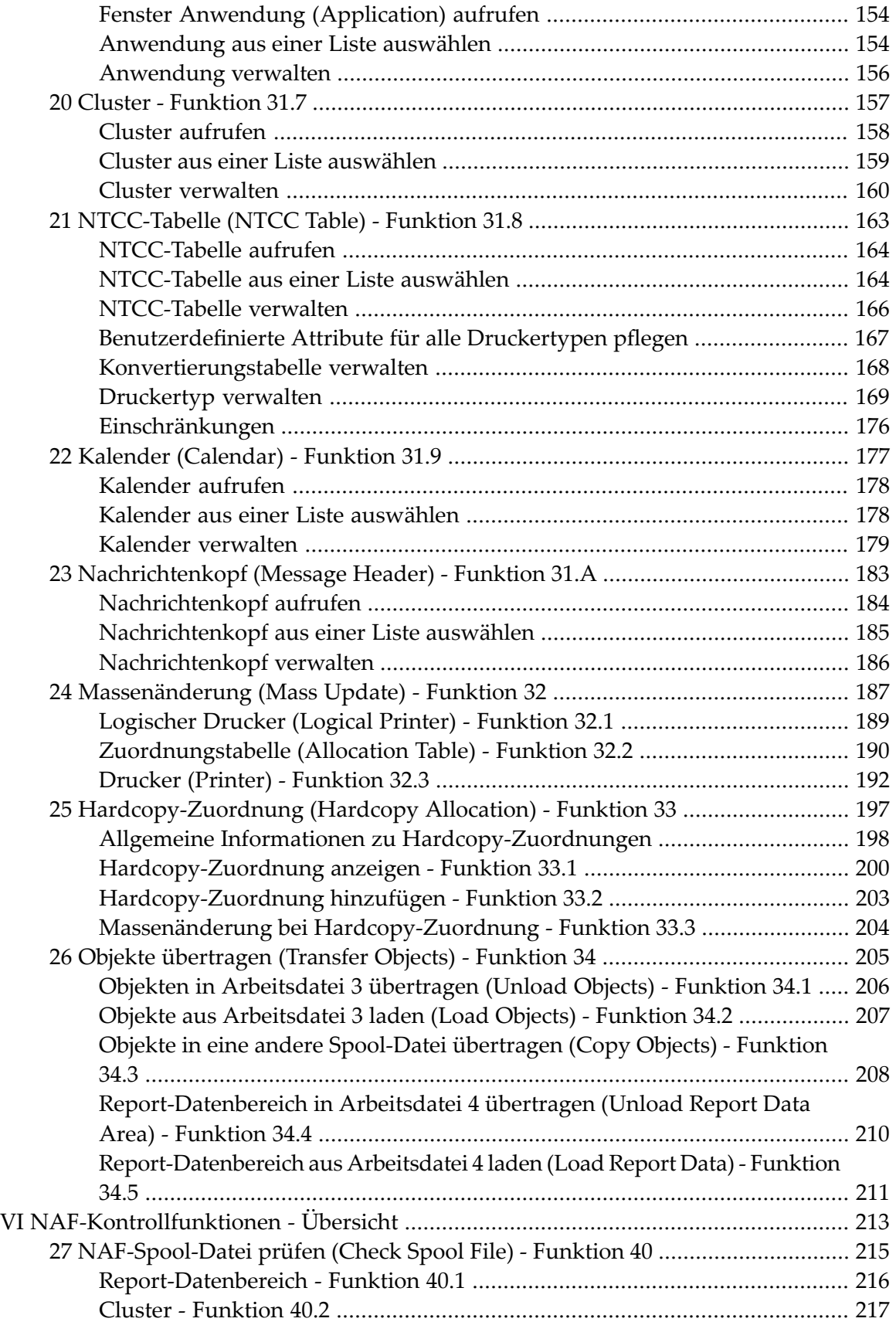

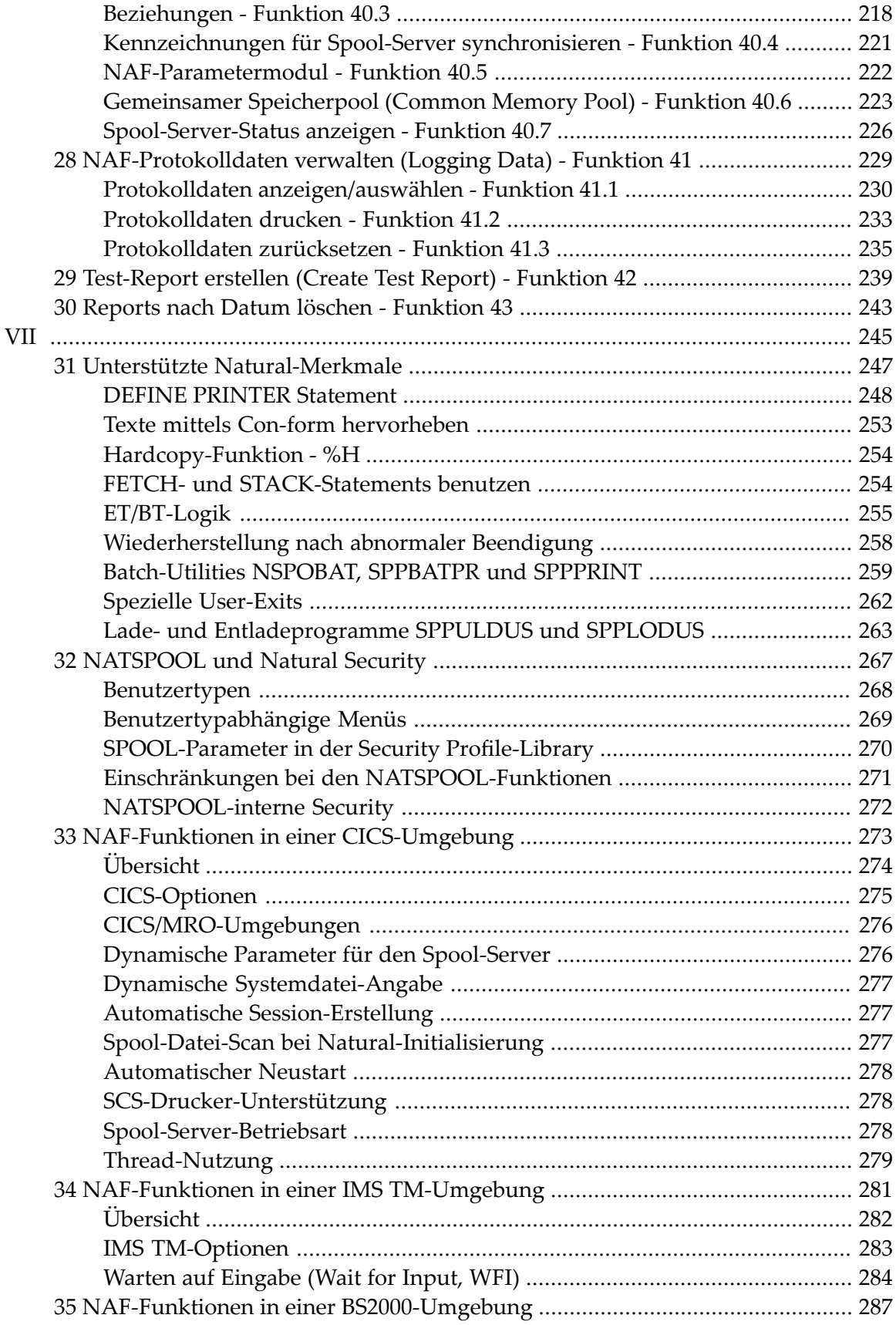

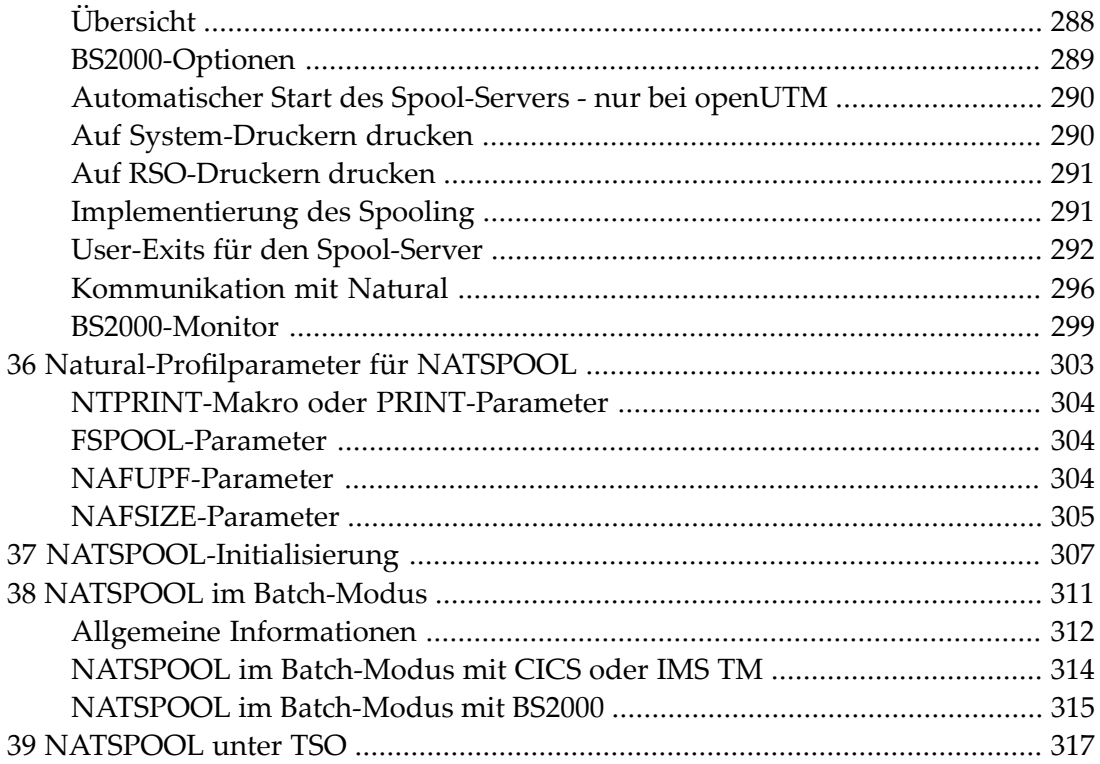

<span id="page-8-0"></span>Diese Dokumentation enthält Informationen, die Sie benötigen, wenn Sie die Ausgabe Ihrer Natural-Programme spoolen und an bestimmte physische Drucker weiterleiten wollen. Sie gilt für alle Plattformen und TP-Monitore, mit denen Natural Advanced Facilities verwendet werden kann: CICS, IMS TM und BS2000. Die Bildschirme in dieser Dokumentation beziehen sich in der Regel auf die CICS-Version.

Im weiteren Verlauf dieser Dokumentation wird Natural Advanced Facilities auch als NAF (Produktkürzel) bezeichnet.

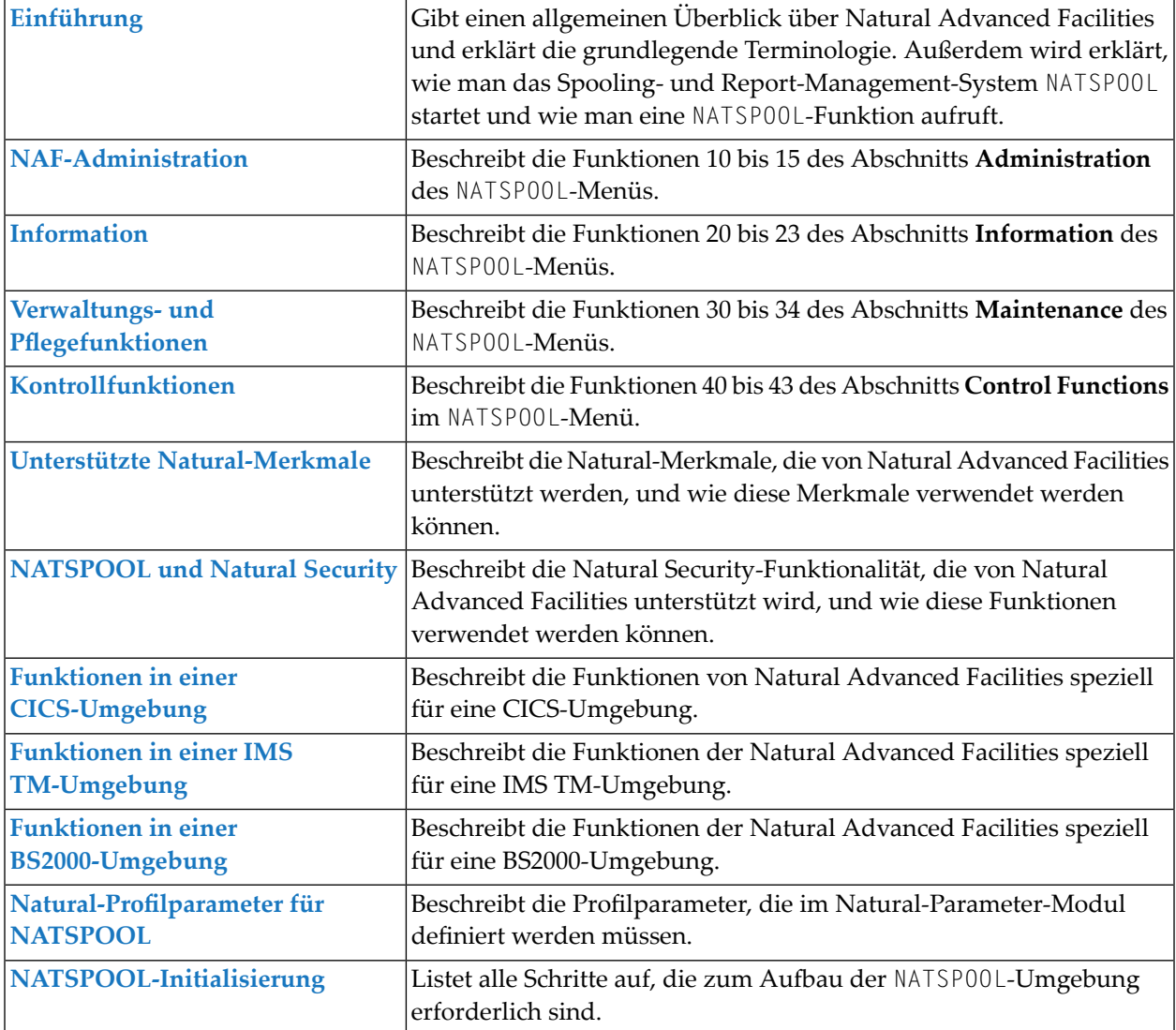

Die NAF-Dokumentation umfasst die folgenden Themen:

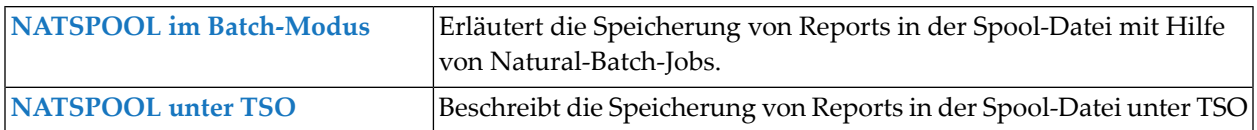

#### **Verwandte Dokumentation:**

- *Installing Natural Advanced Facilities on z/OS* in der *Installation for z/OS*-Dokumentation
- *Installing Natural Advanced Facilities on z/VSE* in der *Installation for z/VSE*-Dokumentation
- *Installing Natural Advanced Facilities on BS2000* in der *Installation for BS2000*-Dokumentation

## <span id="page-10-0"></span> $\mathbf{1}$ **About this Documentation**

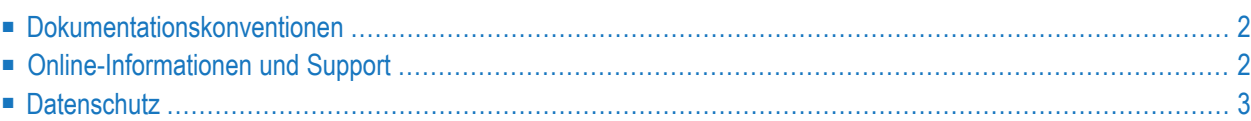

## <span id="page-11-0"></span>**Dokumentationskonventionen**

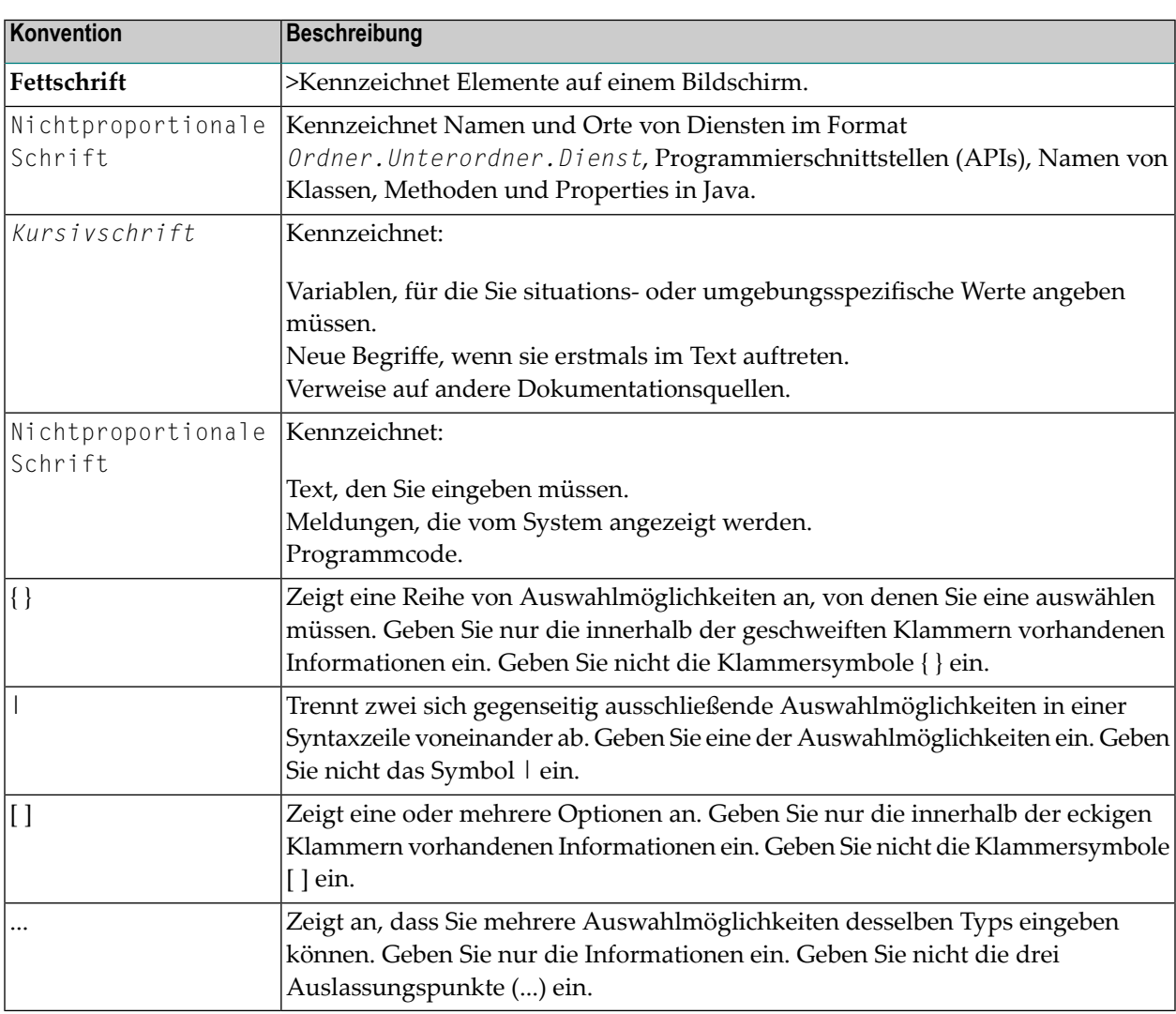

## <span id="page-11-1"></span>**Online-Informationen und Support**

#### **Produktdokumentation**

Sie finden die Produktdokumentation auf unserer Dokumentationswebsite unter **[https://document](https://documentation.softwareag.com/)[ation.softwareag.com](https://documentation.softwareag.com/)**.

Zusätzlich können Sie auch über **[https://www.softwareag.cloud](https://www.softwareag.cloud/)** auf die Dokumentation für die Cloud-Produkte zugreifen. Navigieren Sie zum gewünschten Produkt und gehen Sie dann, je nach Produkt, zu "Developer Center", "User Center" oder "Documentation".

#### **Produktschulungen**

Sie finden hilfreiches Produktschulungsmaterial auf unserem Lernportal unter **[https://know](https://knowledge.softwareag.com/)[ledge.softwareag.com](https://knowledge.softwareag.com/)**.

#### **Tech Community**

Auf der Website unserer Tech Community unter **[https://techcommunity.softwareag.com](https://techcommunity.softwareag.com/)** können Sie mit Experten der Software AG zusammenarbeiten. Von hier aus können Sie zum Beispiel:

- Unsere umfangreiche Wissensdatenbank durchsuchen.
- In unseren Diskussionsforen Fragen stellen und Antworten finden.
- Die neuesten Nachrichten und Ankündigungen der Software AG lesen.
- Unsere Communities erkunden.
- Unsere öffentlichen Repositories auf GitHub and Docker unter **[https://github.com/softwareag](https://github.com/softwareag/)** und **[https://hub.docker.com/publishers/softwareag>](https://hub.docker.com/publishers/softwareag/)** besuchen und weitere Ressourcen der Software AG entdecken.

### **Produktsupport**

Support für die Produkte der Software AG steht lizenzierten Kunden über unser Empower-Portal unter **[https://empower.softwareag.com>](https://empower.softwareag.com/)** zur Verfügung. Für viele Dienstleistungen auf diesem Portal benötigen Sie ein Konto. Wenn Sie noch keines haben, dann können Sie es unter **[https://em](https://empower.softwareag.com/register/)[power.softwareag.com/register>](https://empower.softwareag.com/register/)** beantragen. Sobald Sie ein Konto haben, können Sie zum Beispiel:

- Produkte, Aktualisierungen und Programmkorrekturen herunterladen.
- Das Knowledge Center nach technischen Informationen und Tipps durchsuchen.
- Frühwarnungen und kritische Alarme abonnieren.
- <span id="page-12-0"></span>■ Supportfälle öffnen und aktualisieren.
- Anfragen für neue Produktmerkmale einreichen.

## **Datenschutz**

Die Produkte der Software AG stellen Funktionen zur Verarbeitung von personenbezogenen Daten gemäß der Datenschutz-Grundverordnung (DSGVO) der Europäischen Union zur Verfügung. Gegebenenfalls sind in der betreffenden Systemverwaltungsdokumentation entsprechende Schritte dokumentiert.

## <span id="page-14-0"></span>I Natural Advanced Facilities - Einführung

## <span id="page-16-0"></span> $\overline{2}$ Natural Advanced Facilities - Einführung

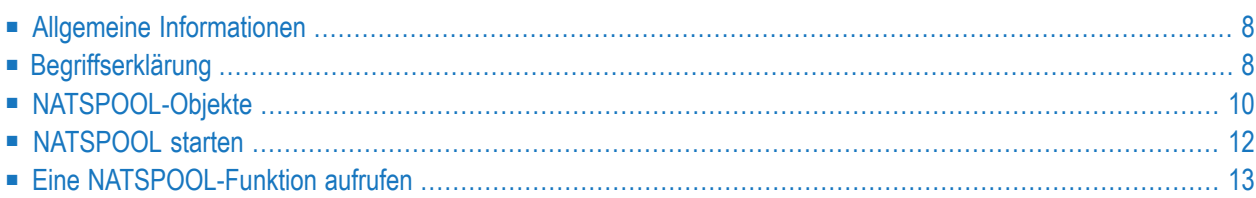

## <span id="page-17-0"></span>**Allgemeine Informationen**

Natural Advanced Facilities besteht aus NATSPOOL, dem Spooling- und Report-Management-System. NATSPOOL verwaltet die Ausgabe von Natural-Programmen und ermöglicht so die Weiterleitung der Ausgabe (d.h. eines Reports) an einen physischen Drucker. NATSPOOL unterstützt auch die Natural-Hardcopy-Funktion.

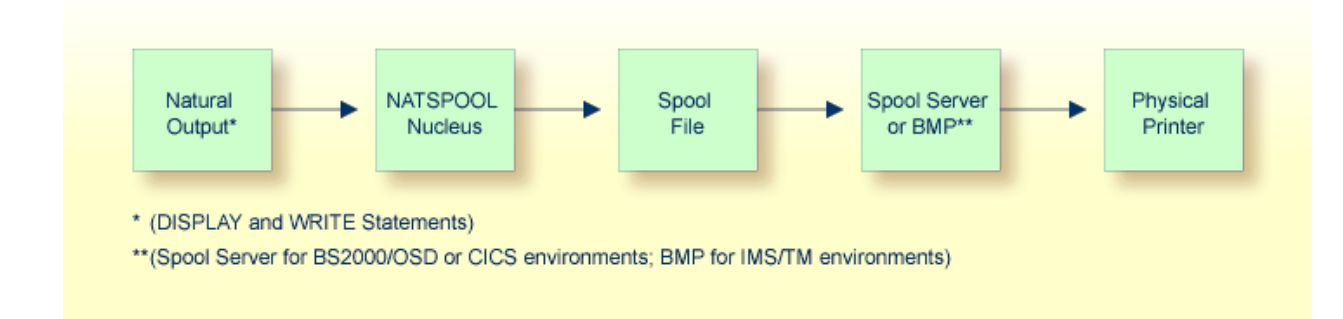

Alle Reports werden in der Spool-Datei gespeichert. Ein Report kann auf eine derfolgenden Arten an den physischen Drucker geleitet werden:

- automatisch am Ende des Programms, das den Report erstellt hat; oder
- durch die Verwendung der entsprechenden NATSP00L-Funktionen.

<span id="page-17-1"></span>In BS2000- und IMS TM-Umgebungen muss die Spool-Datei eine Adabas-Datei sein. In CICS-Umgebungen kann es sich um eine Adabas-Datei oder eine VSAM-Datei handeln (in diesem Fall muss Natural für VSAM installiert sein).

## **Begriffserklärung**

In diesem Abschnitt werden die wichtigsten in dieser Dokumentation verwendeten Begriffe erläutert.

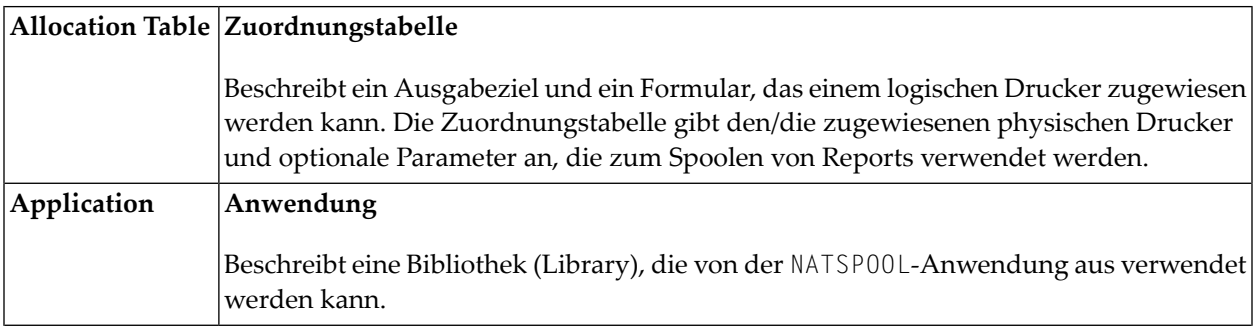

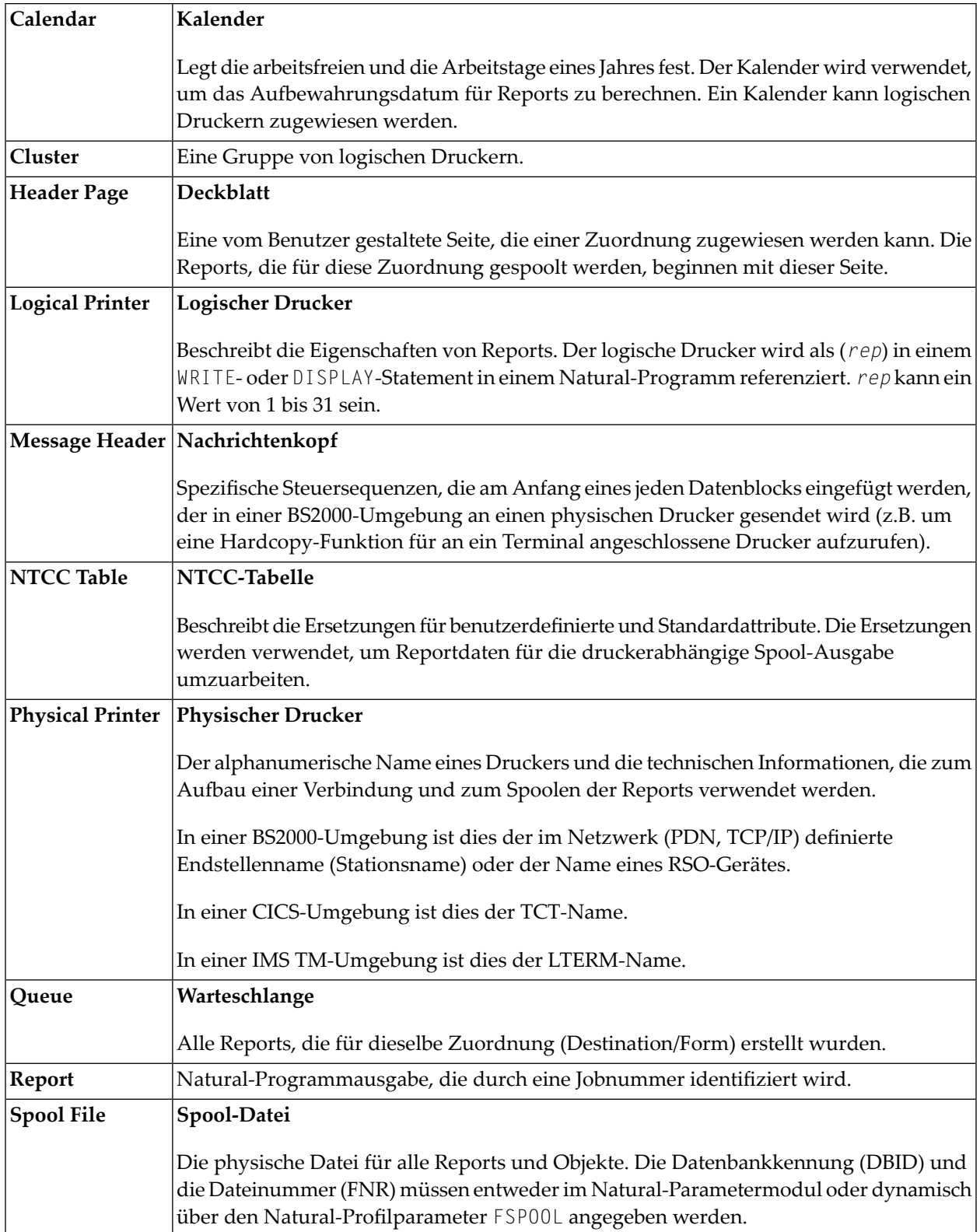

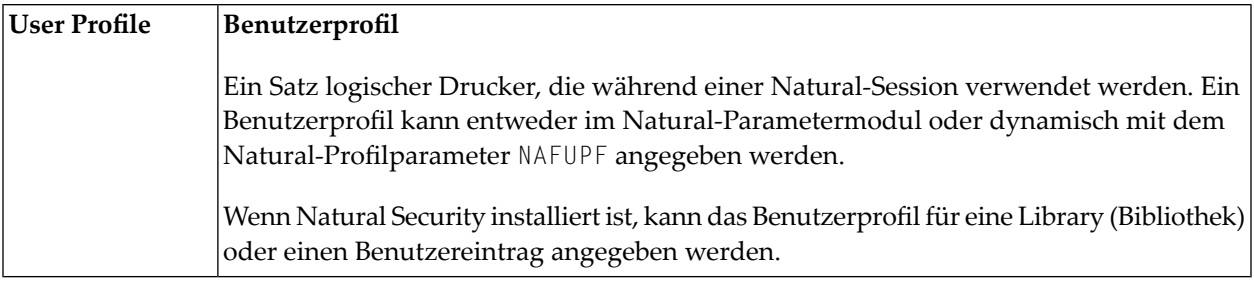

## <span id="page-19-0"></span>**NATSPOOL-Objekte**

In der folgenden Abbildung sind die logischen Verknüpfungen zwischen NATSPOOL-Objekten dargestellt.

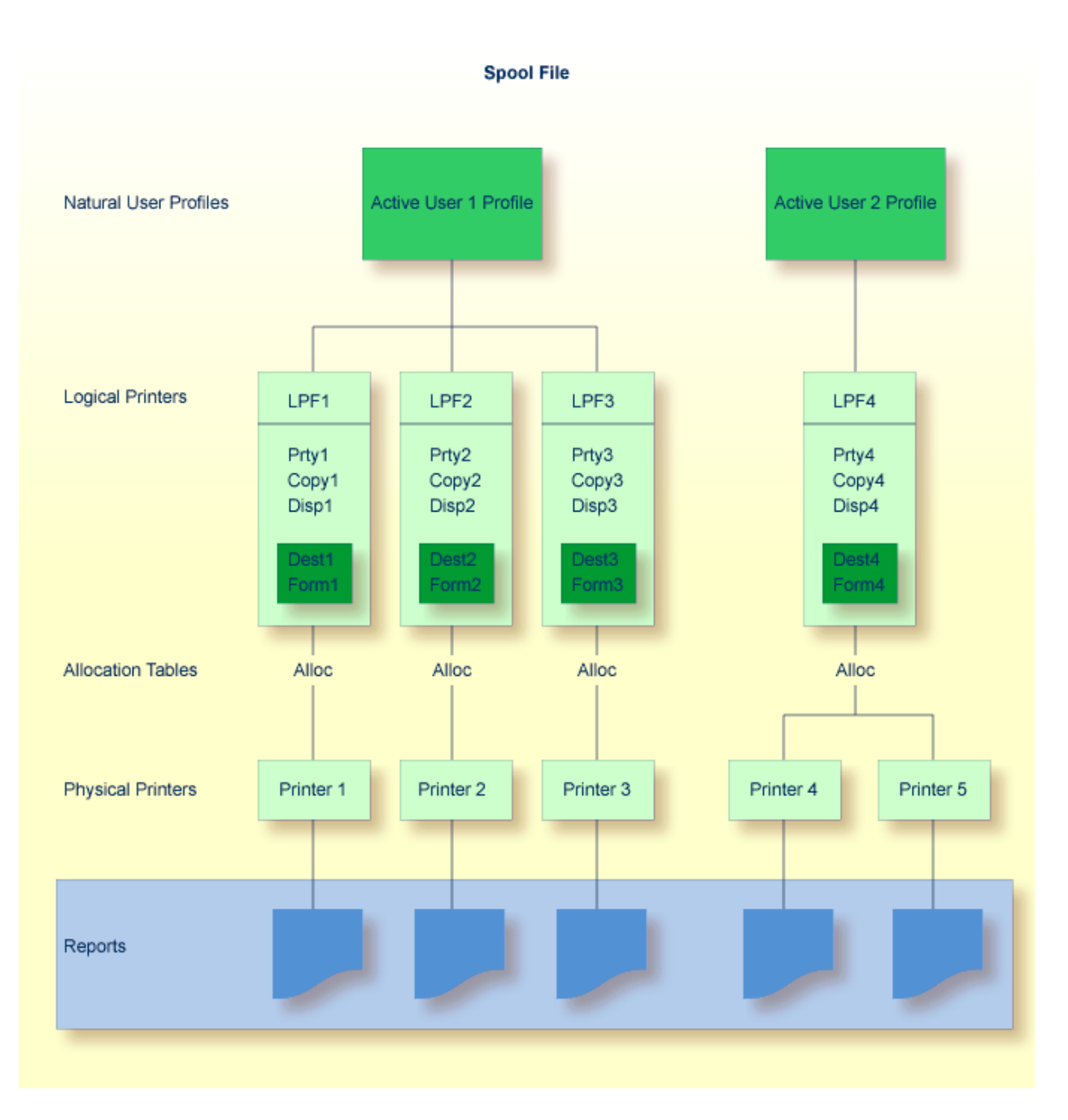

Es können maximal 31 logische Drucker und ein logischer Drucker für Hardcopy für einen Benutzer definiert werden.

*Jedem* logischen Drucker können maximal 16 physische Drucker zugewiesen werden. In der obigen Abbildung können dem Benutzer 1 insgesamt 48 Drucker und dem Benutzer 2 insgesamt 16 Drucker zugewiesen werden.

Jeder logische Drucker benötigt 2 KB Speicherplatz, der bei der Initialisierung von Natural zugeordnet wird. Natural führt ein 2 KB umfassendes GETMAIN (REQM)-Kommando für jeden Drucker (*n*) aus, wobei

#### NTPRINT (1-*n*), AM=NAF

Wenn die Thread-Größe (CICS), die Roll-Slot-Größe (IMS TM) oder die MAXSIZE (*open*UTM) nicht groß genug ist, wird eine Natural-Fehlermeldung ausgegeben und Natural wird nicht initialisiert.

Mit dem Kommando BUS (Buffer Usage Statistics) können Sie Informationen über die Größe der von Natural Advanced Facilities zugewiesenen Puffer abrufen. Die folgende Information wird bereitgestellt:

PRINT*nn*

Diese enthält den Puffer für den Drucker *nn*.

#### **Beispiel - Aktiver Benutzer 1:**

Ein von Benutzer 1 abgesetztes Statement WRITE (1) bewirkt, dass der Report auf Drucker 1 gedruckt wird, ein WRITE (2)-Statement, dass der Report auf Drucker 2 gedruckt wird, und ein WRITE (3)-Statement, dass der Report auf Drucker 3 gedruckt wird.

#### **Beispiel - Aktiver Benutzer 2:**

<span id="page-21-0"></span>Ein von Benutzer 2 abgesetztes Statement WRITE (1) bewirkt, dass der Report entweder auf Drucker 4 oder auf Drucker 5 gedruckt wird, je nachdem, welcher Drucker sich im Status FREE befindet. Wenn beide Drucker den Status FREE haben, wird der erste Drucker in der Zuordnungstabelle verwendet (z. B. Drucker 4 in der obigen Abbildung).

## **NATSPOOL starten**

#### **Um NATSPOOL zu starten:**

Geben Sie das Natural-Systemkommando SYSPOOL ein.

Das Menü **Natural Spool Administration** wird angezeigt. Der Cursor befindet sich in der Kommandozeile Command.

```
Time 11:25:12 *** Natural Spool Administration *** Date 2002-10-22
User SAG M e n u File 7/411 
    Administration Information
     10 Reports/Queues 20 Cross-Reference 
     11 Devices 21 Statistics 
     12 Abstracts 22 Look at Spool File 
     13 Applications 23 CALLNAT Handling 
     14 Change Spool File 
    Maintenance Control Functions
     30 Spool File Properties 40 Check Spool File 
                                  41 Logging Data
     32 Mass Update 42 Create Test Reports 
     33 Hardcopy Allocations 43 Delete Reports by Date 
     34 Transfer Objects 
Enter function, mark with cursor, or press a PF-key. 
Common and ===Enter-PF1---PF2---PF3---PF4---PF5---PF6---PF7---PF8---PF9---PF10--PF11--PF12---
    Help Fxit Repor Devic Flip Abstr Appli Cross Stati Look Canc
```
<span id="page-22-0"></span>Die einzelnen NATSPOOL-Funktionen werden in den entsprechenden Kapiteln dieser Dokumentation ausführlich beschrieben.

## **Eine NATSPOOL-Funktion aufrufen**

**Um eine Funktion aufzurufen, gehen Sie auf eine der folgenden Arten vor:**

■ Geben Sie ein **[Kommando](#page-23-0)** (und Objekttyp) in die Kommandozeile Command ein.

Or:

Geben Sie eine **[Nummer](#page-23-0)** in die Kommandozeile Command ein.

Or:

Wählen Sie eine Funktion mit dem **[Cursor](#page-23-1)** aus.

Or:

Drücken Sie die **[PF-Taste](#page-23-2)**, die einer Funktion zugewiesen ist.

### <span id="page-23-0"></span>**Kommandozeile**

### **Kommando und Objekttyp**

Um eine Funktion aufzurufen, geben Sie ein Kommando (und den Objekttyp) in die Kommandozeile ein.

Um z. B. den Gerätestatus anzuzeigen (Funktion 11), geben Sie DISPLAY DEVICE in die Kommandozeile Command ein.

Um eine Liste der verfügbaren Kommandos anzuzeigen, geben Sie einen Stern (\*) oder ein Fragezeichen (?) in die Kommandozeile Command ein. Um eine Liste aller verfügbaren Objekttypen für ein bestimmtes Kommando anzuzeigen, markieren Sie dieses Kommando in der Liste mit einem beliebigen Zeichen.

#### **Nummer**

In einem Auswahl-Bildschirm oder Fenster ist jeder Funktion eine Nummer vorangestellt.

Um eine Funktion aufzurufen, geben Sie die Nummer dieser Funktion in der Kommandozeile Command ein. Um z.B. die Funktion **Layout of Spool File** (Layout der Spool-Datei) aufzurufen, geben Sie in der Kommandozeile 30 ein. Daraufhin wird das Fenster **Layout of Spool File** angezeigt.

<span id="page-23-1"></span>Wenn Sie die Nummer einer Funktion kennen, die in einem Fenster aufgeführt ist, können Sie diese Funktion auch direkt aufrufen. Verketten Sie dazu die einzelnen Nummern mit einem Punkt dazwischen. Um zum Beispiel die oben genannte Funktion **Display Last Modification** (Letzte Änderung anzeigen) direkt aufzurufen, geben Sie in der Kommandozeile 30.8 ein.

#### **Cursor-Auswahl**

<span id="page-23-2"></span>Um eine Funktion mit dem Cursor auszuwählen, setzen Sie den Cursor auf die Nummer einer Funktion und drücken Sie Enter.

#### **PF-Tasten**

Die meisten Funktionen sind PF-Tasten zugewiesen.

Die PF-Tasten-Zeilen am unteren Rand des Bildschirms zeigen an, welche Funktion welcher PF-Taste zugewiesen ist. Um eine Funktion aufzurufen, drücken Sie einfach die dieser Funktion zugewiesene PF-Taste.

Zum Beispiel ist im Menü NATSPOOL die Funktion **Reports/Queues** der PF-Taste 4 zugewiesen.

Die folgenden PF-Tastenzuordnungen gelten für die meisten NATSPOOL-Bildschirme:

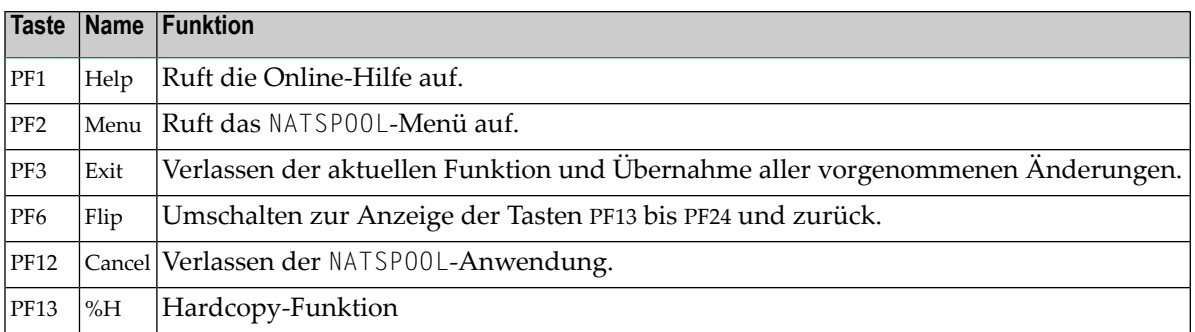

# <span id="page-26-0"></span>**II NAF-Administration**

In diesem Kapitel werden die Funktionen beschrieben, die im Abschnitt **Administration** des **[NATSPOOL](#page-22-1)**-Menüs aufgelistet sind.

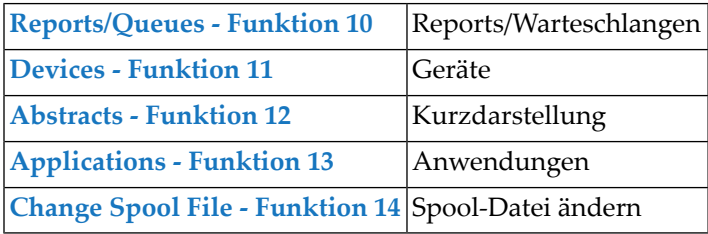

**Note:** Wenn in Ihrer Umgebung das Produkt **Entire Output Management** installiert ist, dann wird im NATSPOOL-Menü eine zusätzliche Funktion 15 angezeigt. Wenn Sie diese Funktion aufrufen, gelangen Sie direkt zur Anwendung Entire Output Management.

## <span id="page-28-0"></span> $3$

## Reports/Warteschlange (Reports/Queues) - Funktion 10

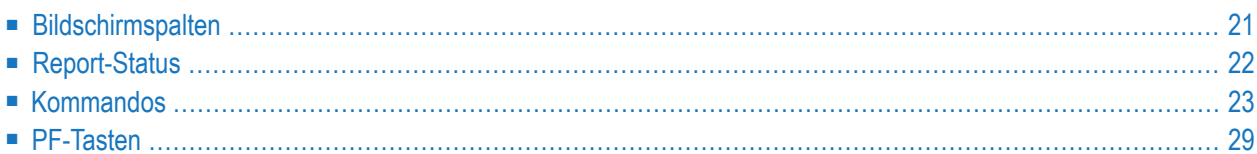

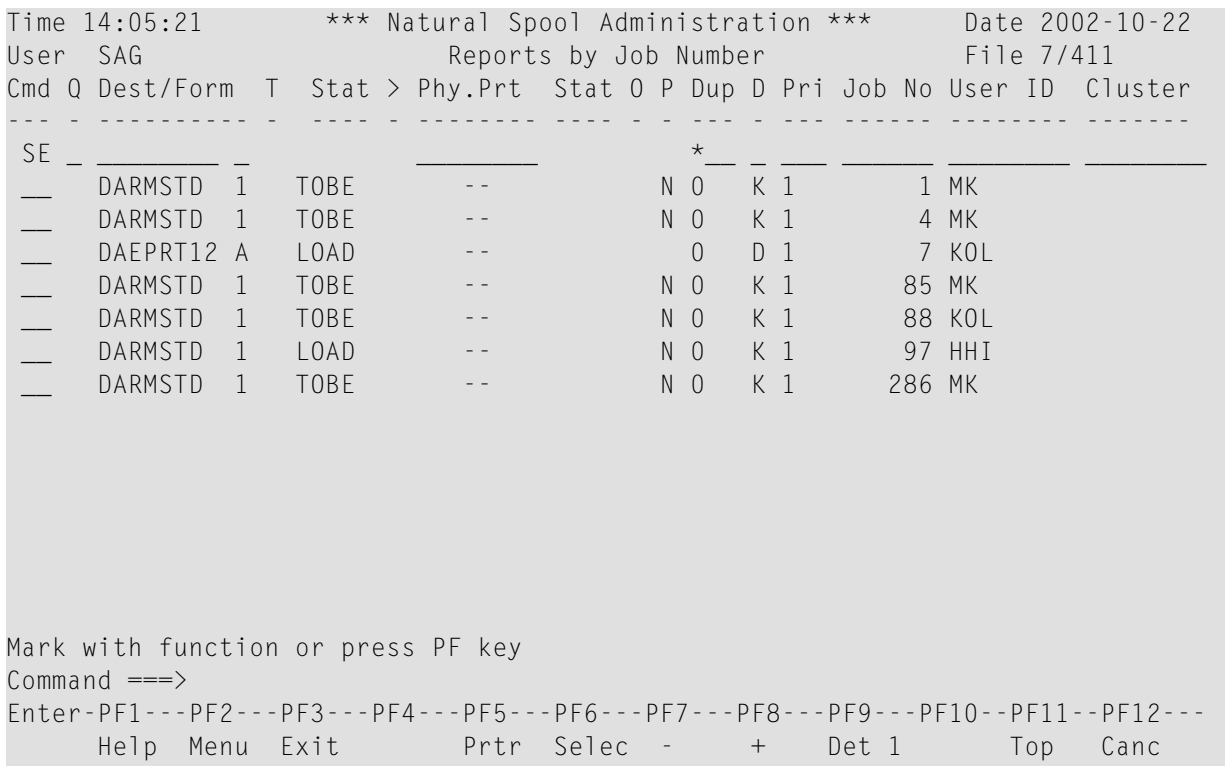

Wenn Sie diese Funktion aufrufen, wird der folgende Bildschirm angezeigt:

**Note:** Die Anzeigereihenfolge, in der die Reports aufgelistet werden, ist im Bildschirmnamen angegeben. Sie kann mit dem Kommando SQ geändert werden.

In der Spalte Cmd auf der linken Seite können Sie verschiedene **[Kommandos](#page-32-0)** eingeben.

In der Zeile SE können Sie Auswahlkriterien angeben. Es wird dann eine Liste von Reports angezeigt, die den Auswahlkriterien entsprechen. Wenn Sie z. B. nur die Reports eines bestimmten Benutzers anzeigen möchten, geben Sie die Benutzerkennung in der Spalte **User ID** der Zeile SE ein.

PF5 zeigt den Bildschirm **[Device](#page-46-0) Status** (Gerätestatus) an.

PF6 zeigt den Bildschirm **Report Selection** (Reportauswahl) an (siehe das **Ausgabebeispiel**).

PF7 zeigt die vorherige Bildschirmseite an, PF8 zeigt die nächste Bildschirmseite an und PF11 bringt Sie zurück an den Anfang der Liste.

Durch wiederholtes Drücken von PF9 werden verschiedene Bildschirmseiten mit detaillierteren Daten für jeden Report angezeigt (siehe die **Ausgabebeispiele**).

In diesem Dokument finden Sie Informationen zu den Bildschirmspalten, den Arten des Report-Status, den Kommandos und den PF-Tasten, die mit der Funktion **Reports/Queues** zur Verfügung stehen.

## <span id="page-30-0"></span>**Bildschirmspalten**

Im Folgenden werden die auf dem Bildschirm angezeigten Spalten und Feldwerte erläutert.

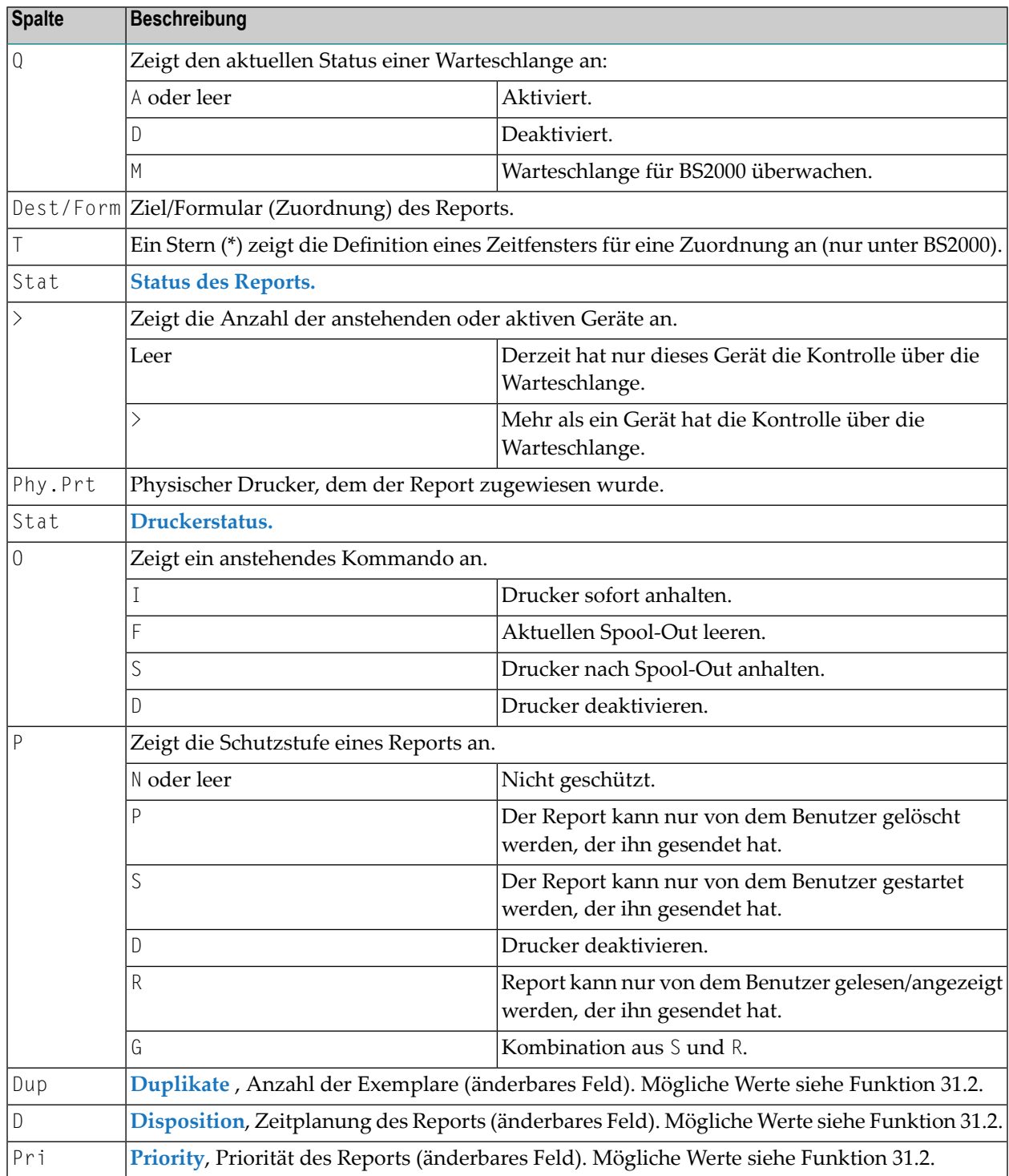

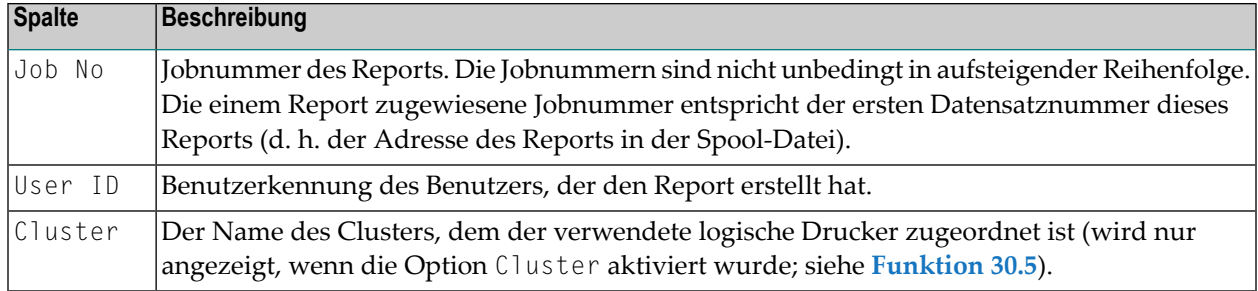

## <span id="page-31-0"></span>**Report-Status**

In der folgenden Tabelle werden die möglichen Werte in der Spalte Stat des Bildschirms beschrieben.

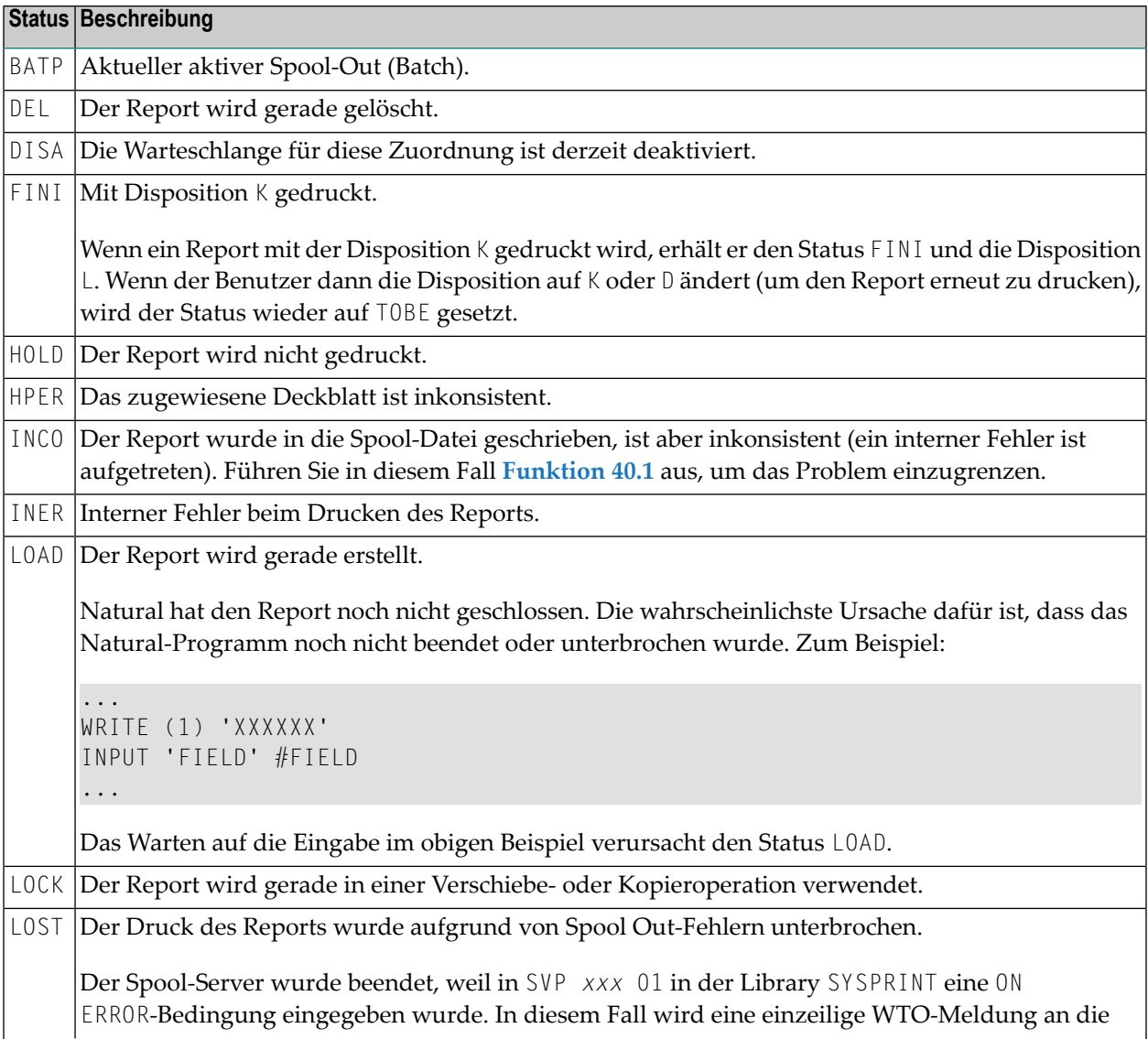

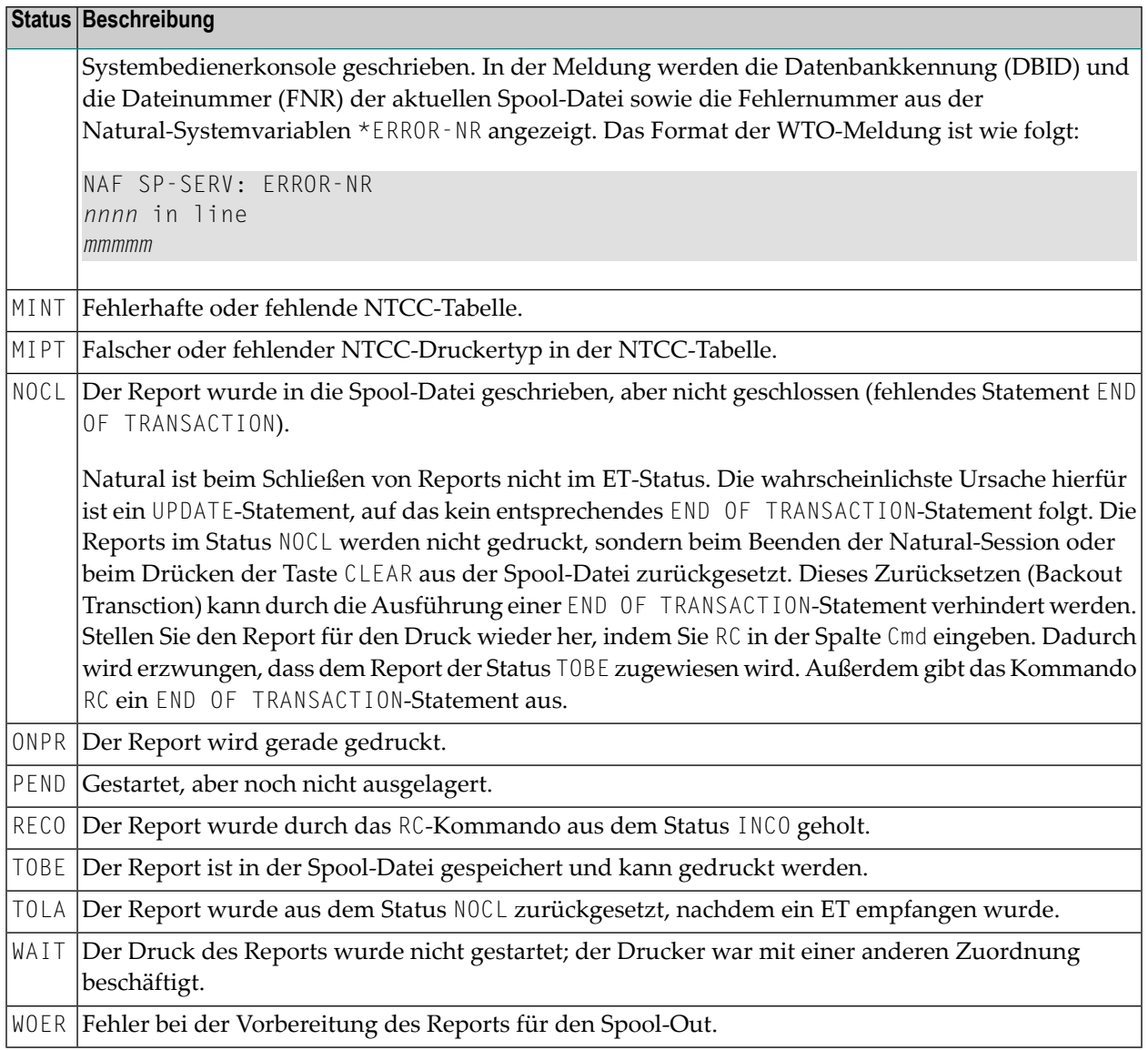

## <span id="page-32-0"></span>**Kommandos**

Zu jedem Report können Sie Verwaltungsfunktionen aufrufen, indem Sie eines der unten aufgeführten Zeilenkommandos in der Spalte Cmd eingeben.

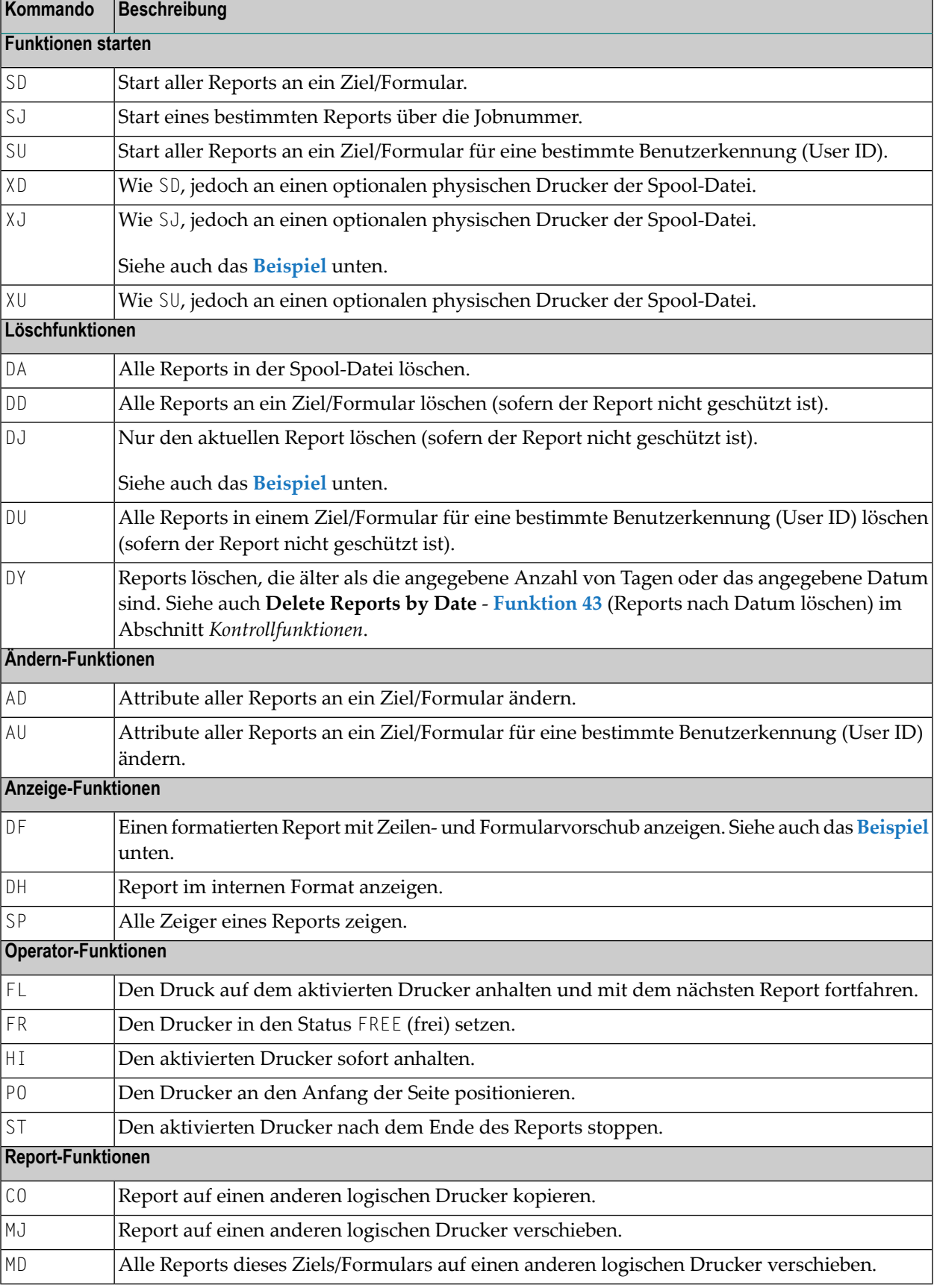

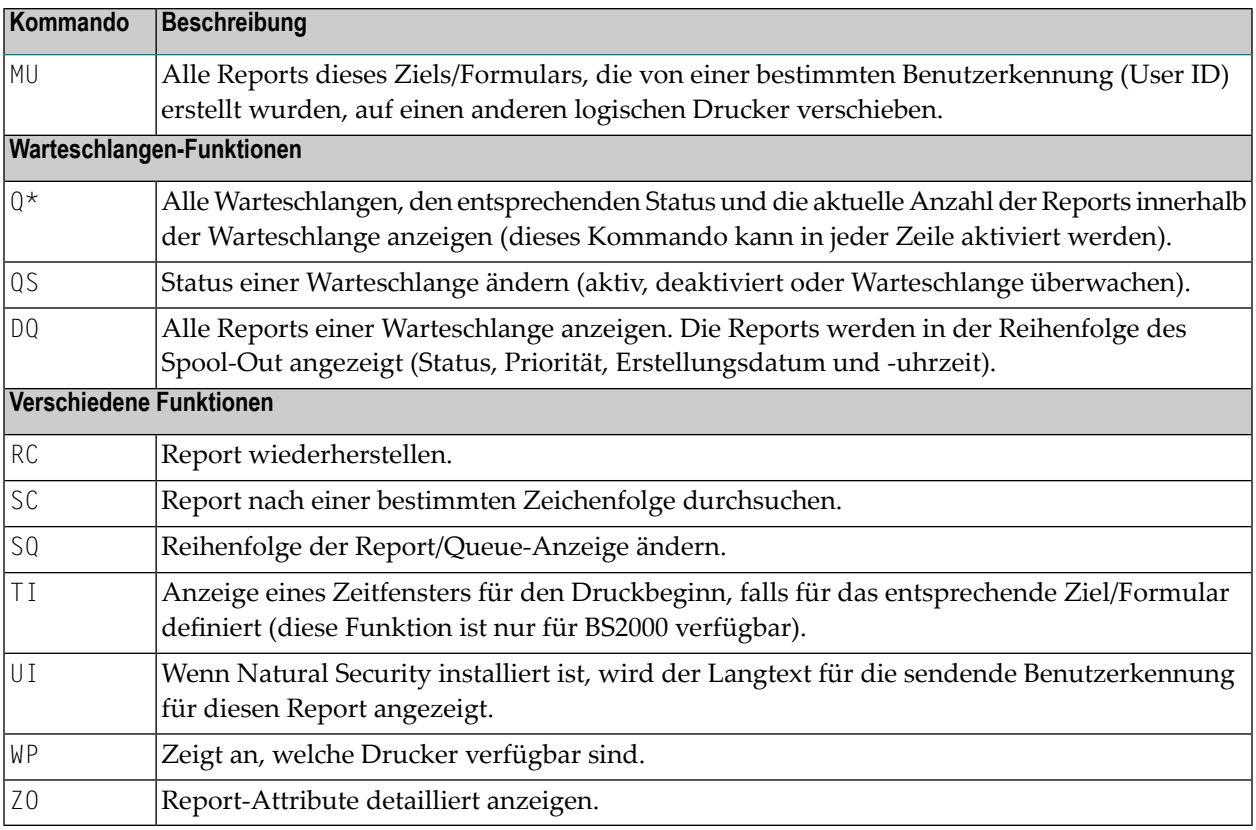

Weitere Informationen zu den obigen Kommandos finden Sie in der Online-Hilfe.

Siehe auch die Beispiele unten:

- **Beispiel für das [Kommando](#page-34-0) XJ**
- <span id="page-34-0"></span>■ **Beispiel für das [Kommando](#page-35-0) DF**
- **Beispiel für das [Kommando](#page-37-0) DJ**

#### **Beispiel für das Kommando XJ**

Wenn Sie in der Spalte Cmd das Kommando XJ eingeben, erscheint ein Fenster, in dem Sie nach dem Namen des physischen Druckers gefragt werden, an den Sie den Report weiterleiten möchten.

```
Time 14:10:09 *** Natural Spool Administration *** Date 2002-10-22
User SAG Reports by Job Number File 7/411
Cmd Q Dest/Form T Stat > Phy.Prt Stat O P Dup D Pri Job No User ID Cluster
--- - ---------- - ---- - -------- ---- - - --- - --- ------ -------- -------
SE _ ________ _ ________ *__ _ ___ ______ ________ ________
xj DARMSTD 1 TOBE -- N 0 K 1 1 SAG
__ DARMSTD 1 TOBE -- N 0 K 1 4 MK
__   DAEPRT12 A   LOAD        --     +--------Start of reports(s)------------+
__ DARMSTD 1 TOBE -- ! To start Allocation DARMSTD/1 , !
__ DARMSTD 1 TOBE -- ! enter the name of a physical printer!
__ DARMSTD 1 LOAD -- ! or '*' to invoke a selection. !
   \blacksquare DARMSTD 1 TOBE -- !
                           ! To return, enter '.' !
 ! !
                          ! Physical printer _________________ !
                           +--------------------------------------+
Common and ===Enter-PF1---PF2---PF3---PF4---PF5---PF6---PF7---PF8---PF9---PF10--PF11--PF12---
  Help Menu Exit \leftrightarrow
```
#### <span id="page-35-0"></span>**Beispiel für das Kommando DF**

Wenn Sie in der Spalte Cmd das Kommando DF eingeben, werden die entsprechenden Reportdaten angezeigt.
Time 11:55:13 \*\*\* Natural Spool Administration \*\*\* Date 2002-10-22 User SAG Display Reports File 7/411 Cmd: \_\_ Page: 1 Dest.: STD Form: R User: SAG Job Number 1 001 11 21 31 41 51 61 71 I---------I---------I---------I---------I---------I---------I---------I----- => \*\*\*\* top of report \*\*\*\* F ? Page 1 CROSS-REFERENCE/ SPOOL FILE 1997-08-21 14:1 L ? L ? SPOOLFILE < ? SPOOLFILE SPOOLFILE L ? L ? DATABASE / FILENUMBER 7 / 33 VERSION .................... 230 < ? 7 33 230 < ? 7 33 230  $\begin{array}{ccc} \end{array}$ L ?<br>
LAYOUT OF REPORT AREA<br>
LAYOUT OF REPORT AREA LAYOUT OF REPORT AREA < ? LAYOUT OF REPORT AREA L ?  $Common and ===$ Enter-PF1---PF2---PF3---PF4---PF5---PF6---PF7---PF8---PF9---PF10--PF11--PF12--- + Help Menu Exit Hex << > + Bot - Top Canc

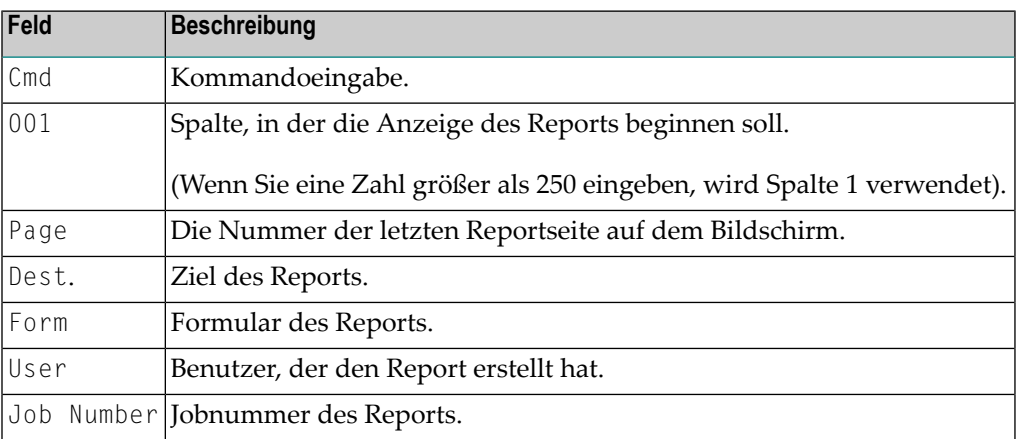

Die Druckersteuerzeichen in Spalte 1 des Reports sind:

- F für Formularvorschub,
- L für Zeilenvorschub,
- < für Wagenrücklauf (hervorgehobene Zeilen).

Wenn Sie im obigen Bildschirm PF5 drücken, wird der Report im internen (hexadezimalen) Format angezeigt:

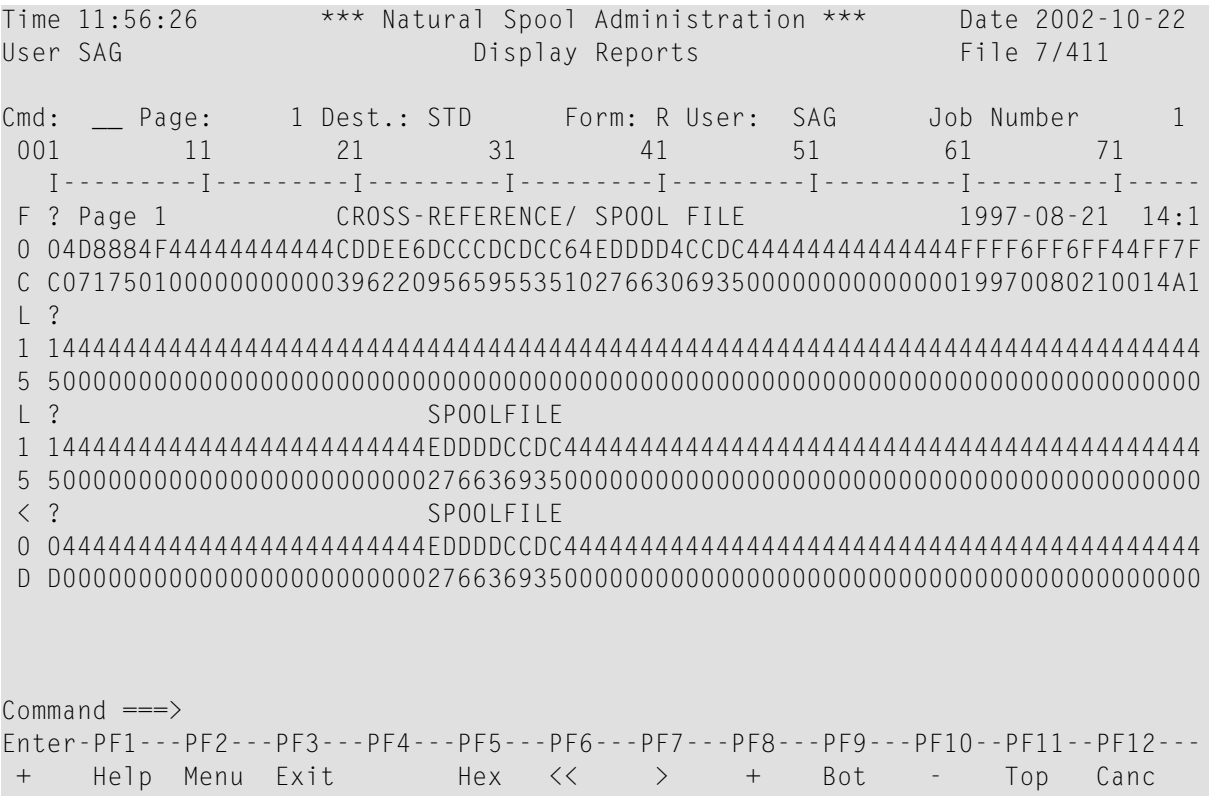

### **Beispiel für das Kommando DJ**

Wenn Sie wie unten gezeigt das Kommando DJ in der Spalte Cmd eingeben, erscheint ein Fenster, in dem Sie aufgefordert werden, den Löschvorgang zu bestätigen.

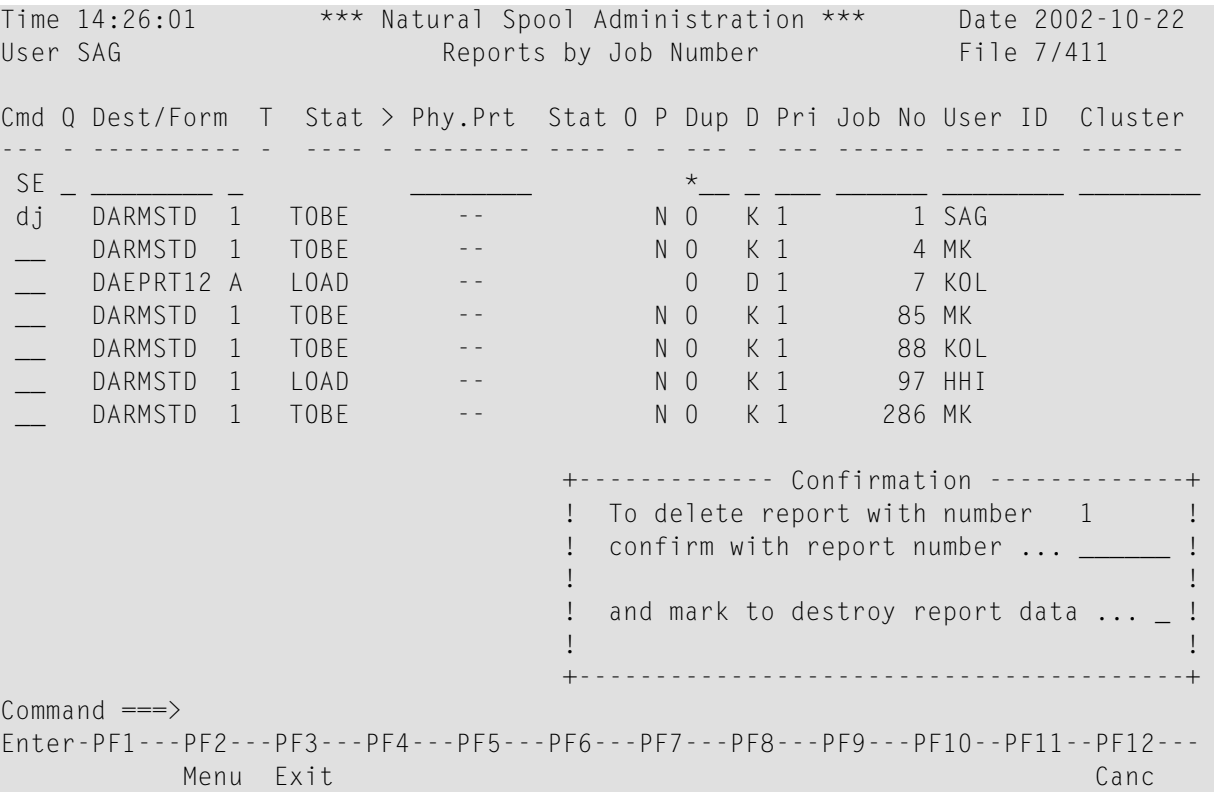

**Note:** Bei den Kommandos DA, DD und DU werden Sie ebenfalls aufgefordert, den Löschvorgang zu bestätigen.

Es gibt die Option **mark to destroy report data** (Markieren, um die Reportdaten zu zerstören), die nicht nur den Report in der Spool-Datei als gelöscht markiert, sondern auch die Reportdaten auf Leerzeichen setzt. Dies kann bei vertraulichen Reports erforderlich sein.

### **PF-Tasten**

 $\overline{p}$ 

■ Beispiel für die [Ausgabe](#page-39-0) von PF6

### ■ Beispiel für die [Ausgabe](#page-39-1) von PF9

### <span id="page-39-0"></span>**Beispiel für die Ausgabe von PF6**

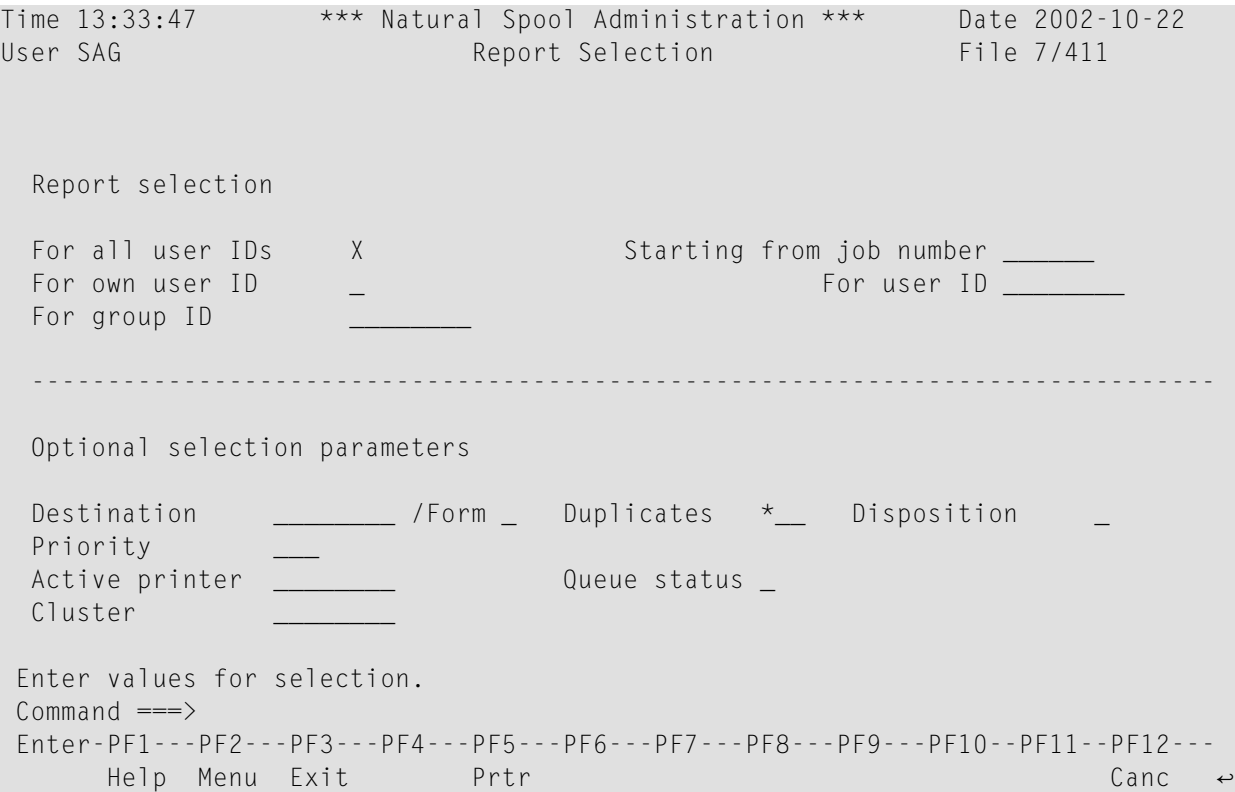

Auf diesem Bildschirm können Sie Reports auswählen.

Wenn **Natural [Security](#page-276-0)** installiert ist, hängen die änderbaren Felder in diesem Bildschirm vom definierten Benutzertyp ab.

**Note:** Das Feld Cluster erscheint nur, wenn die Cluster-Option aktiviert wurde (siehe **[Funktion](#page-102-0) 30.5**).

### **Beispiel für die Ausgabe von PF9**

Durch einmaliges Drücken von PF9 wird der Bildschirm **Detailed Attributes 1** angezeigt.

<span id="page-39-1"></span>

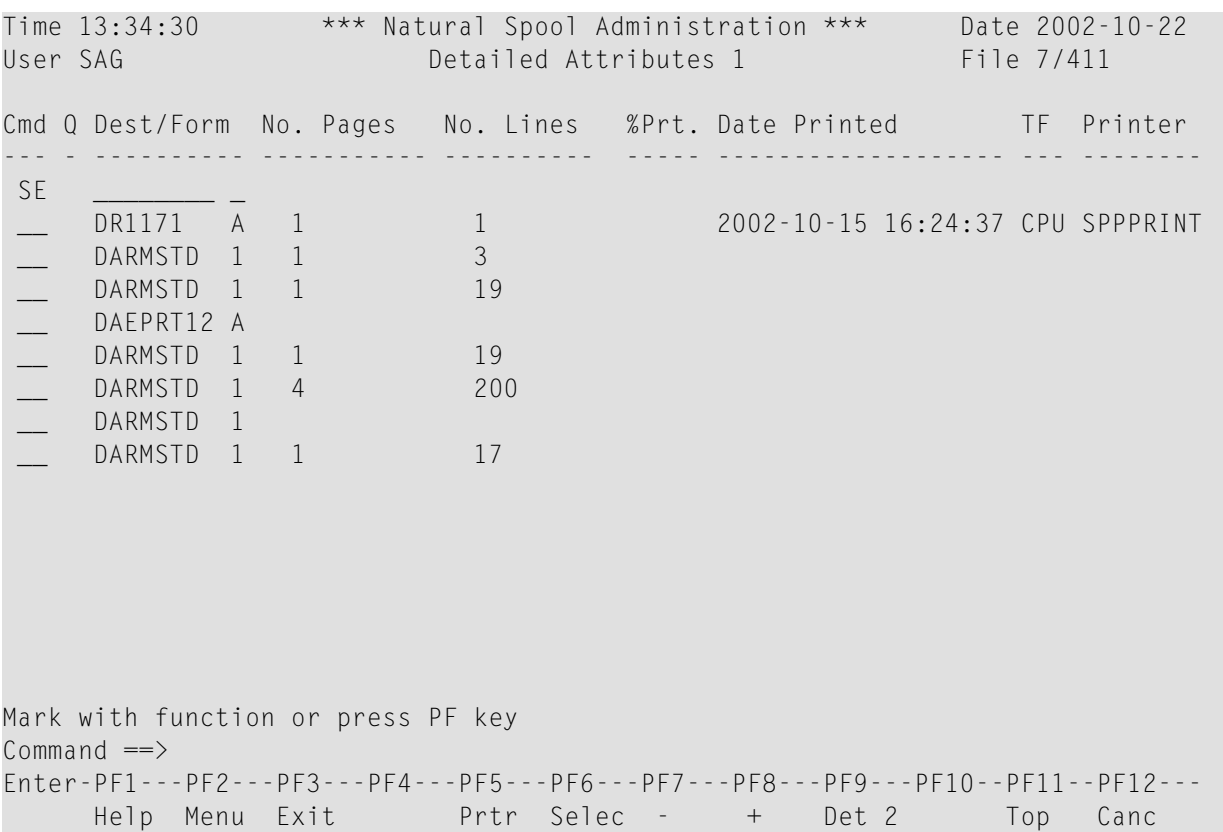

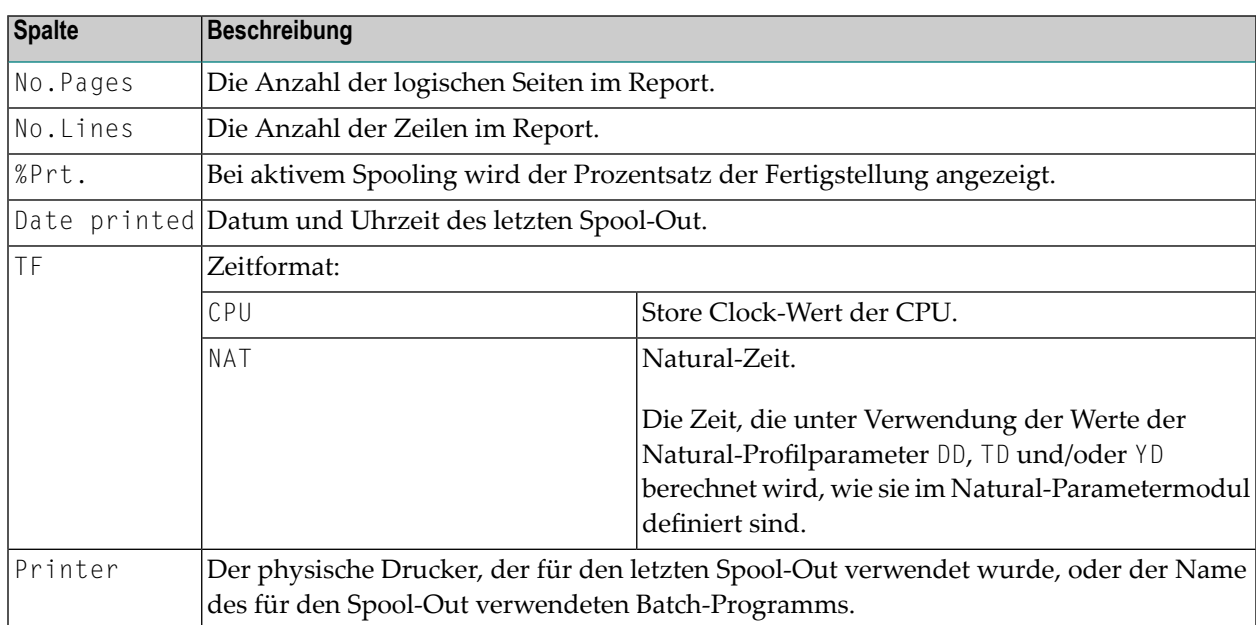

Durch erneutes Drücken von PF9 wird der Bildschirm **Detailed Attributes 2** angezeigt.

### Reports/Warteschlange (Reports/Queues) - Funktion 10

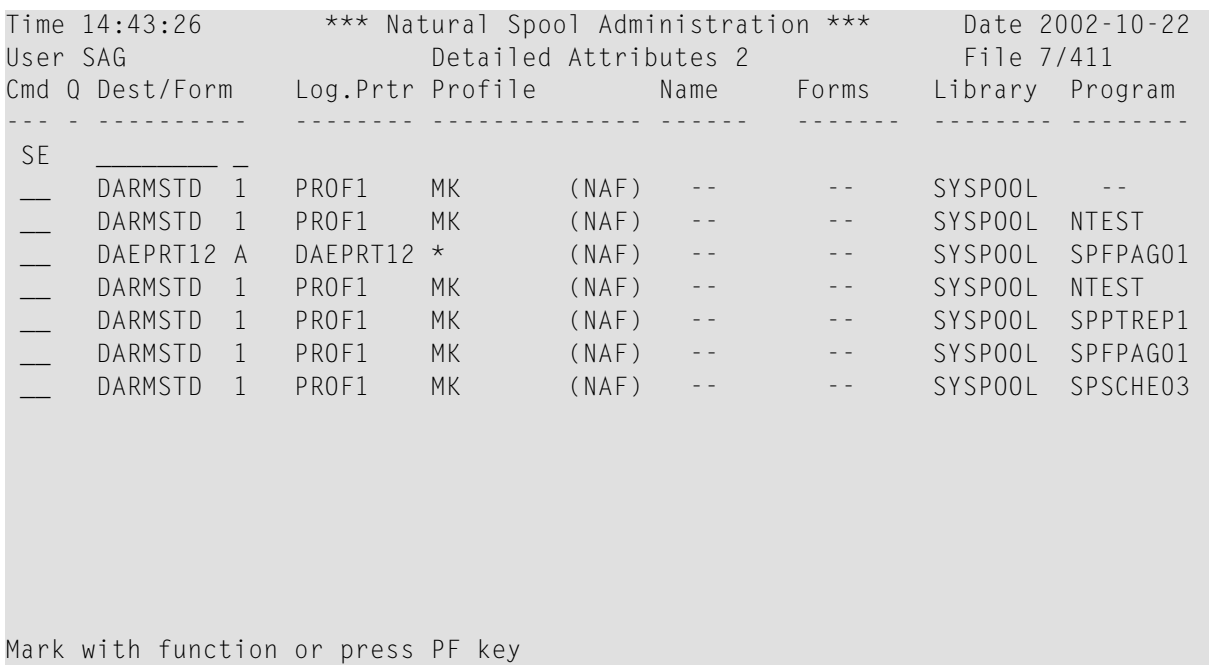

Command  $\Rightarrow$ 

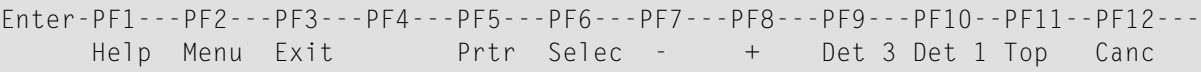

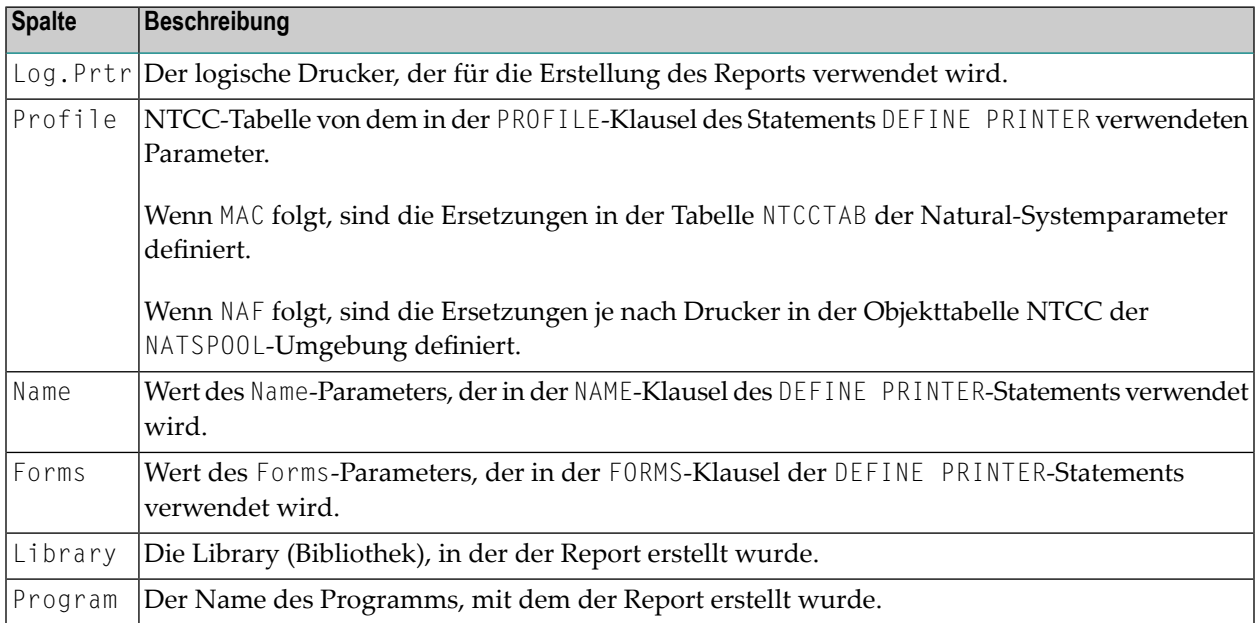

Durch erneutes Drücken von PF9 gelangen Sie auf den Bildschirm **Detailed Attributes 3**.

```
Time 14:45:25 *** Natural Spool Administration *** Date 2002-10-22
User SAG Detailed Attributes 3 File 7/411
Cmd Q Dest/Form Init ID Init User Device LOST : Program Errnr Line
--- - ---------- -------- --------- -------- ----------------- ----- ----
 SE __________ _
 __ DARMSTD 1 0756 MK VIDEO
 __ DARMSTD 1 0756 MK VIDEO
 __ DAEPRT12 A 0804 KOL VIDEO
   DARMSTD 1 0794 MK VIDEO
 __ DARMSTD 1 0787 KOL VIDEO
 __ DARMSTD 1 0751 HHI VIDEO
 __ DARMSTD 1 0776 MK VIDEO
Mark with function or press PF key
Common and ==Enter-PF1---PF2---PF3---PF4---PF5---PF6---PF7---PF8---PF9---PF10--PF11--PF12---
    Help Menu Exit Prtr Selec - + \leftrightarrow
```
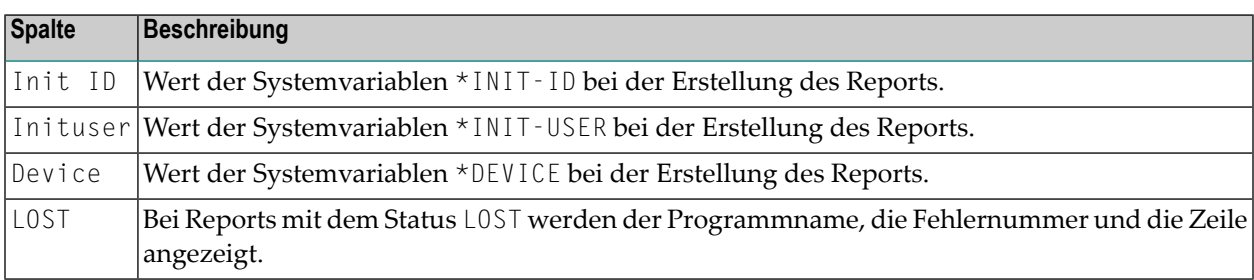

Durch erneutes Drücken von PF9 gelangen Sie auf den Bildschirm **Detailed Attributes 4**.

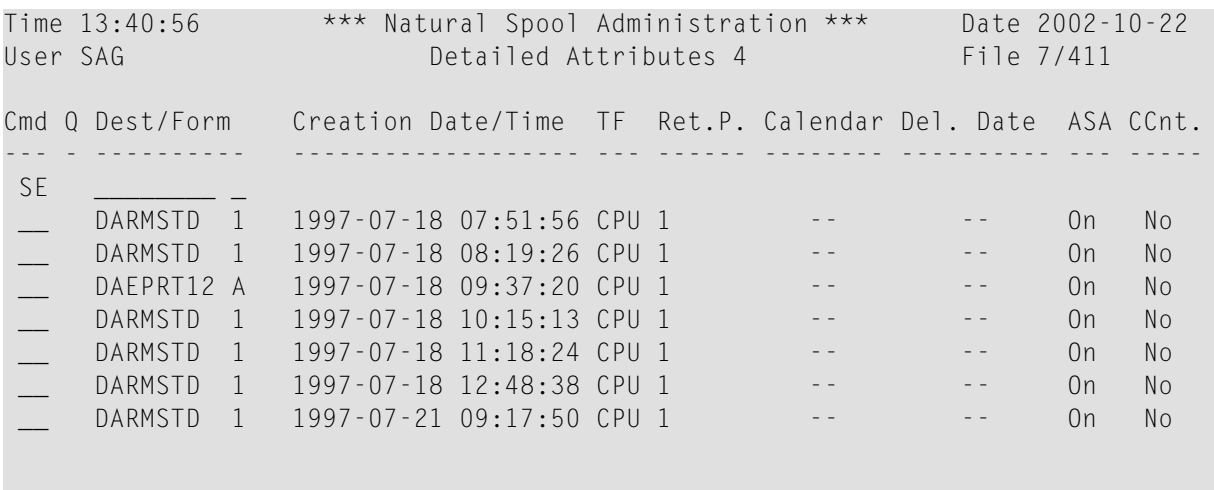

```
Mark with function or press PF key
Command \RightarrowEnter-PF1---PF2---PF3---PF4---PF5---PF6---PF7---PF8---PF9---PF10--PF11--PF12---
     Help Menu Exit Prtr Selec - + Det 5 Det 3 Top Canc
```
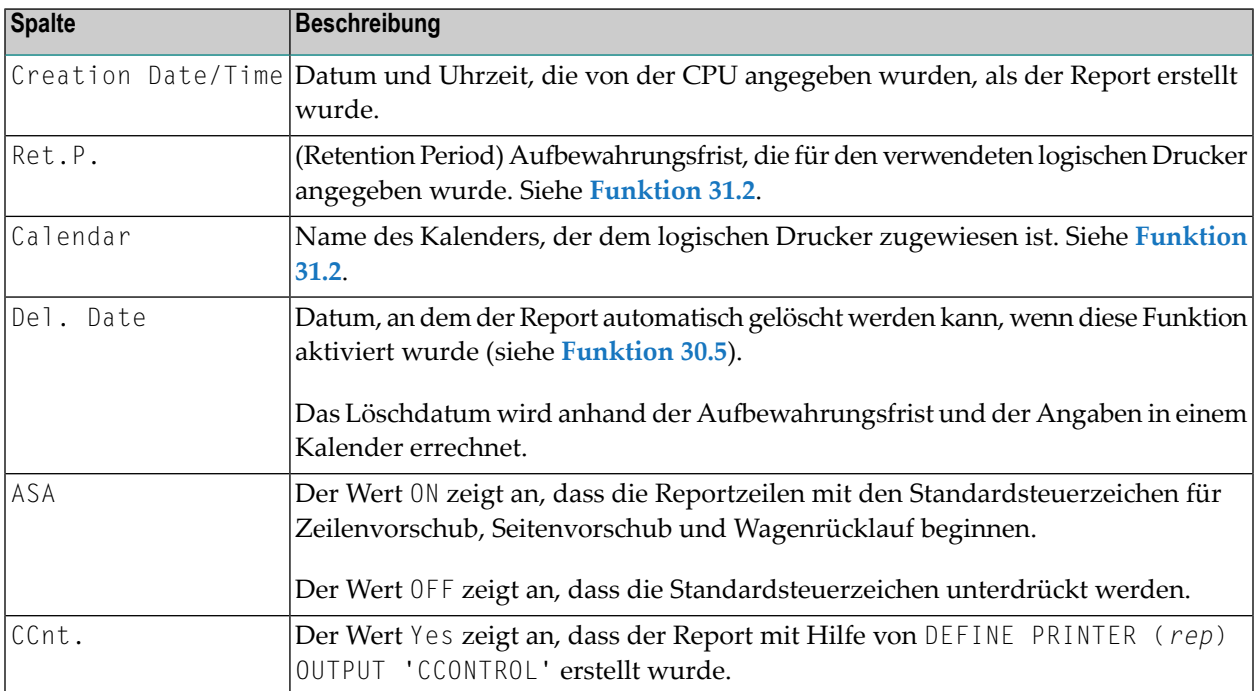

Durch erneutes Drücken von PF9 gelangen Sie auf den Bildschirm **Detailed Attributes 5**.

```
Time 13:34:30 *** Natural Spool Administration *** Date 2002-10-22
User SAG Detailed Attributes 5 File 7/411
Cmd Q Dest/Form Additional error information
--- - ---------- --------------------------------------------------------------
SE ________ _
__ DR1171 A
    DARMSTD 1
    DARMSTD 1
    DAEPRT12 A
    DARMSTD 1
    DARMSTD 1
    DARMSTD 1
    DARMSTD 1
Mark with function or press PF key
Common and ==Enter-PF1---PF2---PF3---PF4---PF5---PF6---PF7---PF8---PF9---PF10--PF11--PF12---
     Help Menu Exit Prtr Selec - + Det 1 Det 4 Top Canc
```
Wenn der Spool-Server einen Fehler feststellt, wird der Report-Status geändert und eine Fehlermeldung an die Konsole gesendet oder in die Protokolldatei geschrieben.

Ein Teil dieser Informationen wird für den Report gespeichert und auf diesem Bildschirm angezeigt.

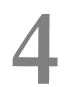

### Status der Geräte (Device Status) - Funktion 11

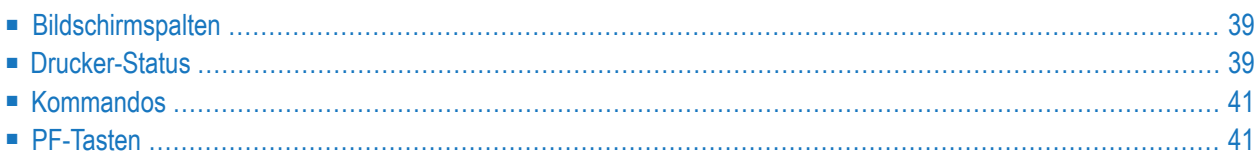

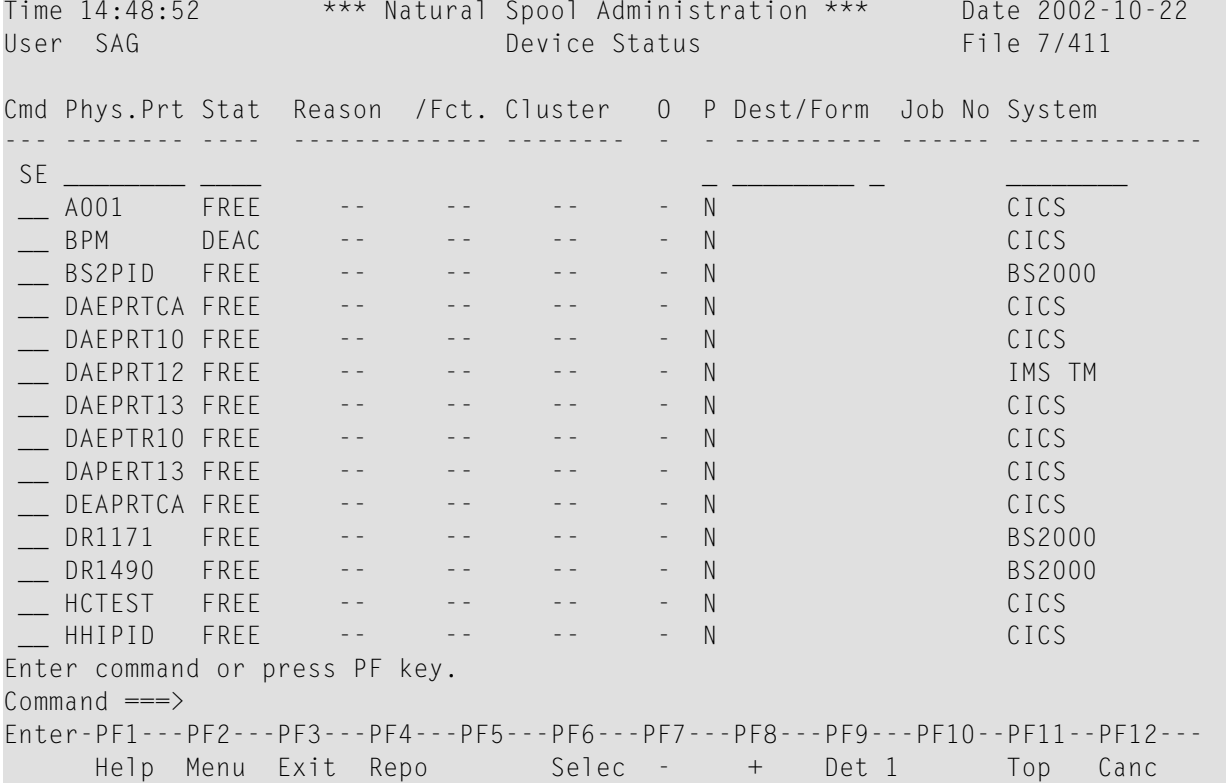

Wenn Sie diese Funktion aufrufen, erscheint der Bildschirm **Device Status** (Status der Geräte).

In der Spalte Cmd auf der linken Seite können Sie die unten beschriebenen **[Kommandos](#page-50-0)** eingeben.

In der Zeile SE können Sie Auswahlkriterien angeben. Es wird dann eine Liste der Drucker angezeigt, die den Auswahlkriterien entsprechen. Wenn Sie beispielsweise nur eine Liste der deaktivierten Drucker anzeigen möchten, geben Sie DEAC in der Spalte Stat der Zeile SE ein.

PF4 zeigt den Bildschirm **[Report\(s\)](#page-28-0)** an.

PF6 zeigt den Bildschirm **Printer Selection** an.

PF7 zeigt die vorherige Bildschirmseite an, PF8 zeigt die nächste Bildschirmseite an und PF11 bringt Sie zurück an den Anfang der Liste.

Durch zweimaliges Drücken von PF9 werden zwei verschiedene Bildschirme mit detaillierteren Druckerinformationen angezeigt (siehe **Ausgabebeispiele**).

Dieser Abschnitt enthält Informationen über die Bildschirmspalten, die Drucker-Statustypen, die Kommandos und die PF-Tasten, die bei der Funktion **Devices** (Geräte) zur Verfügung stehen.

### <span id="page-48-0"></span>**Bildschirmspalten**

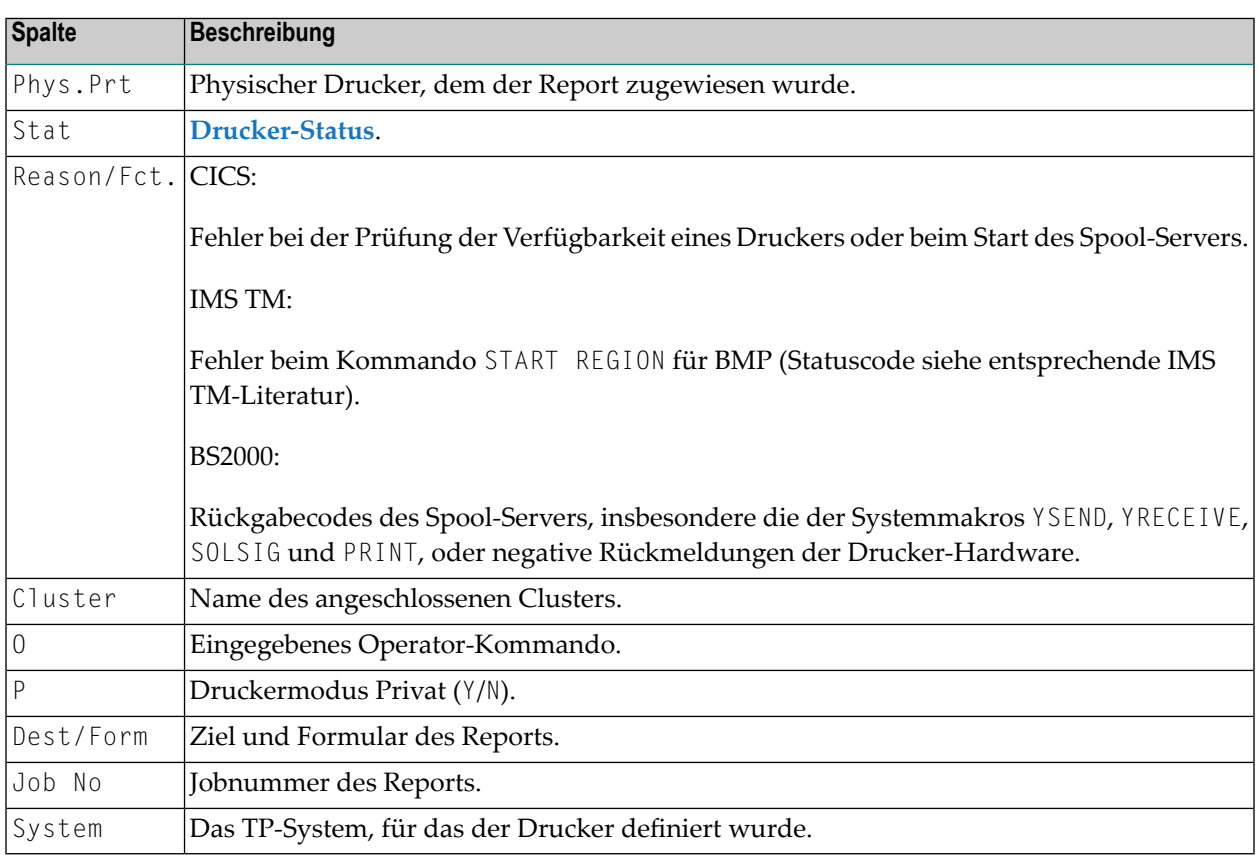

### <span id="page-48-1"></span>**Drucker-Status**

In der folgenden Tabelle werden die verschiedenen Druckerstatustypen beschrieben.

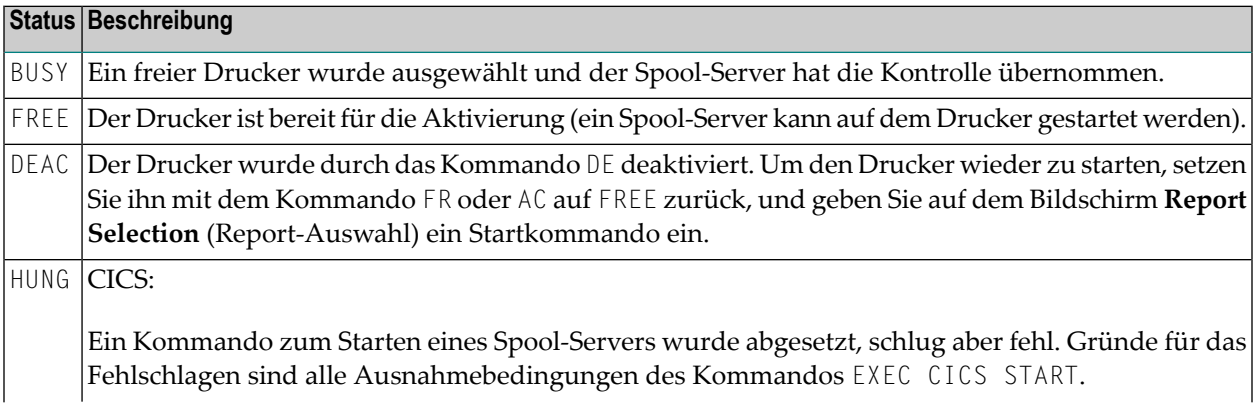

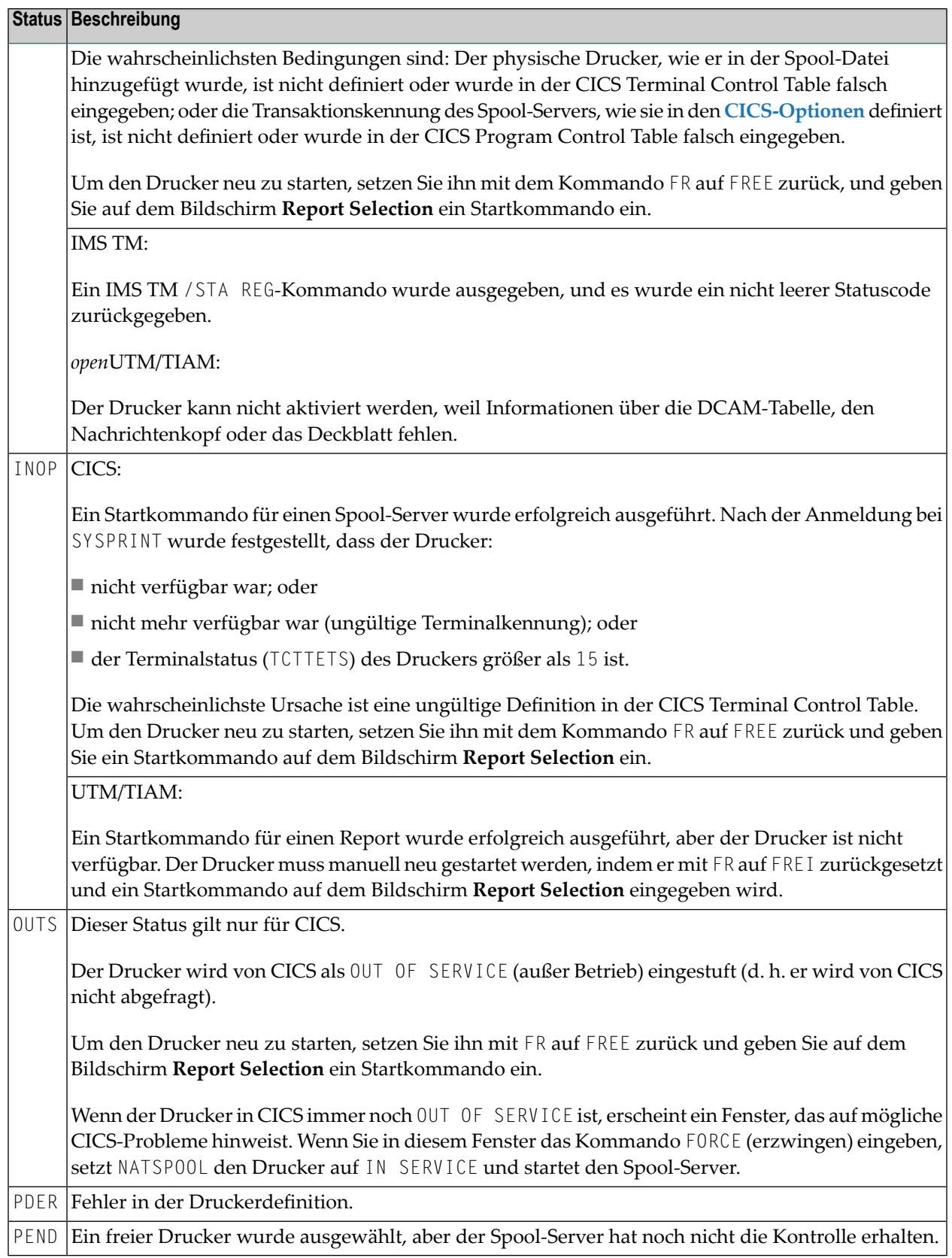

**Note:** Bei der Verwendung von CICS beschreibt jeder Statustyp den Drucker, wie er in NATSPOOL definiert ist. Der CICS-Druckerstatus (CEMT I TERM(*XXXX*)) kann sich vom NATSPOOL-Status unterscheiden. So ist es beispielsweise möglich, einen Druckerin NATSPOOL auf FREE zu setzen, während er in CICS OUT OF SERVICE (außer Betrieb) ist.

### <span id="page-50-0"></span>**Kommandos**

Für jeden Drucker können die Systemverwaltungsfunktionen durch Eingabe eines der unten aufgeführten Zeilenkommandos in der Spalte Cmd aufgerufen werden.

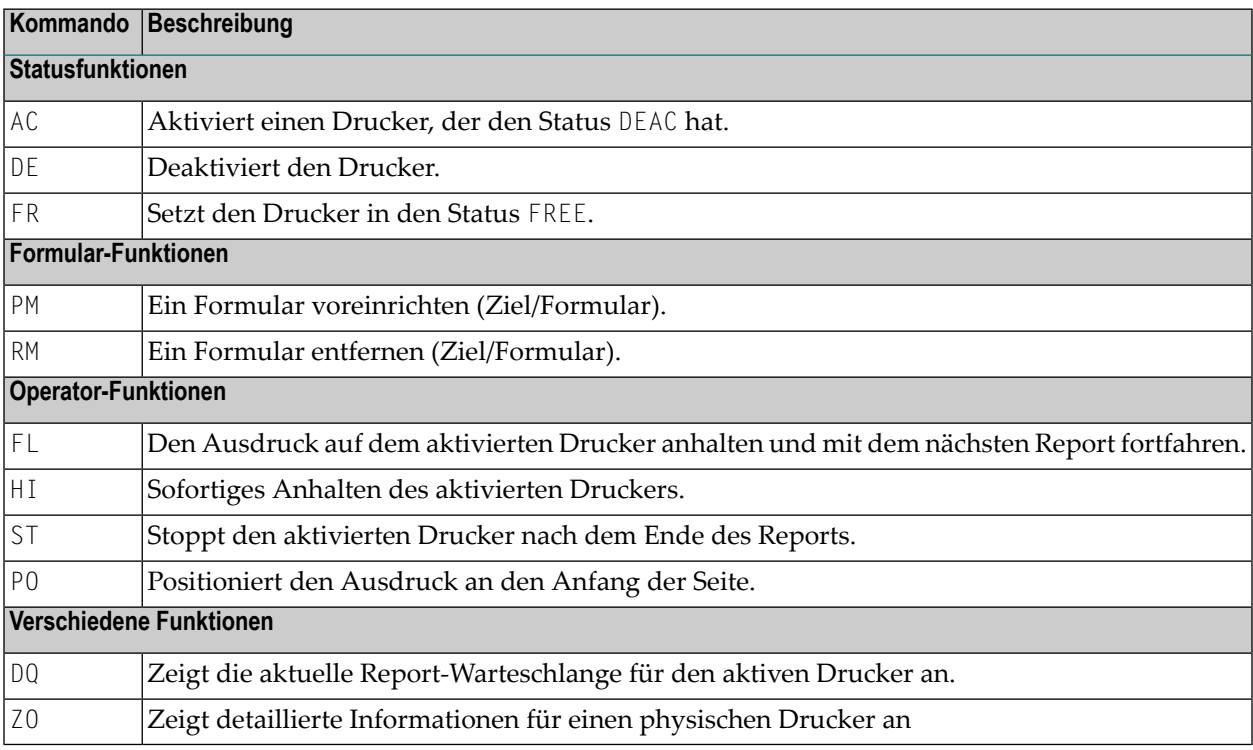

### <span id="page-50-1"></span>**PF-Tasten**

■ Beispiel für die [Ausgabe](#page-51-0) von PF6

### ■ Beispiel für die [Ausgabe](#page-51-1) von PF9

### <span id="page-51-0"></span>**Beispiel für die Ausgabe von PF6**

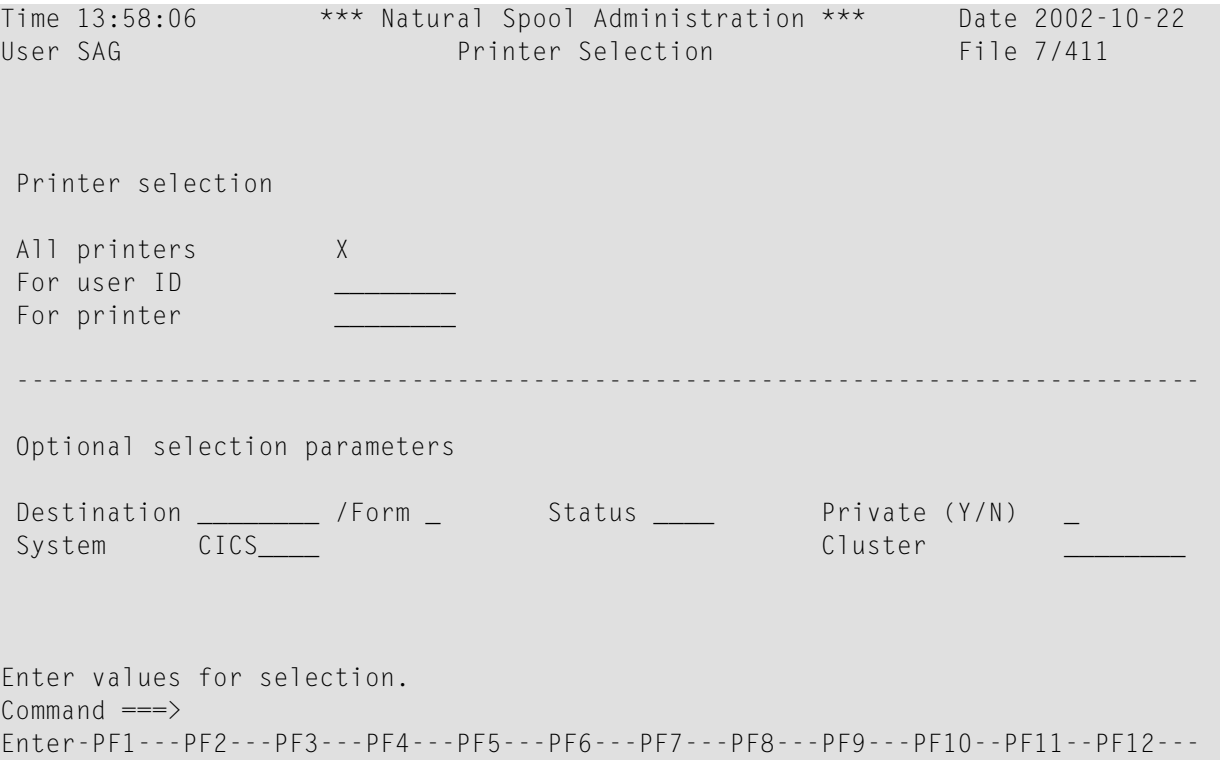

Auf diesem Bildschirm können Sie Drucker auswählen.

Wenn **Natural [Security](#page-276-0)** installiert ist, hängen die änderbaren Felder in diesem Bildschirm vom definierten Benutzertyp ab.

**Note:** Das Feld Cluster erscheint nur, wenn die Cluster-Option aktiviert worden ist (siehe *[Funktion](#page-102-0) 30.5*) *.*

### **Beispiel für die Ausgabe von PF9**

Durch einmaliges Drücken von PF9 wird der Bildschirm **Detailed Attributes 1** angezeigt.

<span id="page-51-1"></span>

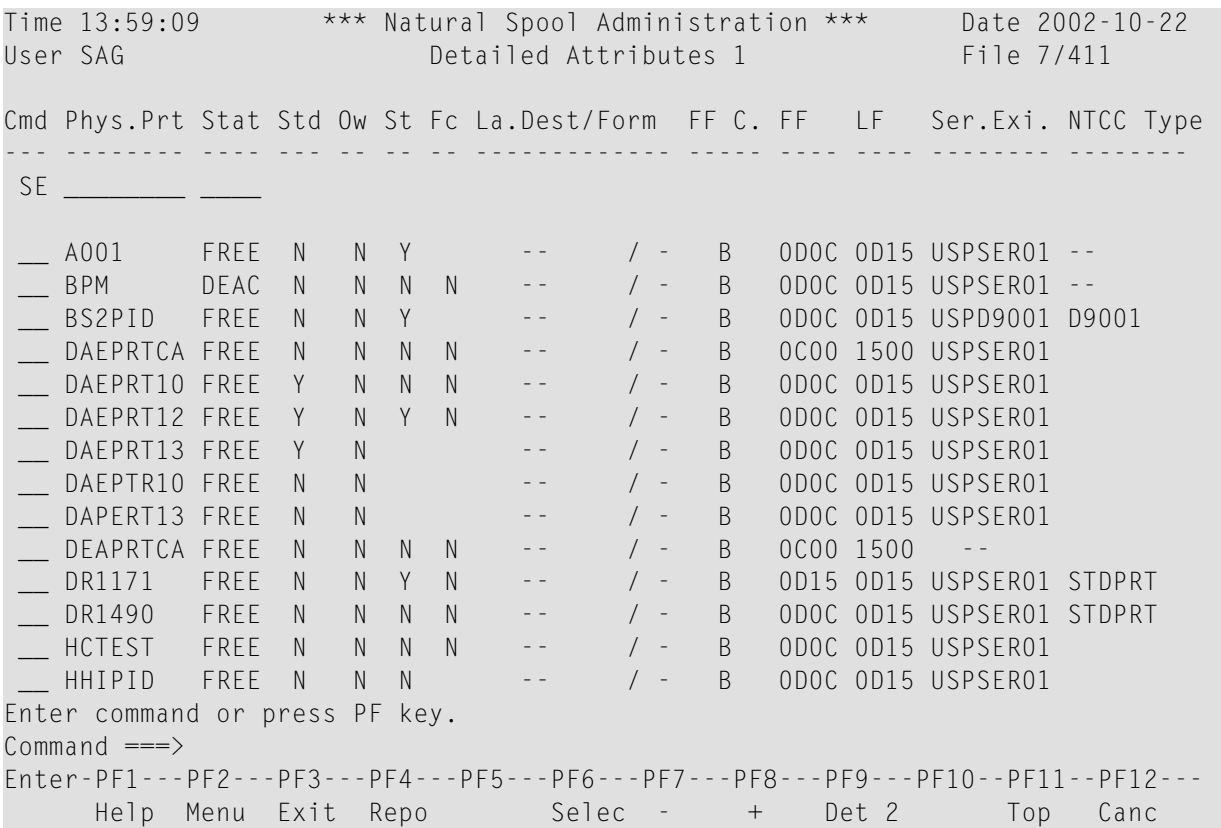

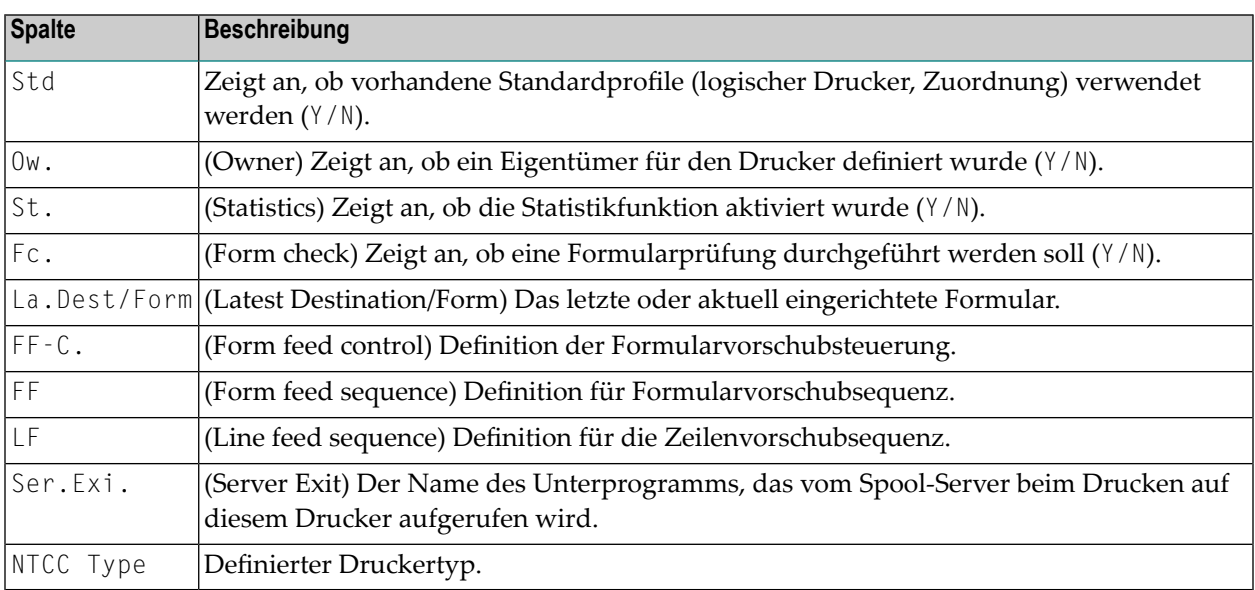

Durch erneutes Drücken von PF9 wird der Bildschirm **Detailed Attributes 2** angezeigt. Die Struktur dieses Bildschirms hängt vom Betriebs- und TP-System (BS2000, CICS oder IMS TM) ab.

## **5 Kurzdarstellung (Abstracts) - Funktion <sup>12</sup>**

#### Wenn Sie diese Funktion aufrufen, erscheint der Bildschirm **Abstracts**.

Time 09:41:57 \*\*\* Natural Spool Administration \*\*\* Date 2002-12-02 User SAG Abstracts Spool File Database 7 File No. 411 File Description Version 4.1 Options Logging No Rep.Logg. No User Stat. No Clust. Yes Time NAT Default for Logical Printer setting --Default Queue Sequence for Function 10 Best Server Rpr.LOST Yes Rpr.RECO Yes Delete by Retention Per. Yes Options Check Rep. of Status WAIT Yes Console Messages Yes Protocol Messages Yes ------------------------------------------------------------------------------ Initialization of Hardcopy Allocation uses User Profile HHIBS2 ------------------------------------------------------------------------------- Current Hardcopy Assignment Logical Printer PCHHI01 Destination/Form DRHHI / H Physical Printer DRHHI ------------------------------------------------------------------------------ New Hardcopy Device for PCHHI01 DRHHI Modify values, or press a PF-key.  $Common and ===>$ Enter-PF1---PF2---PF3---PF4---PF5---PF6---PF7---PF8---PF9---PF10--PF11--PF12--- Help Menu Exit

Auf diesem Bildschirm werden die Einstellungen angezeigt, die mit **[Funktion](#page-94-0) 30** definiert wurden. Sie können zum Beispiel die FSPOOL-Einstellungen wie Datenbankkennung (DBID) und Dateinummer (FNR) sehen.

Ein neues Hardcopy-Gerät für diese Session kann angegeben werden.

## **6 Anwendungen (Applications) - Funktion <sup>13</sup>**

Time 14:20:51 \*\*\* Natural Spool Administration \*\*\* Date 2002-10-22 User SAG **M** e n u File 7/411 +---------------------------- Application -----------------------------+ ! The contract of the contract of the contract of the contract of the contract of the contract of the contract of the contract of the contract of the contract of the contract of the contract of the contract of the contract ! Library Program Notes ! ! -------- -------- -------------------------------- ! ! \_ SYSTP MENU -- ! ! \_ TESTLIB TESTPROG TEST FOR APPLICATION ! ! I have a set of the set of the set of the set of the set of the set of the set of the set of the set of the ! I have a set of the set of the set of the set of the set of the set of the set of the set of the set of the ! The contract of the contract of the contract of the contract of the contract of the contract of the contract of the contract of the contract of the contract of the contract of the contract of the contract of the contract ! I have a set of the set of the set of the set of the set of the set of the set of the set of the set of the ! I have a set of the set of the set of the set of the set of the set of the set of the set of the set of the ! I have a set of the set of the set of the set of the set of the set of the set of the set of the set of the ! I have a set of the set of the set of the set of the set of the set of the set of the set of the set of the ! I have a set of the set of the set of the set of the set of the set of the set of the set of the set of the ! I have a set of the set of the set of the set of the set of the set of the set of the set of the set of the ! I have a set of the set of the set of the set of the set of the set of the set of the set of the set of the ! I have a set of the set of the set of the set of the set of the set of the set of the set of the set of the +----------------------------------------------------------------------+ Mark on selection list.  $Common and ===$ Enter-PF1---PF2---PF3---PF4---PF5---PF6---PF7---PF8---PF9---PF10--PF11--PF12--- Menu Exit Cancer Cancer Cancer Cancer Cancer Cancer Cancer Cancer Cancer Cancer Cancer Cancer Cancer Cancer Cancer

Wenn Sie diese Funktion aufrufen, erscheint das Fenster **Application**.

In diesem Fenster werden die Anwendungen angezeigt, die mit **[Funktion](#page-162-0) 31.6** definiert wurden. Von diesem Fenster aus können Sie direkt eine andere Anwendung aufrufen.

## **7 Spool-Datei ändern (Change Spool File) - Funktion <sup>14</sup>**

Die Funktion **Change Spool File** wird verwendet, um eine neue Spool-Datei zuzuweisen.

Wenn Sie diese Funktion aufrufen, erscheint das Fenster **Change Spool File** (Spool-Datei ändern) auf dem Bildschirm **Natural Spool Administration**.

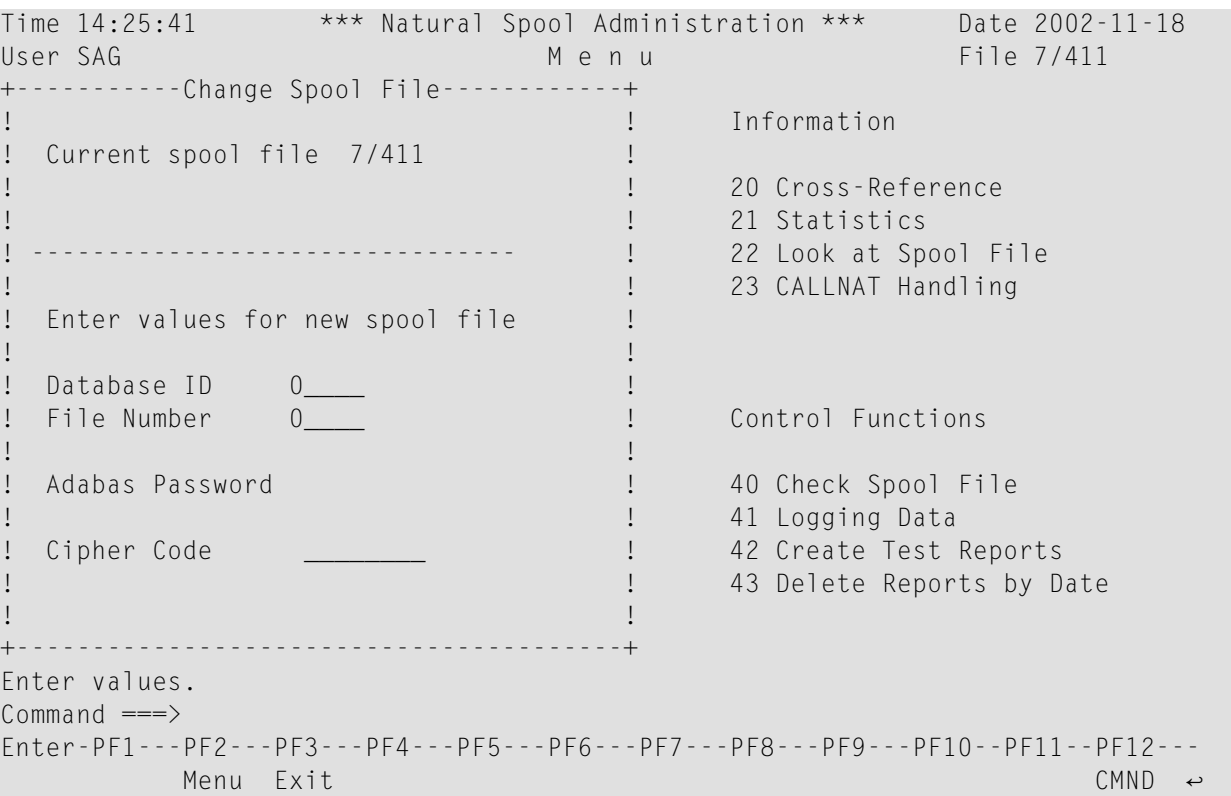

Geben Sie im Fenster **Change Spool File** eine gültige Datenbankkennung und Dateinummer ein (maximal 5-stellig). Geben Sie gegebenenfalls ein Adabas-Passwort und einen Chiffriercode ein (maximal 8 Zeichen).

Wenn Sie falsche Werte eingeben oder wenn das derzeit aktive Benutzerprofil in der angegebenen neuen Spool-Datei nicht gefunden werden kann, wird ein Text im Fenster **Change Spool File** angezeigt, siehe Beispiel:

"Das derzeit aktive Benutzerprofil ist nicht in der Ziel-Spool-Datei definiert. Um die Zuweisung zu aktualisieren, müssen Sie ein neues Benutzerprofil eingeben, das in der Ziel-Spool-Datei definiert ist."

```
Time 13:20:15 *** Natural Spool Administration *** Date 2002-10-24
User SAG M e n u File 7/411 
+-----------Change Spool File------------+ 
! ! Information 
! The currently active User Profile !
! PROF7411 is not defined on the ! 20 Cross-Reference 
! target spool file 10/495 ! 21 Statistics 
! ! 22 Look at Spool File 
! To refresh the assignments, enter ! 23 CALLNAT Handling 
! a new user profile which is !
! defined on the target spool file. !
! I have a set of the set of the set of the set of the set of the set of the set of the set of the set of the
! To ignore, press function key 4. ! Control Functions 
! The contract of the contract of the contract of the contract of the contract of the contract of the contract of the contract of the contract of the contract of the contract of the contract of the contract of the contract
! ! 40 Check Spool File 
! New user profile *_______ ! 41 Logging Data 
! ! 42 Create Test Reports 
! ! 43 Delete Reports by Date 
! The contract of the contract of the contract of the contract of the contract of the contract of the contract of the contract of the contract of the contract of the contract of the contract of the contract of the contract
    +----------------------------------------+
User profile not found on spool file. 
Common and ===Enter-PF1---PF2---PF3---PF4---PF5---PF6---PF7---PF8---PF9---PF10--PF11--PF12---
             Menu Exit Ignor Canc Cancel Act Ignor Cancel Cancel Cancel Cancel Cancel Cancel Cancel Cancel Cancel Cancel Cancel Cancel Cancel Cancel Cancel Cancel Cancel Cancel Cancel Cancel Cancel Cancel Cancel Cancel Cancel Cancel
```
Um die Zuordnung zu einem neuen Benutzerprofil zu ignorieren und stattdessen das derzeit aktive Benutzerprofil zu verwenden, drücken Sie PF4. Wenn das derzeit aktive Benutzerprofil jedoch nicht in der angegebenen neuen Spool-Datei definiert wurde, kann der Reporterstellungsvorgang mit einem Fehler abbrechen. Wir empfehlen daher, der Spool-Datei ein gültiges Benutzerprofil zuzuweisen. Verwenden Sie einen Stern (\*), um ein Profil aus einer Liste aller in der Spool-Datei verfügbaren Profile auszuwählen, oder verwenden Sie Stern-Notation (\*), um einen Bereich von Profilen anzugeben.

Wenn das derzeit aktive Benutzerprofil in der neuen Spool-Datei definiert wurde, erzeugt die Funktion **Change Spool File** ein entsprechendes Fenster. Sie können dann entscheiden, ob Sie ein anderes Benutzerprofil zuordnen, eine neue Zuordnung ignorieren oder das derzeit aktive Benutzerprofil verwenden möchten.

Wenn das Datums- und Zeitformat in der neuen Spool-Datei nicht mit dem Datums- und Zeitformat in der aktuellen Spool-Datei übereinstimmt, erzeugt die Funktion **Change Spool File** die folgende Ausgabe:

```
Time 14:21:26 *** Natural Spool Administration *** Date 2002-10-24
User SAG Menu Menu File 7/411
+-----------Change Spool File------------+ 
                                              ! ! Information 
! The currently active time format !
! differs from the default defined ! 20 Cross-Reference
! on the target spool file: \qquad ! 21 Statistics
                                              ! ! 22 Look at Spool File 
! current: Natural Time ! 23 CALLNAT Handling 
! The contract of the contract of the contract of the contract of the contract of the contract of the contract of the contract of the contract of the contract of the contract of the contract of the contract of the contract
! default from target CPU Time !
! I have a set of the set of the set of the set of the set of the set of the set of the set of the set of the
! ! Control Functions 
! To refresh the assignment, press !
! Enter, or press function key 4 ! 40 Check Spool File 
! to ignore. ! 41 Logging Data 
                                              ! ! 42 Create Test Reports 
                                                      43 Delete Reports by Date
! The contract of the contract of the contract of the contract of the contract of the contract of the contract of the contract of the contract of the contract of the contract of the contract of the contract of the contract
+----------------------------------------+
Enter name of user profile, or use * to select. 
Common and ===Enter-PF1---PF2---PF3---PF4---PF5---PF6---PF7---PF8---PF9---PF10--PF11--PF12---
     Menu Exit Ignor Canc ↩
```
Drücken Sie Enter, um die Zuordnung zu aktualisieren und die aktuellen Werte für Datum/Uhrzeit mit den neuen Werten zu überschreiben, oder drücken Sie PF4, um die aktuellen Werte beizubehalten.

Nach der Überprüfung von Datum/Uhrzeit wird die neue Spool-Datei dem Benutzerprofil zugewiesen und die Funktion **Change Spool File** wird mit dem folgenden Bildschirm beendet:

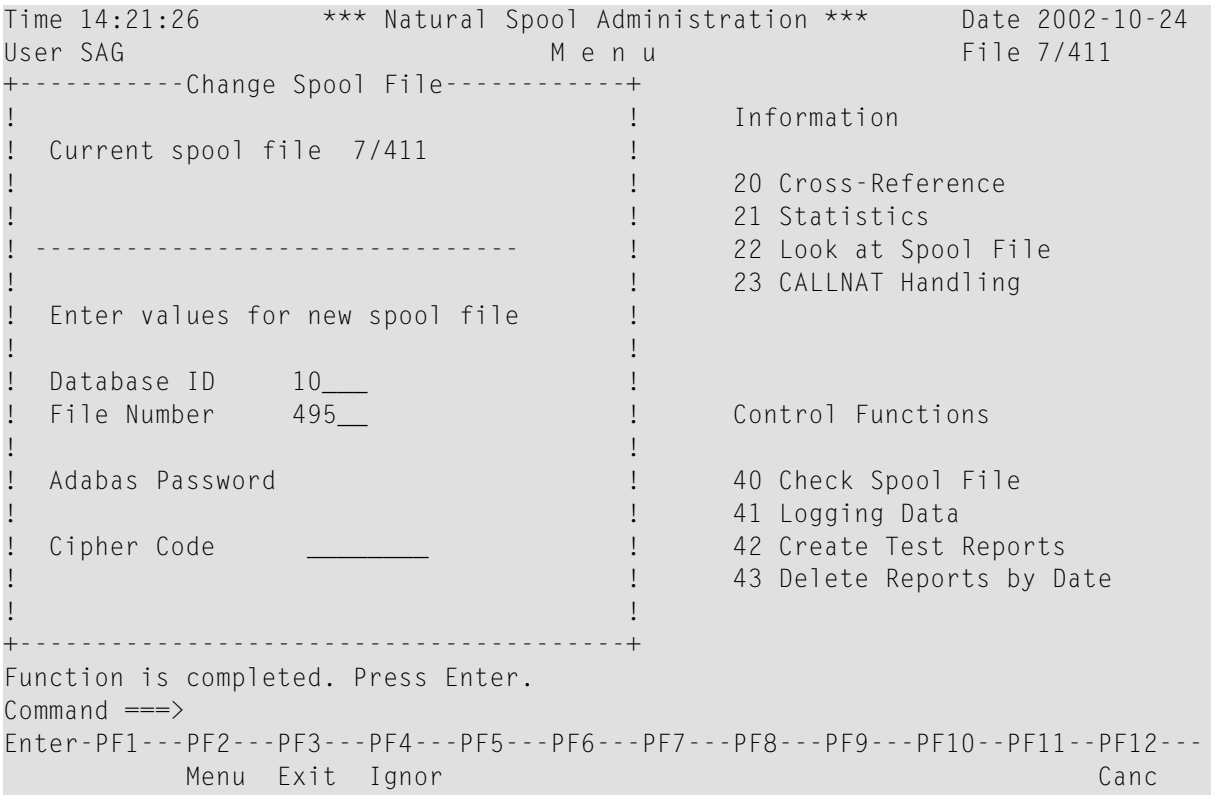

# **III NAF-Informationen**

In diesem Kapitel werden die Funktionen des Abschnitts **Information** des Menüs NATSPOOL beschrieben.

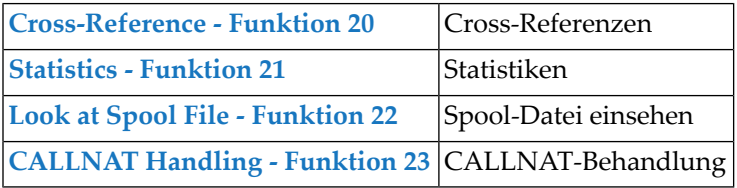

# <span id="page-64-0"></span>8

## NAF-Cross-Referenzen (Cross-Reference) - Funktion 20

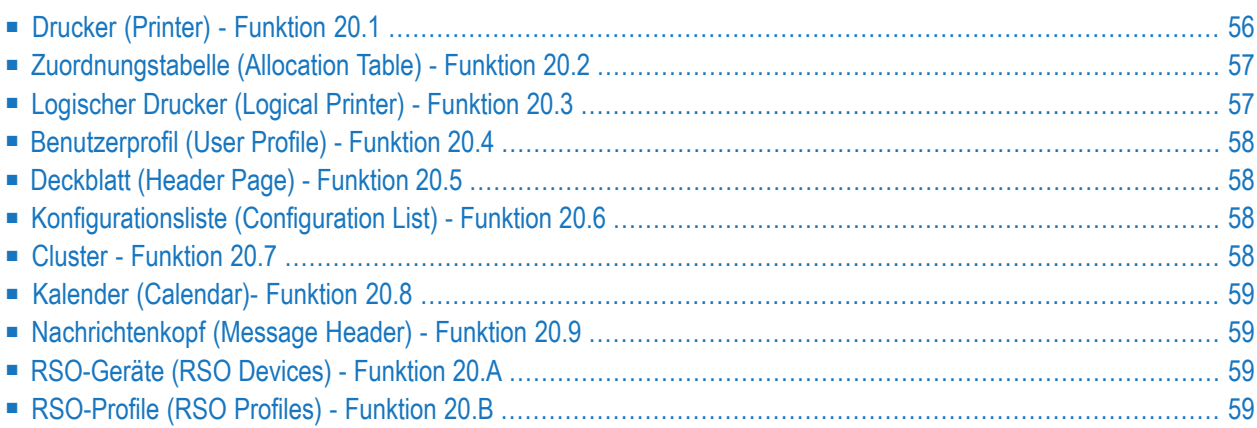

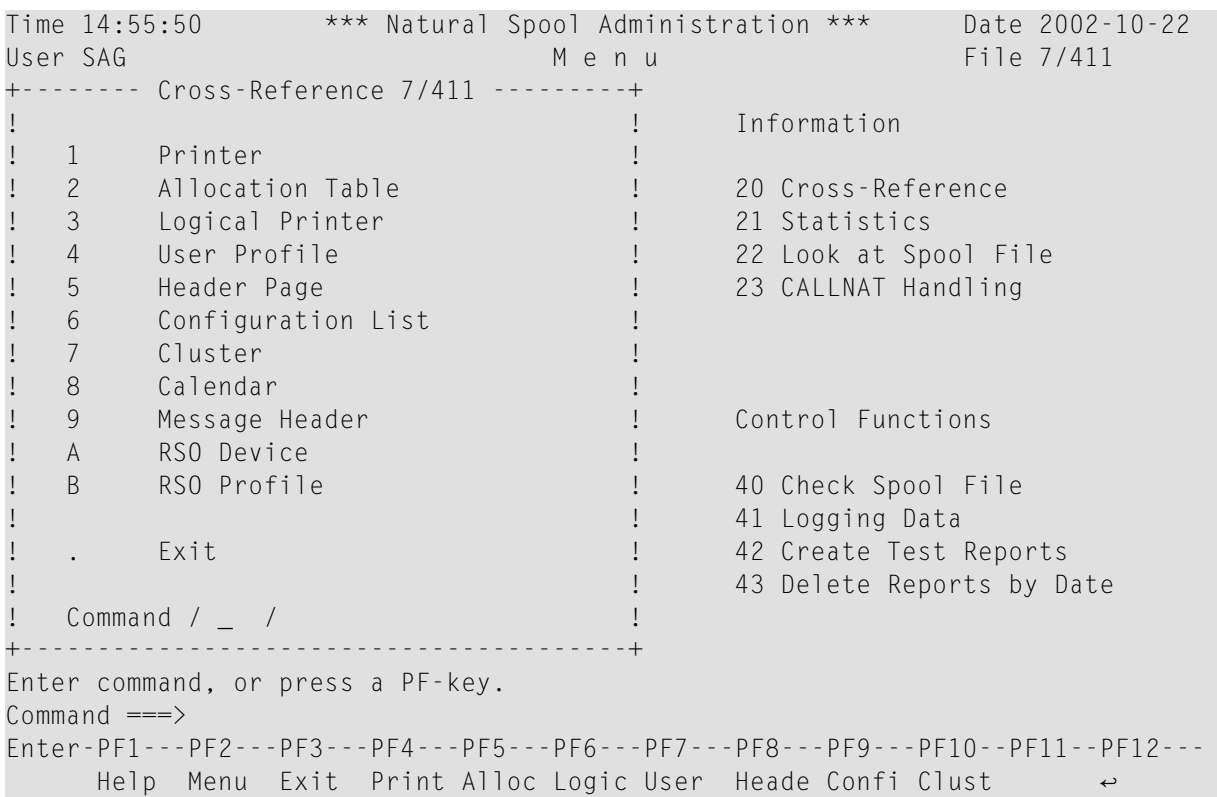

Wenn Sie diese Funktion aufrufen, erscheint das Fenster **Cross-Reference**.

### <span id="page-65-0"></span>**Drucker (Printer) - Funktion 20.1**

Wenn Sie diese Funktion aufrufen, können Sie den **Namen eines physischen Druckers** angeben oder einen Stern (\*) eingeben, um den Drucker aus einer Liste auszuwählen.

Es werden dann **alle Zuordnungstabellen** und die entsprechenden **logischen Drucker** und **Benutzerprofile** angezeigt, in denen dieser physische Drucker referenziert ist.

```
Time 15:03:45 *** Natural Spool Administration *** Date 2002-10-22
User SAG M e n u File 7/411
+--------------------Cross-Reference 7/411------------------------+
! Printer DAEPRT12 !
! -------------------------------------------------------------- !
! I have a set of the set of the set of the set of the set of the set of the set of the set of the set of the
 Allocation Table  Logical Printer  User Profile  !
    ! -------------------- -------------------- -------------------- ! e
! I have a set of the set of the set of the set of the set of the set of the set of the set of the set of the
! DAFPRT12 A DAFPRT12 !
! I have a set of the set of the set of the set of the set of the set of the set of the set of the set of the
! I have a set of the set of the set of the set of the set of the set of the set of the set of the set of the
! I have a set of the set of the set of the set of the set of the set of the set of the set of the set of the
! I have a set of the set of the set of the set of the set of the set of the set of the set of the set of the
! I have a set of the set of the set of the set of the set of the set of the set of the set of the set of the
! If the set of the set of the set of the set of the set of the set of the set of the set of the set of the set of the set of the set of the set of the set of the set of the set of the set of the set of the set of the set
! I have a set of the set of the set of the set of the set of the set of the set of the set of the set of the
! I have a set of the set of the set of the set of the set of the set of the set of the set of the set of the
! I have a set of the set of the set of the set of the set of the set of the set of the set of the set of the
+-----------------------------------------------------------------+
Press 'Enter'.
Common and ===Enter-PF1---PF2---PF3---PF4---PF5---PF6---PF7---PF8---PF9---PF10--PF11--PF12---
    Menu Exit Print Alloc Logic User Heade Confi Clust NTCC \leftrightarrow
```
### <span id="page-66-0"></span>**Zuordnungstabelle (Allocation Table) - Funktion 20.2**

Wenn Sie diese Funktion aufrufen, können Sie den Namen einer **Zuordnungstabelle** angeben oder einen Stern (\*) eingeben, um die Zuordnungstabelle aus einer Liste auszuwählen.

<span id="page-66-1"></span>Es werden dann **alle logischen Drucker** und die entsprechenden **Benutzerprofile** angezeigt, in denen diese Zuordnungstabelle referenziert ist. Die Ausgabe ist ähnlich wie bei einem **[Drucker](#page-65-0)**.

### **Logischer Drucker (Logical Printer) - Funktion 20.3**

Wenn Sie diese Funktion aufrufen, können Sie den **Namen eines logischen Druckers** angeben oder einen Stern (\*) eingeben, um den logischen Drucker aus einer Liste auszuwählen.

Es werden dann alle **Benutzerprofile** angezeigt, in denen dieser logische Drucker referenziert ist. Die Ausgabe ist ähnlich wie bei einem **[Drucker](#page-65-0)**.

### <span id="page-67-0"></span>**Benutzerprofil (User Profile) - Funktion 20.4**

Wenn Sie diese Funktion aufrufen, können Sie den **Namen eines Benutzerprofils** angeben oder einen Stern (\*) eingeben, um das Benutzerprofil aus einer Liste auszuwählen.

<span id="page-67-1"></span>Es werden dann **alle logischen Drucker** und die entsprechenden **Zuordnungstabellen** angezeigt, in denen dieses Benutzerprofil referenziert ist. Die Ausgabe ist ähnlich wie bei einem **[Drucker](#page-65-0)**.

### **Deckblatt (Header Page) - Funktion 20.5**

Wenn Sie diese Funktion aufrufen, können Sie den **Namen eines Deckblatts** angeben oder einen Stern (\*) eingeben, um das Deckblatt aus einer Liste auszuwählen.

<span id="page-67-2"></span>Es werden dann **alle Zuordnungstabellen** und die entsprechenden **logischen Drucker** angezeigt, in denen dieses Deckblatt referenziert ist. Die Ausgabe ist ähnlich wie bei einem **[Drucker](#page-65-0)**.

### **Konfigurationsliste (Configuration List) - Funktion 20.6**

Wenn Sie diese Funktion aufrufen, können Sie **Werte für die Druckausgabe** (logischer Drucker, Profil, Seitengröße und Spalte für rechten Rand) angeben.

<span id="page-67-3"></span>Es werden dann alle Referenzen von Benutzerprofilen und den entsprechenden logischen Druckern, Zuordnungen, physischen Druckern usw. aufgelistet. Die Konfigurationsliste wird automatisch in die Spool-Datei geschrieben. Die Ausgabe ist ähnlich wie bei einem **[Drucker](#page-65-0)**.

### **Cluster - Funktion 20.7**

Wenn Sie diese Funktion aufrufen, können Sie den **Namen eines Cluster** angeben oder einen Stern (\*) eingeben, um den Cluster aus einer Liste auszuwählen.

Es werden dann **alle logischen Drucker** und die entsprechenden **Zuordnungstabellen** angezeigt, in denen dieser Cluster referenziert ist. Die Ausgabe ist ähnlich wie bei einem **[Drucker](#page-65-0)**.

### <span id="page-68-0"></span>**Kalender (Calendar)- Funktion 20.8**

Wenn Sie diese Funktion aufrufen, können Sie den **Namen eines Kalenders** angeben oder einen Stern (\*) eingeben, um den Kalender aus einer Liste auszuwählen.

<span id="page-68-1"></span>Es werden dann **alle logischen Drucker** und die entsprechenden **Zuordnungstabellen** und **physischen Drucker** angezeigt, in denen dieser Kalender referenziert ist. Die Ausgabe ist ähnlich wie bei einem **[Drucker](#page-65-0)**.

### **Nachrichtenkopf (Message Header) - Funktion 20.9**

Diese Funktion ist nur unter BS2000 verfügbar.

Wenn Sie diese Funktion aufrufen, können Sie den **Namen eines Nachrichtenkopfs** angeben oder einen Stern (\*) eingeben, um den Nachrichtenkopf aus einer Liste auszuwählen.

<span id="page-68-2"></span>Es werden dann **alle Zuordnungen** angezeigt, in denen dieser Nachrichtenkopf referenziert ist. Die Ausgabe ist ähnlich wie bei einem **[Drucker](#page-65-0)**.

### **RSO-Geräte (RSO Devices) - Funktion 20.A**

Diese Funktion ist nur unter BS2000 verfügbar.

Wenn Sie diese Funktion aufrufen, können Sie den **Namen eines RSO-Geräts** angeben oder einen Stern (\*) eingeben, um das Gerät aus einer Liste auszuwählen.

<span id="page-68-3"></span>Es werden dann **alle logischen Drucker** und die entsprechenden **Benutzerprofile** angezeigt, in denen dieser Kalender referenziert ist. Die Ausgabe ist ähnlich wie bei einem **[Drucker](#page-65-0)**.

### **RSO-Profile (RSO Profiles) - Funktion 20.B**

Diese Funktion ist nur unter BS2000 verfügbar.

Wenn Sie diese Funktion aufrufen, können Sie den **Namen eines RSO-Profils** angeben oder einen Stern (\*) eingeben, um das Profil aus einer Liste auszuwählen.

Es werden dann **alle Benutzerprofile** angezeigt, in denen dieses Profilreferenziert ist. Die Ausgabe ist ähnlich wie bei einem **[Drucker](#page-65-0)**.

# <span id="page-70-0"></span>**9 NAF-Statistiken (Statistics) - Funktion <sup>21</sup>**

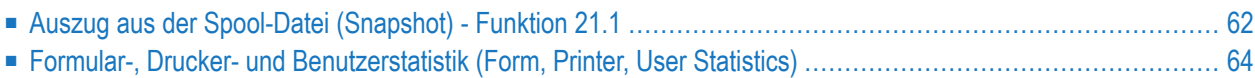

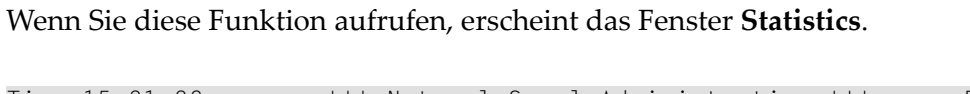

```
Time 15:21:22 *** Natural Spool Administration *** Date 2002-10-22
User SAG Menu Menu File 7/411
+------------Statistics 7/411------------+ 
! ! Information 
! 1 Snapshot ! 
! 2 Form Statistics ! 20 Cross-Reference 
! 3 Printer Statistics ! 21 Statistics 
! 4 User Statistics ! 22 Look at Spool File 
! ! 23 CALLNAT Handling 
! The contract of the contract of the contract of the contract of the contract of the contract of the contract of the contract of the contract of the contract of the contract of the contract of the contract of the contract
! I have a set of the set of the set of the set of the set of the set of the set of the set of the set of the
! I have a set of the set of the set of the set of the set of the set of the set of the set of the set of the
! ! Control Functions 
! The contract of the contract of the contract of the contract of the contract of the contract of the contract of the contract of the contract of the contract of the contract of the contract of the contract of the contract
! ! 40 Check Spool File 
! ! 41 Logging Data 
! . Exit ! 42 Create Test Reports 
! ! 43 Delete Reports by Date 
! Command / \_ /+----------------------------------------+
Enter command, or press a PF-key. 
Common and ===Enter-PF1---PF2---PF3---PF4---PF5---PF6---PF7---PF8---PF9---PF10--PF11--PF12---
Entr Help Menu Exit Snaps Form Print User Canc \leftrightarrow Canc \leftrightarrow
```
<span id="page-71-0"></span>Die Funktionen, die im Fenster **Statistics** verfügbar sind, werden ich den folgenden Abschnitten beschrieben.

### **Auszug aus der Spool-Datei (Snapshot) - Funktion 21.1**

Wenn Sie diese Funktion aufrufen, wird das Fenster **Snapshot Spool File** angezeigt.

Ein "Schnappschuss" der Spool-Datei gibt Auskunft über die Formatierung, die Anzahl der vorhandenen Profile und die Menge der ungenutzten Ressourcen. Darüber hinaus wird angezeigt, ob das gewählte Format für die zu erstellenden Reports geeignet ist. Wichtig sind dabei die Werte in den Feldern Reports greater than one group (Reports größer als eine Gruppe) und Unused Records/group (average) (Ungenutzte Sätze pro Gruppe, Durchschnitt).
```
Time 15:21:22 *** Natural Spool Administration *** Date 2002-10-22
User SAG M e n u File 7/411
          ----------- Snapshot Spool File : 7/411 -------------------------+
! Usage of Report Data Area !
! Records/group 3 Reports in total 7 !
! Groups formatted 1000 Reports greater than one group 1 !
! Groups used                     8               14.2 % greater than one group             !
! Groups free 992 Unused Records/group (average) 2 !
! The contract of the contract of the contract of the contract of the contract of the contract of the contract
! Records used for Object Area !
! User profile 20 Logical printer 60 Model 2 !
! Allocation 29 Physical printer 33 Format info 1 !
! Header page \begin{array}{ccccccc} 1 & \text{Application} & \text{9} & \text{Acc. Author.} & \text{0} & \text{!} \end{array}! Statistics 1 Cluster 3 !
! Logging 3 NTCC table 12 !
! Calendar/Year 0 Message header 2 !
! The contract of the contract of the contract of the contract of the contract of the contract of the contract
               Records used for Internal Area 1988
! Report Area 3002 Checkpoint Area 176 Total 3178 !
+---------------------------------------------------------------------------+
Press Enter.
Common and ===>Enter-PF1---PF2---PF3---PF4---PF5---PF6---PF7---PF8---PF9---PF10--PF11--PF12---
Entr Help Menu Exit Cancer Cancer Cancer Cancer Cancer Cancer Cancer Cancer Cancer Cancer Cancer Cancer Cancer
```
Im obigen Beispielfenster werden die folgenden Informationen angezeigt:

- Die Spool-Datei ist mit 1000 Gruppen zu je 3 Sätzen formatiert. 8 dieser Gruppen sind in Gebrauch, 992 davon sind frei.
- Die Spool-Datei enthält 7 Reports. 6 dieser Reports beziehen sich auf eine Gruppe. 1 Report verwendet mehr als eine Gruppe. Das bedeutet, dass 14,2 % der Reports mehr als eine Gruppe abdecken.
- 20 Datensätze werden für Benutzerprofile verwendet, 60 Datensätze für logische Drucker, 29 Datensätze für Zuordnungen, 33 Datensätze für physische Drucker usw.

Achten Sie darauf, dass die Anzahl der Reports, die mehr als eine Gruppe umfassen, auf einen kleinen Prozentsatz beschränkt bleibt. Andernfalls sollte die Spool-Datei mit einer höheren Anzahl von Sätzen pro Gruppe neu formatiert werden (siehe *[Funktion](#page-101-0) 30.3*).

Die Angabe Unused Records/group (average): 2 (Ungenutzte Sätze pro Gruppe, Durchschnitt) : 2) besagt, dass im Durchschnitt zwei Sätze pro Gruppe nicht benutzt werden. Im obigen Beispiel wäre also eine Formatierung mit zwei Datensätzen pro Gruppe ausreichend.

### **Formular-, Drucker- und Benutzerstatistik (Form, Printer, User Statistics)**

Wenn Sie die Funktionen **Form Statistics** (Formularstatistik - Funktion 21.2), **Printer Statistics** (Druckerstatistik - Funktion 21.3) oder **User Statistics** (Benutzerstatistik - Funktion 21.4) aufrufen, erscheint ein Auswahlfenster ähnlich dem folgenden.

```
Time 09:40:43 *** Natural Spool Administration *** Date 2002-10-23
User SAG M e n u File 7/411 
+-------- Form Statistics 7/411 ---------+ 
! ! Information 
! 1 Display ! 
! 2 Print ! 20 Cross-Reference 
! 3 Reset ! 21 Statistics 
! 4 Hit List ! 22 Look at Spool File 
! 5 Define ! 23 CALLNAT Handling 
! The contract of the contract of the contract of the contract of the contract of the contract of the contract of the contract of the contract of the contract of the contract of the contract of the contract of the contract
! I have a set of the set of the set of the set of the set of the set of the set of the set of the set of the
! I have a set of the set of the set of the set of the set of the set of the set of the set of the set of the
! ! Control Functions 
! The contract of the contract of the contract of the contract of the contract of the contract of the contract of the contract of the contract of the contract of the contract of the contract of the contract of the contract
! ! 40 Check Spool File 
! ! 41 Logging Data 
! . Exit ! 42 Create Test Reports 
! ! 43 Delete Reports by Date 
! Command / _ / ! 
                                 +----------------------------------------+
Enter command, or press a PF-key. 
Commonand ===>Enter-PF1---PF2---PF3---PF4---PF5---PF6---PF7---PF8---PF9---PF10--PF11--PF12---
Entr Help Menu Exit Displ Print Reset Hitli befin Canc \leftrightarrow
```
In diesem Fenster können Sie eine der folgenden Funktionen ausführen:

- 1 **[Display](#page-74-0)** (Anzeigen)
- 2 **[Print](#page-75-0)** (Drucken)
- 3 **[Reset](#page-76-0)** (Zurücksetzen)
- 4 **Hit [List](#page-76-1)** (Trefferliste)
- 5 **[Define](#page-78-0)** gilt nicht für die Benutzerstatistik (Users Statistics)

### <span id="page-74-0"></span>**Statistikdaten anzeigen (Display)**

Wenn Sie die Funktion 1 wählen, werden die für den ausgewählten Statistiktyp gesammelten Daten auf dem Bildschirm angezeigt, ähnlich wie unten für die Formularstatistik (**Form Statistics**) dargestellt.

```
Time 09:43:32 *** Natural Spool Administration *** Date 2002-10-23
                          Form Statistics File 7/411
Cm Dest./Fo. No.Lines No.Pages No.Repor. First/Last date using CPU Time
-- --------- --------- --------- --------- -----------------------------------
SE _________
                __ DDR1171 A 532 112 4 97-08-19 09:12:15 97-08-19 17:23:16
__ DDR1490 A 856 214 3 97-07-11 08:23:01 97-08-22 19:11:18
 __ STD 2 2689 354 1 97-08-20 10:23:53 97-08-21 20:12:44
__ STD R 1629 28 1 97-08-18 13:34:43 97-08-21 10:09:39
Enter command or press PF key.
Common and ===Enter-PF1---PF2---PF3---PF4---PF5---PF6---PF7---PF8---PF9---PF10--PF11--PF12---
Entr Help Menu Exit Snaps Displ Print Defin + Reset Hitli TOP Canc
```
Für jedes aktive Objekt wird die Anzahl der Zeilen, Seiten und Reports angezeigt. Außerdem werden das Datum und die Uhrzeit des ersten und letzten verarbeiteten Wertes angegeben.

Wenn die Statistik für ein Objekt aktiviert ist, wird der Objektname hervorgehoben. Die normale Anzeige des Objektnamens zeigt an, dass die Statistik derzeit deaktiviert ist.

Wenn ein Zähler hervorgehoben ist, wurde der maximal zu speichernde Wert überschritten und alle folgenden Daten können nicht mehr kumuliert werden.

Um die angezeigten Daten zu pflegen, können Sie einen der folgenden Funktionscodes für ein Objekt eingeben:

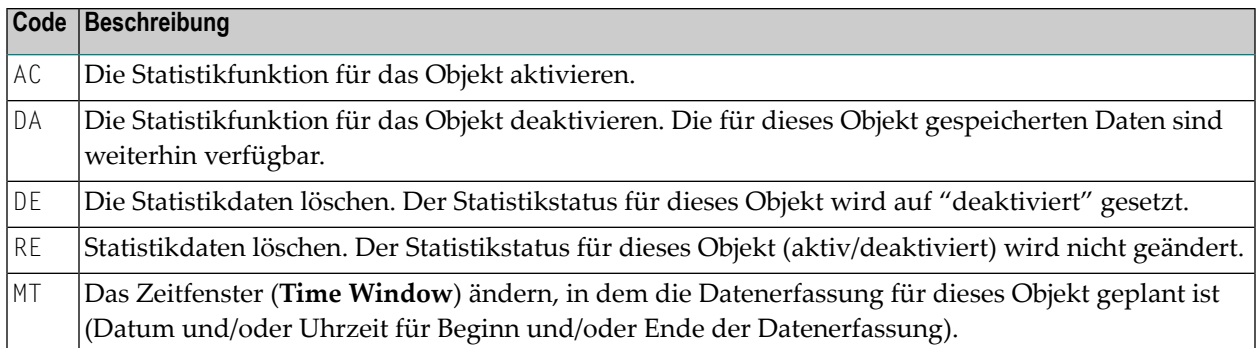

### <span id="page-75-0"></span>**Statistikdaten drucken (Print)**

Wenn Sie die Funktion 2 wählen, erscheint ein Fenster ähnlich dem untenstehenden.

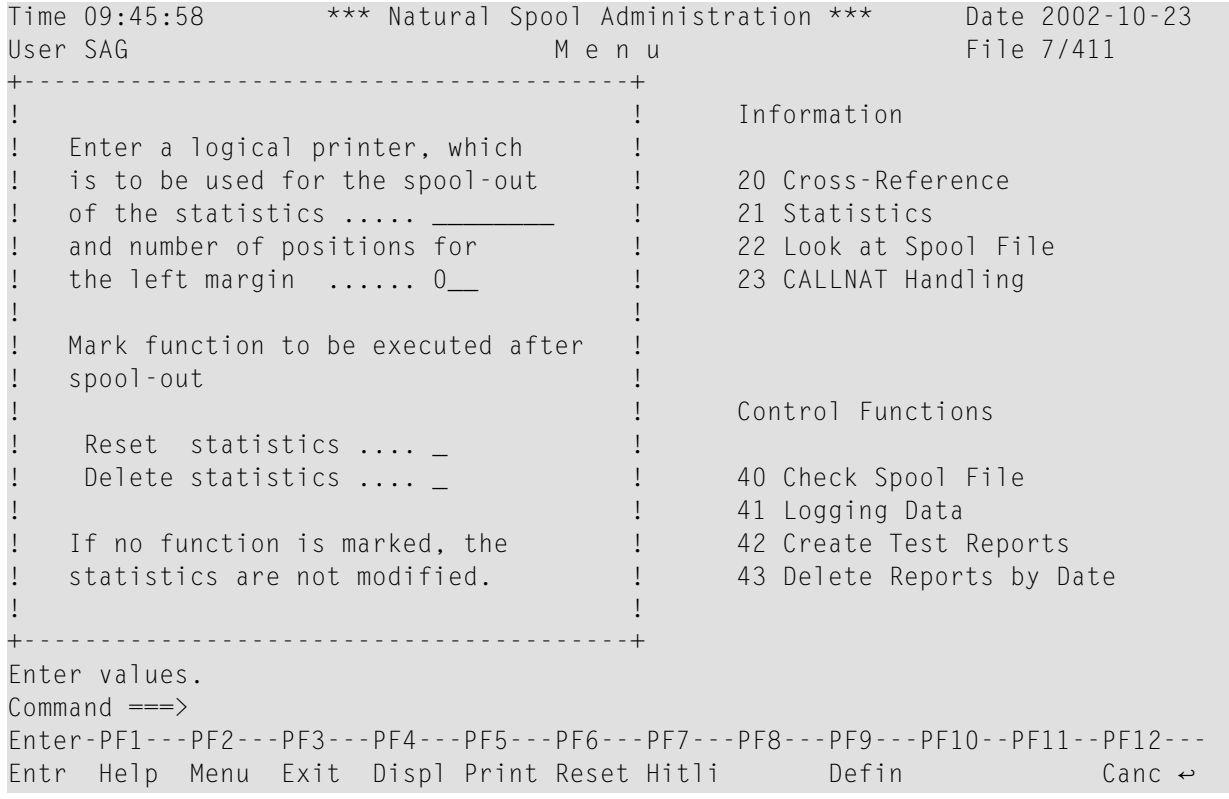

Geben Sie in diesem Fenster Folgendes an:

- Den logischen Drucker, der für den Spool-Out verwendet wird. Sie können auch einen Stern (\*) eingeben, um den logischen Drucker aus einer Liste auszuwählen.
- Eine Spaltennummer für den linken Rand.
- Wenn Sie die Statistikdaten nach der Erzeugung des Spool-Out zurücksetzen oder löschen möchten, markieren Sie die entsprechende Funktion.

### <span id="page-76-0"></span>**Statistikdaten zurücksetzen (Reset)**

Wenn Sie die Funktion 3 aufrufen, erscheint ein Fenster ähnlich dem folgenden Beispiel, in dem Sie angeben können, ob die Statistikdaten aller Objekte für die angegebene Statistikfunktion zurückgesetzt werden sollen.

```
Time 14:50:11 *** Natural Spool Administration *** Date 2002-10-23
User SAG Menu Menu File 7/411
+------- Printer Statistics 7/411 -------+ 
                                           ! ! Information 
! 1 Display ! 
e Print 2 Print 20 Cross-Reference<br>
20 Cross-Reference<br>
21 Statistics
eset : 21 Statistics : 21 Statistics : 21 Statistics : 21 Statistics : 21 Statistics : 21 Statistics : 22 Iook at Spc
! 4 Hit List ! 22 Look at Spool File 
! 5 Define ! 23 CALLNAT Handling 
! The contract of the contract of the contract of the contract of the contract of the contract of the contract of the contract of the contract of the contract of the contract of the contract of the contract of the contract
! I have a set of the set of the set of the set of the set of the set of the set of the set of the set of the
+----------------------------------+ !
! With this function all records ! ! Control Functions 
! for Printer Statistics are !!
! reset. ! ! 40 Check Spool File 
                                     !!! 41 Logging Data<br>!!! 42 Create Test
! Execute Reset function Y / N _ ! ! 42 Create Test Reports 
   +----------------------------------+ ! 43 Delete Reports by Date 
    ! Command / 3 / ! 
+----------------------------------------+
Common and ===Enter-PF1---PF2---PF3---PF4---PF5---PF6---PF7---PF8---PF9---PF10--PF11--PF12---
Entr Help Menu Exit Displ Print Reset Hitli befin Canc \leftrightarrow
```
<span id="page-76-1"></span>Geben Sie Y ein, um die Aktion zu bestätigen und die Statistikdaten zurückzusetzen, oder geben Sie N ein, um die Aktion abzubrechen.

### **Trefferliste anzeigen (Hit List)**

Wenn Sie die Funktion 4 aufrufen, erscheint ein Fenster, das dem nachstehenden Beispiel **Hit List Form Statistics** (Trefferliste Formularstatistik) ähnelt.

```
Time 14:56:47 *** Natural Spool Administration *** Date 2002-10-23
User SAG Menu Menu File 7/411
+---- Hit List Form Statistics 7/411 ----+
! ! Information
! Select sort function !
! ! 20 Cross-Reference
! ! 21 Statistics
! Number of lines .......... x 1 22 Look at Spool File
! ! 23 CALLNAT Handling
! I have a set of the set of the set of the set of the set of the set of the set of the set of the set of the
! Number of pages .......... _ !
! I have a set of the set of the set of the set of the set of the set of the set of the set of the set of the
! ! Control Functions
! Number of reports ........ _ !
! ! 40 Check Spool File
! ! 41 Logging Data
! ! 42 Create Test Reports
! ! 43 Delete Reports by Date
! I have a set of the set of the set of the set of the set of the set of the set of the set of the set of the
+----------------------------------------+
Enter values.
Commonand ===>Enter-PF1---PF2---PF3---PF4---PF5---PF6---PF7---PF8---PF9---PF10--PF11--PF12---
Entr Help Menu Exit Cancer Cancer Cancer Cancer Cancer Cancer Cancer Cancer Cancer Cancer Cancer Cancer Cancer
```
Markieren Sie im Fenster **Hit List Statistics** eines der aufgeführten Sortierkriterien:

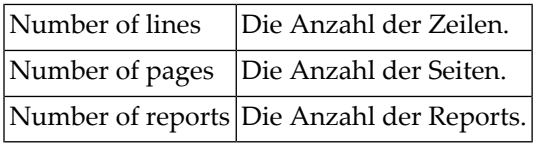

Wenn Sie die Eingabetaste Enter drücken, wird ein Bildschirm angezeigt, der dem nachstehenden Beispiel **Hit List Form Statistics** ähnelt. Auf diesem Bildschirm werden die aktivsten Objekte für den ausgewählten Statistiktyp angezeigt. Das angegebene Sortierkriterium ist hervorgehoben. Die maximale Anzahl der Einträge auf diesem Bildschirm beträgt 12.

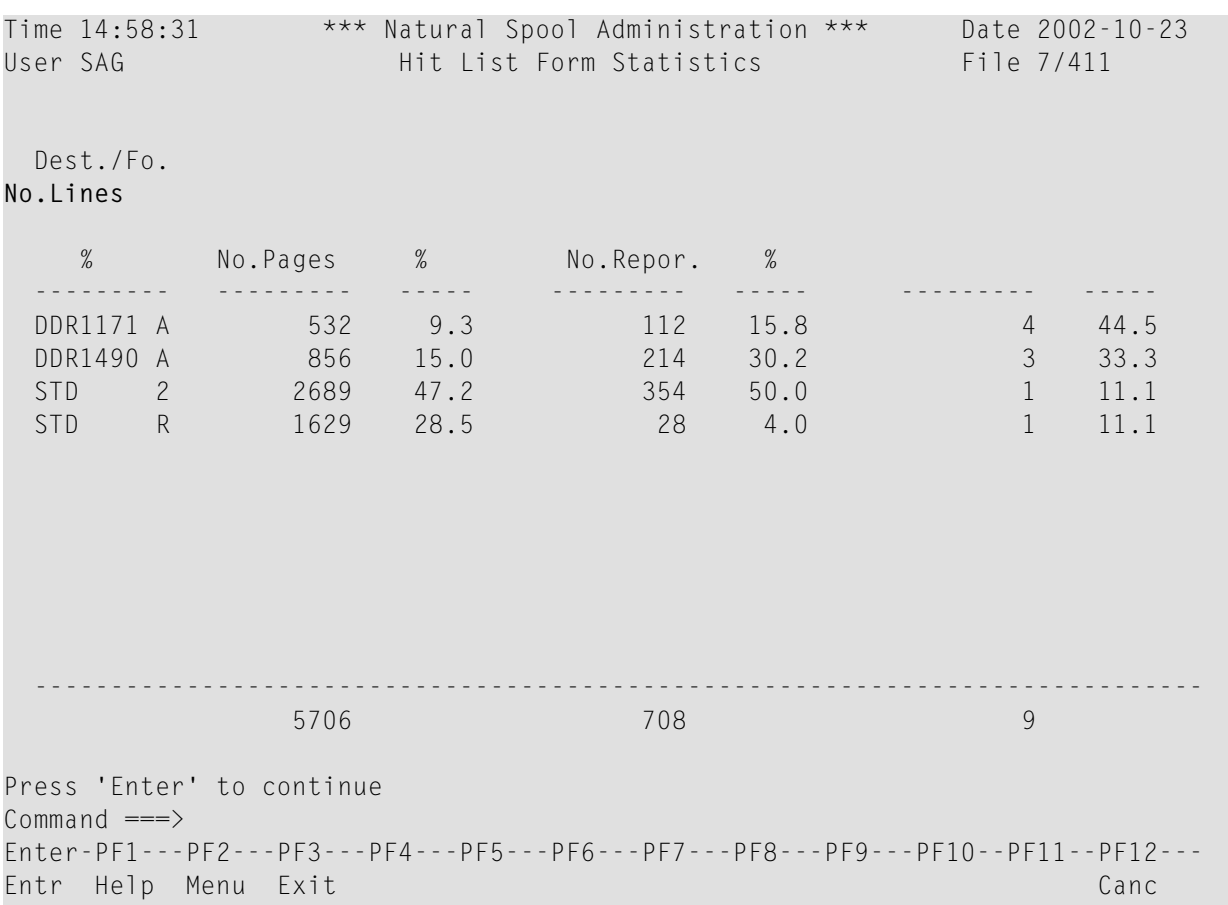

### <span id="page-78-0"></span>**Druckerstatistik definieren (Define Printer Statistics)**

Gilt nicht für die Benutzerstatistik (**Users Statistics**).

Wenn Sie die Funktion 5 aufrufen, erscheint ein Fenster, das dem unten stehenden Beispiel **Define Printer Statistics** (Druckerstatistik definieren) ähnelt.

```
Time 15:24:46 *** Natural Spool Administration *** Date 2002-11-25
User SAG M e n u File 19999/1241
+ Define Printer Statistics 19999/1241 -+ 
! ! Information 
! Enter name of \qquad \qquad !
! ! 20 Cross-Reference 
! Printer ! 21 Statistics 
 ! ! 22 Look at Spool File 
 ! or ! 23 CALLNAT Handling 
 ! The contract of the contract of the contract of the contract of the contract of the contract of the contract of the contract of the contract of the contract of the contract of the contract of the contract of the contract
! * for Selection ! 
 ! I have a set of the set of the set of the set of the set of the set of the set of the set of the set of the
 ! ? for Help ! Control Functions 
 ! The contract of the contract of the contract of the contract of the contract of the contract of the contract of the contract of the contract of the contract of the contract of the contract of the contract of the contract
 ! . for End ! 40 Check Spool File 
 ! ! 41 Logging Data 
 ! ------------------------- ! 42 Create Test Reports 
 ! / _______ / 2009 | 1 23 Delete Reports by Date
 ! The contract of the contract of the contract of the contract of the contract of the contract of the contract of the contract of the contract of the contract of the contract of the contract of the contract of the contract
+----------------------------------------+
Enter values. 
Command ===>
Enter-PF1---PF2---PF3---PF4---PF5---PF6---PF7---PF8---PF9---PF10--PF11--PF12---
Entr Help Menu Exit \epsilon Canc \epsilon Canc \epsilon
```
Im Fenster **Define Statistics** (Statistik definieren) geben Sie je nach Art der Statistik (Formularoder Druckerstatistik) den Namen der Zuordnungstabelle oder des Druckers ein. Sie können auch einen Stern (\*) eingeben, um das Objekt aus einer Liste auszuwählen.

Wenn Sie die Eingabetaste Enter drücken, wird das Statistikkennzeichen für das ausgewählte Objekt auf aktiv gesetzt.

Zusätzlich erscheint ein Fenster ähnlich dem untenstehenden Beispiel, in dem Sie angeben können, ob das Zeitfenster (**Time Window**) für die angegebene Zuordnungstabelle (Dest./Fo. = Destination/Form = Ziel/Formular) oder den Drucker (Phy. Prtr. = Physical Printer = Physischer Drucker) aufgerufen werden soll. Im Zeitfenster können Sie einen Daten- und Zeitbereich für die Datenerfassung festlegen.

```
Time 09:51:25 *** Natural Spool Administration *** Date 2002-10-23
User SAG Network and the Menu Menu Control of the Transfer of the Transfer of the Transfer of the Transfer of the Transfer of the Transfer of the Transfer of the Transfer of the Transfer of the Transfer of the Transfer of 
+--------------Selection---------------+ + 
! Start value .......... ___________ !! Information
! -------------------------------- ! ! 
! _ DAEPRT10 _ DRHHI !! 20 Cross-Reference
! _ DR1171 x D9001 !! 21 Statistics
! _ EXIT3 _ IMSPRI !! 22 Look at Spool File<br>! _ RSOEXAM _ SYSTEM !! 23 CALLNAT Handling
! _ RSOEXAM _ SYSTEM !! 23 CALLNAT Handling<br>! TFSTWIN !!
      _ TESTWIN !!
! . The second contribution of the second contribution ! . If \Gamma! +-----------------------------------+ 
! ! Do you wish to define or modify ! 
! ! time windows for statistics ! 
! ! concerning Phy.Prtr. D9001 ! 
! . In the contract of the contract of the contract of the contract of the contract of the contract of the contract of the contract of the contract of the contract of the contract of the contract of the contract of the 
                                       ! ! (Y/N) Y ! 
! ----------------------------------- +-----------------------------------+ 
! Mark X (Select) . (End) !!
+--------------------------------------+ +
Common and ===Enter-PF1---PF2---PF3---PF4---PF5---PF6---PF7---PF8---PF9---PF10--PF11--PF12---
           Menu Exit C \leftrightarrow C
```
Geben Sie N ein, wenn Sie keinen Datums-/Zeitbereich definieren möchten.

Wenn Sie Y eingeben (dies ist die Standardeinstellung), erscheint das Zeitfenster (**Time Window**), wie im Beispiel der Druckerstatistik unten gezeigt.

```
Time 09:51:25 *** Natural Spool Administration *** Date 2002-10-23
User SAG Menu Material Spool Administration back 2002 10<br>User SAG Menu File 7/411
+--------------Selection------------ +--------------Time Window---------------+
! Start value .......... _______ ! !
! ------------------------------ ! Phy.Prtr. D9001 !
! _ DAEPRT10 _ DRHHI ! !
! _ DR1171 x D9001 ! Date/time for start of statistics !
! _ EXIT3 _ IMSPRI ! !
! _ RSOEXAM _ SYSTEM ! YYYY-MM-DD HH:II:SS Null value !
! _ TESTWIN ! _ _ _ 00:00:00 Y (Y/N) !
! . In the contract of the contract of the contract of the contract of the contract of the contract of the contract of the contract of the contract of the contract of the contract of the contract of the contract of the 
! ! Date/time for end of statistics !
! . In the contract of the contract of the contract of the contract of the contract of the contract of the contract of the contract of the contract of the contract of the contract of the contract of the contract of the 
! ! YYYY-MM-DD HH:II:SS Null value !
! 00:00:00 \quad Y \quad (Y/N) !
! ! --------------------------------- !
! ! Note: !
  ! --------------------------------- ! using time format CPU Time !
! Mark X (Select) . (End) !
        +----------------------------------- +----------------------------------------+
Modify values.
Common and ===Enter-PF1---PF2---PF3---PF4---PF5---PF6---PF7---PF8---PF9---PF10--PF11--PF12---
   Menu Exit Cancelland Cancelland Cancelland Cancelland Cancelland Cancelland Cancelland Cancelland Cancelland Cancelland Cancelland Cancelland Cancelland Cancelland Cancelland Cancelland Cancelland Cancelland Cancelland C
```
Geben Sie im Zeitfenster (**Time Window**) in die entsprechenden Felder einen gültigen Start- und Endwert ein. Ein Datum muss im Format *YYYY-MM-DD* (*YYYY*= Jahr, *MM*= Monat, *DD*= Tag) angegeben werden. Die Uhrzeit muss im Format HH:II:SS (HH= Stunden, II= Minuten, SS= Sekunden) angegeben werden.

Wenn Sie nicht möchten, dass eine Auswertung von Start- oder Enddatum/-zeit erfolgt, geben Sie im Feld Null value (Nullwert) ein Y ein (dies ist der Standardwert).

Wenn Sie Enter drücken, erscheint ein Fenster mit der Angabe von Datum/Uhrzeit im Naturaloder CPU-Format. Siehe auch Funktion 30.5 - **Set Spool Option** (Spool-Option setzen).

Geben Sie Y ein, um die Datums-/Zeiteinstellungen zu bestätigen, oder geben Sie N ein, um die Aktion abzubrechen.

# **10 Spool-Datei einsehen (Look at Spool File) - Funktion <sup>22</sup>**

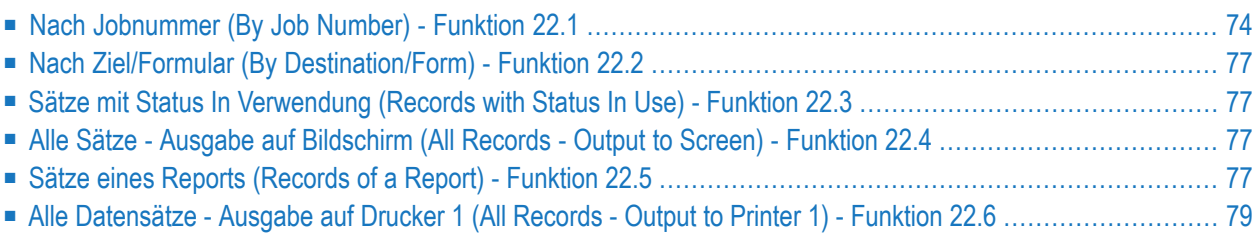

Mit dieser Funktion können alle Reports der Spool-Datei im hexadezimalen Format angezeigt werden, einschließlich der Zeigerinformationen.

Wenn Sie diese Funktion aufrufen, erscheint das Fenster **Display Spool File** (Spool-Datei anzeigen).

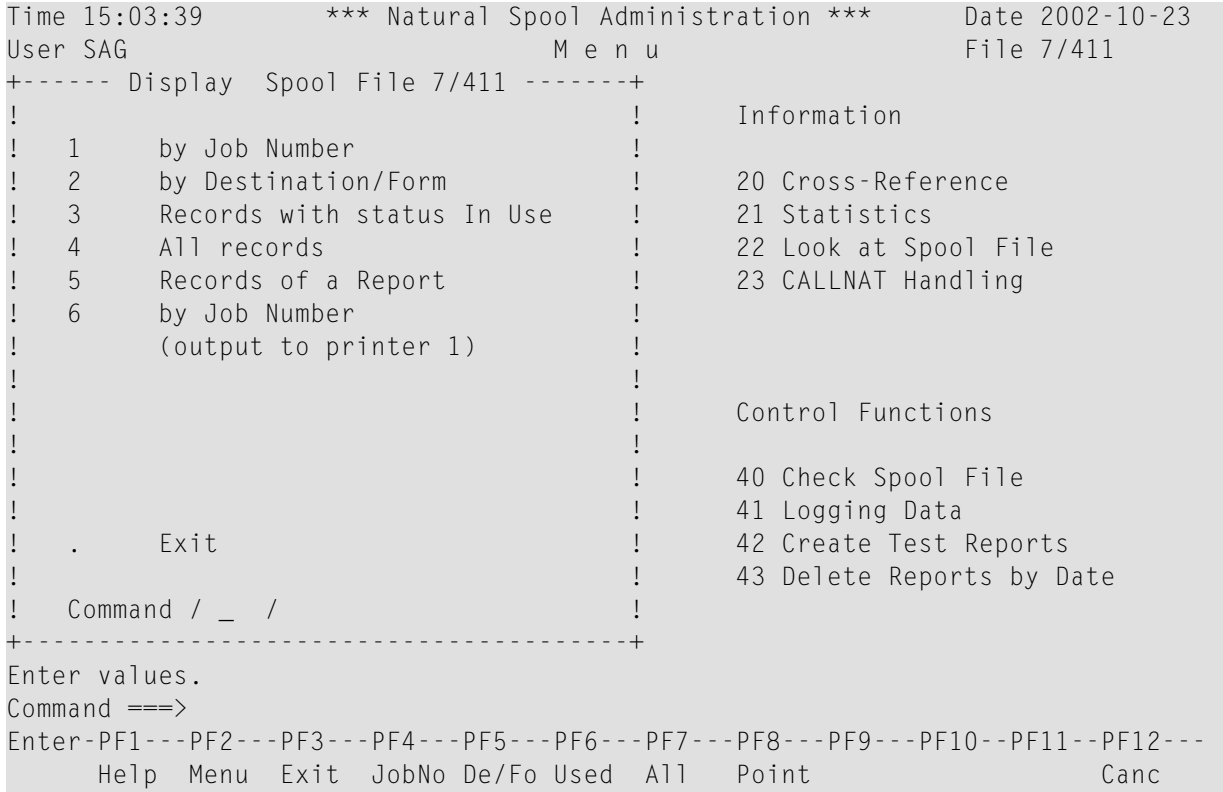

# <span id="page-83-0"></span>**Nach Jobnummer (By Job Number) - Funktion 22.1**

Wenn Sie diese Funktion aufrufen, können Sie eine Jobnummer angeben oder die Eingabetaste Enter drücken, um eine Jobnummer aus einer Liste auszuwählen.

Der angegebene Job wird dann angezeigt, z. B.:

```
+-- Look for Record 00000001 Occ. 1 Status Record In Use File 7/411 ----
I St. Job.No. Rec.Gr. Pre. Gr. Next Gr. La.R.Gr. Pag.i.Gr. Pag.i.Re.I
                             I 10 000000001 1 00000000 / 00000000 00000001 00000001 / 00000001 I
                           +-----------------------------------------------------------------------------+
  ◆ ◆?TEST LINE PRINTER 80 CHARACTERS LONG Line 0001 1
 05050ECEE4DCDC4DDCDECD4FF4CCCDCCECDE4DDDC4444444444444444444444444D8984FFFF44F
 0503C3523039550799535908003819133592036570000000000000000000000000395500001001
 ----+----I----+----I----+----I----+----I----+----I----+----I----+----I----+---
 0:10:38 
 F7FF7FF00000000000000000000000000000000000000000000000000000000000000000000000
 0A10A3800000000000000000000000000000000000000000000000000000000000000000000000
 -I---- <===EOR -+----I----+----I----+----I----+----I----+----I----+----I----+-
 000000000000000000000000000000000000000000000000000000000000000000000000000000
 000000000000000000000000000000000000000000000000000000000000000000000000000000
 ---I----+----I----+----I----+----I----+----I----+----I----+----I----+----I----
                         +------------------------------------------------------+
 0000000000000000 I Function : Display by Job Number I
 0000000000000000 +------------------------------------------------------+
 +----I----+----I 2002-09-27 10:10:41:2 2002-09-27 10:10:38:2
Occurrence 1 of record. Press Enter to continue. 
Common and ===Enter-PF1---PF2---PF3---PF4---PF5---PF6---PF7---PF8---PF9---PF10--PF11--PF12---
      Help Menu Exit Cancella Contract Cancella Cancella Cancella Cancella Cancella Cancella Cancella Cancella Cancella Cancella Cancella Cancella Cancella Cancella Cancella Cancella Cancella Cancella Cancella Cancella Cancella
```
Für jeden Datensatz der Spool-Datei wird der 2 KB große Datenblock durch 8 Ausprägungen mit 250 Bytes angezeigt. Die Daten werden im alphanumerischen und vertikalen hexadezimalen Format angezeigt.

Beispiel:

Im vertikalen hexadezimalen Format wird die Zeichenfolge TEST im obigen Bildschirm wie folgt angezeigt:

ECEE 3523

Dies entspricht der folgenden horizontalen hexadezimalen Notation:

E3C2E2E3

Werte, die nicht im alphanumerischen Format angezeigt werden können, werden als Fragezeichen (?) dargestellt.

Je nach gewählter Funktion wird das Ende eines 2 KB-Blocks mit EOB oder das Ende eines Reports mit EOR gekennzeichnet.

Im oberen Teil des Bildschirms werden allgemeine Informationen angezeigt:

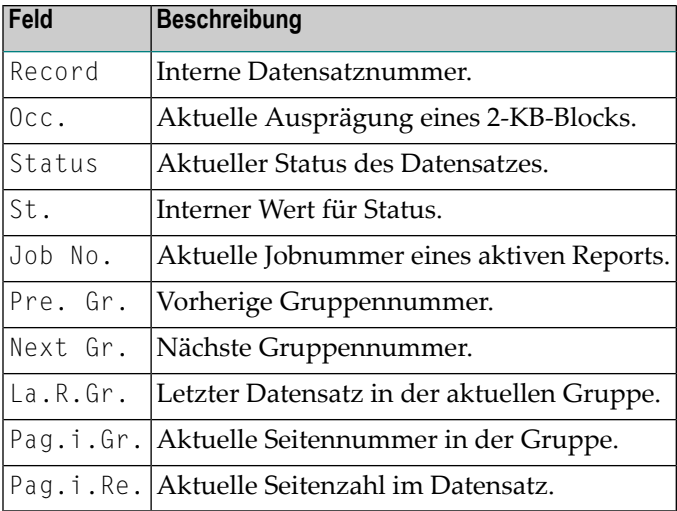

Wenn Sie Enter drücken, wird die nächste Ausprägung des Zeigers angezeigt.

### **Geschützte Reports (Status Protected)**

Wenn ein Report geschützt ist, werden nur die Zeigerinformationen angezeigt. Der Report selbst ist unsichtbar, wie im folgenden Beispiel:

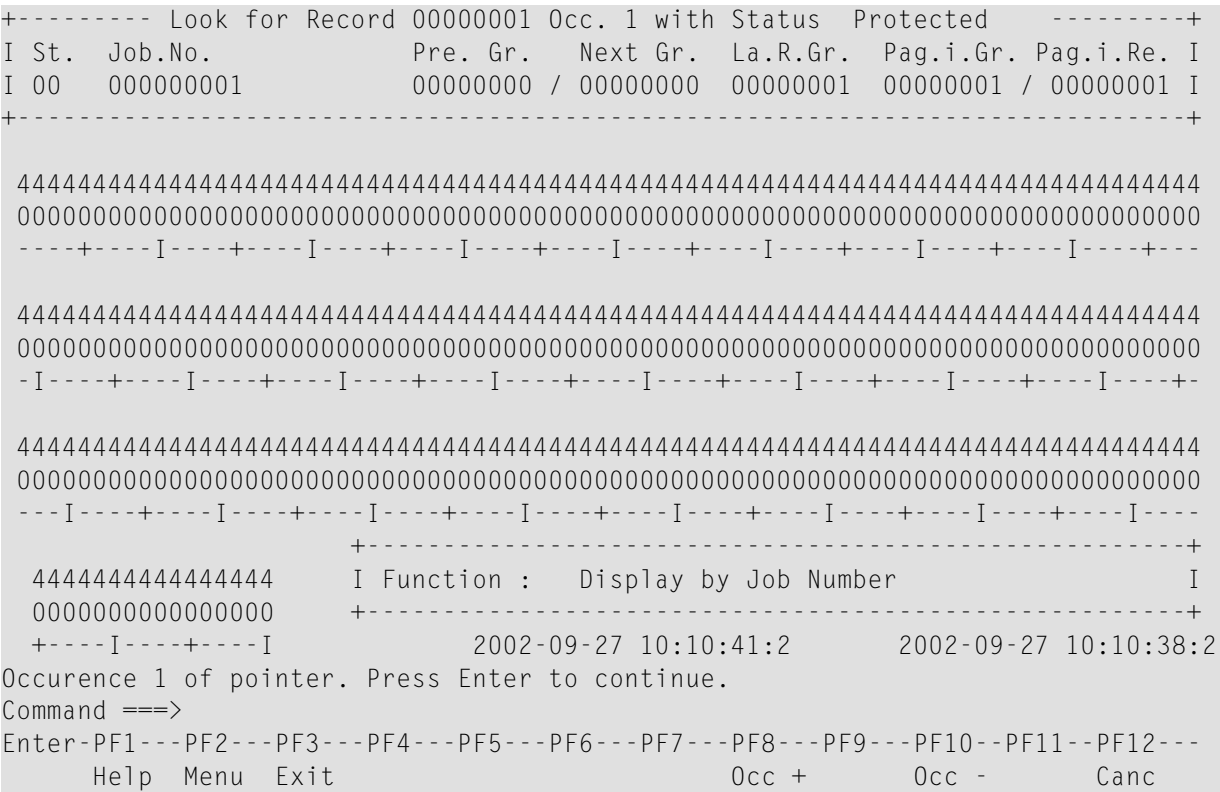

# <span id="page-86-0"></span>**Nach Ziel/Formular (By Destination/Form) - Funktion 22.2**

Wenn Sie diese Funktion aufrufen, können Sie ein Ziel/Formular angeben oder Enter drücken, um ein Ziel/Formular aus einer Liste auszuwählen.

<span id="page-86-1"></span>Das angegebene Ziel/Formular wird dann angezeigt. Informationen über den Inhalt des angezeigten Bildschirms finden Sie unter *[Funktion](#page-83-0) 22.1*.

# **Sätze mit Status In Verwendung (Records with Status In Use) - Funktion 22.3**

<span id="page-86-2"></span>Wenn Sie diese Funktion aufrufen, werden alle Datensätze angezeigt, die derzeit verwendet werden. Informationen zum Inhalt des angezeigten Bildschirms finden Sie in *[Funktion](#page-83-0) 22.1*.

# **Alle Sätze - Ausgabe auf Bildschirm (All Records - Output to Screen) - Funktion 22.4**

Wenn Sie diese Funktion aufrufen, können Sie einen Startwert angeben oder Enter drücken, um mit dem ersten Satz zu beginnen.

<span id="page-86-3"></span>Es werden dann die Sätze der Spool-Datei angezeigt. Informationen zum Inhalt des resultierenden Bildschirms finden Sie in *[Funktion](#page-83-0) 22.1*.

# **Sätze eines Reports (Records of a Report) - Funktion 22.5**

Wenn Sie diese Funktion aufrufen, können Sie eine Jobnummer angeben oder die Enter drücken, um eine Jobnummer aus einer Liste auszuwählen.

Es werden dann die Reportzeiger für den angegebenen Job angezeigt.

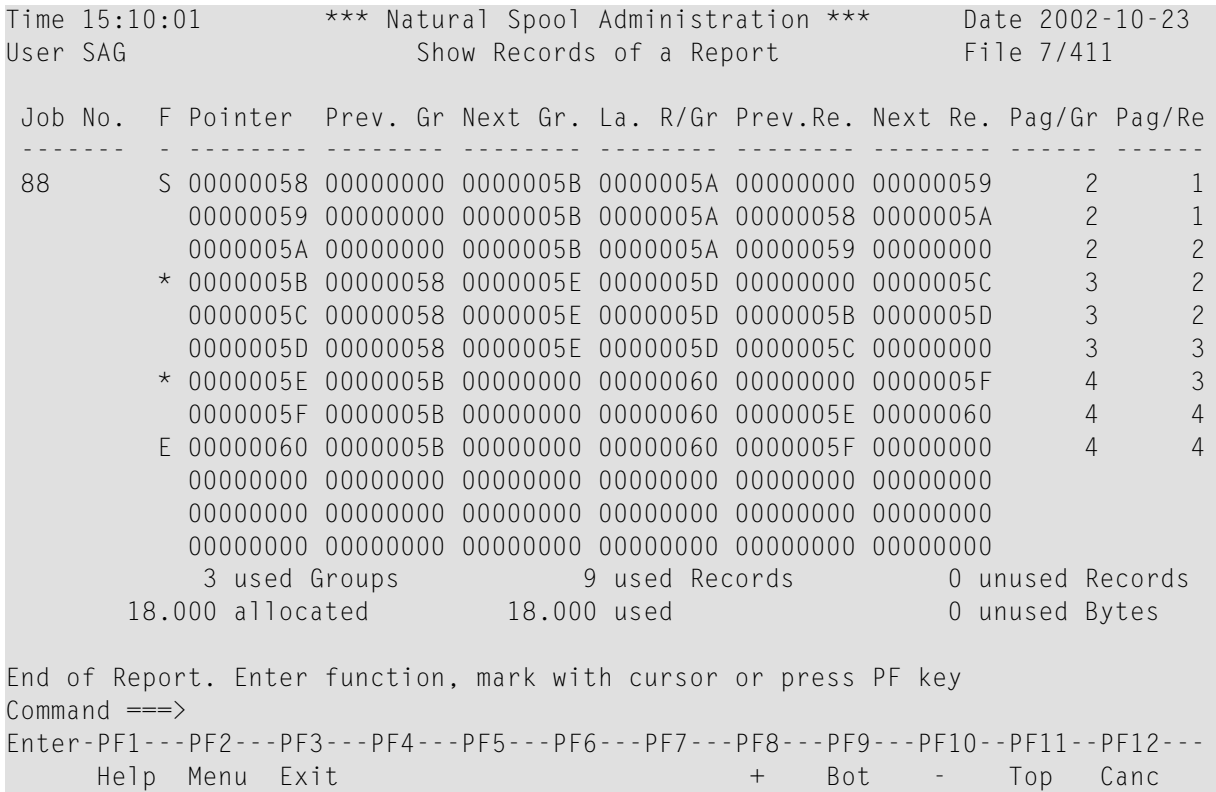

Für jeden Zeiger werden Informationen über die nächste Gruppe, den nächsten Datensatz, die vorherige Gruppe, den vorherigen Datensatz und den letzten Datensatz einer Gruppe angezeigt.

Das Kennzeichen in der Spalte **F** ("Flag") vor einer Zeile zeigt Folgendes an:

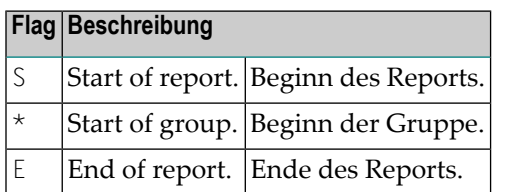

Am Ende des Reports werden Informationen über den belegten Platz angezeigt.

Um Informationen zu einem bestimmten Zeiger des Reports anzuzeigen, markieren Sie den entsprechenden Wert und drücken Sie Enter. Siehe *[Funktion](#page-83-0) 22.1* für Informationen über den Inhalt des resultierenden Bildschirms.

# <span id="page-88-0"></span>**Alle Datensätze - Ausgabe auf Drucker 1 (All Records - Output to Printer 1) - Funktion 22.6**

Wenn Sie diese Funktion aufrufen, können Sie eine Jobnummer angeben oder Enter drücken, um eine Jobnummer aus einer Liste auszuwählen.

Der angegebene Job wird auf dem zugewiesenen Drucker 1 unter Verwendung des für **[Funktion](#page-83-0) [22.1](#page-83-0)** beschriebenen Formats gedruckt.

# **11 CALLNATs - Funktion <sup>23</sup>**

Mit Natural Advanced Facilities wird eine große Anzahl von Natural-Subprogrammen bereitgestellt. Sie können mit einem CALLNAT-Statement in einem Natural-Programm aufgerufen werden.

Wenn Sie diese Funktion aufrufen, erscheint der Bildschirm **CALLNATs** mit einer Liste aller verfügbaren Beispielprogramme, die Subprogramme aufrufen.

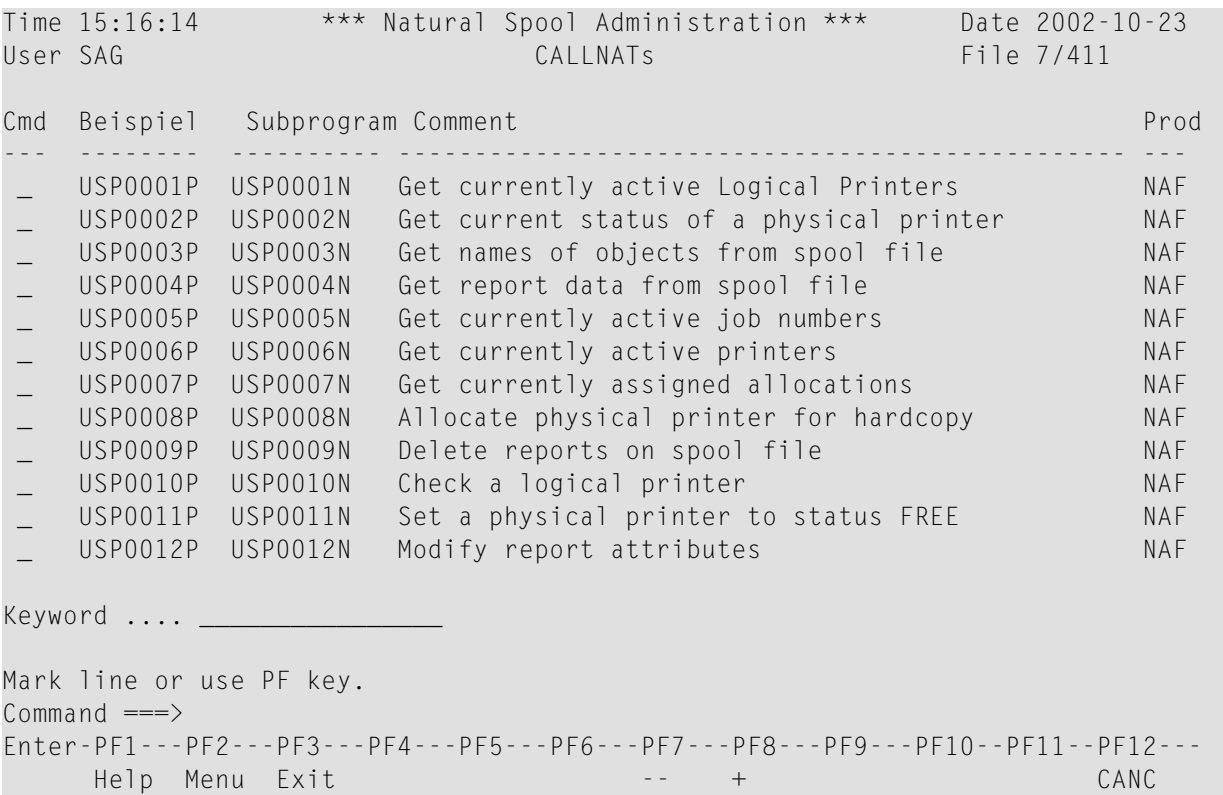

In der Spalte Cmd können Sie einen der folgenden Funktionscodes eingeben:

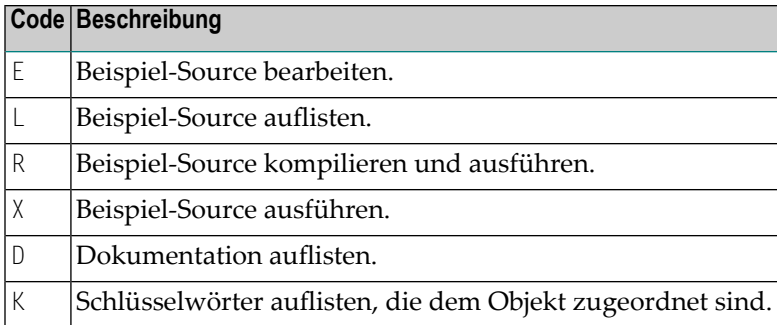

### **Beispiel für Funktionscode D:**

```
16:10:25 Text USP0001T Library SYSPOOL User SAG 2002-10-23
Get currently active Logical Printers MAF
.
Name of User API ........ USP0001N /* Cataloged interface
Name of Source ......... USP0000P /* Beispiel for the programmer
.
Function ................ Logical printers active for the current ses-
                        sion are returned to the calling program
.
Keywords ................ LPF, ACTIVE, NAF
.
Parameter layout:
-----------------
 01 PARM-1 (A250) /* First parameter
 01 REDEFINE PARM-1
   02 PARM-11 (N2) /* Number of entries
   02 PARM-12 (A8/1:31) /* Logical Printers
 01 PARM-2 (B2) /* Return code
.
Commonand ===>Enter-PF1---PF2---PF3---PF4---PF5---PF6---PF7---PF8---PF9---PF10--PF11--PF12---
     Help Print Exit Prev Next -- - + ++ < > Canc
```
Wenn die Dokumentation länger als eine Bildschirmseite ist, können Sie Enter drücken, um die nächste Bildschirmseite anzuzeigen.

# **IV Verwaltungsfunktionen (Maintenance) - Übersicht**

Dieses Kapitel beschreibt die Verwaltungsfunktionen des NATSPOOL-Menüs:

**Spool File Properties [\(Eigenschaften](#page-94-0) der Spool-Datei ) - Funktion 30 Objects [\(Objekte\)](#page-118-0) - Funktion 31**

Weitere Verwaltungsfunktionen des NATSPOOL-Menüs werden in den folgenden Abschnitten beschrieben.

- **Mass Update [\(Massenänderung\)](#page-196-0) - Funktion 32**
- **Hardcopy Allocations [\(Hardcopy-Zuordnungen\)](#page-206-0) - Funktion 33**
- **Transfer Objects (Objekte [übertragen\)](#page-214-0) - Funktion 34**

# <span id="page-94-0"></span>**12 Spool-Datei-Eigenschaften (Spool File Properties) -**

# **Funktion 30**

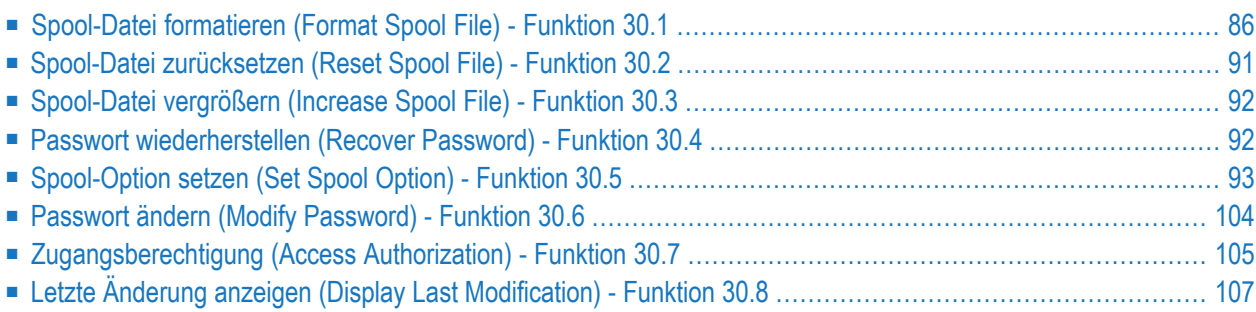

Wenn Sie diese Funktion aufrufen, wird das Fenster **Spool File Properties** mit den Eigenschaften der Spool-Datei angezeigt.

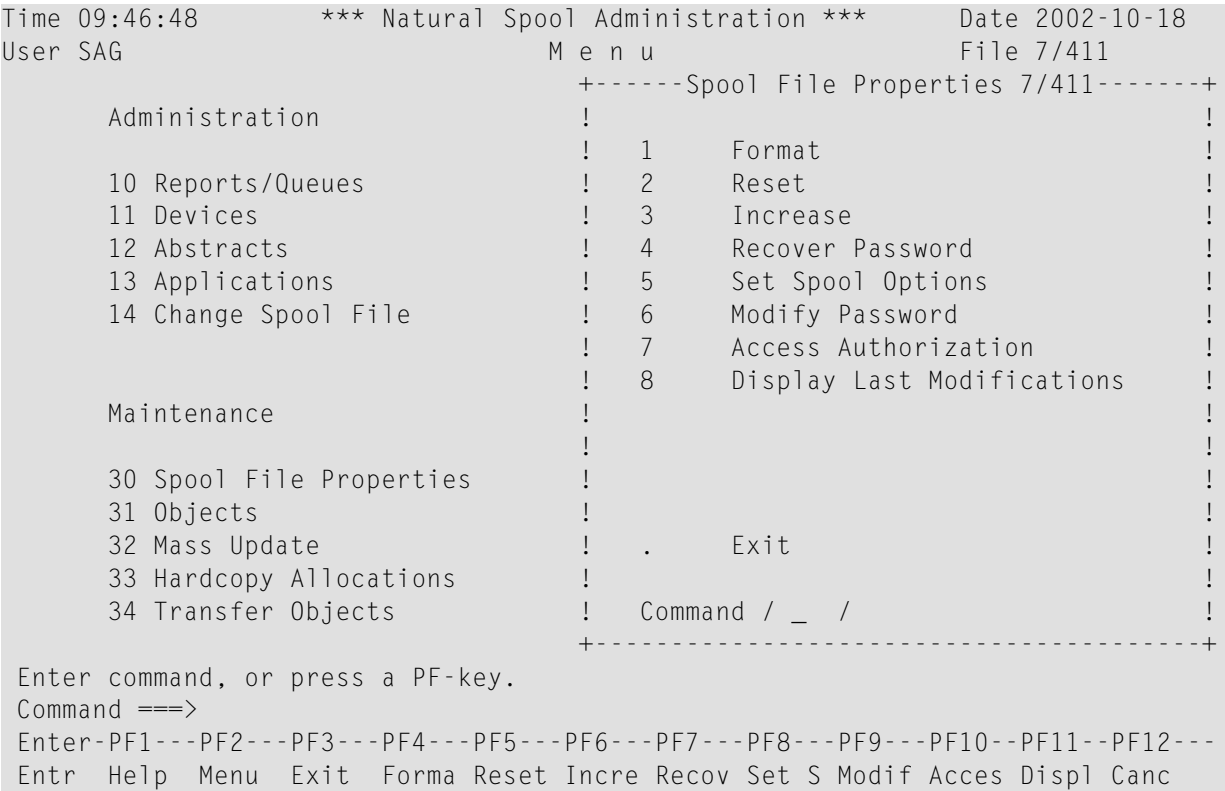

# <span id="page-95-0"></span>**Spool-Datei formatieren (Format Spool File) - Funktion 30.1**

Wenn Sie diese Funktion aufrufen, wird das Fenster **Format Spool File** (Spool-Datei formatieren) angezeigt.

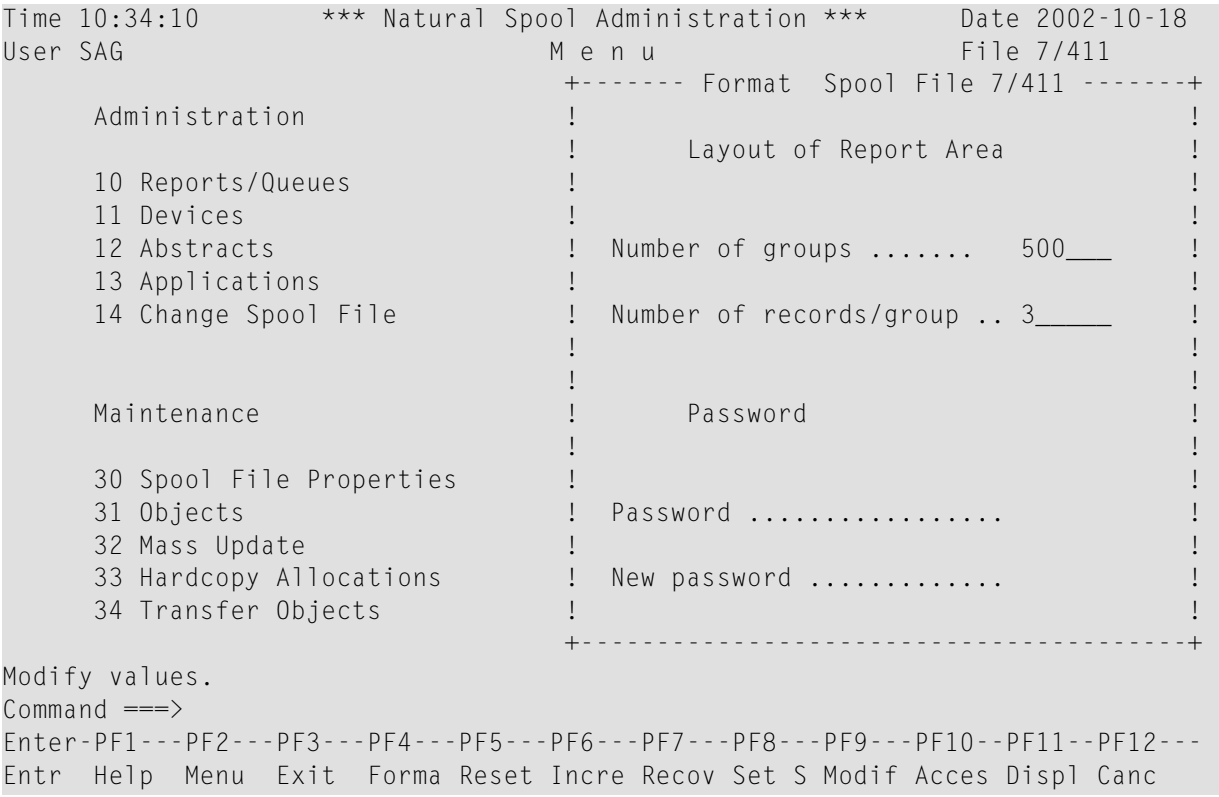

Geben Sie in diesem Fenster die folgenden Informationen ein:

- Die Anzahl der zu erstellenden Gruppen.
- Die Anzahl der Datensätze für jede Gruppe.
- Ein Initialpasswort, SYSP00L.

■ Ein neues Passwort. Dieses neue Passwort ist erforderlich, wenn die Spool-Datei zum ersten Mal formatiert wird, entweder um das ursprüngliche Passwort zu ändern oder um es zu bestätigen. Danach ist es nur noch erforderlich, wenn das Passwort geändert werden soll.

**Note:** Bei der Formatierung der Spool-Datei werden alle vorhandenen Reports gelöscht. Alle bestehenden Zuordnungen, Profile und Druckerdefinitionen bleiben erhalten.

Nachdem die Spool-Datei (neu) formatiert worden ist, ist ein Neustart der Natural-Session nicht erforderlich.

Die folgenden Abschnitte geben einen allgemeinen Überblick darüber, welche Werte bei der Formatierung der Spool-Datei berücksichtigt werden sollten. Es handelt sich dabei nicht um Regeln, die befolgt werden müssen.

### **Schätzung der Anzahl der Gruppen**

Die Anzahl der Gruppen und Sätze pro Gruppe in der Spool-Datei wirkt sich auf die Anzahl der Reports aus, die gleichzeitig in der Spool-Datei gespeichert werden können. Bei der Zuordnung von Speicherplatz für einen Report holt NATSPOOL eine Gruppe von Sätzen aus der Spool-Datei, auch wenn die Ausgabe in einen einzigen Satz passen würde. Jeder Satz der Spool-Datei, der Zeilen der Ausgabe enthalten soll, ist 2 KB groß.

Wenn die durchschnittliche Ausgabe klein ist (nicht größer als 2 KB), empfiehlt es sich daher, nur einen Satz pro Gruppe zu definieren und so viele Gruppen wie Reports auf einmal in der Spool-Datei zu erwarten sind.

Bei der Berechnung der Ausgabegröße ist zu berücksichtigen, dass jede Zeile von NATSPOOL so komprimiert wird, dass nachfolgende Leerzeichen übersprungen werden, bevor die Zeilen in der Spool-Datei gespeichert werden. Zeilen, die als Leerzeichen betrachtet werden können (d.h. die keinen Text enthalten), enthalten ein Druckersteuerzeichen. Die nachgestellten Leerzeichen werden übersprungen, das Druckersteuerzeichen wird jedoch gespeichert.

Wenn ein Report gedruckt und gelöscht wurde (DISP=D im logischen Drucker), wird sein Platz von NATSPOOL wieder verwendet. Das bedeutet, dass es ausreichend wäre, nur eine Gruppe mit nur einem Datensatz zu definieren, wenn kleine Reports (nicht größer als 2 KB) nacheinander erstellt werden. Wird jedoch ein solcher Report erstellt, bevor der vorherige gedruckt (gelöscht) wurde, kommt es zu einer NATSPOOL FILE FULL-Bedingung.

Im Allgemeinen hängt die Anzahl der erforderlichen Gruppen von der Größe der einzelnen Reports, der Anzahl der Sätze pro Gruppe und der Anzahl der Reports ab, die gleichzeitig in der Spool-Datei gehalten werden sollen.

Die Anzahl der Sätze pro Gruppe beträgt:

Sätze pro Gruppe = durchschnittliche Anzahl der Zeichen pro Report in KB / 2 KB

Die Anzahl der Gruppen, die für einen einzelnen Report benötigt werden, beträgt:

Anzahl der Gruppen = Größe des Reports in KB / Anzahl der Sätze pro Gruppe

Die Gesamtzahl der Gruppen, die erforderlich ist, um Platz für die gleichzeitig zu speichernden Reports zu schaffen, beträgt ungefähr:

Gesamtzahl der Gruppen = Anzahl der Reports × durchschnittliche Größe der Reports in KB / Anzahl der Sätze pro Gruppe

### **Speicherbedarf**

Wenn NATSPOOL Platz für einen Report zuweist, reserviert es nicht einen Datensatz, sondern eine Gruppe von Datensätzen. Nachdem die erste Gruppe gefüllt ist, reserviert NATSPOOL eine weitere Gruppe, und so weiter. Die Anzahl der Gruppen und der Sätze pro Gruppe in der Spool-Datei wirkt sich auf die Menge des in der Spool-Datei zugeordneten Speichers aus.

```
Speicherplatz = (Anzahl der Gruppen) × (Anzahl der Sätze pro Gruppe) × 2 KB
```
### **Beispiel:**

Es gibt zwei Gruppen, die jeweils drei Sätze enthalten.

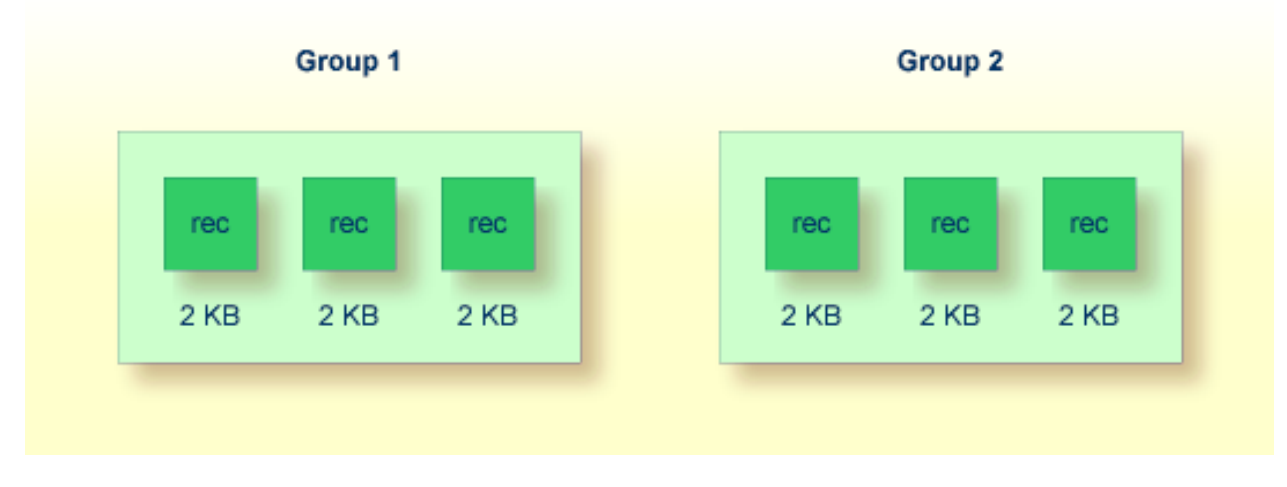

Da jeder Satz, der Zeilen der Ausgabe enthalten soll, 2 KB lang ist, wird der für die Ausgabe erforderliche Speicherplatz wie folgt berechnet:

```
Speicherplatz = (2 Gruppen) × (3 Sätze pro Gruppe) × 2 KB
```
Der benötigte Speicherplatz beträgt in diesem Beispiel 12 KB.

### **Spool-Datei im Batch-Modus formatieren**

Wenn die Spool-Datei im Batch-Modus formatiert werden soll, kann das Programm SPPBATFO verwendet werden. Dieses Programm erfordert die folgenden Eingaben:

- die Anzahl der Gruppen (N6),
- die Anzahl der Sätze pro Gruppe (N6),
- das Passwort (A8).

### **Beispiel - Ausführung von SPPBATFO unter z/OS:**

```
//SPPBATFO JOB CLASS=G,MSGCLASS=X
//FORMAT EXEC PGM=NATBATCH,PARM='IM=D,FSPOOL=(XXX,XXX)'
//STEPLIB DD DSN=NATURAL.V41.LOAD,DISP=SHR
// DD DSN=ADABAS.V61.LOAD,DISP=SHR
//DDCARD DD NATURAL.V41.SOURCE(ADAPARM),DISP=SHR
//CMPRINT DD SYSOUT=X
//CMSYNIN DD *
LOGON SYSPOOL
SPPBATFO
100,5,xxxxxxxx
FIN
```
### **Beispiel - Ausführung von SPPBATFO unter z/VSE:**

```
//JOB SPPBATFO
//OPTION LOG
//ASSGN SYSLST,00E
//EXEC PROC=ADAV61LB
//EXEC PROC=ALL41LB
//ASSGN SYS000,READER
//EXEC NATBATCH,SIZE=NATBATCH,PARM='SYSRDR'
FSPOOL=(xxx,xxx),IM=D
/*
ADARUN DA=xxx,SVC=xxx,TNAE=999999,TT=99999
/*
LOGON SYSPOOL
SPPBATFO
100,5,xxxxxxxx
FIN
/*
/&
```
**Beispiel - Ausführung von SPPBATFO unter BS2000:**

```
/.FORMAT LOGON
/REMARK ***********************************
/REMARK *** Format Spool File with ***
/REMARK *** 100 Groups, 5 Records ***
/REMARK ***********************************
/SYSFILE SYSLST=LI.LST.FORMAT
/SYSFILE SYSOUT=LI.OUT.FORMAT
/SYSFILE SYSDTA=(SYSCMD)
/EXEC NAT41B
AUTO=ON,ETID=' ',IM=D
/EOF
LOGON SYSPOOL
SPPBATFO
100,5,xxxxxxxx
FIN
/SYSFILE SYSLST=(PRIMARY)
/SYSFILE SYSOUT=(PRIMARY)
/LOGOFF NOSPOOL
```
**Note:** *xxxxxxxx* = aktuelles Passwort

# **Spool-Datei zurücksetzen (Reset Spool File) - Funktion 30.2**

Mit der Funktion **Reset** wird die Spool-Datei auf ihren ursprünglichen Zustand zurückgesetzt. Alle Definitionen zu Profilen, Druckern usw. werden gelöscht und die Spool-Datei wird neu formatiert.

Wenn Sie diese Funktion aufrufen, wird das Fenster **Reset Spool File** (Spool-Datei zurücksetzen) angezeigt.

Dieses Fenster ähnelt dem Fenster **Format Spool File** (Spool-Datei formatieren), und es müssen die gleichen Informationen eingegeben werden (siehe *Format - [Funktion](#page-95-0) 30.1*).

**Note:** Bevor diese Funktion ausgeführt wird, werden Sie um eine Bestätigung gebeten (Y/N).

# <span id="page-101-0"></span>**Spool-Datei vergrößern (Increase Spool File) - Funktion 30.3**

Während des Betriebs kann die Größe der Spool-Datei um eine bestimmte Anzahl neuer Gruppen erhöht werden. Bestehende Reports werden durch diese Funktion nicht gelöscht. Die Satz-Gruppen-Zuordnung bleibt erhalten. Die Ausführung dieser Funktion kann nach der Fehlermeldung NAT1556 (Spool-Datei ist voll) sinnvoll sein.

Wenn Sie diese Funktion aufrufen, erscheint das Fenster **Increase Spool File** (Spool-Datei vergrößern).

```
Time 09:52:49 *** Natural Spool Administration *** Date 2002-10-18
User SAG Menu Menu File 7/411
                            +------ Increase Spool File 7/411 ------+
     Administration \qquad !
                           ! Current layout of report data area !
     10 Reports/Queues ! !
    11 Devices ! Number of groups ........ 500 !
    12 Abstracts 12 Abstracts<br>13 Applications 1. Number of records/group 1. 3
                           1 Number of records/group .. 3 !
    14 Change Spool File ! -------------------------------------- !
                            ! I have a set of the set of the set of the set of the set of the set of the set of the set of the set of the
                            ! New layout of report data area [11]
     Maintenance ! !
                           ! New number of groups .... ______
     30 Spool File Properties ! !
                           1 Number of records/Group .. 3 !
     32 Mass Update ! ------------------------------------- !
     33 Hardcopy Allocations ! !
     34 Transfer Objects ! Password ................. !
                            +----------------------------------------+
Modify values.
Common and ===Enter-PF1---PF2---PF3---PF4---PF5---PF6---PF7---PF8---PF9---PF10--PF11--PF12---
Entr Help Menu Exit Forma Reset Incre Recov Set S Modif Acces Displ Canc
```
# <span id="page-101-1"></span>**Passwort wiederherstellen (Recover Password) - Funktion 30.4**

Sollten Sie Ihr Passwort vergessen haben, können Sie diese Funktion aufrufen, um das Passwort auf das ursprüngliche Standard-Passwort SYSPOOL zurückzusetzen.

Die Rücksetzung des Passworts erfolgt direkt nach dem Aufrufen dieser Funktion.

**Note:** Diese Funktion kann nur von dem Benutzer ausgeführt werden, der das Passwort als Letzter geändert hat.

## <span id="page-102-0"></span>**Spool-Option setzen (Set Spool Option) - Funktion 30.5**

Time 11:12:12 \*\*\* Natural Spool Administration \*\*\* Date 2019-11-05 User SAG M e n u File 19999/1241 +------- Spool Options 19999/1241 -------+ | | 1 Spool File Options<br>2 Defaults and Models Defaults and Models Administration | 3 General Spool Server Options | 4 BS2000 Options | 10 Reports/Queues | 5 CICS Options | 11 Devices | 6 IMS/TM Options 12 Abstracts 13 Applications 14 Change Spool File | | | | | | | . Exit | Maintenance  $Common and / \_ /$ 30 Spool File Properties 31 Objects 41 Logging Data 32 Mass Update 42 Create Test Reports 33 Hardcopy Allocations 43 Delete Reports by Date 34 Transfer Objects Enter command, or press a PF-key.  $Common and ===$ Enter-PF1---PF2---PF3---PF4---PF5---PF6---PF7---PF8---PF9---PF10--PF11--PF12--- Entr Help Menu Exit Spool Defau Gener BS200 CICS IMS/T Canc

Wenn Sie diese Option wählen, erscheint das Fenster **Spool Options**.

**Note:** Die Anzeige der BS2000-, CICS- und IMS TM-Optionen in diesem Fenster (Optionen 4 bis 6) hängt von Ihren Angaben im Fenster **Spool File Options** ab.

- [Spool-Datei-Optionen](#page-103-0) (Spool File Options) Option 1
- [Standardeinstellungen](#page-105-0) und Modelle (Defaults and Models) Option 2
- Allgemeine [Spool-Server-Optionen](#page-107-0) (General Spool Server Options) Option 3
- [BS2000-Optionen](#page-109-0) (BS2000 Options)
- [CICS-Optionen](#page-110-0) (CICS Options)

### ■ IMS [TM-Optionen](#page-111-0) (IMS TM Options)

### <span id="page-103-0"></span>**Spool-Datei-Optionen (Spool File Options) - Option 1**

Wenn Sie diese Option wählen, erscheint das Fenster **Spool File Options**.

```
Time 09:53:52 *** Natural Spool Administration *** Date 2002-10-18
User SAG File 7/411
                             +------- Spool File Options 7/411 -------+
    Administration 1 0perators ........................... N !
                            ! ----------------------------------- !
    10 Reports/Queues 10 Reports/Queues 10 Reports/Queues 11 Devices 10 Reports 2014 10 100 Reports 10 2016 100 Reports 10 2016 100 Reports 10 2016 100 Reports 10 \frac{1}{2} 100 Reports 100 Reports 100 Reports 100 Reports 100 R
 11 Devices ! using mask ________ !
 12 Abstracts ! for positions 12345678 !
     13 Applications ! ------------------------------------ !
    14 Change Spool File : ! User statistics (Y/N) N !
 ! Clusters (Y/N) N !
 ! Logging for objects (Y/N) N !
 Maintenance ! Logging for reports (Y/N) N !
 ! Sequence of report queues O !
 30 Spool File Properties ! Date/time format (C/N) C !
 31 Objects ! Different Op./TP systems (Y/N) N !
 32 Mass Update ! BS2000: Y CICS: N IMS TM: N (Y/N) !
 33 Hardcopy Allocations ! ----------------------------------- !
 34 Transfer Objects ! Password !
                            +----------------------------------------+
Modify values, or press a PF-key. 
Command ===> 
Enter-PF1---PF2---PF3---PF4---PF5---PF6---PF7---PF8---PF9---PF10--PF11--PF12---
Entr Help Menu Exit Spool Defau Gener BS200 CICS IMS/D Canc ←
```
In diesem Fenster können Sie die folgenden Einstellungen global für die Spool-Datei festlegen (nicht pro Benutzer):

- Die Art der Hardcopy-Zuordnung:
	- $T =$  über Terminalkennung,  $U =$  über Benutzerkennung.
- Die Maske für die Hardcopy-Zuordnung.

Damit können Sie eine Hardcopy-Zuordnung für eine Gruppe von Terminals/Benutzern festlegen. Dazu können Sie eine beliebige Stelle des Namens (Terminal oder Benutzer, je nach Art der Hardcopy-Zuordnung) mit einem beliebigen Zeichen außer einem Fragezeichen (?) maskieren. Bei der Hardcopy-Zuordnung werden die von Ihnen maskierten Stellen im Namen nicht ausgewertet. Sollen z.B. alle Benutzer auf einer Etage denselben Drucker benutzen, wird die Terminalkennung verwendet. Der Systemadministrator definiert Terminalkennungen, bei denen die Positionen 5 und 6 die Etage angeben. In diesem Fall ist die Art der Hardcopy-Zuordnung ⊺ und die Maske ist ####\_ \_## (die Positionen 1-4 und 7-8 werden ignoriert). Die

Zuordnung erfolgt über einen logischen Drucker mit dem Namen - - - -01- - für die erste Etage. Diesem Drucker können nun die entsprechenden Definitionen zugewiesen werden.

■ Ob die Benutzerstatistik aktiviert werden soll (Y/N).

Wenn aktiviert, wird für jeden Benutzer die Anzahl der Reports, Seiten und Zeilen ausgegeben.

■ Ob die Verwendung von Clustern aktiviert werden soll (Y/N).

Siehe auch *Clusters - [Funktion](#page-166-0) 31.7*.

■ Ob die Protokollierung für Objekte aktiviert werden soll (Y/N).

Wenn aktiviert, werden für jedes Objekt die letzten 12 Änderungen protokolliert. Mit **[Funktion](#page-238-0) [41](#page-238-0)** können Sie das Protokoll überprüfen.

■ Ob die Protokollierung für Reports aktiviert werden soll (Y/N).

Wenn aktiviert, werden alle Reportaktionen protokolliert. Aus Gründen der Performance sollte diese Funktion nur bei Bedarf aktiviert werden.

■ Die Reihenfolge, in der die Reports aufgelistet werden sollen (siehe auch *[Reports/Queues](#page-28-0) -[Funktion](#page-28-0) 10*:

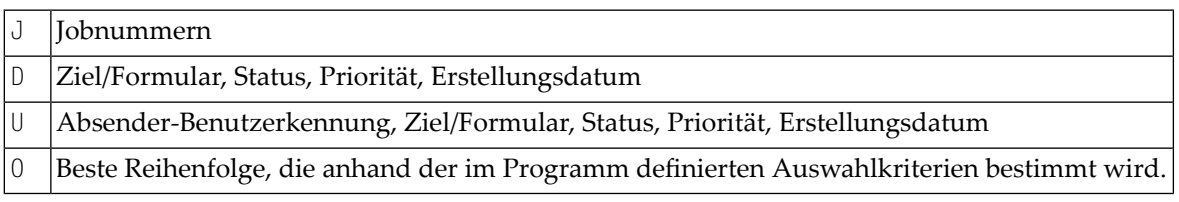

Um die Standardeinstellung für die aktuelle Sitzung zu ändern, verwenden Sie das Kommando SQ oder **[Funktion](#page-28-0) 10**.

■ Das Zeitformat, in dem die Datums- und Zeitfelder angezeigt oder zur Eingabe verwendet werden sollen. Alle Datums- und/oder Zeitangaben (z.B. Zeitfenster, Erstellungsdatum) werden in der Spool-Datei im Format CPU (Store Clock-Wert) gespeichert. Der angegebene Wert steuert die Anzeige oder die Eingabe in einem Datums- oder Zeitfeld:

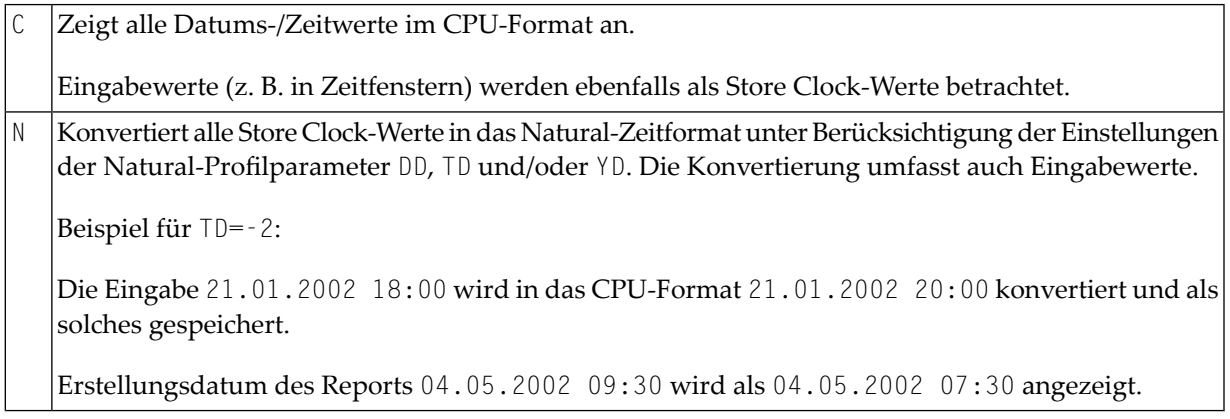

- Ob die aktuelle Spool-Datei von verschiedenen Betriebssystemen / TP-Monitoren verwendet werden soll (Y/N).
- Wenn verschiedene Betriebssysteme / TP-Monitore verwendet werden sollen, müssen Sie angeben, welche davon verwendet werden sollen: BS2000, CICS und/oder IMS TM (Y/N).

<span id="page-105-0"></span>Um diese Funktion auszuführen, müssen Sie ein Passwort eingeben.

### **Standardeinstellungen und Modelle (Defaults and Models) - Option 2**

In bestimmten Umgebungen (z.B. Testumgebung oder **Entire Output Management**) ist es nicht erforderlich, verschiedene logische Drucker zu definieren. In diesem Fall können Sie einen logischen Drucker als Standarddrucker definieren. Dieser Standarddrucker wird immer dann verwendet, wenn kein Wert oder ein ungültiger Wert angegeben wird.

Wenn Sie viele Objekte mit den gleichen Werten haben, kann es hilfreich sein, diese wiederkehrenden Werte mit Hilfe von Modellen vorzudefinieren.

Wenn Sie diese Option wählen, wird das Fenster **Defaults and Models** (Standardeinstellungen und Modelle) angezeigt.

```
Time 12:21:16 *** Natural Spool Administration *** Date 2002-10-18
User SAG Menu Menu File 7/411
                           +------ Defaults and Models 7/411 -------+
    Administration ! !
                          ! Define logical printer !
    10 Reports/Queues : to be used as default (Y/N) N :
    11 Devices ! ----------------------------------- !
    12 Abstracts ! Models !
    13 Applications ! !
    14 Change Spool File ! Mark object types !
                           ! I have a set of the set of the set of the set of the set of the set of the set of the set of the set of the
                           ! _ User Profile !
     Maintenance ! _ Logical Printer !
                           1 _ Allocation Table 1 1 1
     30 Spool File Properties ! _ Printer !
     31 Objects ! _ NTCC Table !
     32 Mass Update 's a series of the Calendar 's series of the United States of the United States of the United S
                         33 Hardcopy Allocations ! -------------------------------------- !
    34 Transfer Objects ! Password !
                           +----------------------------------------+
Modify values, or press a PF-key.
Command ===>
Enter-PF1---PF2---PF3---PF4---PF5---PF6---PF7---PF8---PF9---PF10--PF11--PF12---
Entr Help Menu Exit Spool Defau Gener BS200 CICS IMS/D Canc
```
In diesem Fenster können Sie Folgendes angeben:

 $\blacksquare$  ob ein logischer Drucker als Standard verwendet werden soll  $(Y/N)$ ,

■ die Objekttypen, für die Sie Modelle definieren wollen.

Um diese Funktion auszuführen, müssen Sie ein Passwort eingeben.

Wenn Sie angeben, dass ein logischer Drucker als Standarddrucker verwendet werden soll, erscheint das folgende Fenster, in dem Sie alle Informationen zum logischen Drucker definieren/ändern können:

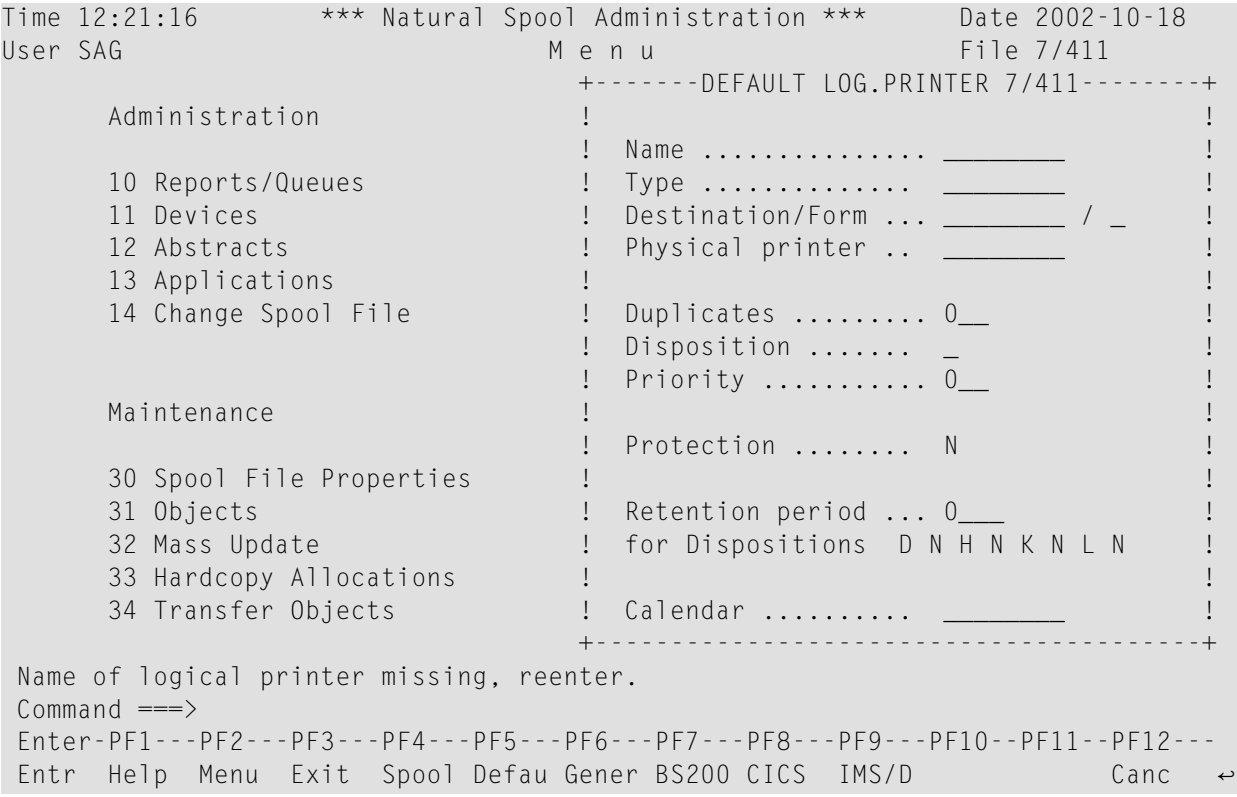

Wenn bereits ein Standarddrucker definiert worden ist, erscheint in dem Fenster ein zusätzliches Feld Delete (Löschen). Wenn Sie Y angeben, werden alle zuvor definierten Werte auf Null oder leer zurückgesetzt.

Weitere Informationen zu den Feldern in diesem Fenster finden Sie unter *[Logischen](#page-133-0) Drucker ver[walten](#page-133-0)*.

Wenn Sie ein Modell definieren, z. B. für Benutzerprofile, wird das folgende Fenster angezeigt. Sie können nun alle erforderlichen Informationen definieren/ändern.

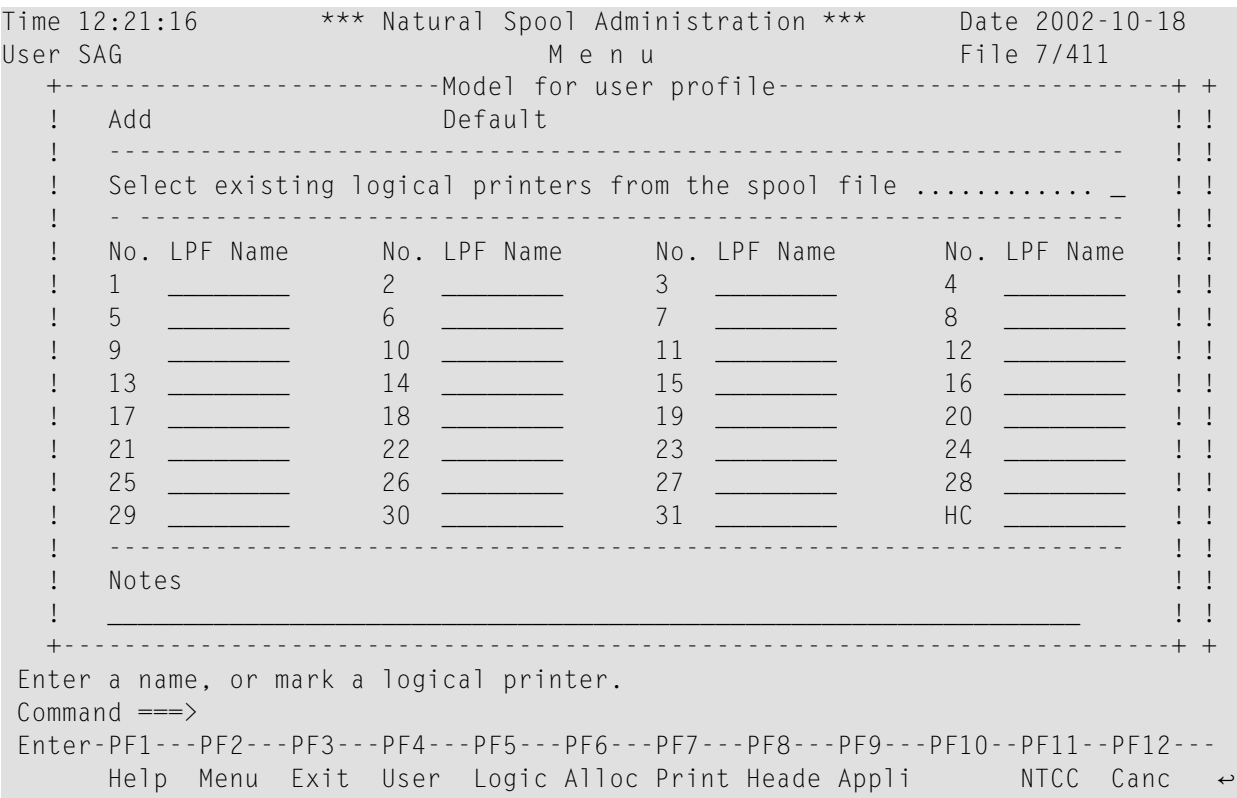

Wenn Sie Modelle für Objekttypen definieren, finden Sie in den Beschreibungen der unten aufgeführten Funktionen Informationen zu den Feldern im resultierenden Fenster.

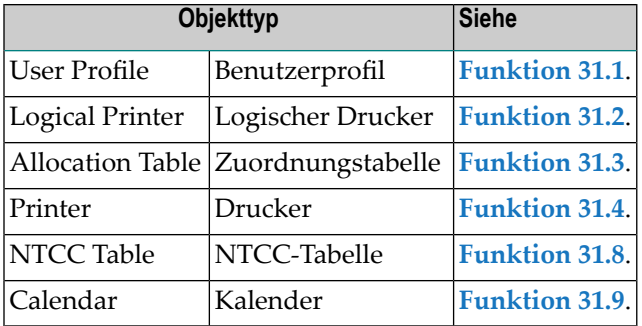

### <span id="page-107-0"></span>**Allgemeine Spool-Server-Optionen (General Spool Server Options) - Option 3**

Wenn Sie diese Option wählen, wird das Fenster **General Spool Server Options** (Allgemeine Spool-Server-Optionen) angezeigt.
```
Time 12:25:33 *** Natural Spool Administration *** Date 2002-10-18
User SAG Menu Menu File 7/411
       +----------------- General Spool Server Options 7/411 -----------------+
       ! Reprint Options for reports !
. The status LOST (Y/N) Natural Management of the status of the status of the status of the status of the status of the status of the status of the status of the status of the status of the status of the status of the stat
. The status RECO (Y/N) National Management of the status RECO (Y/N) National Management of the status of the s
 ! -------------------------------------------------------------------- !
       ! Protocol Options !
       ! Messages to console Y !
       ! Messages to protocol file (Y/N) Y !
       ! ------------------------------------------------------------------- !
       ! Delete Options for reports !
      ! by retention period (Y/N) N Time interval for check (Min.) 0___ !
       ! ------------------------------------------------------------------- !
      ! Start Option for reports
      ! with status WAIT (Y/N) N Time interval for check (Min.) 0___ !
       ! ------------------------------------------------------------------- !
 ! !
 ! Password !
 +----------------------------------------------------------------------+
Modify values. 
Common and ===Enter-PF1---PF2---PF3---PF4---PF5---PF6---PF7---PF8---PF9---PF10--PF11--PF12---
Entr Help Menu Exit Spool Defau Gener BS200 CICS MS/D Canc \leftrightarrow
```
Die Optionen in diesem Fenster gelten für alle Plattformen.

Sie können Folgendes festlegen:

- Ob Reports mit dem Status LOST und/oder RECO neu gedruckt werden sollen (Y/N).
- Ob Meldungen auf die Konsole und/oder in eine Protokolldatei geschrieben werden sollen (Y/N).
- Ob eine Löschung nach Aufbewahrungsfrist erfolgen soll (Y/N).
- Das Zeitintervall in Minuten zwischen zwei Prüfungen, wenn eine Löschung nach Aufbewahrungsfrist erfolgen soll.
- Ob ein automatischer Start des Spool-Out für Reports mit dem Status WAIT erfolgt (Y/N).
- Das Zeitintervall in Minuten zwischen zwei Prüfungen, wenn ein Start des Spool-Out für Reports mit dem Status WAIT erfolgen soll.

Um diese Funktion auszuführen, müssen Sie ein Passwort eingeben.

#### **BS2000-Optionen (BS2000 Options)**

Diese Option ist nur verfügbar, wenn die Verwendung von BS2000 im Fenster **Spool File [Options](#page-103-0)** festgelegt wurde.

Wenn Sie diese Option wählen, wird das Fenster **BS2000 Options** angezeigt.

```
Time 12:29:35 *** Natural Spool Administration *** Date 2002-10-18
User SAG M e n u File 7/411 
                            +--------- BS2000 Options 7/411 ---------+
    Administration 1 Parameters for the Spool Server 1
                           ! ------------------------------------- !
    10 Reports/Queues !
    11 Devices : 12 Abstracts : 12 Abstracts : 12 Abstracts : 12 Abstracts : 12 Abstracts : 12 Abstracts : 12 Abstracts : 12 Abstracts : 12 Abstracts : 12 Abstracts : 12 Abstracts : 12 Abstracts : 12 Abstracts : 12 Abstracts :
12 Abstracts 2012 Abstracts 2012 12 Abstracts 2013
 13 Applications ! Max. No. of restarts 0__ !
 14 Change Spool File ! Min. time interval (minutes) 10__ !
 ! ------------------------------------- !
 ! !
     Maintenance ! Time function (Y/N) Y !
 ! !
 30 Spool File Properties ! Max. No. of starts 0__ !
 31 Objects ! Min. time interval (minutes) 10__ !
 32 Mass Update ! ------------------------------------- !
 33 Hardcopy Allocations ! !
 34 Transfer Objects ! Password !
                           +----------------------------------------+
Modify values. 
Common and ===Enter-PF1---PF2---PF3---PF4---PF5---PF6---PF7---PF8---PF9---PF10--PF11--PF12---
Entr Help Menu Exit Spool Defau Gener BS200 CICS IMS/D Canc ↩
```
Die Angaben in diesem Fenster werden nur von Spool-Servern, die unter BS2000 laufen, überprüft.

Bei Restart option können Sie Folgendes festlegen:

- Ob Drucker mit Status INOP neu gestartet werden sollen (Y/N).
- Die maximale Anzahl der Drucker, die gleichzeitig neu gestartet werden sollen. Der Wert 0 bedeutet eine unbegrenzte Anzahl von Druckaufträgen. Der Wert 999 bedeutet, dass alle Drucker auf den Status FREE gesetzt werden und keine Druckaufträge erzeugt werden.
- Die Mindestdauer von Minuten zwischen zwei Aktionen.

Für die Funktion Time (Zeit) können Sie Folgendes festlegen:

- Ob Reports gemäß dem für die entsprechende Zuordnung angegebenen Zeitintervall gestartet werden sollen (Y/N). Siehe *[Funktion](#page-138-0) 31.3*.
- Die maximale Anzahl der Starts, die gleichzeitig erzeugt werden können. Der Wert 0 bedeutet eine unbegrenzte Anzahl von Druckaufträgen.

■ Die minimale Anzahl von Minuten zwischen zwei Aktionen.

Um diese Funktion auszuführen, müssen Sie ein Passwort eingeben.

#### **CICS-Optionen (CICS Options)**

Diese Option ist nur verfügbar, wenn die Verwendung von CICS im Fenster **Spool File [Options](#page-103-0)** angegeben wurde.

Wenn Sie diese Option wählen, wird das folgende Fenster angezeigt.

Time 12:40:01 \*\*\* Natural Spool Administration \*\*\* Date 2002-10-18 User SAG NAF Parameter for CICS environment File 7/411 Values taken from NAF parameter module CICS Transaction ID NA41 CICS System ID -- Terminate task (Y/N) - INIT function (Y/N) .......... Y CICS System ID for INIT function. FCT4 INIT messages to console (Y/N) - INIT messages to log file (Y/N) . N ------------------------------------------------------------------------------ Values taken from Spool File if not defined in NAF parameter module CICS Transaction ID \_\_\_\_ CICS System ID \_\_\_\_ Terminate task (Y/N) \_ INIT function(Y/N) .......... \_\_\_\_\_\_\_\_CICS System ID for INIT function \_\_\_\_\_\_\_\_\_ INIT messages to console (Y/N)  $\quad \_$  INIT messages to log file (Y/N)  $\, \_ \_$ ------------------------------------------------------------------------------ Password Modify values.  $Common and ===$ Enter-PF1---PF2---PF3---PF4---PF5---PF6---PF7---PF8---PF9---PF10--PF11--PF12--- Help Menu Exit  $\leftrightarrow$ 

Die Angaben in diesem Fenster werden nur von Spool-Servern, die unter CICS laufen, überprüft.

Sie können die folgenden Parameter definieren:

- Die CICS-Transaktionskennung (CICS Transaction ID) der für den Spool-Server verwendeten Natural-Session.
- Die CICS-Systemkennung (CICS System ID) der für den Spool-Server verwendeten Natural-Session (optional).
- Ob für jeden Report eine neue CICS-Task aufgerufen werden soll (Y) oder ob alle Reports einer Queue durch dieselbe CICS-Task gedruckt werden sollen (N).
- Ob bei der Natural-Initialisierung ein Scan der Spool-Datei erfolgen soll (Y/N) und die entsprechende CICS SYSTEM ID.

■ Ob Meldungen der Init-Funktion auf die Konsole und/oder in die Protokolldatei (Log File) geschrieben werden sollen (Y/N).

Die oben beschriebenen Parameterwerte werden nur berücksichtigt, wenn kein NAF-Parametermodul definiert ist oder wenn die entsprechenden Werte nicht in einem NAF-Parametermodul definiert worden sind.

Ist kein NAF-Parametermodul vorhanden, wird die folgende Ausgabe erzeugt:

```
Time 12:33:22 *** Natural Spool Administration *** Date 2002-10-18
User SAG NAF Parameter for CICS environment File 7/411
                NAF parameter module not linked or not available
 Values taken from spool file if not defined in NAF parameter module
 CICS Transaction ID ____ CICS System ID ____ Terminate task (Y/N) _
 INIT function(Y/N) .......... ________CICS System ID for INIT function _________
 INIT messages to console (Y/N) \quad \_ \ INIT messages to log file (Y/N) \, . \_ \,------------------------------------------------------------------------------
Password
Modify values.
Command ===>
Enter-PF1---PF2---PF3---PF4---PF5---PF6---PF7---PF8---PF9---PF10--PF11--PF12---
      Help Menu Exit Canc
```
Um diese Funktion auszuführen, müssen Sie ein Passwort eingeben.

#### **IMS TM-Optionen (IMS TM Options)**

Diese Option ist nur verfügbar, wenn die Verwendung von IMS TM im Fenster **Spool File [Options](#page-103-0)** angegeben wurde.

Wenn Sie diese Option wählen, wird das Fenster **IMS TM Options** angezeigt.

```
Time 12:51:00 *** Natural Spool Administration *** Date 2002-10-18
User SAG M e n u File 7/411
                                    +--------- IMS TM Options 7/411 ---------+
     Administration ! Values from NAF parameter module !
                                    ! I have a set of the set of the set of the set of the set of the set of the set of the set of the set of the
     10 Reports/Queues ! !
     11 Devices 10 11 Devices 1 1 Devices 1 1 Devices 1 2 1 Devices 1 2 1 Devices 1 2 1 Devices 1 2 1 Devices 1 2 1
     12 Abstracts ! BMP JCL Member ............ -- !
                                   \blacksquare Wait for input (Y/N) ..... - \blacksquare14 Change Spool File ! ------------------------------------- !
                                    ! I have a set of the set of the set of the set of the set of the set of the set of the set of the set of the
                                    ! Values used if NAF parameter module !
     Maintenance 1 is not linked !
                                    ! I have a set of the set of the set of the set of the set of the set of the set of the set of the set of the
      30 Spool File Properties         !  BMP Transaction ID ........ __________ !
     31 Objects ! BMP JCL Member ............ ________ !
                                   \frac{1}{2} Wait for input (Y/N) ..... _ !
     33 Hardcopy Allocations ! ------------------------------------- !
     34 Transfer Objects ! Password !
                                    +----------------------------------------+
Modify values.
Common and ===Enter-PF1---PF2---PF3---PF4---PF5---PF6---PF7---PF8---PF9---PF10--PF11--PF12---
```
Die Angaben in diesem Fenster werden nur von Spool-Servern validiert, die unterIMS TM laufen.

Sie können die folgenden Parameter definieren:

- Die BMP-ID und das JCL Member,
- $\blacksquare$  ob der BMP auf eine Eingabe warten soll ( $Y/N$ ).

Die oben beschriebenen Parameterwerte werden nur berücksichtigt, wenn kein NAF-Parametermodul definiert wurde oder wenn die entsprechenden Werte nicht in einem NAF-Parametermodul definiert wurden.

Ist kein NAF-Parametermodul vorhanden, wird die folgende Ausgabe erzeugt:

```
Time 12:50:49 *** Natural Spool Administration *** Date 2002-10-18
User SAG M e n u File 7/411
                               +--------- IMS TM Options 7/411 ---------+
     Administration \qquad !
                              ! NAF parameter module !
     10 Reports/Queues ! !
     11 Devices ! not linked or not available !
     12 Abstracts ! !
     13 Applications ! !
     14 Change Spool File ! ------------------------------------- !
                               ! I have a set of the set of the set of the set of the set of the set of the set of the set of the set of the
                              ! Values used if NAF parameter module !
     Maintenance Theorem 2012 1 Superior Research 2013 1 Superior Research 2013 1 Superior Research 2013 1 Superior R
                               ! I have a set of the set of the set of the set of the set of the set of the set of the set of the set of the
     30 Spool File Properties         !  BMP Transaction ID ........ __________ !
     31 Objects ! BMP JCL Member ............ ________ !
     32 Mass Update ! Wait for input (Y/N) ..... _ !
     33 Hardcopy Allocations ! ------------------------------------- !
     34 Transfer Objects ! Password !
                              +----------------------------------------+
Modify values.
Command ===>
Enter-PF1---PF2---PF3---PF4---PF5---PF6---PF7---PF8---PF9---PF10--PF11--PF12---
Entr Help Menu Exit Spool Defau Gener BS200 CICS IMS/D Canc
```
Um diese Funktion auszuführen, müssen Sie ein Passwort eingeben.

## **Passwort ändern (Modify Password) - Funktion 30.6**

Wenn Sie diese Funktion aufrufen, können Sie Ihr Passwort ändern.

```
Time 12:53:09 *** Natural Spool Administration *** Date 2002-10-18<br>User SAG Menu Menu File 7/411
                          M e n u File 7/411
     Administration Information
      10 Reports/Queues 20 Cross-Reference 
      11 Devices 21 Statistics 
      12 Abstracts 22 Look at Spool File 
      13 Applications 23 CALLNAT Handling 
      14 Change Spool File 
                            +----- Spool File 7/411 : Password -----+
     Maintenance ! ! l
                            ! Current password ........... !
      30 Spool File Properties ! !
      31 Objects ! New password ............... !
      32 Mass Update +----------------------------------------+
      33 Hardcopy Allocations 43 Delete Reports by Date 
      34 Transfer Objects 
Enter password. 
Common and ===Enter-PF1---PF2---PF3---PF4---PF5---PF6---PF7---PF8---PF9---PF10--PF11--PF12---
Entr Menu Exit Forma Reset Incre Recov Set S Modif Acces Displ Canc ↩
```
Geben Sie im daraufhin angezeigten Fenster Ihr aktuelles und das neue Passwort ein. Drücken Sie die Enter und bestätigen Sie das neue Passwort durch erneute Eingabe.

# **Zugangsberechtigung (Access Authorization) - Funktion 30.7**

Wenn Sie diese Funktion aufrufen, werden Sie zunächst zur Eingabe eines Passworts aufgefordert.

Ist das Passwort korrekt, erscheint das Fenster **Access Authorization** (Zugangsberechtigung), in dem Sie eine Benutzerkennung eingeben oder einen Stern (\*) zur Auswahl der Benutzerkennung aus einer Liste eingeben.

Wenn für den angegebenen Benutzer noch keine Zugriffsberechtigungen definiert wurden, können Sie sie jetzt für diesen Benutzer hinzufügen.

Wenn für den angegebenen Benutzer bereits Zugriffsberechtigungen definiert wurden, können Sie diese nun ändern. Für den Fall, dass Sie alle Zutrittsberechtigungen für diesen Benutzerlöschen möchten, ist ein zusätzliches Feld Delete (Löschen) vorgesehen.

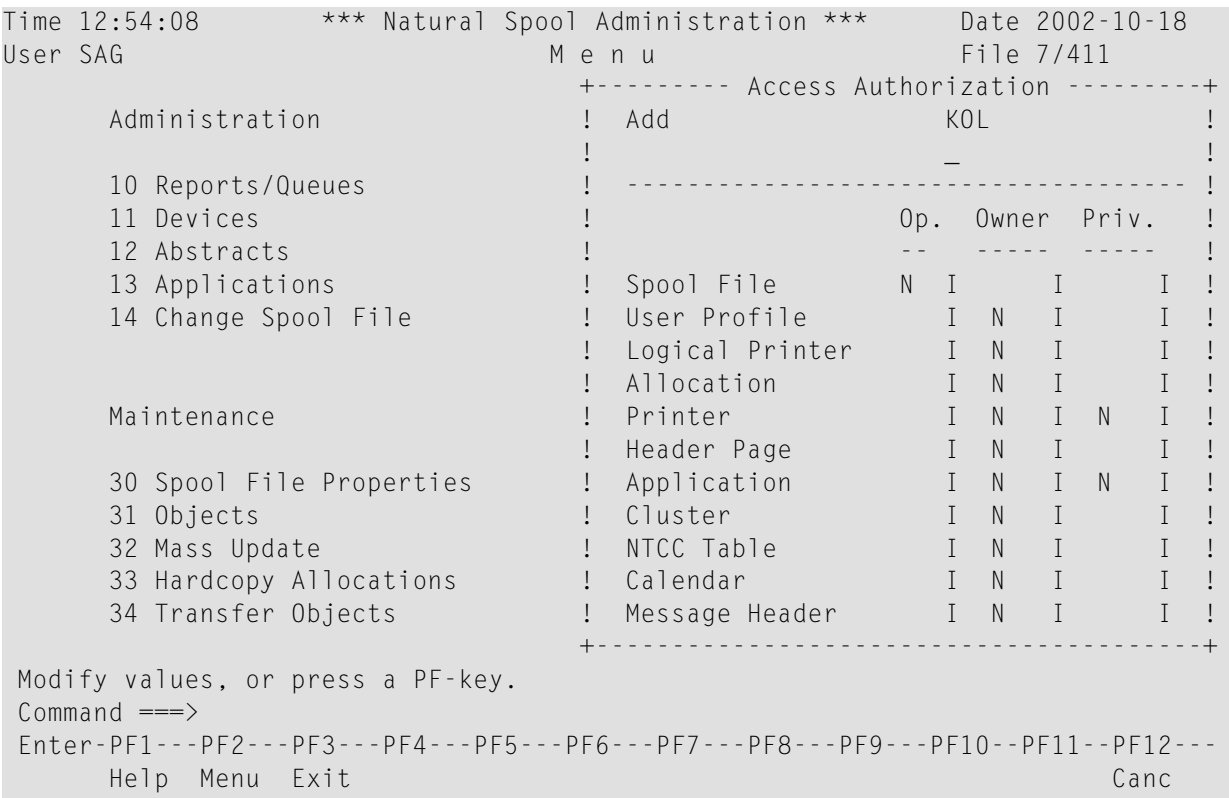

Es gibt drei Arten von Berechtigungen:

#### **Operator (Systembediener)**

Ein Benutzer kann als Spool File Operator definiert werden. Der definierte Benutzer darf jedoch nur Funktion 10 (Reports/Queues) und Funktion 11 (Devices) verwenden.

#### **Owner (Eigentümer)**

Ein Benutzer kann als Eigentümer eines Objekts definiert werden. Ein Eigentümer darf ein Objekt ändern oder löschen.

#### **Privat**

Die Nutzung einiger Objekte (Drucker und Anwendungen) kann auf bestimmte Benutzer beschränkt werden.

Im Fenster **Access Authorization** (Zugriffsberechtigung) können Sie Folgendes angeben:

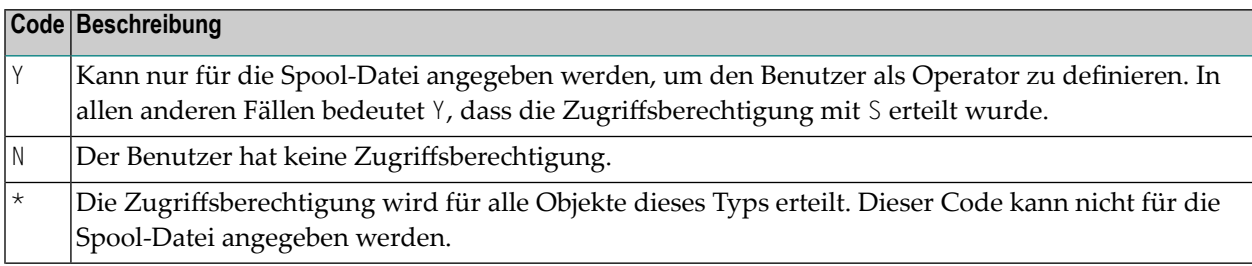

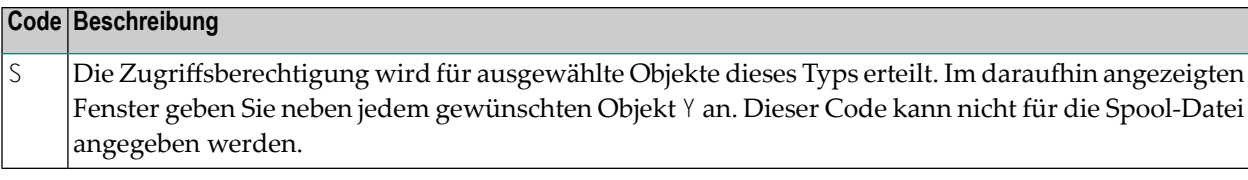

# **Letzte Änderung anzeigen (Display Last Modification) - Funktion 30.8**

Wenn Sie diese Funktion aufrufen, wird das Fenster **LastModification** (Letzte Änderung) angezeigt.

```
Time 12:55:35 *** Natural Spool Administration *** Date 2002-10-18
User SAG M e n u File 7/411
+------------------ Spool File 7/411 : Last Modifications ------------------+
 ! It is a set of the set of the set of the set of the set of the set of the set of the set of the set of the s
! Date / Time 2002-10-18 12:33:17 CPU time !
! 2002-10-18 12:33:17 Natural time !
 ! I have a set of the set of the set of the set of the set of the set of the set of the set of the set of the
! User ID SAG !
 ! I have a set of the set of the set of the set of the set of the set of the set of the set of the set of the
! Last executed function: Set/modify the spool file options. \qquad \qquad !
! ------------------------------------------------------------- !
 ! I have a set of the set of the set of the set of the set of the set of the set of the set of the set of the
! Date / Time 2002-10-18 12:55:31 CPU time !
! 2002-10-18 12:55:31 Natural time !
 ! I have a set of the set of the set of the set of the set of the set of the set of the set of the set of the
! User ID SAG !
 ! I have a set of the set of the set of the set of the set of the set of the set of the set of the set of the
! Last executed function: Password modified !
 ! I have a set of the set of the set of the set of the set of the set of the set of the set of the set of the
                          +----------------------------------------------------------------------------+
Press Enter to continue.
Commoned ===Enter-PF1---PF2---PF3---PF4---PF5---PF6---PF7---PF8---PF9---PF10--PF11--PF12---
Entr Menu Exit Forma Reset Incre Recov Set S Modif Acces Displ Canc
```
Dieses Fenster gibt Auskunft über die letzte Änderung der Eigenschaften der Spool-Datei und die letzte Änderung des Passworts. Datum und Uhrzeit werden im internen CPU-Format (Store Clock-Wert) und zusätzlich im äquivalenten Natural-Zeitformat angezeigt, wie mit den Profilparametern DD, TD und/oder YD definiert.

# **NAF-Objekte (Objects) - Funktion <sup>31</sup> - Übersicht**

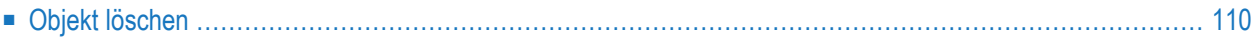

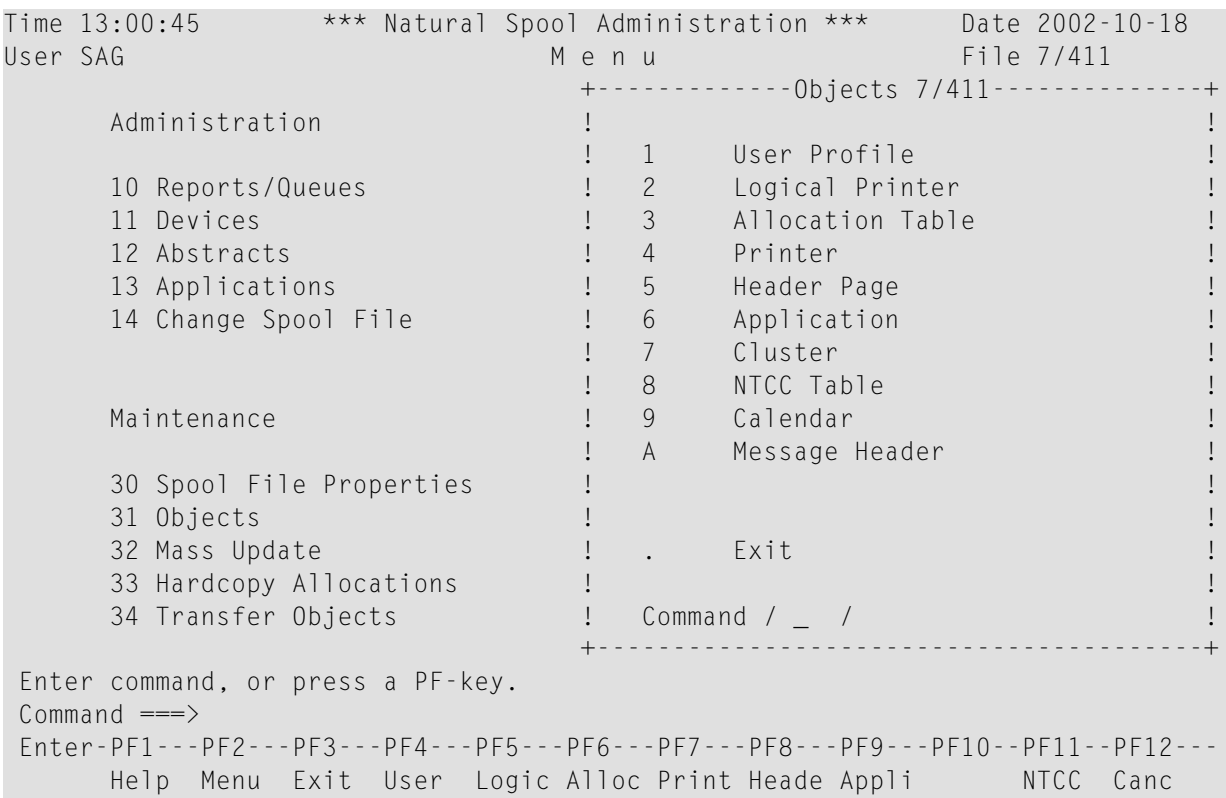

Wenn Sie diese Funktion aufrufen, erscheint das Fenster **Objects** (Objekte):

<span id="page-119-0"></span>Die Funktion **Cluster** kann **[deaktiviert](#page-103-0)** sein.

## **Objekt löschen**

Wenn Sie ein Objekt aus der Spool-Datei löschen, wird im Allgemeinen nur das Objekt selbst gelöscht, nicht aber seine möglichen Referenzen in anderen Objekten.

#### **Beispiel:**

Wenn Sie das Profil eines logischen Druckers aus der Spool-Datei löschen, werden mögliche Verweise auf dieses Druckerprofil in Benutzerprofilen nicht gelöscht. Wenn Sie das Druckerprofil auch in einigen oder allen referenzierten Benutzerprofilen löschen möchten, müssen Sie die betroffenen Benutzerprofile entsprechend ändern.

Benutzen Sie die *[Cross-Referenz-Funktion](#page-64-0) 20* (Abschnitt **Information**), um herauszufinden, in welchen Objekten ein bestimmtes Objekt referenziert wird.

In diesem Abschnitt werden die folgenden Themen behandelt:

**[NAF-Benutzerprofil](#page-124-0) (User Profile) - Funktion 31.1 [Logischer](#page-130-0) Drucker (Logical Printer) - Funktion 31.2 [Zuordnungstabelle](#page-138-0) (Allocation Table) - Funktion 31.3 Drucker (Printer) - [Funktion](#page-144-0) 31.4 [Deckblatt](#page-156-0) (Header Page) - Funktion 31.5 [Anwendungen](#page-162-0) (Applications) - Funktion 31.6 Cluster - [Funktion](#page-166-0) 31.7 [NTCC-Tabelle](#page-172-0) (NTCC Table) - Funktion 31.8 Kalender [\(Calendar\)](#page-186-0) - Funktion 31.9 [Nachrichtenkopf](#page-156-0) (Message Header) - Funktion 31.A**

# **V**

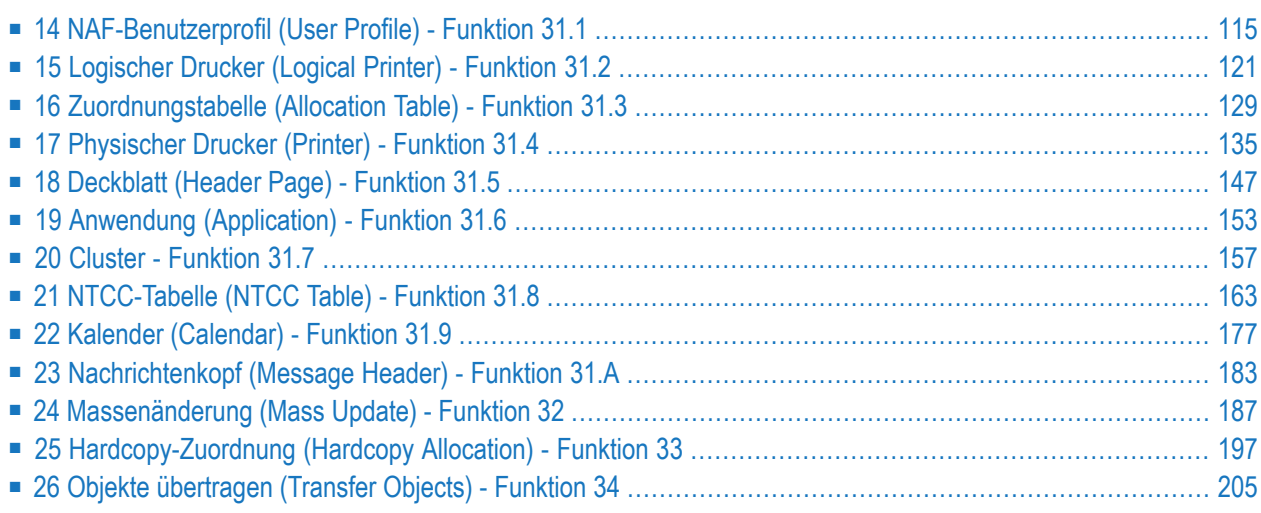

# <span id="page-124-0"></span>14 NAF-Benutzerprofil (User Profile) - Funktion 31.1

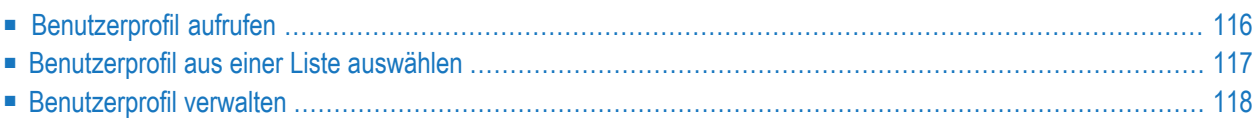

Ein Benutzerprofil enthält Informationen über die zu verwendenden logischen Drucker. Für jedes WRITE (*rep*)-Statement wird ein logischer Drucker definiert. Wird z.B. das Statement WRITE (2) ausgeführt, wird der zweite logische Drucker, der im gerade aktiven Benutzerprofil enthalten ist, verwendet, um die Eigenschaften der Reports zu beschreiben, die durch das Statement WRITE (2) erzeugt werden.

Sie können auch einen logischen Drucker für die Hardcopy-Funktion definieren.

<span id="page-125-0"></span>Mit dieser Funktion kann der Benutzer einen Drucker auswählen, der für ihn am besten geeignet ist (d.h. ein Drucker, der sich in der Nähe seines Terminals befindet, oder ein Drucker, in dem ein spezielles Formular eingerichtet wurde).

#### **Benutzerprofil aufrufen**

Wenn Sie diese Funktion aufrufen, wird das Fenster **User Profile** angezeigt:

```
Time 10:02:37 *** Natural Spool Administration *** Date 2002-10-21
User SAG M e n u File 7/411 
                               +---------- User Profile 7/411 _---------+
    Administration ! but all the set of the set of the set of the set of the set of the set of the set of the set of the set of the set of the set of the set of the set of the set of the set of the set of the set of the set
                              ! Enter name of !
     10 Reports / Queues ! !
     11 Devices ! User Profile !
 12 Abstracts ! !
 13 Applications ! or !
    14 Change Spool File ! I have been able to be a set of the set of the set of the set of the set of the set of the set of the set of the set of the set of the set of the set of the set of the set of the set of the set of 
                               ! * for Selection !
     Maintenance ! !
                               ! ? for Help !
     30 Spool File Properties ! !
     31 Objects ! . for End !
    32 Mass Update !<br>
<br>
20 March 2001 - Proposed Proposed Proposed Proposed Proposed Proposed Proposed Proposed Proposed Proposed Pro
     33 Hardcopy Allocations ! ------------------------- !
     34 Transfer Objects ! / ________ / !
 ! !
                              +----------------------------------------+
Enter values. 
Common and ===Enter-PF1---PF2---PF3---PF4---PF5---PF6---PF7---PF8---PF9---PF10--PF11--PF12---
    Help Menu Exit User Logic Alloc Print Heade Appli ATCC Canc
```
In diesem Fenster können Sie den Namen eines vorhandenen Benutzerprofils angeben, ein Profil aus einer Liste von verfügbaren Profilen auswählen oder ein neues Profil zur Spool-Datei hinzufügen.

#### <span id="page-126-0"></span>**Benutzerprofil aus einer Liste auswählen**

Um ein Benutzerprofil aus einer Liste auszuwählen, geben Sie eine der folgenden Möglichkeiten ein:

- Einen teilqualifizierten Namen (z. B. CA\*, um alle Benutzerprofile alphabetisch beginnend mit CA aufzulisten),
- einen Stern (\*), um alle Benutzerprofile im NATSP00L aufzulisten.

Eine Liste der Benutzerprofile wird dann in einem Fenster angezeigt.

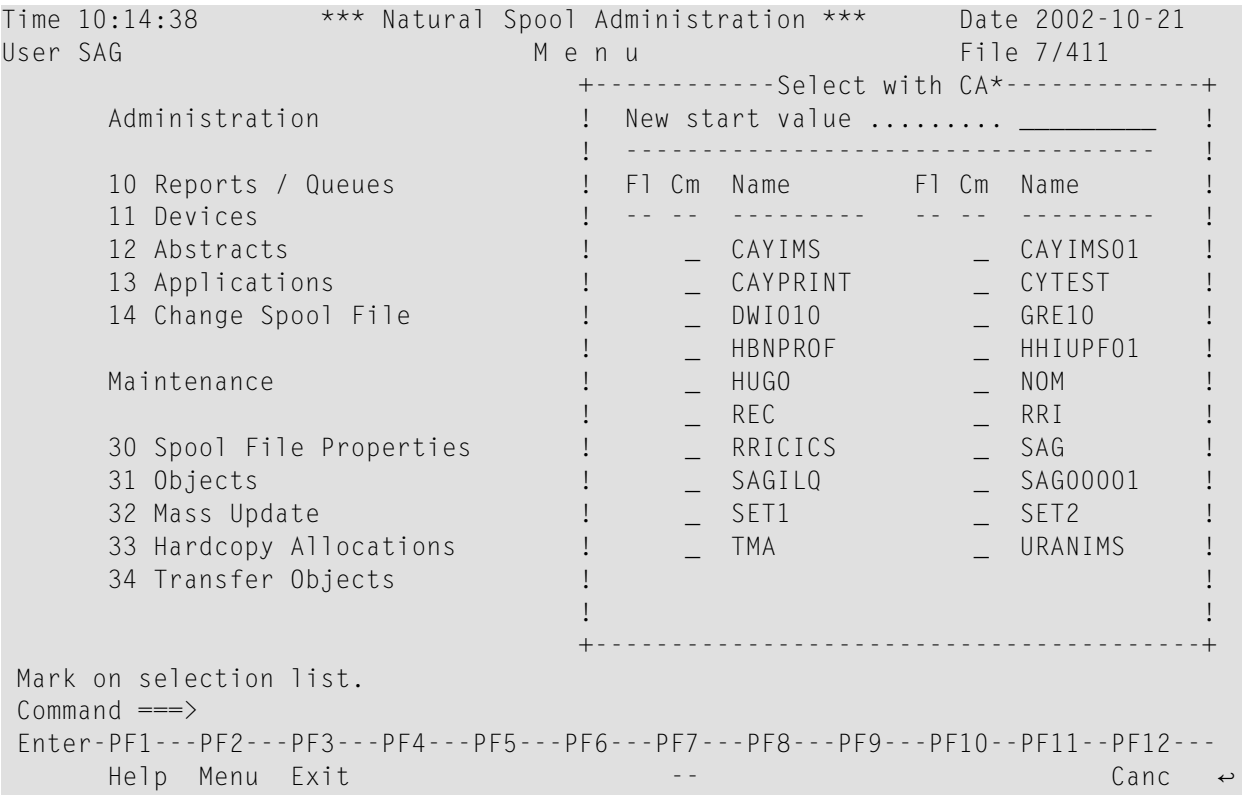

Das Benutzerprofil, das für die Initialisierung der aktuellen Natural-Session verwendet wurde, wird im Fenster hervorgehoben.

In der Spalte Cm können Sie einen der folgenden Codes eingeben:

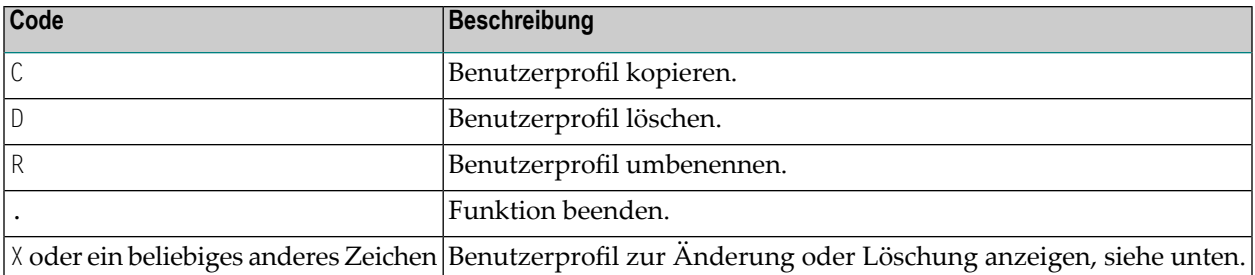

#### <span id="page-127-0"></span>**Benutzerprofil verwalten**

 $\mathcal{A}$ 

Wenn das angegebene Benutzerprofil existiert, wird es angezeigt. Sie können die Liste der zugeordneten logischen Drucker (LPFs) ändern oder das gesamte Benutzerprofil löschen.

**Note:** Wenn Sie einen Namen angeben, der noch nicht existiert, können Sie ein neues Benutzerprofil hinzufügen. In diesem Fall ist die Option Delete (Löschen) in dem Fenster nicht vorgesehen.

```
Time 10:09:47 *** Natural Spool Administration *** Date 2002-10-21 
User SAG M e n u File 7/411 
    +---------------------------- User Profile -------------------------------+ 
   ! Modify SET1 Delete (Y/N) N !
    ! ------------------------------------------------------------------- ! 
   ! Owner (Y/N) N Mark for selection of existing log. printers _ !
    ! - ----------------------------------------------------------------- ! 
   ! Mk. No. LPF Name Mk. No. LPF Name Mk. No. LPF Name Mk. No. LPF Name !
    ! _ 1 PROF3___ _ 2 PROF2___ _ 3 PROF1___ _ 4 NOMPRT01 ! 
   \frac{1}{1} \frac{1}{1} \frac{5}{1} \frac{1}{1} \frac{6}{10} \frac{1}{1} \frac{7}{11} \frac{1}{1} \frac{8}{1} \frac{1}{1} \frac{1}{1} \frac{1}{1}! - 9 - - 10 - - 11 - - 12 - -\frac{1}{1} \frac{13}{17} \frac{14}{18} \frac{1}{18} \frac{15}{19} \frac{1}{18} \frac{1}{18} \frac{1}{18} \frac{1}{18} \frac{1}{18} \frac{1}{18} \frac{1}{18} \frac{1}{18} \frac{1}{18} \frac{1}{18} \frac{1}{18} \frac{1}{18} \frac{1}{18} \frac{1}{18} \frac{1}{18}\frac{!}{22} \frac{17}{21} \frac{18}{22} \frac{18}{23} \frac{19}{24} \frac{19}{24} \frac{19}{24} \frac{19}{24}\frac{1}{2} \frac{21}{25} \frac{22}{25} \frac{22}{25} \frac{22}{25} \frac{23}{25} \frac{23}{25} \frac{24}{25} \frac{24}{25} \frac{24}{25} \frac{24}{25}\frac{1}{1} \frac{25}{29} \frac{26}{30} \frac{26}{30} \frac{27}{31} \frac{28}{31} \frac{28}{31} \frac{28}{31} \frac{28}{31} \frac{28}{31} \frac{28}{31} \frac{28}{31} \frac{28}{31} \frac{28}{31} \frac{28}{31} \frac{28}{31} \frac{28}{31} \frac{28}{31} \frac{28}{! - 29 \_\_\_\_\_\_ - 30 \_\_\_\_\_\_\_ - 31 \_\_\_\_\_\_\_\_ - HC \_\_\_\_\_\_\_ !
 ! ------------------------------------------------------------------- ! 
 ! Notes ! 
 ! ________________________________________________________________ ! 
                +-------------------------------------------------------------------------+ 
 Enter name or mark logical printer. 
 Commoned ===>
 Enter-PF1---PF2---PF3---PF4---PF5---PF6---PF7---PF8---PF9---PF10--PF11--PF12---
         Help Menu Exit User Logic Alloc Print Heade Appli NTCC Canc ↩
```
Sie werden aufgefordert, in dem Fenster eine Liste von Namen logischer Drucker einzugeben, die mit dem Benutzerprofil verknüpft werden sollen. Es können bis zu 31 logische Druckernamen eingegeben werden, da dies die maximale Anzahl von logischen Druckern ist, die in einem Benutzerprofil angegeben werden können.

Wenn Sie das Feld für die Auswahl vorhandener logischer Drucker markieren, wird eine Liste aller verfügbaren logischen Drucker angezeigt, in der die gewünschten logischen Drucker nach Nummern ausgewählt werden können. Die logischen Druckernamen sind positionsabhängig. Wenn z.B. das erste und dritte Element des Benutzerprofils definiert sind, sind nur die Statements WRITE (1) und WRITE (3) gültig. Das Statement WRITE (2) würde dagegen die Fehlermeldung NAT1573 (Logischer Drucker in Spool-Datei nicht gefunden) erhalten.

Im Feld HC können Sie einen logischen Drucker für die Hardcopy-Funktion definieren.

#### **Beispiel:**

Das Benutzerprofil UPFSTART enthält die folgenden Einträge:

1: LDR4711 2: LDR1805 3: LRZ HC: LHCOP

Die Positionen 4 bis 31 sind leer.

Aus diesen Definitionen ergibt sich Folgendes:

Wenn WRITE (1) ausgeführt wird, wird der logische Drucker LDR4711 verwendet. Wenn WRITE (2) ausgeführt wird, wird der logische Drucker LDR1805 verwendet. Wenn WRITE (3) ausgeführt wird, wird der logische Drucker LRZ verwendet. Bei der Ausführung von %H wird der logische Drucker LHCOP verwendet.

Voraussetzung ist jedoch, dass der PRINT-Parameter dynamisch definiert wurde oder dass das NTPRINT-Makro im Natural-Parameter-Modul für mindestens 3 Drucker definiert wurde:

NTPRINT (1-3),AM=NAF

Wurde ein Wert kleiner als 3 definiert, werden die entsprechenden Einträge im Benutzerprofil ignoriert.

# <span id="page-130-0"></span>**15 Logischer Drucker (Logical Printer) - Funktion 31.2**

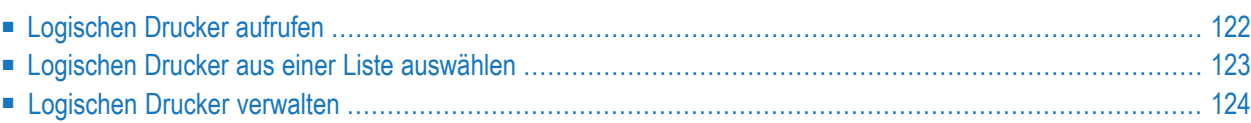

Ein logischer Drucker (LPF) definiert die Attribute, die auf einen Report angewendet werden sollen.

Mit dem Statement **DEFINE [PRINTER](#page-257-0)** ist es möglich, die Zuweisung zu ändern - unabhängig von den Einstellungen, die bei der Initialisierung oder Anmeldung verwendet werden.

Wenn Sie die Zuweisung mit dem DEFINE PRINTER-Statement geändert, z.B. einen neuen Wert für OUTPUT angegeben haben, wird die neue Zuordnung bei Programmende nicht automatisch zurückgesetzt.

Sie ist so lange gültig, bis eine neue Zuweisung mit einem Statement DEFINE PRINTER erfolgt ist oder bis eine Neu-Initialisierung (durch Anmeldung) erfolgt (nur bei Verwendung von Natural Security).

<span id="page-131-0"></span>Die Druckausgabe kann auch an andere Spool-Systeme weitergeleitet werden. Dies wird über einen logischen Drucker gesteuert.

## **Logischen Drucker aufrufen**

Wenn Sie diese Funktion aufrufen, erscheint das Fenster **Logical Printer**.

```
Time 10:18:01 *** Natural Spool Administration *** Date 2002-10-21
                              M e n u File 7/411
                                +------- Logical Printer 7/411 ----------+
      Administration !
                               ! Enter name of
      10 Reports / Queues ! !
      11 Devices 11 Devices 2012 11 Devices 2013
      12 Abstracts ! !
      13 Applications ! or !
      14 Change Spool File !
                                ! * for Selection !
      Maintenance 1 and 1 and 1 and 1 and 1 and 1 and 1 and 1 and 1 and 1 and 1 and 1 and 1 and 1 and 1 and 1 and 1 and 1 and 1 and 1 and 1 and 1 and 1 and 1 and 1 and 1 and 1 and 1 and 1 and 1 and 1 and 1 and 1 and 1 and 1 and 
                               ! ? for Help !
      30 Spool File Properties ! !
      31 Objects ! . for End !
      32 Mass Update ! !
      33 Hardcopy Allocations ! ------------------------- !
      34 Transfer Objects ! / ________ / !
                                 ! I have a set of the set of the set of the set of the set of the set of the set of the set of the set of the
                                +----------------------------------------+
 Enter values.
 Command =\equiv>\rangleEnter-PF1---PF2---PF3---PF4---PF5---PF6---PF7---PF8---PF9---PF10--PF11--PF12---
      Help Menu Exit User Logic Alloc Print Heade Appli NTCC Canc
```
In diesem Fenster können Sie den Namen eines vorhandenen logischen Druckers angeben, einen logischen Drucker aus einer Liste verfügbarer Drucker auswählen oder der Spool-Datei einen neuen logischen Drucker hinzufügen.

#### <span id="page-132-0"></span>**Logischen Drucker aus einer Liste auswählen**

**Um einen logischen Drucker aus einer Liste auszuwählen, geben Sie im Auswahlfenster Folgendes ein:**

- 1 Einen teilqualifizierten Namen (z.B. D\*, um alle logischen Drucker alphabetisch beginnend mit D aufzulisten), oder
- 2 einen Stern (\*), um alle logischen Drucker im NATSPOOL-System aufzulisten.

Eine Liste der logischen Drucker wird dann in einem Fenster angezeigt.

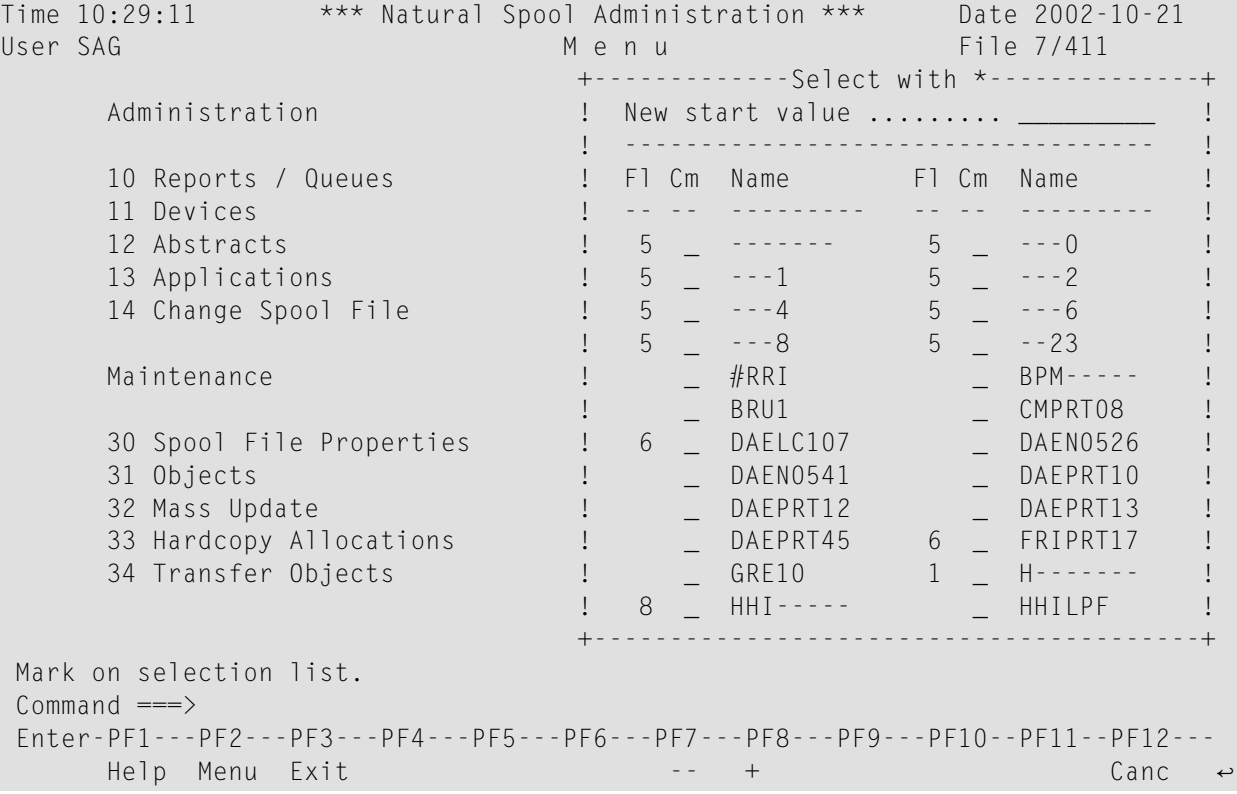

Die logischen Drucker, die für die Initialisierung der aktuellen Natural-Session verwendet wurden, sind im Fenster hervorgehoben.

Die Spalte Fl (Flag) zeigt die Verwendung des logischen Druckers an. Die möglichen Werte in dieser Spalte entnehmen Sie bitte der Online-Hilfe.

Namen, die einen Bindestrich (-) enthalten, werden für die Hardcopy-Zuordnung mit Hilfe einer Maske erstellt, aus der der entsprechende Name aufgebaut wird. Siehe dazu die **[Spool-Datei-](#page-103-0)[Optionen](#page-103-0)**.

In der Spalte Cm können Sie einen der folgenden Codes eingeben:

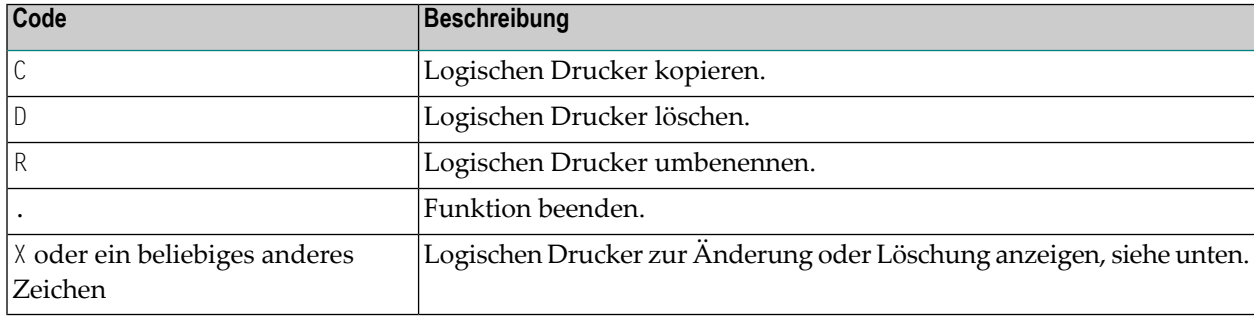

#### <span id="page-133-0"></span>**Logischen Drucker verwalten**

Wenn der angegebene logische Drucker existiert, wird er angezeigt. Sie können die einzelnen Parameter ändern oder den gesamten logischen Drucker löschen.

**Note:** Wenn Sie einen Namen angeben, der noch nicht existiert, können Sie einen neuen logischen Drucker hinzufügen. In diesem Fall ist die Option **Delete** (Löschen) im Fenster nicht vorgesehen.

```
Time 09:59:08 *** Natural Spool Administration *** Date 2002-10-21
User SAG M e n u M e n u File 7/411
   +---------------------------- Logical Printer ----------------------------+ +
   ! Modify PROF1 Delete (Y/N) N !!
    ! ------------------------------------------------------------------- ! !
   ! Mark for selection of existing alloctions (Destination/Form) _ !!
. Mark to show values for assigned allocation with the same set of the set of the set of the set of the set of
 ! ------------------------------------------------------------------- ! !
  ! Destination ....... STD ____ Form ......................... I ! !
. It is a set of the contract of the contract of the contract of the contract of the contract of the contract 
  Puplicates ........ 0__ Disposition ............... K !!<br>1 Priority .......... 1 Protected reports ........ N !!
 ! Priority .......... 1__ Protected reports ........ N ! !
    ! Retention period .. 9999 Days for Dispositions D H K L ! !
   ! using calendar ... ________ (Y/N) ............... _ _ _ _ _ !!
. It is a set of the set of the set of the set of the set of the set of the set of the set of the set of the s
  ! Type .............. NAF_____ linked to cluster ..... -- | !!
   ! Owner ................. N ! !
es a l'antes de la construction de la construction de la construction de la construction de la construction de
 ! ________________________________________________________________ ! !
 +-------------------------------------------------------------------------+ +
 Enter values for the logical printer. 
 Common and ===Enter-PF1---PF2---PF3---PF4---PF5---PF6---PF7---PF8---PF9---PF10--PF11--PF12---
      Help Menu Exit User Logic Alloc Print Heade Appli NTCC Canc \leftrightarrow
```
Wenn Sie das Feld zur Auswahl vorhandener Zuordnungen (existing allocations) markieren, wird eine Liste aller verfügbaren Zuordnungen angezeigt. Sie können die gewünschte Zuordnung markieren.

Sie können sich auch die Werte der zugeordneten Zuordnung anzeigen lassen (show values). Dazu markieren Sie das entsprechende Feld.

Im obigen Fenster werden Sie aufgefordert, die folgenden Parameter für die Definition des logischen Druckers einzugeben:

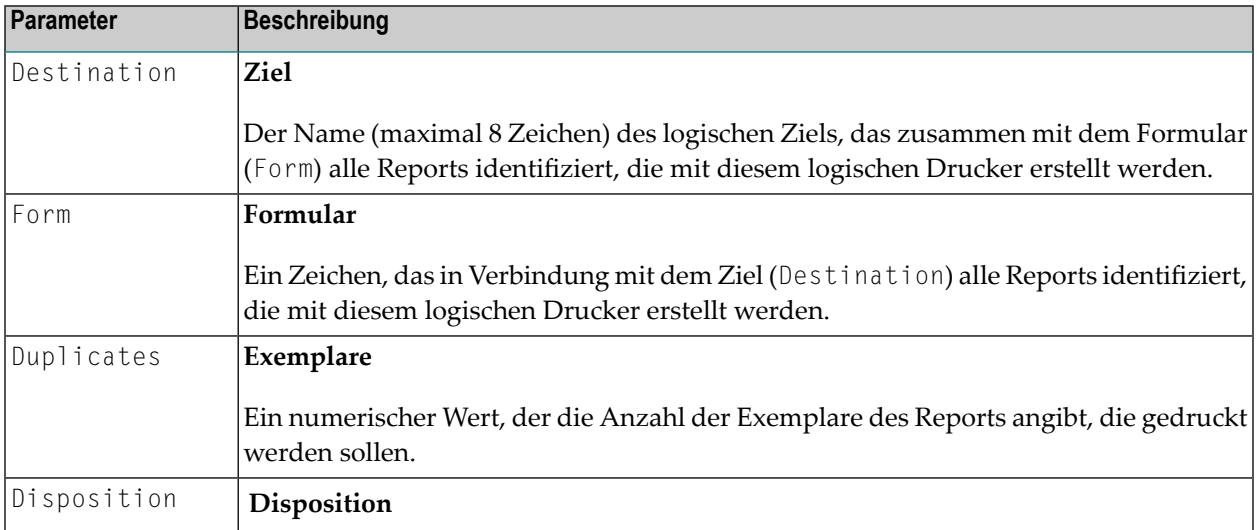

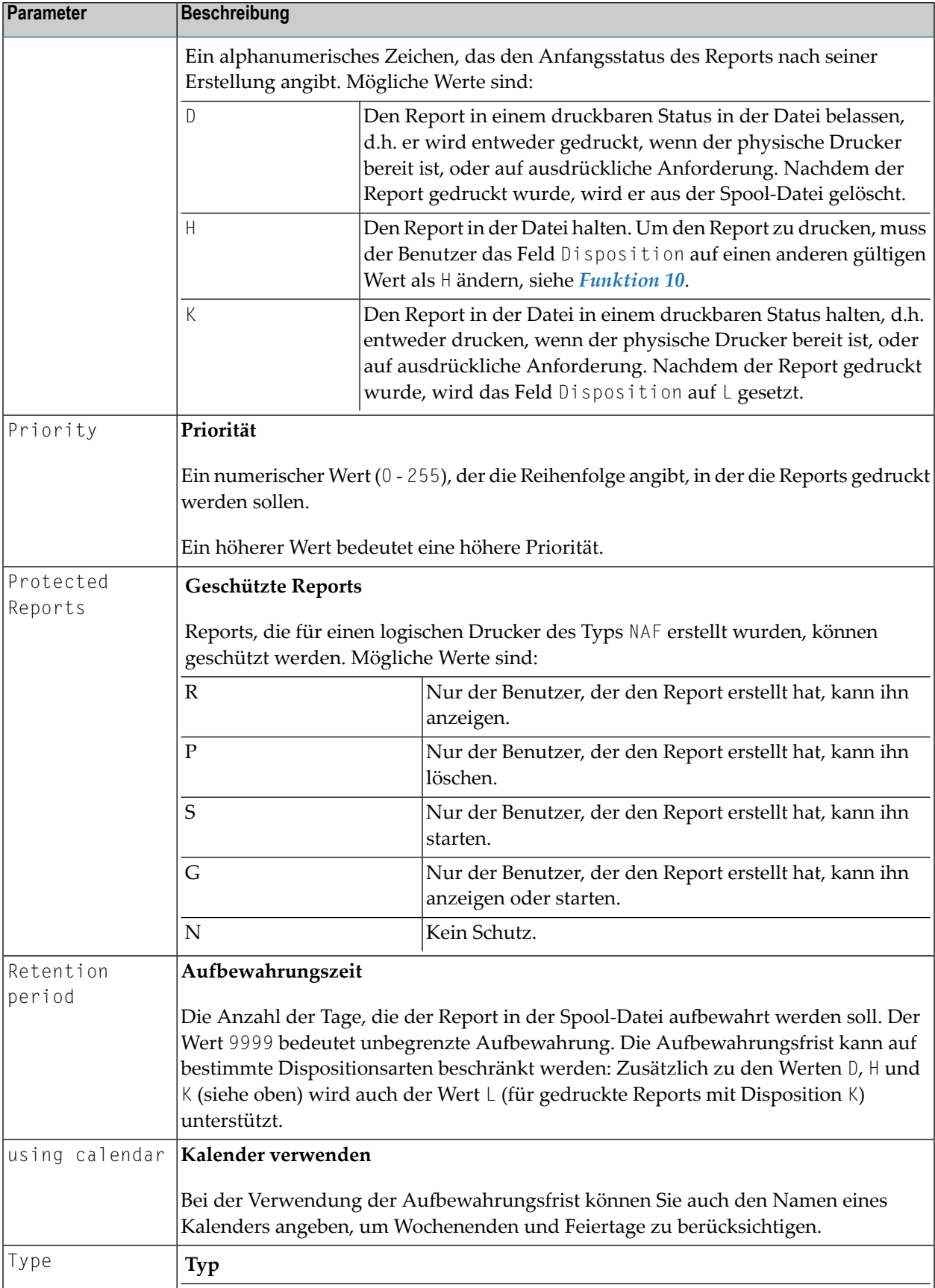

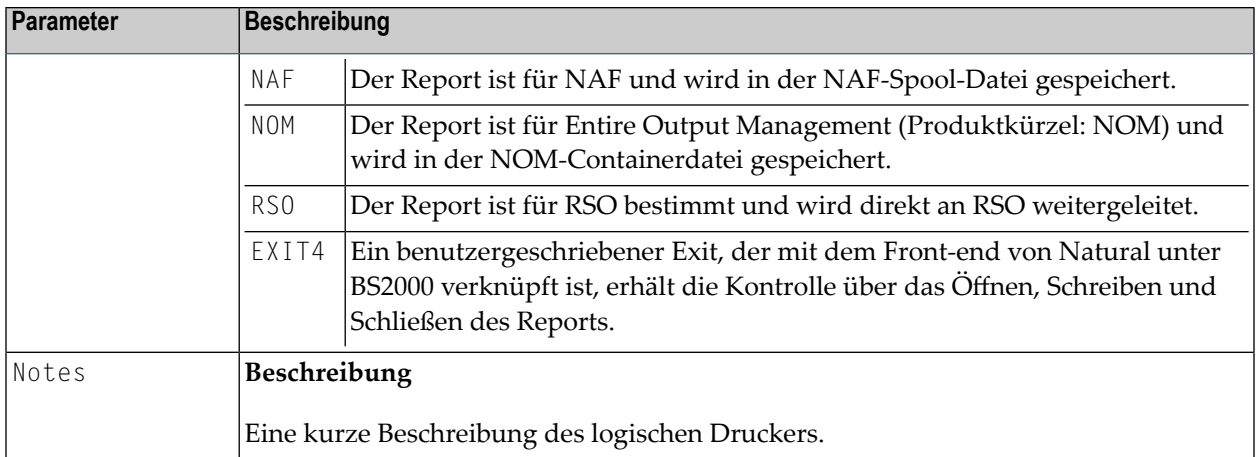

Die Attribute Duplicates, Priority und Disposition können auch dynamisch mit den entsprechenden Klauseln im DEFINE PRINTER-Statement angegeben werden.

**Note:** Die Angabe beim Attribut Duplicates entspricht im DEFINE PRINTER-Statement der Angabe in der COPIES-Klausel. Gemeint ist in beiden Fällen die Anzahl der zu druckenden Exemplare.

# <span id="page-138-0"></span>16 Zuordnungstabelle (Allocation Table) - Funktion 31.3

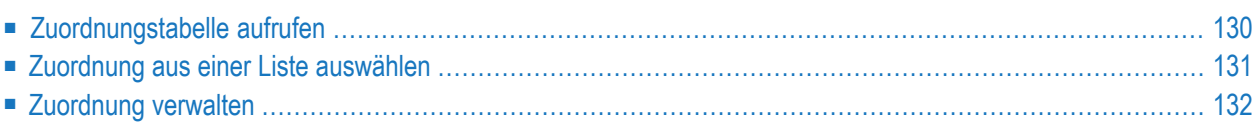

Zuordnungen müssen definiert werden, damit eine Beziehung zwischen den Reports und den physischen Druckern, an die die Reports weitergeleitet werden können, hergestellt wird. Eine Zuordnung wird durch die Parameteridentifiziert, die für den logischen Drucker definiert wurden (Destination und Form).

Wenn ein Report erzeugt wird, verwendet NATSPOOL die zugehörige Zuordnung, um die Druckaktivität auf dem ersten physischen Drucker mit dem Status FREE zu starten (der Dispositionswert für diesen Report muss entweder K oder D sein). Wird die Zuordnung nicht gefunden oderist keiner der zugeordneten physischen Druckerim Status FREE, wird der Report in der Spool-Datei gehalten.

#### <span id="page-139-0"></span>**Zuordnungstabelle aufrufen**

Wenn Sie diese Funktion aufrufen, wird das Fenster **Allocation Table** (Zuordnungstabelle) angezeigt:

```
Time 10:53:49 *** Natural Spool Administration *** Date 2002-10-21
User SAG Negro de la constantino de la constantina de la constantina de la constantina de la constantina de la constantino de la constantino de la constantino de la constantino de la constantino de la constantino de la con
                             +------ Allocation Table 7/411 ------ ---+
     Administration !
                             ! Enter name of !
     10 Reports / Queues !
      11 Devices ! Destination / Form. !
      12 Abstracts ! !
      13 Applications ! or !
     14 Change Spool File 14 Change Spool File 2014
                             ! * for Selection !
     Maintenance ! ! ! ! ! ! ! ! ! ! ! } !
                             ! ? for Help !
     30 Spool File Properties ! !
      31 Objects ! . for End !
      32 Mass Update ! !
     33 Hardcopy Allocations ! ------------------------- !
     34 Transfer Objects ! / ________ / _ !
                              ! I have a set of the set of the set of the set of the set of the set of the set of the set of the set of the
                              +----------------------------------------+
 Enter values.
 Command \equiv=\ggEnter-PF1---PF2---PF3---PF4---PF5---PF6---PF7---PF8---PF9---PF10--PF11--PF12---
      Help Menu Exit User Logic Alloc Print Heade Appli NTCC Canc
```
In diesem Fenster können Sie den Namen eines vorhandenen Ziels/Formulars (Destination/Form) angeben, ein Ziel/Formular aus einer Liste von verfügbaren Zielen/Formularen auswählen oder ein Ziel/Formular zur Spool-Datei hinzufügen.

#### <span id="page-140-0"></span>**Zuordnung aus einer Liste auswählen**

Um eine Zuordnung aus einer Liste auszuwählen, geben Sie eine der folgenden Möglichkeiten ein:

- Einen teilqualifizierten Namen (z. B. B\*, um alle Zuordnungen alphabetisch beginnend mit B aufzulisten),
- einen Stern (\*), um alle Zuordnungen im NATSP00L-System aufzulisten.

In einem Fenster wird dann eine Liste der Zuordnungen angezeigt:

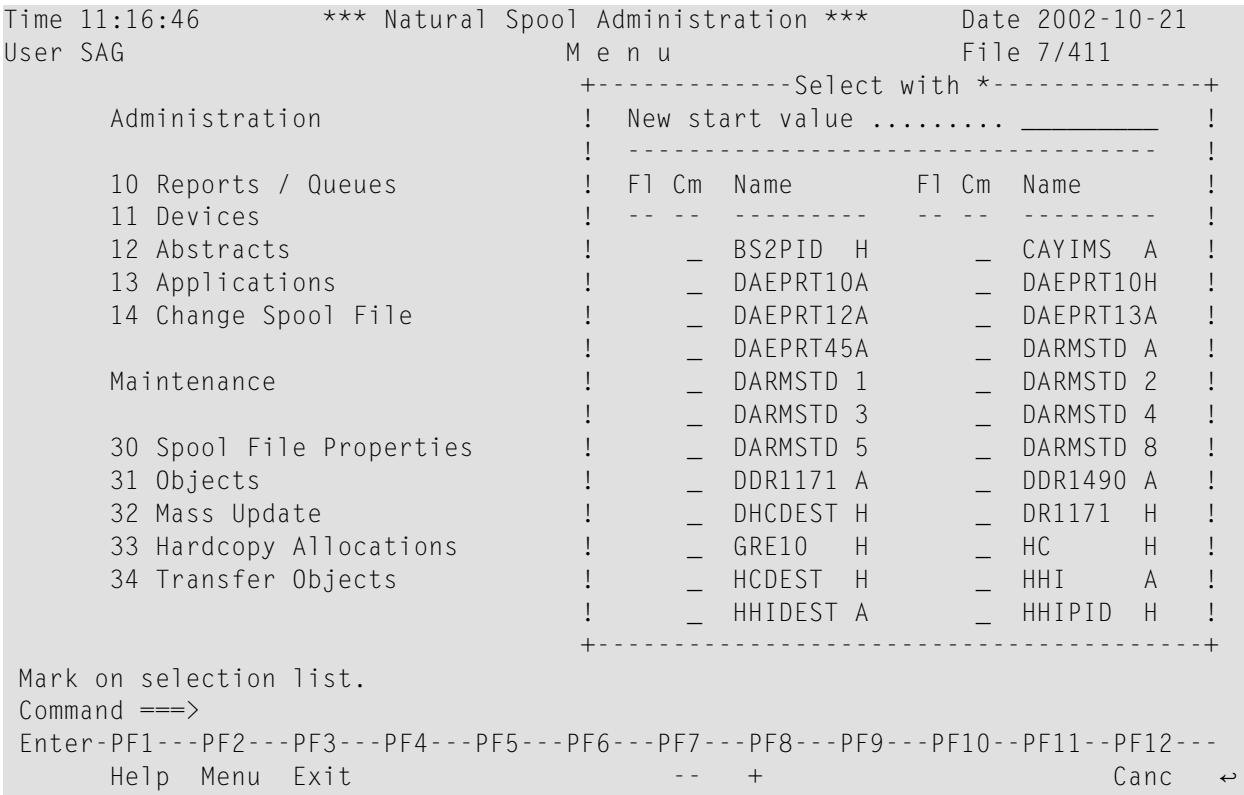

Die Zuordnungen, die für die Initialisierung der aktuellen Natural-Session verwendet wurden, sind im Fenster hervorgehoben.

In der Spalte Cm können Sie einen der folgenden Codes eingeben:

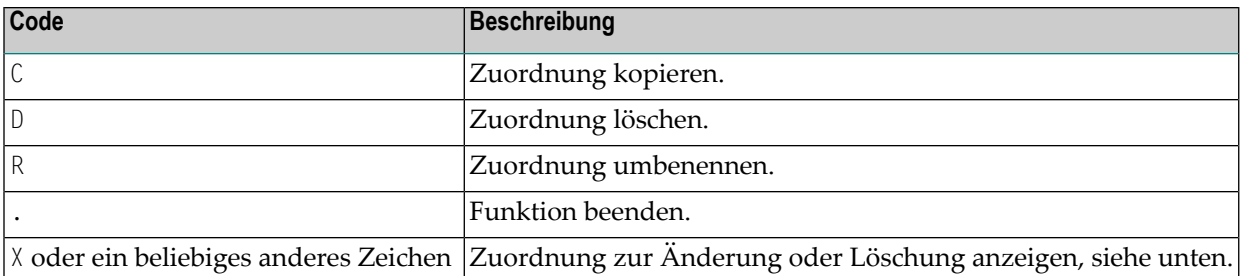

# <span id="page-141-0"></span>**Zuordnung verwalten**

Wenn das angegebene Ziel/Formular (Destination/Form) existiert, wird die Zuordnung angezeigt. Sie können die Liste der zugeordneten physischen Drucker ändern, ein Deckblatt für den Report angeben oder die gesamte Zuordnung löschen.

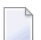

**Note:** Wenn Sie einen Namen angeben, der noch nicht existiert, können Sie eine neue Zuordnung hinzufügen. In diesem Fall ist die Option Delete (Löschen) in dem Fenster nicht vorgesehen.

```
Time 11:13:03 *** Natural Spool Administration *** Date 2002-10-21
User SAG M e n u File 7/411
  +-------------------------- Allocation Table -----------------------------+
  ! Modify DARMSTD A Delete (Y/N) N !
  ! -------------------------------------------------------------------- !
  ! Owner............... N linked to Cluster ... TESTCLUS !
  ! -------------------------------------------------------------------- !
  . Header Page . The contract of the contract of the contract of the contract of the contract of the contract of the contract of the contract of the contract of the contract of the contract of the contract of the contract o
  ! Statistics (Y/N) Y Add/Modify Time values ....... N !
  ! -------------------------------------------------------------------- !
  ! Physical Printer(s) Printer Selection _ !
  ! I have a set of the set of the set of the set of the set of the set of the set of the set of the set of the
  ! Name Ty. Name Ty. Name Ty. Name Ty. !
  ! _ 1 P007____ M _ 2 P002____ B _ 3 P003___ A _ 4 MK1_____ B !
  ! _ 5 MK2_____ A _ 6 MK3_____ B _ 7 MK4_____ A _ 8 MK5_____ B !
  ! _ 9 MK6_____ A _ _ 10 MK7_____ B _ 11 MK8_____ A _ 12 MK9_____ B   !
  ! _ 13 MK10____ A _ 14 MK11____ B _ 15 MK12____ A _ 16 MK13____ B !
  ! --------------------------- Notes ---------------------------------- !
  ! ________________________________________________________________ !
    +-------------------------------------------------------------------------+
Enter name of printer.
Commoned ===Enter-PF1---PF2---PF3---PF4---PF5---PF6---PF7---PF8---PF9---PF10--PF11--PF12---
      Help Menu Exit Canc
```
**Note:** Unter BS2000 enthält dieses Fenster das zusätzliche Feld Time Window (Zeitfenster).

Sie werden aufgefordert, eine Liste von bis zu 16 physischen Druckern anzugeben, an die Reports mit dem angegebenen Ziel und Formular weitergeleitet werden können. Wenn Sie das Feld für die Druckerauswahl markieren, wird eine Liste aller verfügbaren physischen Drucker angezeigt, in der der oder die gewünschten physischen Drucker durch eine Nummer markiert werden können. Die Nummer gibt die Position in der Liste der physischen Drucker in dem obigen Bildschirm an.

Wenn Sie einen Stern (\*) links neben dem Druckernamen eingeben, werden die Attribute für diesen Drucker angezeigt.

Der erste Drucker ist der Hauptdrucker (in der Spalte ⊺y(pe) mit M(ain) gekennzeichnet). Für diesen Drucker kann der Typ nicht geändert werden.

Wenn Sie mehr als einen physischen Drucker definieren, müssen Sie den Typ des Druckers festlegen. Die folgenden Typen können für die Drucker 2 bis 16 definiert werden:

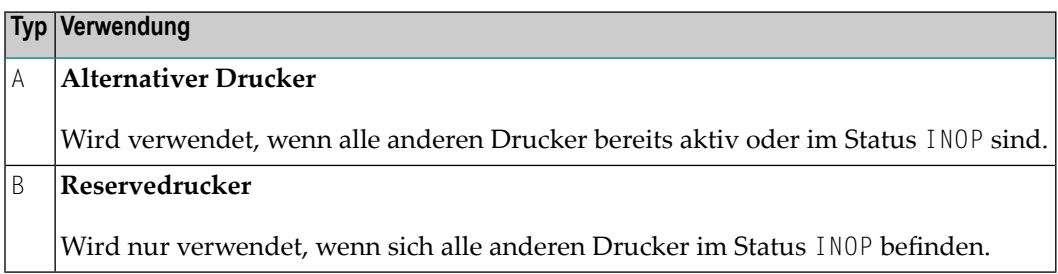

Darüber hinaus können Sie Folgendes angeben:

- Den Namen eines Deckblatts (Header Page) für den zu druckenden Report oder einen Stern (\*), um das Deckblatt aus einer Liste auszuwählen.
- Den Status der Warteschlange. Alle Reports bei einer Zuordnung werden als "Warteschlange" (Queue) bezeichnet. Der Warteschlangenstatus kann auf A (aktiviert, alle Reports werden gedruckt, wenn möglich) oder D (deaktiviert, alle Reports werden in der Spool-Datei gesammelt, bis die Warteschlange aktiviert wird) gesetzt werden. Unter BS2000 ist es möglich, eine Monitor-Warteschlange zu definieren und den Warteschlangenstatus auf M zu setzen (Reports werden in der Spool-Datei erstellt und der Druck wird über einen Monitor gestartet).
- Ob Sie eine Statistik wünschen (Y/N). Wenn Sie Y angeben, wird die Anzahl der Seiten, Zeilen und Reports für diese Zuordnung gesammelt und kann mit der Funktion 20 gepflegt werden. Wenn Sie Y angeben, erscheint ein zusätzliches Feld (Zeitwerte hinzufügen/ändern). Wenn Sie für dieses Zusatzfeld Y eingeben und Enter drücken, erscheint das **Time Window** (Zeitfenster), in dem Sie diese Funktion auf einen benutzerdefinierten Zeitbereich einschränken können.
- Ob Sie ein Zeitfenster hinzufügen/ändern wollen (Y/N). Diese Funktion gilt nur unter BS2000. Wenn Sie Y angeben, kann der Druck von Reports auch mit Hilfe eines Zeitfensters gestartet werden. Es erscheint ein zusätzliches Fenster, in dem Sie den gewünschten Zeitbereich für den Beginn und das Ende des Drucks angeben. Voraussetzung ist, dass die Funktion **Time** (Zeit) über die Funktion 30.5 aktiviert wurde.

Wird eine Zuordnung (zwischen einem logischen und einem physischen Drucker) von einem Benutzer zur Spool-Datei hinzugefügt, prüft NATSPOOL, ob der entsprechende physische Drucker in der Spool-Datei vorhanden ist. Wenn der Drucker nicht vorhanden ist, wird er automatisch hinzugefügt. Es ist also nicht erforderlich, die **[Funktion](#page-144-0) 31.4** auszuführen.
# **17 Physischer Drucker (Printer) - Funktion 31.4**

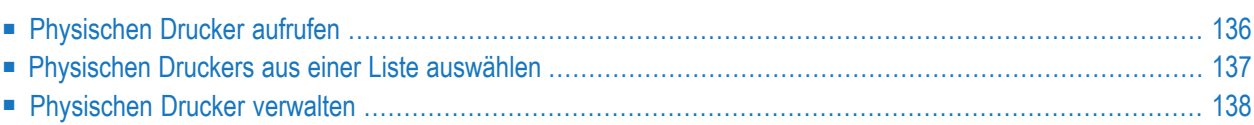

Ein oder mehrere physische Drucker müssen in NATSPOOL definiert werden, um anzugeben, wohin die Reports geleitet werden sollen.

Ein physischer Drucker beschreibt neben allgemeinen Informationen auch technische Daten, die zum Verbindungsaufbau benötigt werden. Diese Informationen sind abhängig vom TP-System/Betriebssystem: CICS, BS2000 oder IMS TM.

### <span id="page-145-0"></span>**Physischen Drucker aufrufen**

Wenn Sie diese Funktion aufrufen, wird das Fenster **Printer** (Drucker) angezeigt:

```
Time 15:02:17 *** Natural Spool Administration *** Date 2002-10-21
User SAG M e n u File 7/411
                       +---------- Printer 7/411 ---------------+
    Administration ! !
                       ! Enter name of !
    10 Reports / Queues ! !
    11 Devices ! Printer !
    12 Abstracts ! !
    13 Applications 10 Percent 13 Applications 2014
    14 Change Spool File !
                       ! * for Selection !
    Maintenance ! !
                       ! ? for Help !
    30 Spool File Properties ! !
    31 Objects ! . for End !
    32 Mass Update !
    33 Hardcopy Allocations ! ------------------------- !
    34 Transfer Objects ! / ________ / !
                        ! I have a set of the set of the set of the set of the set of the set of the set of the set of the set of the
                        +----------------------------------------+
 Enter values.
 Common and ===Enter-PF1---PF2---PF3---PF4---PF5---PF6---PF7---PF8---PF9---PF10--PF11--PF12---
    Help Menu Exit User Logic Alloc Print Heade Appli NTCC Canc
```
In diesem Fenster können Sie den Namen eines vorhandenen physischen Druckers angeben, einen physischen Drucker aus einer Liste verfügbarer Drucker auswählen oder einen neuen physischen Drucker zur Spool-Datei hinzufügen.

# <span id="page-146-0"></span>**Physischen Druckers aus einer Liste auswählen**

Um einen physischen Drucker aus einer Liste auszuwählen, geben Sie Folgendes ein:

- Einen teilqualifizierten Namen (z. B. D\*, um alle physischen Drucker in alphabetischer Reihenfolge ab D aufzulisten), oder
- einen Stern (\*), um alle physischen Drucker im NATSP00L-System aufzulisten.

Die Liste der physischen Drucker wird dann in einem Fenster angezeigt.

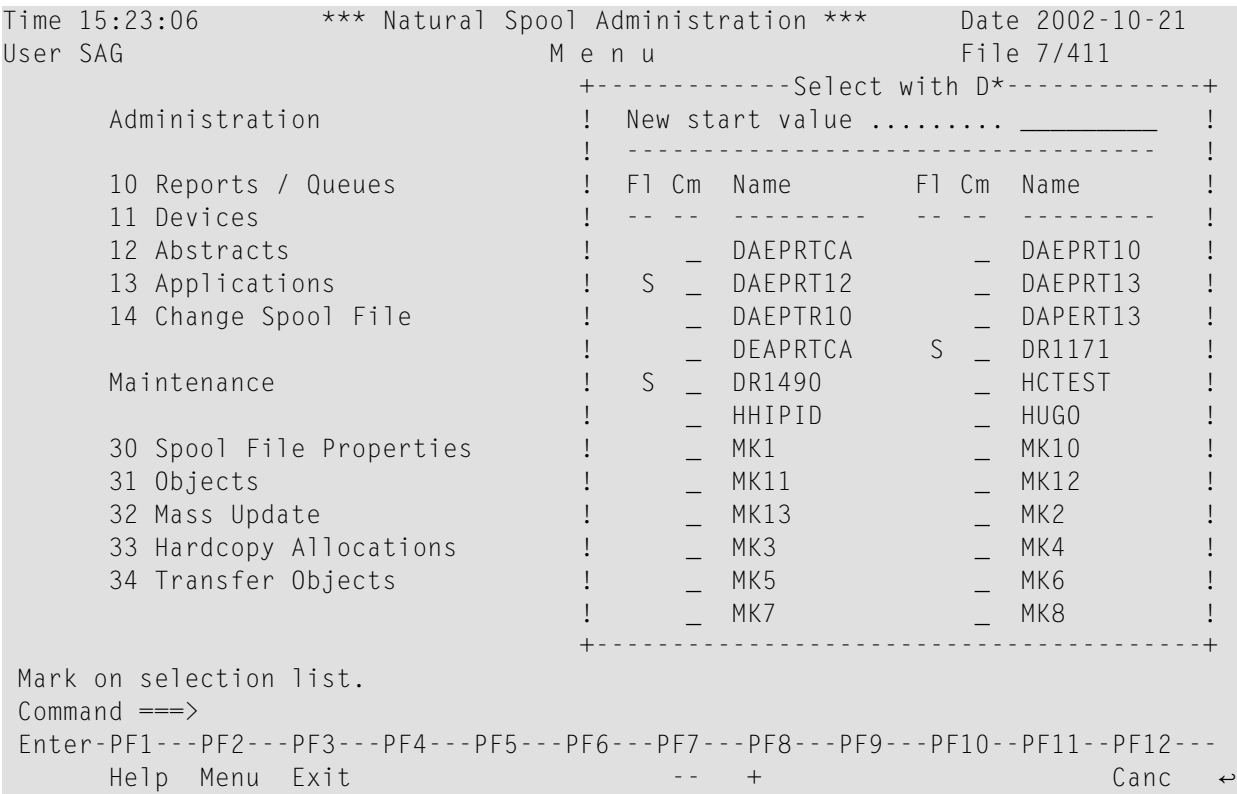

Der physische Drucker, der für die Initialisierung der aktuellen Natural-Session verwendet wurde, ist im Fenster hervorgehoben.

Die Spalte Fl (Flag/Kennzeichnung) enthält folgende Angaben:

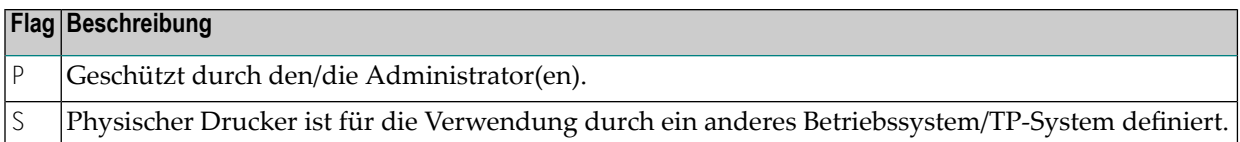

In der Spalte Cm können Sie einen der folgenden Codes eingeben:

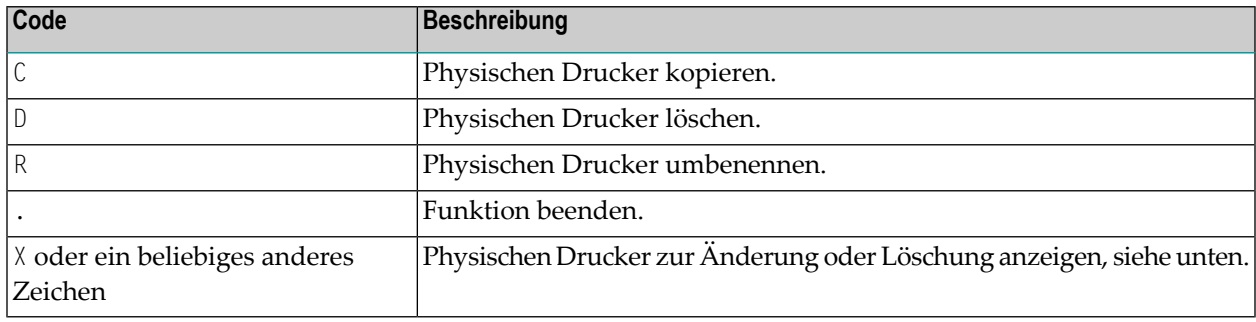

# <span id="page-147-0"></span>**Physischen Drucker verwalten**

Wenn der angegebene physische Drucker existiert, wird er angezeigt. Sie können die Formularvorschubparameter ändern oder den gesamten physischen Drucker löschen.

**Note:** Wenn Sie einen Namen angeben, der noch nicht existiert, können Sie einen neuen Physischen Drucker hinzufügen. In diesem Fall ist die Option Löschen im Fenster nicht vorgesehen.

```
Time 10:29:04 *** Natural Spool Administration *** Date 2002-10-21
User SAG Menu Menu File 7/411
  +-------------------------------- Printer --------------------------------+ +
  ! Modify DAEPRT10 Delete (Y/N) N ! !
  ! --------------------------------------------------------------------- ! !
  ! Owner ........... N Private printer N Cluster .... -- !!
  ! --------------------------------------------------------------------- ! !
  ! Standard profiles N Opsys/Tpsys CICS____ ! !
  ! Statistics ...... N ! !
  ! I have a set of the set of the set of the set of the set of the set of the set of the set of the set of the 
  ! Check for form .. N Initial form ________ / _ FF control B ! !
  ! FF sequence ..... 0COO LF sequence 1500 Sever exit _______ !!
  ! I have a set of the set of the set of the set of the set of the set of the set of the set of the set of the
  ! NTCC type ...... ________ ! !
  ! --------------------------------------------------------------------- ! !
  ! CICS System ID .. ____ ! +
  ! --------------------------------------------------------------------- ! !
  ! Notes !! I notes with a set of the set of the set of the set of the set of the set of the set of the set of t
  ! ________________________________________________________________ ! !
  +-------------------------------------------------------------------------+ +
 Enter values for the printer.
 Common and ===Enter-PF1---PF2---PF3---PF4---PF5---PF6---PF7---PF8---PF9---PF10--PF11--PF12---
      Help Menu Exit User Logic Alloc Print Heade Appli NTCC Canc
```
**Note:** Das Layout des obigen Fensters ändert sich je nach dem angegebenen Betriebssys- $\overline{\phantom{a}}$ tem/TP-System.

Der Name des physischen Druckers muss je nach Betriebssystem/TP-System einem derfolgenden Merkmale entsprechen:

- Der CICS-Terminalkennung (ID), wie in der CICS Terminal Control Table TCT angegeben, oder
- er muss ein IMS TM LTERM-Name sein, oder
- der physische Name (PDN) eines BS2000-Druckers.

Für alle Betriebssysteme können Sie Folgendes angeben:

- Ob Standardprofile verwendet werden sollen ( $Y/N$ ). Wenn Sie einen physischen Drucker hinzufügen, werden automatisch ein logischer Drucker und ein Ziel/Formular (Destination/Form) angelegt. Die Namen des logischen Druckers und des Ziels entsprechen dem Namen des physischen Druckers. Als Formularname ist A vorgesehen. Wenn Sie N angeben, werden diese Objekte gelöscht.
- Das Betriebssystem oder das TP-System, für den Sie den Drucker definieren. Sie können CICS, BS2000 oder IMS TM angeben.
- Ob Sie Statistiken benötigen (Y/N). Wenn Sie Y angeben, werden die Anzahl der Seiten, Zeilen und Reports für diese Zuordnung gesammelt und können mit der **[Funktion](#page-64-0) 20** gepflegt werden. Wenn Sie Y angeben, erscheint ein zusätzliches Feld (Zeitwerte hinzufügen/ändern). Wenn Sie für dieses Zusatzfeld Y angeben und Enter drücken, wird das Zeitfenster (**Time Window**)

eingeblendet, in dem Sie diese Funktion auf einen benutzerdefinierten Zeitbereich einschränken können.

- Ob der Spool-Server prüfen soll, welches Formular (Ziel/Formular) zuvor auf diesem physischen Gerät gedruckt wurde (Y/N). Weicht das Formular ab, wird der Ausdruck nicht gestartet und eine Meldung an die Konsole gesendet. Diese Prüfung wird im BS2000 bei Systemdruckern und bei Druckern, die über eine eigene Programmierschnittstelle (API) angesprochen werden, nicht durchgeführt.
- Das zu verwendende Initialformular, wenn Check for form auf Y gesetzt ist. Wenn Sie kein Initialformular angeben und diese Kennzeichnung auf Y gesetzt ist, wird der erste Ausdruck gestartet und dann das Ziel/Formular dieses Reports verwendet.
- Wenn ein Formularvorschub durchgeführt werden soll. Diese Information wird nur zum Zeitpunkt des Drucks ausgewertet (nicht bei der Speicherung des Reports in der Spool-Datei). Geben Sie einen der folgenden Werte ein:

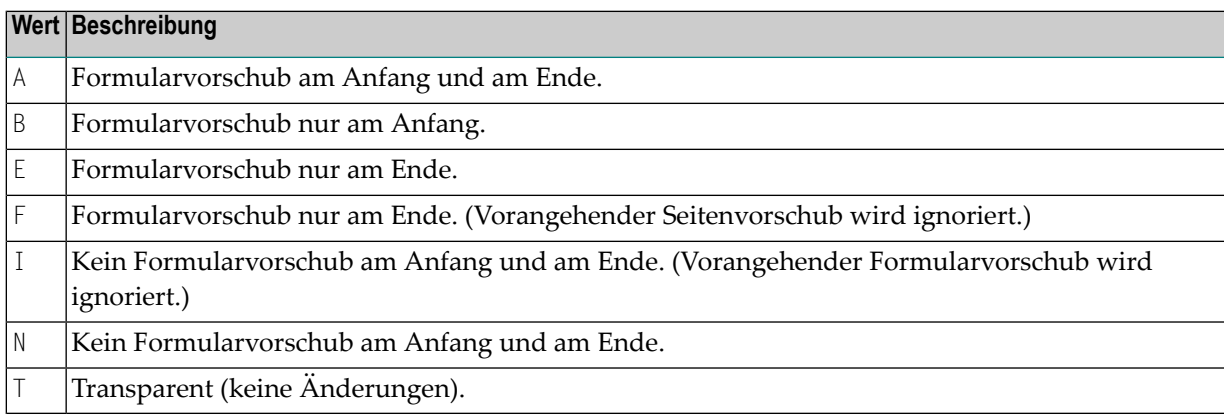

- Steuersequenzen für den Formularvorschub und den Zeilenvorschub.
- Der Typ des Druckers, wenn Sie mit druckerspezifischen NTCC-Tabellen arbeiten (siehe *[Funktion](#page-172-0) 31.8* und das Statement **DEFINE [PRINTER](#page-257-0)**).
- Der Name des Subprogramms, das im Spool-Server die Kontrolle über jeden an den Drucker gesendeten Block übernimmt. Wenn Sie keinen Namen angeben, wird die Kontrolle an den User-Exit USPSER01 übergeben. Wenn Sie nicht möchten, dass ein User-Exit die Kontrolle übernimmt, geben Sie \*DUMMY ein.
- Im Feld Notes können Sie eine Beschreibung des physischen Druckers hinzufügen.

Alle anderen Felder auf dem Bildschirm hängen vom aktuellen Betriebssystem/TP-System ab:

- [Physischen](#page-150-0) Drucker unter CICS verwalten
- [Physischen](#page-151-0) Drucker unter IMS TM verwalten

■ [Physischen](#page-152-0) Drucker unter BS2000 verwalten

#### <span id="page-150-0"></span>**Physischen Drucker unter CICS verwalten**

```
Time 13:53:29 *** Natural Spool Administration *** Date 2002-10-21
User SAG M e n u M e n u File 7/411
  +-------------------------------- Printer --------------------------------+ +
  ! Modify DAEPRT10 Delete (Y/N) N ! !
   ! --------------------------------------------------------------------- ! !
 ! Owner ........... N Private printer N Cluster .... -- ! !
 ! --------------------------------------------------------------------- ! !
  ! Standard profiles N Opsys/Tpsys CICS | !!
  ! Statistics ...... N ! !
 ! ! +
  ! Check for form .. N Initial form _______ / _ FF control B ! !
  ! FF sequence ..... 0C00 LF sequence 1500 Sever exit _______ ! !
. It is a set of the set of the set of the set of the set of the set of the set of the set of the set of the s
   ! NTCC type ...... ________ ! !
   ! --------------------------------------------------------------------- ! !
   ! CICS System ID .. ____ ! +
   ! --------------------------------------------------------------------- ! !
 ! Notes ! !
 ! ________________________________________________________________ ! !
 +-------------------------------------------------------------------------+ +
Enter values for the printer. 
Command ==Enter-PF1---PF2---PF3---PF4---PF5---PF6---PF7---PF8---PF9---PF10--PF11--PF12---
     Help Menu Exit User Logic Alloc Print Heade Appli NTCC Canc \leftrightarrow
```
Für jeden Drucker kann eine eigene CICS-Systemkennung definiert werden. Wenn Sie keinen Wert angeben, wird der Wert aus den Spool-Datei-Optionen verwendet (siehe *[Funktion](#page-102-0) 30.5*).

#### <span id="page-151-0"></span>**Physischen Drucker unter IMS TM verwalten**

Time 14:05:10 \*\*\* Natural Spool Administration \*\*\* Date 2002-10-21 User SAG M e n u File 7/411 +-------------------------------- Printer --------------------------------+ + end and Delete (Y/N) N !! ! --------------------------------------------------------------------- ! ! ! Owner ........... N Private printer N Cluster .... --! --------------------------------------------------------------------- ! ! ! Standard profiles N Opsys/Tpsys IMS TM\_ ! ! ! Statistics ...... N ! ! ! The contract of the contract of the contract of the contract of the contract of the contract of the contract of the contract of the contract of the contract of the contract of the contract of the contract of the contrac ! Check for form .. N Initial form \_\_\_\_\_\_\_ / \_ FF control B | !! ! FF sequence ..... 0C00 LF sequence 1500 Server exit \_\_\_\_\_\_\_\_ ! ! ! --------------------------------------------------------------------- ! ! ! Printer Type .... \_\_\_\_\_\_\_\_\_\_ SCS printer (Y/N) Y Buffer size 1024 ! ! ! --------------------------------------------------------------------- ! ! ! IMS BMP Transaction ID .. \_\_\_\_\_\_\_\_ ! + ! IMS BMP JCL Member ...... \_\_\_\_\_\_\_\_ ! ! ! Notes !! I notes with a set of the set of the set of the set of the set of the set of the set of the set of t ! \_\_\_\_\_\_\_\_\_\_\_\_\_\_\_\_\_\_\_\_\_\_\_\_\_\_\_\_\_\_\_\_\_\_\_\_\_\_\_\_\_\_\_\_\_\_\_\_\_\_\_\_\_\_\_\_\_\_\_\_\_\_\_\_ ! ! +-------------------------------------------------------------------------+ + Enter values for the printer. Command ===> Enter-PF1---PF2---PF3---PF4---PF5---PF6---PF7---PF8---PF9---PF10--PF11--PF12--- Help Menu Exit User Logic Alloc Print Heade Appli NTCC Canc

Report-Daten werden unterschiedlich verarbeitet. Daher müssen Sie SCS-Drucker angeben, indem Sie im Feld SCS printer (Y/N) Y (ja) oder N (nein) eingeben. Geben Sie außerdem im Feld Buffer size (Puffergröße) die Größe des Puffers an, der von den an den physischen Drucker übertragenen Blöcken verwendet wird. Die Puffergröße wird in Bytes angegeben und muss im Bereich von 256 bis 4048 liegen.

BMP-Name und JCL Member können für jeden Drucker definiert werden. Wenn Sie keine Werte angeben, werden die Werte aus den Spool-Datei-Optionen verwendet (siehe *[Funktion](#page-102-0) 30.5*).

#### <span id="page-152-0"></span>**Physischen Drucker unter BS2000 verwalten**

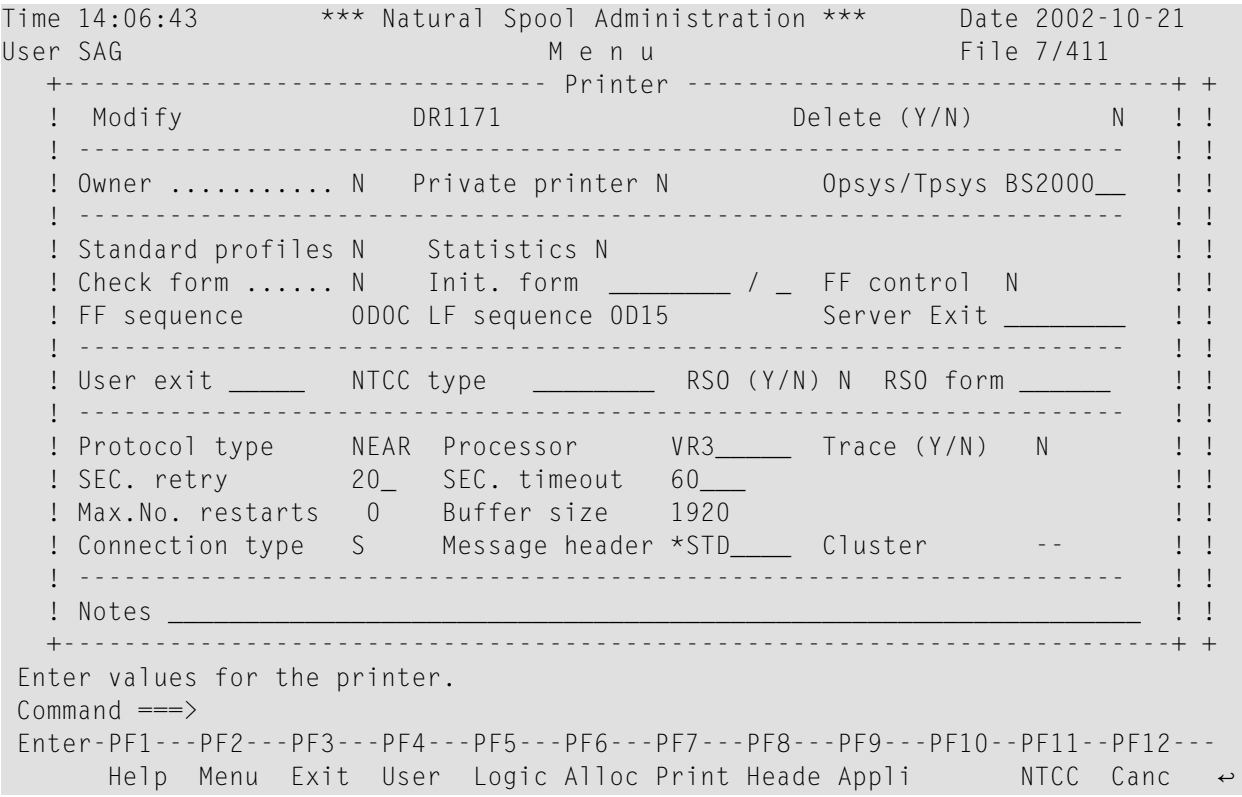

Sie können Folgendes angeben:

■ Den Namen eines User-Exits:

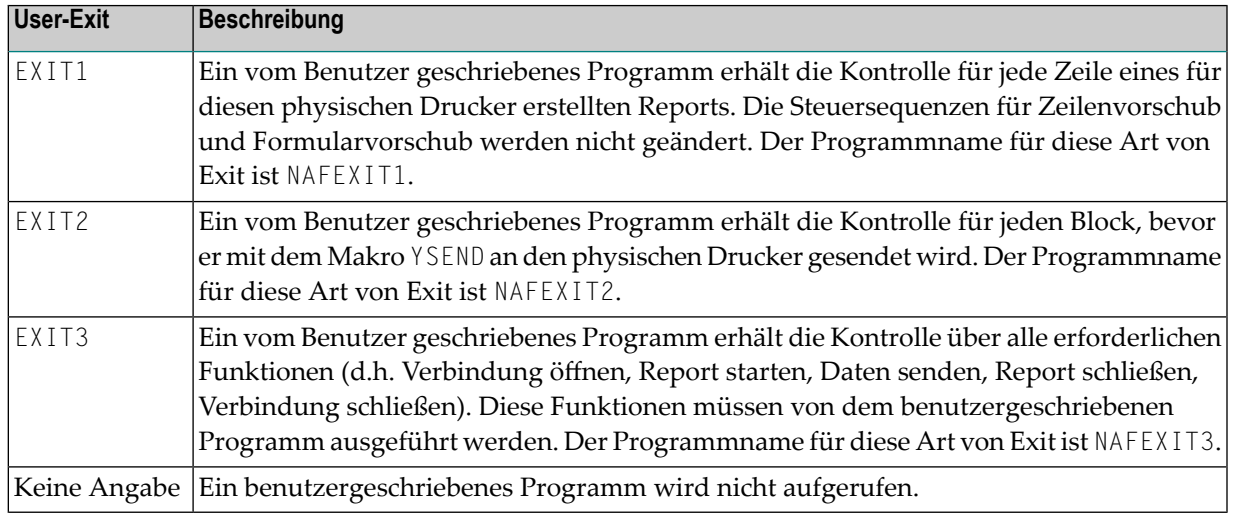

■ Angabe, ob das Spool-System RSO verwendet werden soll (Y/N).

- Ein RSO-Formularparameter für Drucker, die über das Spool-System RSO gesteuert werden. Wenn Sie keinen Parameter angeben, wird der Zielwert aus der Zuordnung verwendet. Es ist auch möglich, im NAF-Parametermodul einen Wert zu definieren, der alle anderen Werte ignoriert.
- Ein Protokolltyp (NEAR oder ISO).
- Der Name des Prozessors, der die Drucker steuert.
- Ob die Trace-Option aktiviert werden soll (Y/N), um Informationen über die DCAM- und PRNT-Makros zu erhalten, die für diesen physischen Drucker ausgeführt werden. Wenn diese Option aktiviert ist, werden Trace-Meldungen (d.h. die Funktionen, ihre Rückgabecodes, der Name des physischen Druckers, Datum und Uhrzeit) in die Protokolldatei SYSOUT geschrieben.
- Die Anzahl der Sekunden, nach denen das System versucht, die Verbindung zu einem Drucker wiederherzustellen. Nach 3 erfolglosen Versuchen wird dies abgebrochen.
- Der Spool-Server erwartet für jede an einen Drucker gesendete Nachricht eine Bestätigung. Sie können die Zeitspanne in Sekunden angeben, nach der eine Zeitüberschreitung (Timeout) eintreten soll.
- Wenn die Restart-Option (Neustart) aktiv ist (siehe *[Funktion](#page-102-0)* 30.5), können Sie die maximale Anzahl der Neustarts angeben. Wenn die maximale Anzahl erreicht ist, wird der Drucker für den Spool-Server deaktiviert. Der Wert 99 bedeutet, dass die Anzahl der Neustarts unbegrenzt ist. Der Wert 0 bedeutet, dass es keinen Neustart gibt und der Drucker auf den Status FREE (FREI) gesetzt wird.
- Die Puffergröße, d. h. die maximale Größe eines Blocks, der an einen Drucker gesendet wird. Der Höchstwert ist 4048 Bytes.
- Die Verbindungsarten für physische Drucker, auf die mit DCAM-Aufrufen zugegriffen wird. Sie können eine der folgenden Angaben machen:

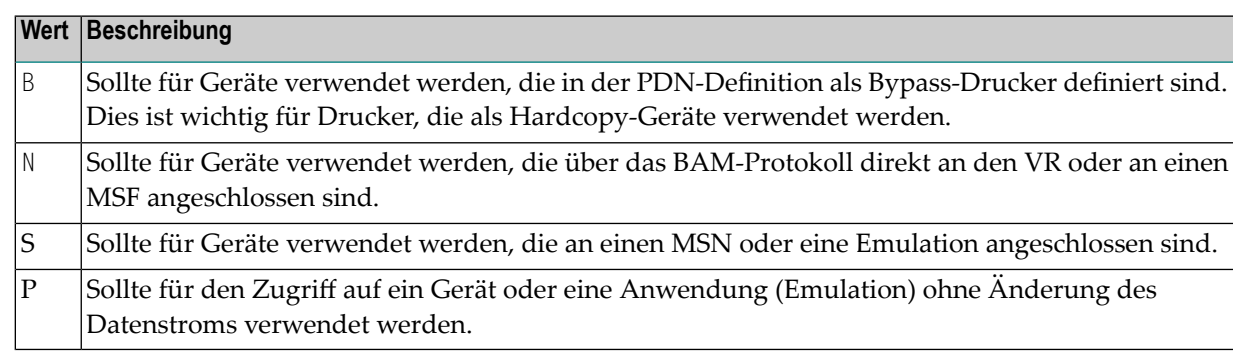

■ Der Name eines Nachrichtenkopfes. Siehe auch *[Funktion](#page-192-0)* 31.A.

#### **Beispiel für Verbindungstyp und Nachrichtenkopf:**

Der Name des Nachrichtenkopfes ist D9001 und der Verbindungstyp ist B. Der Spool-Server sucht nach einem Nachrichtenkopf namens D9001\_ \_ \_B. Ist dieser Nachrichtenkopf nicht definiert,

verwendet der Spool-Server den Standard-Nachrichtenkopf für den entsprechenden Verbindungstyp:  $*STD_$  \_ \_ \_ N (BAM) oder  $*STD_$  \_ \_ \_ \_B (Bypass).

Standardwerte werden nur für Bypass- und BAM-Verbindungen verwendet. Wenn ein Drucker über EXIT3 aufgerufen wird oder auf Verbindungstyp P eingestellt ist, sucht der Spool-Server nach einem korrekten Nachrichtenkopf. Wird kein Nachrichtenkopf gefunden, werden die Daten ohne Nachrichtenkopfwerte verarbeitet.

# 18 Deckblatt (Header Page) - Funktion 31.5

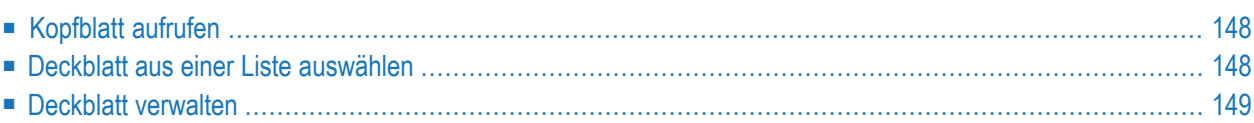

<span id="page-157-0"></span>Sie können ein Deckblatt definieren, das vor jedem Report gedruckt werden soll.

### **Kopfblatt aufrufen**

Time 15:59:41 \*\*\* Natural Spool Administration \*\*\* Date 2002-10-21 User SAG M e n u File 7/411 +--------- Header Page 7/411 ------------+ Administration **!** ! Enter name of 10 Reports / Queues ! 11 Devices 2012 11 Devices 12 Abstracts **!** 13 Applications ! or 14 Change Spool File **!** ! \* for Selection ! Maintenance ! ! ! ? for Help ! 30 Spool File Properties ! 31 Objects ! . for End ! 32 Mass Update 1 1 33 Hardcopy Allocations ! ------------------------- ! 34 Transfer Objects ! / \_\_\_\_\_\_\_\_ / ! ! I have a set of the set of the set of the set of the set of the set of the set of the set of the set of the +----------------------------------------+ Enter values. Command ===> Enter-PF1---PF2---PF3---PF4---PF5---PF6---PF7---PF8---PF9---PF10--PF11--PF12--- Help Menu Exit User Logic Alloc Print Heade Appli NTCC Canc

Wenn Sie diese Funktion aufrufen, erscheint das Fenster **Header Page** (Deckblatt):

<span id="page-157-1"></span>In diesem Fenster können Sie den Namen eines vorhandenen Deckblatts angeben, ein Deckblatt aus einer Liste von verfügbaren Deckblättern auswählen oder ein neues Deckblatt zur Spool-Datei hinzufügen.

#### **Deckblatt aus einer Liste auswählen**

Um ein Deckblatt aus einer Liste auszuwählen, geben Sie eine der folgenden Angaben ein:

- Einen teilqualifizierten Namen (z. B.  $s<sup>*</sup>$ , um alle Deckblätter alphabetisch beginnend mit S aufzulisten), oder
- einen Stern (\*), um alle Deckblätter im NATSP00L-System aufzulisten.

Eine Liste der Deckblätter wird dann in einem Fenster angezeigt.

```
Time 16:13:44 *** Natural Spool Administration *** Date 2002-10-21<br>User SAG Menu Menu File 7/411
User SAG Menu Menu File 7/411
                                    +-------------Select with *--------------+
       Administration 1 New start value ......... __________ !
                                    ! ----------------------------------- !
       10 Reports / Queues ! F1 Cm Name F1 Cm Name !
       11 Devices ! -- -- --------- -- -- --------- !
                                    ! _ NAFSTDHP _ STDHEAD !
       12 Abstracts 12 Abstracts 13 Applications 1. The Latin Contract 20 Applications 1. The Latin Contract 20 Applications 1. The Latin Contract 20 Applications 1. The Latin Contract 20 Applications 1. The Latin Contract 20 App
       14 Change Spool File \qquad !
                                     ! I have a set of the set of the set of the set of the set of the set of the set of the set of the set of the
       Maintenance ! !
                                     ! I have a set of the set of the set of the set of the set of the set of the set of the set of the set of the
       30 Spool File Properties ! !
       31 Objects ! !
       32 Mass Update ! !
       33 Hardcopy Allocations ! !
       34 Transfer Objects ! !
                                     ! I have a set of the set of the set of the set of the set of the set of the set of the set of the set of the
                                     +----------------------------------------+
 Mark on selection list.
 Command =\equiv\LongrightarrowEnter-PF1---PF2---PF3---PF4---PF5---PF6---PF7---PF8---PF9---PF10--PF11--PF12---
       Help Menu Exit -- Cancer Cancer Cancer Cancer Cancer Cancer Cancer Cancer Cancer Cancer
```
Die für die Zuordnungen definierten Deckblätter, die für die Initialisierung der aktuellen Natural-Sitzung verwendet wurden, werden im Fenster hervorgehoben.

In der Spalte Cm können Sie einen der folgenden Codes eingeben:

<span id="page-158-0"></span>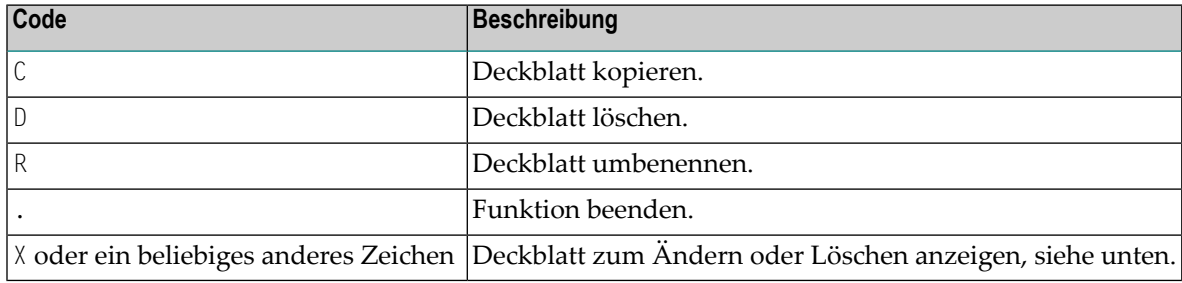

#### **Deckblatt verwalten**

Wenn das angegebene Deckblatt existiert, wird sie angezeigt. Sie können das Deckblatt ändern oder löschen.

**Note:** Wenn Sie einen Namen angeben, der noch nicht existiert, können Sie ein neues Deckblatt hinzufügen. In diesem Fall ist die Option Delete (Löschen) in dem Fenster nicht vorgesehen.

Das Standard-Deckblatt NAFSTDHP kann als Vorlage für Ihre eigenen Deckblätter verwendet werden. Dieses Deckblatt ist geschützt und kann nur mit dem Passwort für die Spool-Datei angezeigt/geändert werden.

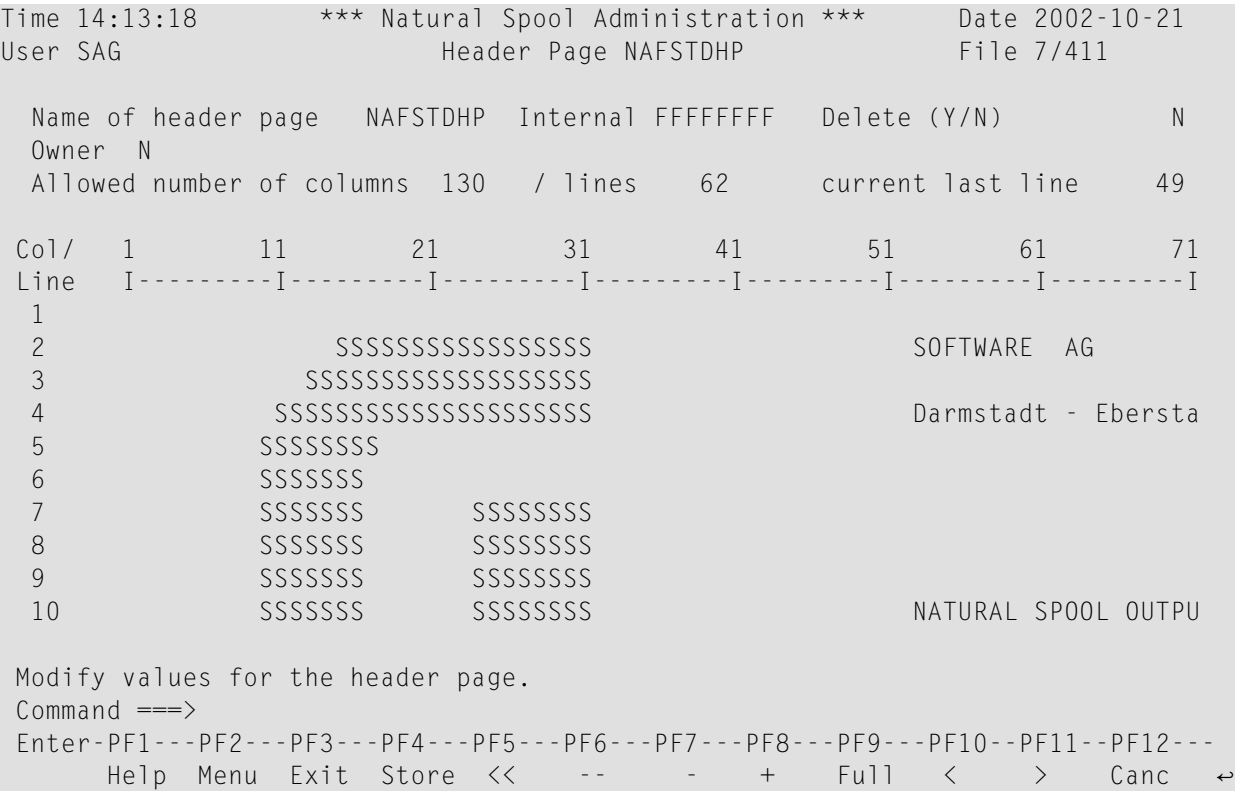

Jedes Deckblatt kann bis zu 62 Zeilen lang und 130 Spalten breit sein. Es kann sowohl freien Text als auch Schlüsselwörter enthalten, die beim Drucken ersetzt werden.

Sie können die folgenden Schlüsselwörter in Ihr Deckblatt einfügen:

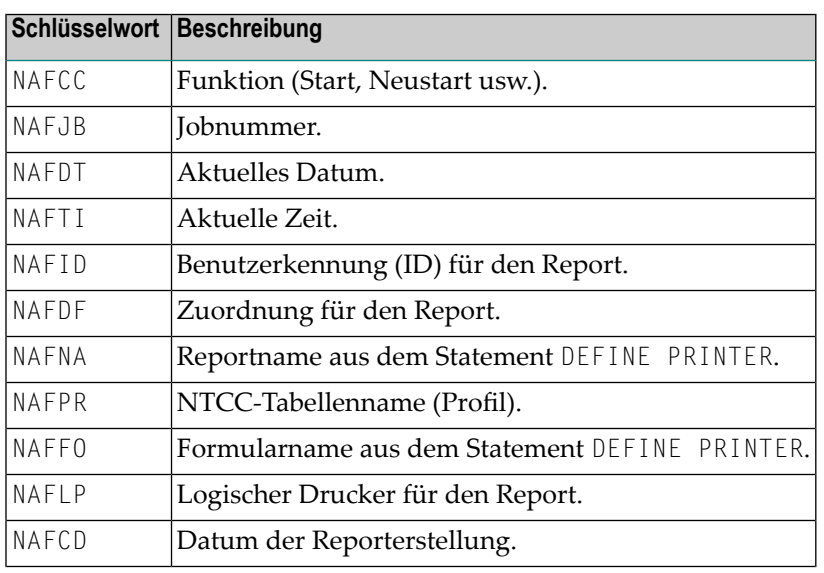

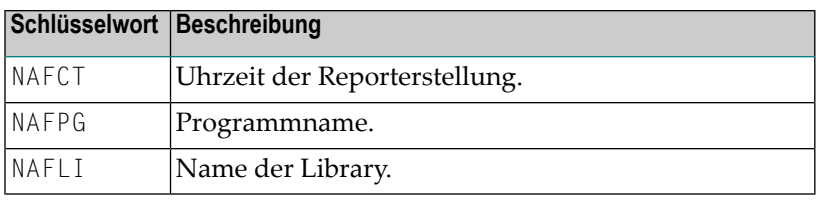

Die obigen Schlüsselwörter müssen in Großbuchstaben eingegeben werden. Ein Beispiel finden Sie im nachstehenden Bildschirm.

```
Time 12:19:35 *** Natural Spool Administration *** Date 2002-10-21
User SAG Header Page NAFSTDHP File 7/411
  Name of header page  NAFSTDHP  Intern FFFFFFFF  Delete (Y/N)  N
  Owner N
  Allowed number of columns 130 / lines 62 current last line 49
 Col/ 11 21 31 41 51 61 71 81
 Line I---------I---------I---------I---------I---------I---------I---------I
   31 I I is the set of the set of the set of the set of the set of the set of the set of the set of the set of the set of the set of the set of the set of the set of the set of the set of the set of the set of the set of 
   32 I I
  33 I Spool Function : NAFFC I
   34 I I is the set of the set of the set of the set of the set of the set of the set of the set of the set of the set of the set of the set of the set of the set of the set of the set of the set of the set of the set of 
  35 I Current Date : NAFDT Current Time : NAFTI I
   36 I I is the set of the set of the set of the set of the set of the set of the set of the set of the set of the set of the set of the set of the set of the set of the set of the set of the set of the set of the set of 
  37 I Job Number : NAFJB User ID : NAFID I
   38 I I
  39 I Destination / Form : NAFDF Logical Printer : NAFLP I
   40 I I
 Modify values for header page.
 Common and ==Enter-PF1---PF2---PF3---PF4---PF5---PF6---PF7---PF8---PF9---PF10--PF11--PF12---
       Help Menu Exit Store << -- - + Full < > Canc
```
Sie können die folgenden Standard-Kommandos für Natural-Editoren mit allen möglichen Kombinationen verwenden, z. B. .CX-Y (siehe Online-Hilfe):

■ .X

- .Y
- $\blacksquare$ . C
- .D
- $\square$  . M
- .I

Um das Deckblatt zu speichern, drücken Sie PF4.

# 19

# **Anwendung (Application) - Funktion 31.6**

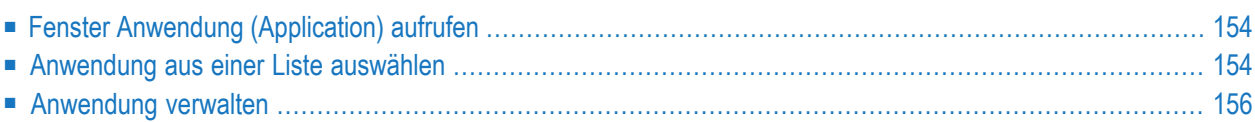

Sie können Anwendungen definieren, auf die von SYSPOOL aus zugegriffen werden soll. Um auf eine definierte Anwendung zuzugreifen, verwenden Sie die **[Funktion](#page-56-0) 13**.

#### <span id="page-163-0"></span>**Fenster Anwendung (Application) aufrufen**

Wenn Sie diese Funktion aufrufen, wird das Fenster **Application** (Anwendung) angezeigt:

```
Time 16:30:10 *** Natural Spool Administration *** Date 2002-10-21
User SAG Menu Menu File 7/411
                                       +---------Application 7/411 -------------+
       Administration !
                                      ! Enter name of
       10 Reports / Queues !
                                      1 Devices Application !
       11 Devices 12 Abstracts 12 Abstracts 12 Abstracts 12 Abstracts 12 Abstracts 12 Abstracts 12 Abstracts 12 Abstracts 12 Abstracts 12 Abstracts 12 Abstracts 12 Abstracts 12 Abstracts 12 Abstracts 12 Abstracts 12 Abstracts 12 
       13 Applications : .<br>
13 Applications : .<br>
1
       14 Change Spool File !
                                      ! * for Selection !
       Maintenance !
                                       ! ? for Help !
       30 Spool File Properties ! !
       31 Objects . . . . . . . . . . . . for End
       32 Mass Update ! !
       33 Hardcopy Allocations 1
       34 Transfer Objects ! / ________ / !
                                       ! I have a set of the set of the set of the set of the set of the set of the set of the set of the set of the
                                       +----------------------------------------+
 Enter values.
 Commoned ===>
 Enter-PF1---PF2---PF3---PF4---PF5---PF6---PF7---PF8---PF9---PF10--PF11--PF12---
       Help Menu Exit User Logic Alloc Print Heade Appli NTCC Canc
```
<span id="page-163-1"></span>In diesem Fenster können Sie den Namen einer vorhandenen Anwendung angeben, eine Anwendung aus einer Liste von verfügbaren Anwendungen auswählen oder eine neue Anwendung zur Spool-Datei hinzufügen.

#### **Anwendung aus einer Liste auswählen**

Um eine Anwendung aus einer Liste auszuwählen, geben Sie Folgendes ein:

- Einen teilqualifizierten Namen (z. B. S<sup>\*</sup>, um alle Anwendungen alphabetisch beginnend mit S aufzulisten), oder
- einen Stern (\*), um alle Anwendungen im NATSP00L-System aufzulisten.

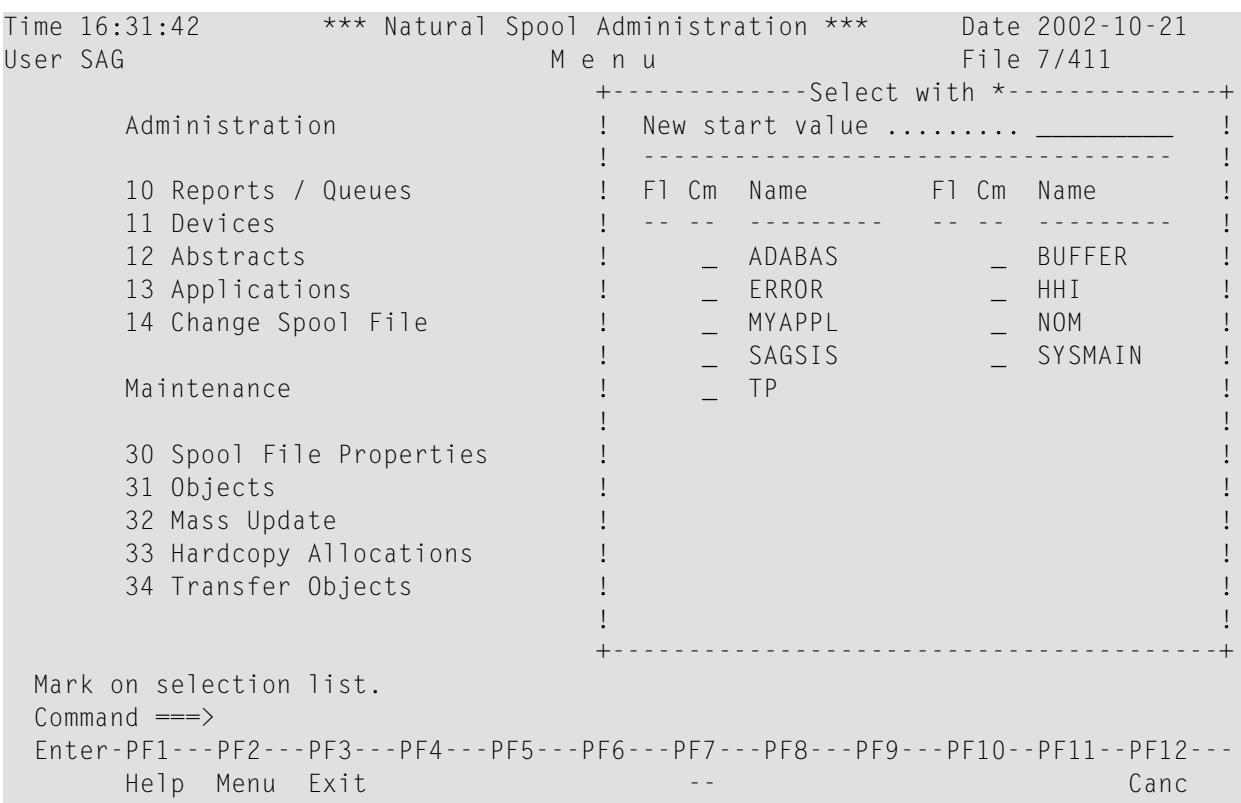

Die Liste der Anwendungen wird dann in einem Fenster angezeigt.

P in der Spalte F1 (Flag/Kennzeichnung) bedeutet, dass die Anwendung von ihrem Eigentümer geschützt wurde.

In der Spalte Cm können Sie einen der folgenden Codes eingeben:

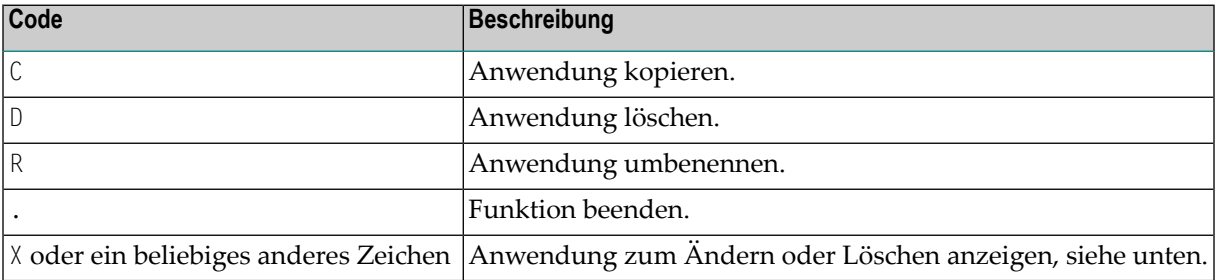

### <span id="page-165-0"></span>**Anwendung verwalten**

Wenn die angegebene Anwendung existiert, wird sie angezeigt. Sie können die Parameter ändern oder die Anwendung komplett löschen.

**Note:** Wenn Sie einen Namen angeben, der noch nicht existiert, können Sie eine neue Anwendung hinzufügen. In diesem Fall ist die Option Delete (Löschen) im Fenster nicht vorgesehen.

```
Time 16:31:42 *** Natural Spool Administration *** Date 2002-10-21
User SAG M e n u File 7/411
                               +----------- Application ----------------+
      Administration ! Modify ADABAS !
                                ! Delete (Y/N) N !
      10 Reports / Queues ! ---------------------------------- !
      11 Devices ! Owner .......................... N !
      12 Abstracts !
      13 Applications !
      14 Change Spool File ! Private ........................ N !
                                ! I have a set of the set of the set of the set of the set of the set of the set of the set of the set of the
      Maintenance ! ---------------------------------- !
                               ! Library Name ............ SYSAOS__ !
      30 Spool File Properties !
                               \blacksquare Start program ............ MENU\blacksquare !
      31 Objects 1<br>32 Mass Update 1
      33 Hardcopy Allocations ! Notes !
      34 Transfer Objects [1] Adabas Online System_________________ !
                                ! ________________________________ !
                                +----------------------------------------+
 Modify values or press PF-Key.
 Commoned ===>
 Enter-PF1---PF2---PF3---PF4---PF5---PF6---PF7---PF8---PF9---PF10--PF11--PF12---
      Help Menu Exit User Logic Alloc Print Heade Appli NTCC Canc
```
Für jede Anwendung muss eine Library und ein Startprogramm definiert werden. Sie können auch eine kurze Beschreibung angeben.

Mit **[Funktion](#page-114-0) 30.7** können die Zugriffsrechte für eine Anwendung auf bestimmte Benutzer beschränkt werden.

# 20 Cluster - Funktion 31.7

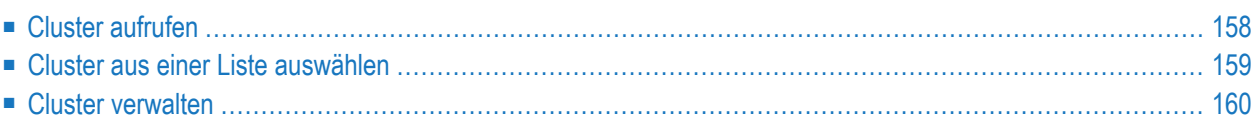

Wenn Sie Natural Advanced Facilities in einer Umgebung verwenden, die eine dezentrale Verwaltung von Druckern erfordert, können Sie Gruppen von logischen Druckern erstellen. Diese Gruppen werden Cluster genannt. Die Verwaltung von Reports und Druckern (Funktionen 10 und 11) kann auf diese Cluster beschränkt werden.

Jeder Cluster wird durch eine Anzahl von logischen Druckern definiert. Wenn ein logischer Drucker einem Cluster zugewiesen wird, werden alle Zuordnungen und physischen Drucker, die dem logischen Drucker zugeordnet sind, automatisch dem Cluster zugewiesen. Jeder logische Drucker, jede Zuordnung und jeder physische Drucker kann nur einem Cluster zugewiesen werden.

<span id="page-167-0"></span>**Note:** Da aktive Cluster zu mehr Adabas-Aufrufen führen, kann die Verwendung von Clustern mit der **[Funktion](#page-102-0) 30.5** deaktiviert werden. In diesem Fall kann die Funktion 31.7 nicht aufgerufen werden.

# **Cluster aufrufen**

Wenn Sie diese Funktion aufrufen, wird das **Cluster**-Fenster angezeigt:

```
Time 11:43:31 *** Natural Spool Administration *** Date 2002-10-21
User SAG M e n u File 7/411
                                    +-----------Cluster 7/411 ---------------+
       Administration \qquad |
                                   ! Enter name of !
       10 Reports / Queues ! !
       11 Devices ! Cluster !
       12 Abstracts 12 Abstracts 1
       13 Applications 10 Percent 10 Percent 10 Percent 10 Percent 10 Percent 10 Percent 10 Percent 10 Percent 10 Per
       14 Change Spool File ! ! The set of the set of the set of the set of the set of the set of the set of the set of the set of the set of the set of the set of the set of the set of the set of the set of the set of the set of
                                    ! * for Selection !
       Maintenance ! ! Dependent Library and Library and Library and Library and Library and Library and Library and Library and Library and Library and Library and Library and Library and Library and Library and Library an
                                    ! ? for Help !
       30 Spool File Properties 1
       31 Objects ! . for End !
       32 Mass Update ! !
       33 Hardcopy Allocations ! ------------------------- !
       24 Transfer Objects 1 / ______ / 24 Transfer Objects 1
                                     ! I have a set of the set of the set of the set of the set of the set of the set of the set of the set of the
                                     +----------------------------------------+
 Enter values.
 Common and ===Enter-PF1---PF2---PF3---PF4---PF5---PF6---PF7---PF8---PF9---PF10--PF11--PF12---
       Help Menu Exit User Logic Alloc Print Heade Appli Clust NTCC Canc
```
In diesem Fenster können Sie den Namen eines existierenden Clusters angeben, einen Cluster aus einer Liste der verfügbaren Cluster auswählen oder einen neuen Cluster zur Spool-Datei hinzufügen.

# <span id="page-168-0"></span>**Cluster aus einer Liste auswählen**

Um einen Cluster aus einer Liste auszuwählen, geben Sie Folgendes ein:

- Einen teilqualifizierten Namen (z. B. C\*, um alle Cluster in alphabetischer Reihenfolge von C an aufzulisten), oder
- einen Stern (\*), um alle Cluster im NATSP00L-System aufzulisten.

Eine Liste mit Clustern wird dann in einem Fenster angezeigt.

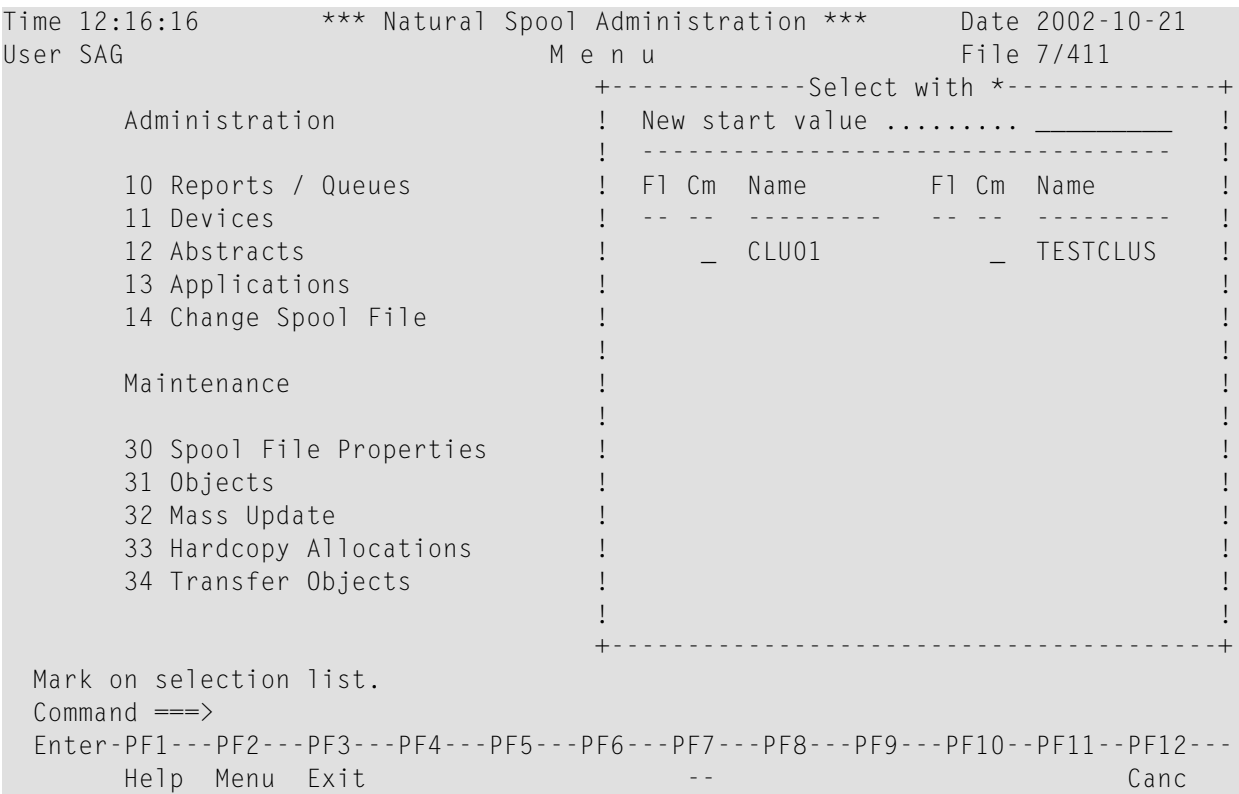

P in der Spalte F1 (Kennung) bedeutet, dass der Cluster von einem Administrator geschützt wurde.

In der Spalte Cm können Sie einen der folgenden Codes eingeben:

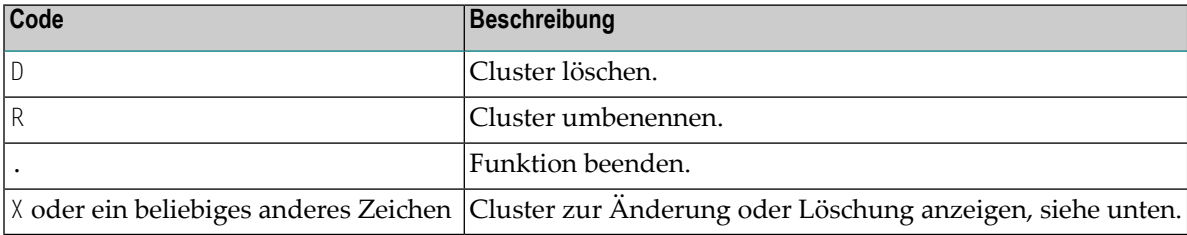

# <span id="page-169-0"></span>**Cluster verwalten**

Wenn der angegebene Cluster existiert, wird er angezeigt. Sie können die einzelnen Parameter ändern oder den gesamten Cluster löschen.

**Note:** Wenn Sie einen Namen angeben, der noch nicht existiert, können Sie einen neuen Cluster hinzufügen. In diesem Fall ist die Option Delete (Löschen) im Fenster nicht vorgesehen.

```
Time 10:52:30 *** Natural Spool Administration *** Date 2002-10-21
User SAG Menu Menu File 7/411
                              +-------------- Cluster -----------------+
      Administration ! Modify TESTCLUS !
                              ! Delete (Y/N) N !
      10 Reports / Queues ! -------------------------------- !
     11 Devices ! Owner(s) ..................... N !
     12 Abstracts ! -------------------------------- !
      13 Applications ! Display/remove assigned !
      14 Change Spool File ! Logical Printer(s) ........... N !
                              ! I have a set of the set of the set of the set of the set of the set of the set of the set of the set of the
     Maintenance 1 Add/remove from list of !
                             ! all Logical Printers ......... N !
     30 Spool File Properties ! !
      31 Objects ! Notes !
      32 Mass Update 's a series of the series of the series of the series of the series of the series of the series
     33 Hardcopy Allocations ! ________________________________ !
     34 Transfer Objects ! !
                             ! Save Cluster .................. _
                              +----------------------------------------+
 Modify values or press PF-Key.
 Common and ===Enter-PF1---PF2---PF3---PF4---PF5---PF6---PF7---PF8---PF9---PF10--PF11--PF12---
      Help Menu Exit User Logic Alloc Print Heade Appli Clust NTCC Canc
```
In dem obigen Fenster können Sie Folgendes festlegen:

- Ob eine Liste der logischen Drucker, die dem Cluster bereits zugewiesen wurden, angezeigt werden soll (Y/N). Wenn Sie Y angeben, können Sie einen Drucker im daraufhin angezeigten Fenster mit N markieren, um ihn zu entfernen.
- Um einen Drucker aus dem aktuellen Cluster zu entfernen, markieren Sie ihn mit N. Wenn ein Drucker mit einem Pluszeichen (+) markiert ist, wurde er bereits einem anderen Cluster zugewiesen und kann daher nicht dem aktuellen Cluster zugewiesen werden. Ein Minuszeichen (-) bedeutet, dass der Drucker nicht zugeordnet werden kann, da es sich nicht um einen NAF-Drucker handelt.

■ Sie können außerdem eine kurze Beschreibung eingeben.

Um den Cluster zu speichern, markieren Sie das entsprechende Feld im Fenster.

# <span id="page-172-0"></span>21 NTCC-Tabelle (NTCC Table) - Funktion 31.8

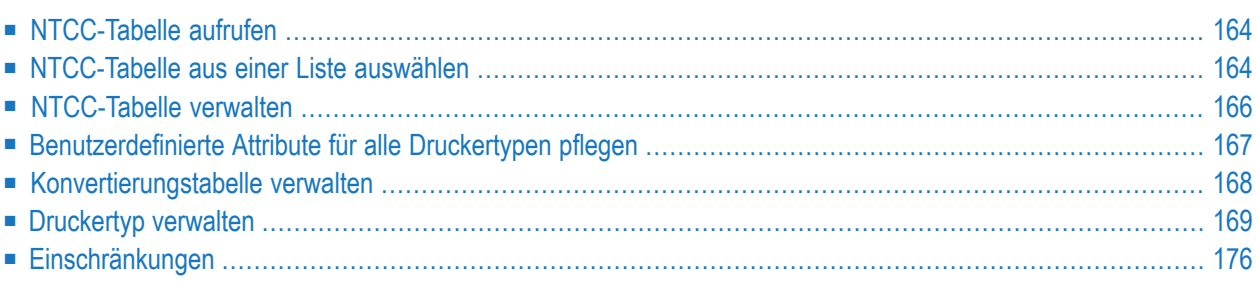

Eine NTCC-Tabelle enthält druckerspezifische Steuerinformationen, die beim Drucken verwendet werden.

#### <span id="page-173-0"></span>**NTCC-Tabelle aufrufen**

Wenn Sie diese Funktion aufrufen, wird das Fenster **NTCC Table** angezeigt:

```
Time 15:06:07 *** Natural Spool Administration *** Date 2002-10-21
User SAG M e n u File 7/411
                                   +----------- NTCC Table 7/411 -----------+
      Administration \qquad !
                                 ! Enter name of !
     10 Reports/Queues ! !
      11 Devices ! NTCC Table !
      12 Abstracts ! !
     13 Applications ! or !
     14 Change Spool File ! I have been able to be a set of the set of the set of the set of the set of the set of the set of the set of the set of the set of the set of the set of the set of the set of the set of the set of 
                                  ! * for Selection !
                                   ! I have a set of the set of the set of the set of the set of the set of the set of the set of the set of the
     Maintenance 1 1 2 for Help 1 1
                                   ! I have a set of the set of the set of the set of the set of the set of the set of the set of the set of the
     30 Spool File Properties ! . for End !
      31 Objects ! !
      32 Mass Update (1) 2008 1 2010 1 23 Mass Update (1) 23 March 2010 1 23 March 2010 1 23 March 2010 1 23 March 2010 1 23 March 2010 1 23 March 2010 1 23 March 2010 1 23 March 2010 1 23 March 2010 1 23 March 2010 1 23 March 2
      33 Hardcopy Allocations \qquad \qquad \qquad / \qquad / \qquad \qquad !
      34 Transfer Objects ! !
                                  +----------------------------------------+
Enter values.
Command \n==\n>Enter-PF1---PF2---PF3---PF4---PF5---PF6---PF7---PF8---PF9---PF10--PF11--PF12---
      Help Menu Exit User Logic Alloc Print Heade Appli Clust NTCC Canc
```
<span id="page-173-1"></span>In diesem Fenster können Sie den Namen einer vorhandenen NTCC-Tabelle angeben, eine NTCC-Tabelle aus einer Liste von verfügbaren NTCC-Tabellen auswählen oder eine neue NTCC-Tabelle zur Spool-Datei hinzufügen.

#### **NTCC-Tabelle aus einer Liste auswählen**

Um eine NTCC-Tabelle aus einer Liste auszuwählen, geben Sie Folgendes ein:

- **Einen teilqualifizierten Namen (z. B.**  $\mathbb{F}^*$ , um alle NTCC-Tabellen alphabetisch beginnend mit T aufzulisten), oder
- einen Stern (\*), um alle NTCC-Tabellen im NATSP00L-System aufzulisten.

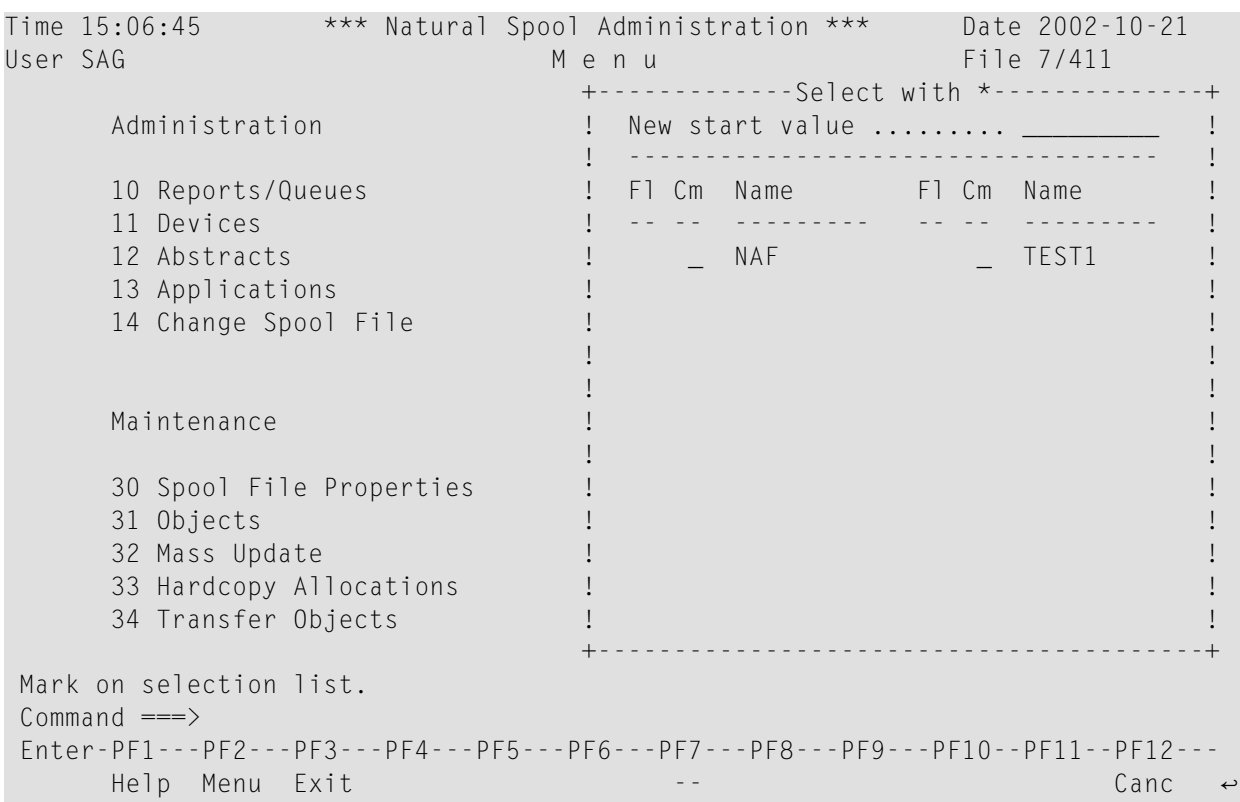

Eine Liste mit NTCC-Tabellen wird dann in einem Fenster angezeigt:

P in der Spalte F1 (Kennung) bedeutet, dass die NTCC-Tabelle von ihrem Eigentümer geschützt wurde.

In der Spalte Cm können Sie einen der folgenden Codes eingeben:

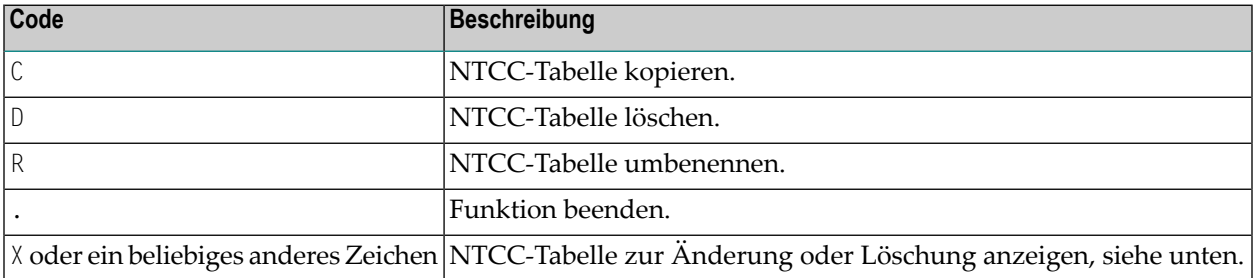

#### <span id="page-175-0"></span>**NTCC-Tabelle verwalten**

Wenn die angegebene NTCC-Tabelle existiert, wird sie angezeigt. Sie können die einzelnen Parameter ändern oder die gesamte NTCC-Tabelle löschen.

**Note:** Wenn Sie einen Namen angeben, der noch nicht existiert, können Sie eine neue NTCC-Tabelle hinzufügen. In diesem Fall ist die Option **Delete** (Löschen) im Fenster nicht vorgesehen.

```
Time 15:07:41 *** Natural Spool Administration *** Date 2002-10-21
User SAG M e n u File 7/411
                                     +-------------- NTCC Table --------------+
      Administration ! Modify TESTPROF !
                                     ! Delete (Y/N) N !
      10 Reports/Queues ! ------------------------------------- !
      11 Devices ! Owner (Y/N) .................. N !
      12 Abstracts ! ------------------------------------- !
      13 Applications 14 Change Spool File<br>14 Change Spool File<br>1. user-defined
                                   ! - user-defined attributes (Y/N) N !! - conversion table (Y/N) N !
                                     ! I have a set of the set of the set of the set of the set of the set of the set of the set of the set of the
      Maintenance ! Notes ! Notes !
                                     ! ________________________________ !
      30 Spool File Properties ! ________________________________ !
      31 Objects ! ------------------------------------- !
      32 Mass Update ! Enter Printer Type !
      33 Hardcopy Allocations \qquad \qquad \qquad \qquad + for selection or \qquad \qquad \qquad \qquad \qquad \qquad \qquad \qquad \qquad \qquad \qquad \qquad \qquad \qquad \qquad \qquad \qquad \qquad \qquad \qquad \qquad \qquad \qquad \qquad \qquad \qquad34 Transfer Objects 1 . for exit function _________ | !
                                    +----------------------------------------+
Modify values, or press a PF-key.
Common and ===Enter-PF1---PF2---PF3---PF4---PF5---PF6---PF7---PF8---PF9---PF10--PF11--PF12---
      Help Menu Exit Cancer Cancer Cancer Cancer Cancer Cancer Cancer Cancer Cancer Cancer Cancer Cancer Cancer Cancer
```
Für jede NTCC-Tabelle können Sie verschiedene Druckertypen definieren. Für jeden Druckertyp können Sie Standardattribute und/oder benutzerdefinierte Attribute definieren.

In dem obigen Fenster können Sie Folgendes angeben:

- Ob Sie **[benutzerdefinierte](#page-176-0) Attribute hinzufügen oder löschen** wollen, die für alle in der aktuellen NTCC-Tabelle definierten Druckertypen gelten (Y/N).
- Ob Sie eine Konvertierungstabelle für hexadezimale Werte hinzufügen oder löschen möchten, die für alle in der aktuellen NTCC-Tabelle definierten Druckertypen gültig ist (Y/N).
- Den Namen für einen **neuen Druckertyp oder für einen [bestehenden](#page-178-0) Druckertyp**.

Sie können auch einen Stern (\*) eingeben, um einen vorhandenen Druckertyp aus einer Liste auszuwählen. In der Spalte Cm des daraufhin angezeigten Fensters können Sie dann einen der folgenden Codes eingeben:

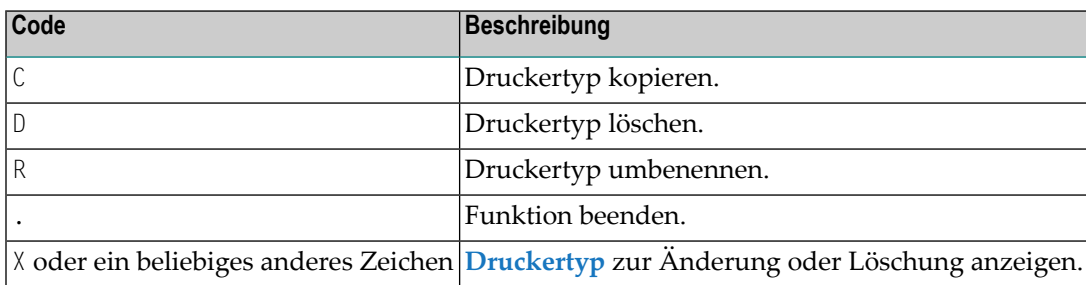

# <span id="page-176-0"></span>Benutzerdefinierte Attribute für alle Druckertypen pflegen

Benutzerdefinierte Attribute sind frei definierte Zeichenfolgen, die bis zu 10 Byte lang sein können. Beim Drucken werden diese Zeichenfolgen durch druckerspezifische Steuersequenzen ersetzt.

Wenn Sie Y angeben, um benutzerdefinierte Attribute hinzuzufügen oder zu löschen, die für alle in der aktuellen NTCC-Tabelle definierten Druckertypen gültig sind, wird der folgende Bildschirm angezeigt:

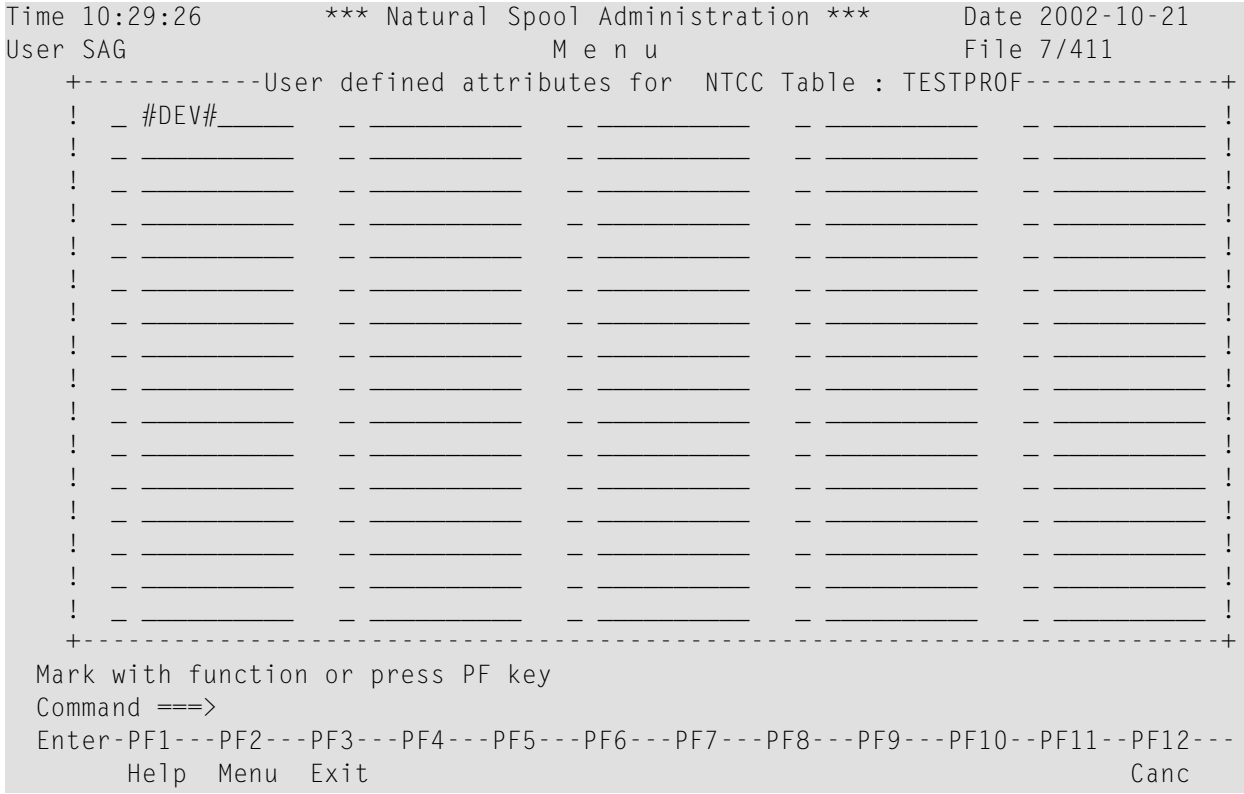

Sie können bis zu 60 benutzerdefinierte Attribute definieren.

Im obigen Beispiel wurde #DEV# als benutzerdefiniertes Attribut definiert.

Sie können ein Attribut mit einem der folgenden Codes markieren:

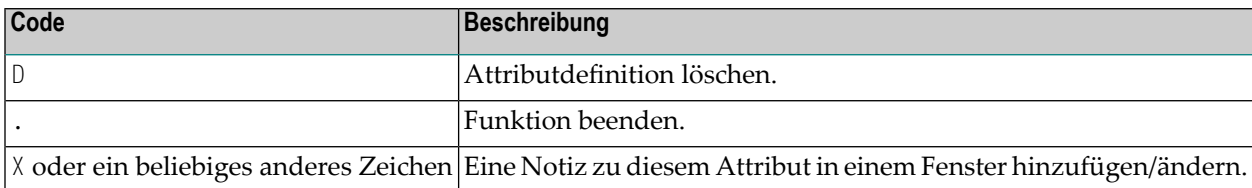

#### <span id="page-177-0"></span>**Konvertierungstabelle verwalten**

Mit der Option **Conversion Table** (Konvertierungstabelle) können Sie hexadezimale Werte mit Hilfe der internen NAF-Konvertierungstabelle konvertieren.

Wenn Sie diese Option wählen, erscheint ein Bildschirm, der dem folgenden Beispiel ähnelt:

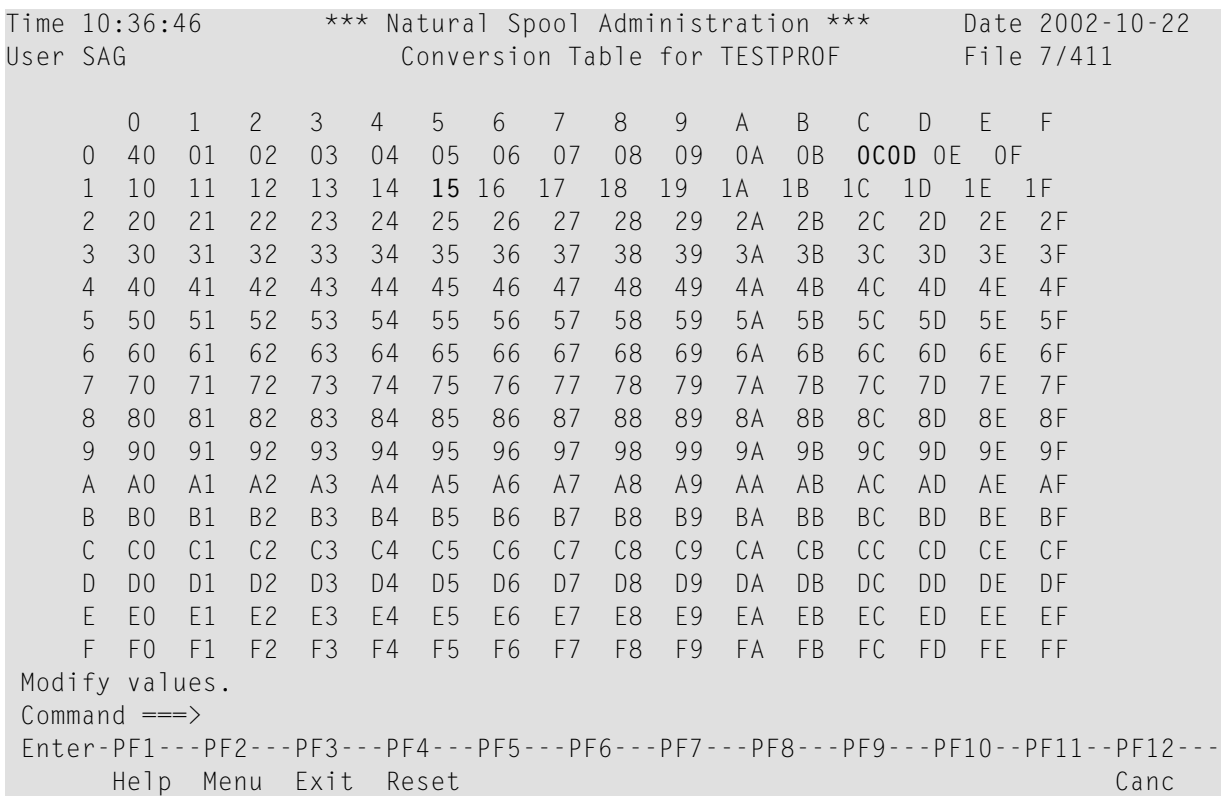

Im obigen Beispiel wurde der Hexadezimalwert 00 in allen Zeilen des Reports durch den Hexadezimalwert 40 ersetzt. Sie können eine Konvertierungstabelle für eine gesamte NTCC-Tabelle, aber auch für weitere Tabellenspezifikationen angeben, um einen speziellen Druckertyp zu

definieren. Die Tabelle, die den Druckertyp definiert, wird dann vor der gesamten NTCC-Tabelle abgearbeitet.

**Note:** Der Spool-Server interpretiert die hexadezimalen Werte 0C, 0D und 15 als Form Feed, Carriage Return bzw. Line Feed. Sie können keine Ersatzwerte für diese Werte definieren. Sie können diese Werte zum Ersetzen anderer Werte verwenden. Dies kann jedoch zu unerwünschten Nebeneffekten führen, wie z. B. unbeabsichtigte Formularvorschübe oder Zeilenvorschübe.

### <span id="page-178-0"></span>**Druckertyp verwalten**

Wenn der angegebene Druckertyp vorhanden ist, wird er angezeigt. Sie können die einzelnen Parameter ändern oder den gesamten Druckertyp löschen.

**Note:** Wenn Sie einen Namen angeben, der noch nicht existiert, können Sie einen neuen Druckertyp hinzufügen. In diesem Fall ist die Option Delete (Löschen) im Fenster nicht vorgesehen.

```
Time 15:11:52
                    *** Natural Spool Administration *** Date 2002-10-21
                                                    File 7/411
User SAG
                                  Menu
                                    +------------- NTCC Table -----------
                                   ! Modify TESTPROF
      Administration
                                                                         \sim 1! Printer Type
                                                           PTYPE
                                                                           \mathbf{I}\therefore Primited Type<br>\therefore Delete (Y/N) N
      10 Reports/Queues
                                                                           \top11 Devices
                                                                           \mathsf{I}\vdots Replacement for ESCAPE (H'27') #
      12 Abstracts
                                                                           \mathbf{I}13 Applications
                                   \overline{1}\mathbf{I}14 Change Spool File
                                   ! Notes
                                                                           \mathsf{I}\pm\mathbf{I}\mathbf{1} .
                                                                           Ţ
      Maintenance
                                   -1\mathbf{I}! Maintenance functions
                                                                           \mathbf{I}30 Spool File Properties
                                  ! Standard attributes ........... _
                                                                           \mathbf{I}31 Objects
                                  ! User-defined attributes .......
                                                                           \mathbf{I}\vdots Conversion table ................
      32 Mass Update
                                                                           \mathsf{I}33 Hardcopy Allocations
                                                                           \mathsf I34 Transfer Objects
                                  ! Save and exit function .........
                                                                           \mathsf{I}Modify values, or press a PF-key.
 Command \equiv = \rangleEnter-PF1---PF2---PF3---PF4---PF5---PF6---PF7---PF8---PF9---PF10--PF11--PF12---
      Help Menu Exit
                                                                     Canc
```
Sie können Folgendes angeben:

Ein Ersatzzeichen für das Escape-Zeichen ( $H'$  27'), das normalerweise eine Steuersequenz anzeigt. Dies ist hilfreich, da Escape-Zeichen oft einen Bildschirminhalt beschädigen.

- Ob Sie Standardattribute für den aktuellen Druckertyp definieren, ändern oder löschen wollen. Siehe unten.
- Ob Sie die **[benutzerdefinierten](#page-183-0)** Attribute für den aktuellen Druckertyp ändern wollen.
- Ob Sie die für den aktuellen Druckertyp gültige Konvertierungstabelle für hexadezimale Werte ändern wollen.

Nachfolgend finden Sie Informationen über:

- **[Standardattribute](#page-179-0) verwalten**
- **[Standardattributdefinitionen](#page-180-0) verwalten**
- <span id="page-179-0"></span>■ **[Benutzerdefinierte](#page-183-0) Attribute für den aktuellen Druckertyp verwalten**

#### **Standardattribute verwalten**

Die Standardattribute sind die Natural-Attribute AD, BX, CD, OPEN und CLOSE.

Die OPEN-Information wird verarbeitet, bevor der Report gedruckt wird. Sie kann entweder aus Text oder Steuersequenzen (z.B. zum Umschalten auf Querformat) bestehen. Die CLOSE-Informationen werden nach dem Drucken des Reports verarbeitet und können ebenfalls aus Text oder Steuersequenzen bestehen.

Wenn Sie die Standardattribute pflegen wollen, die für den aktuellen Druckertyp gültig sind, wird der folgende Bildschirm angezeigt:
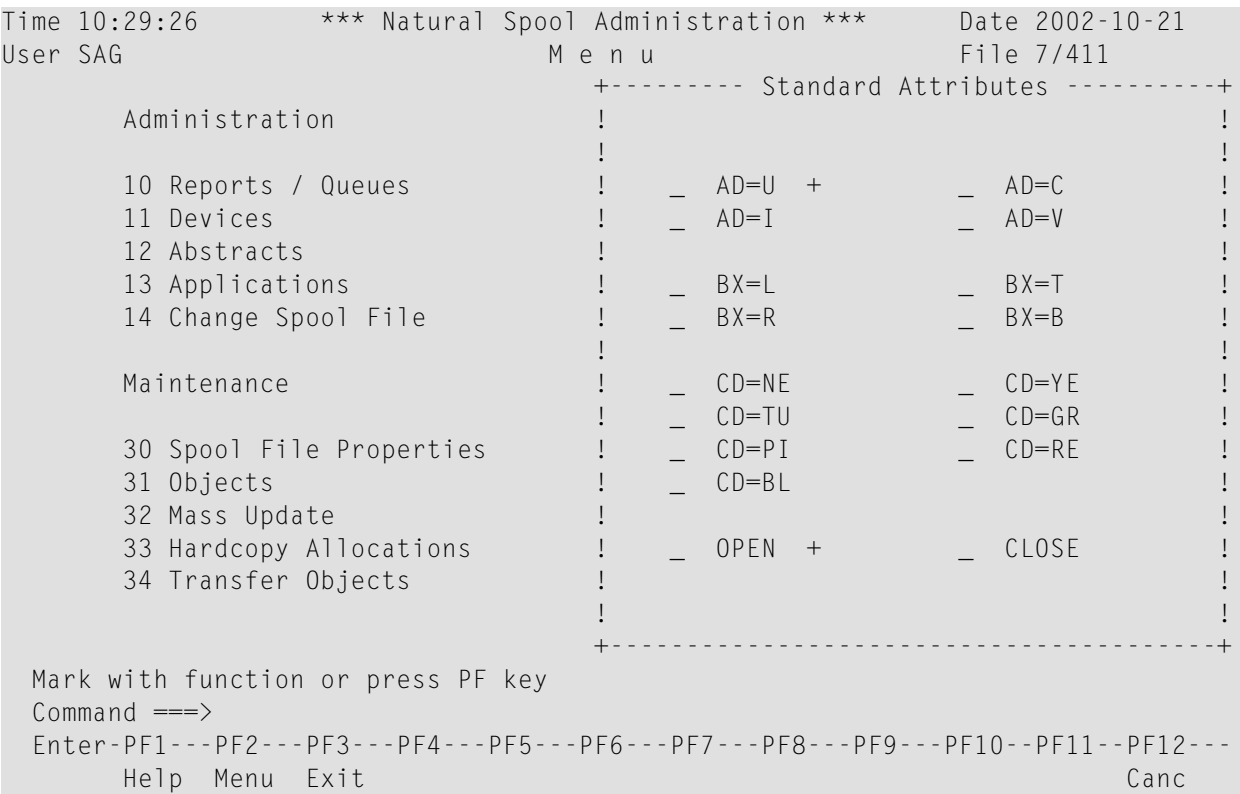

Dieser Bildschirm enthält alle verfügbaren Attribute. Ein Pluszeichen (+) neben einem Attribut bedeutet, dass bereits eine Attributdefinition vorhanden ist.

Sie können ein Attribut mit einem der folgenden Codes markieren:

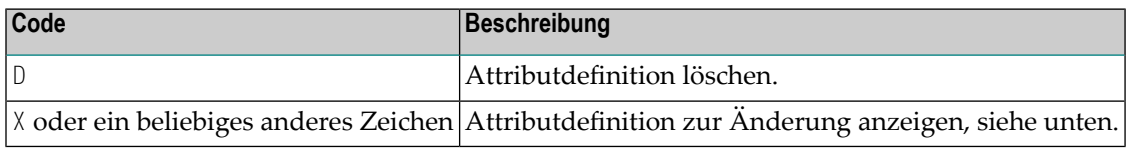

#### **Standardattributdefinitionen verwalten**

Wenn Sie eine Standardattributdefinition zur Änderung oder Löschung markieren, erscheint der folgende Bildschirm:

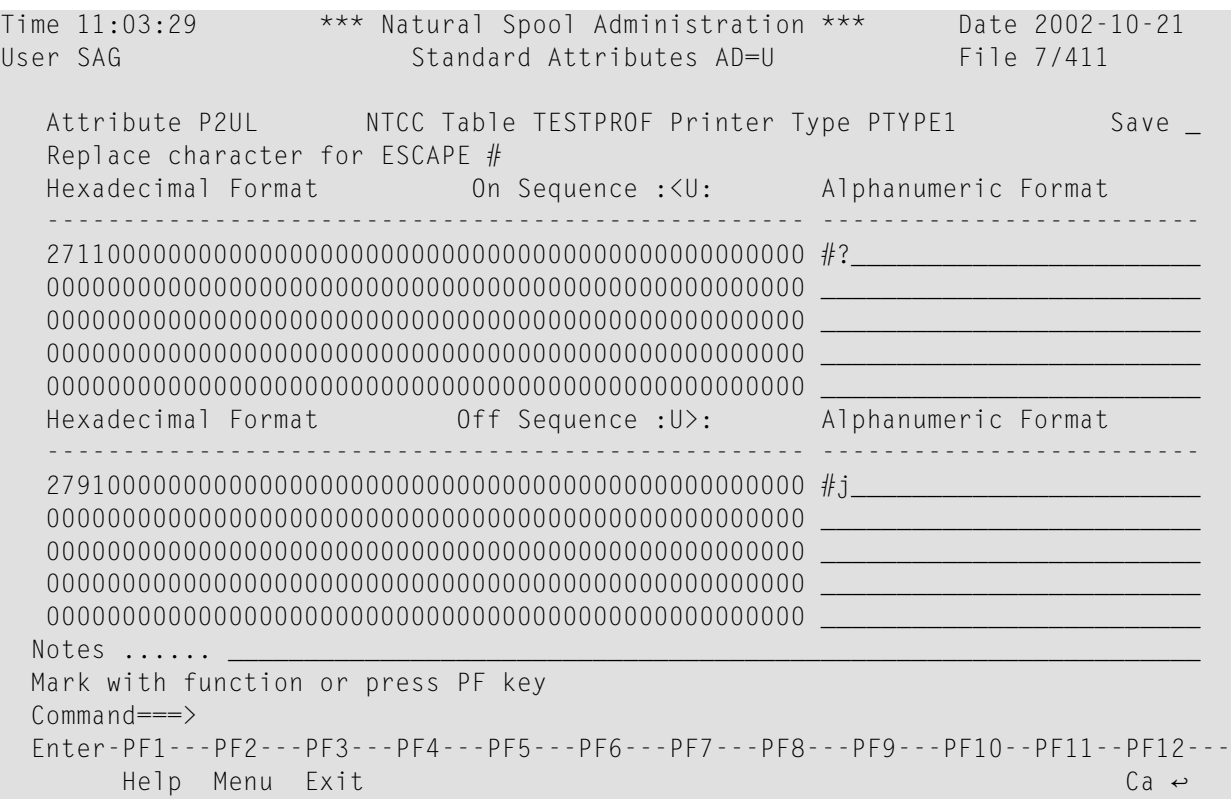

Der interne Attributname für das Standardattribut wird angezeigt. Im obigen Beispiel lautet der interne Name für AD=U (Unterstreichung) P2UL. Die entsprechenden internen Ein- und Aus-Sequenzen sind :< U: und : > U:.

In der folgenden Tabelle sind die Natural-Attribute und die entsprechenden internen Ein- und Aus-Sequenzen aufgeführt.

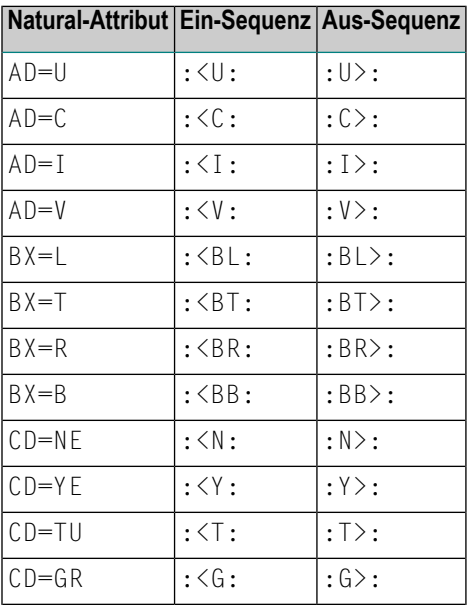

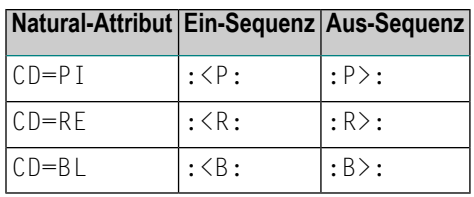

Das Ersatzzeichen für das Escape-Zeichen (H'27'), das für das obige Beispiel definiert wurde, ist eine Raute (#).

Im obigen Beispiel ist der hexadezimale Wert 2711 als Ein-Sequenz definiert. Dies ist die Zeichenfolge, die das Attribut AD=U ersetzt, wenn die Unterstreichung eingeschaltet ist. Als Aus-Sequenz ist der hexadezimale Wert 2791 definiert. Dies ist die Zeichenfolge, die das Attribut AD=U bei ausgeschalteter Unterstreichung ersetzt.

Wenn Sie das OPEN- oder CLOSE-Attribut markieren, sieht der Bildschirm etwas anders aus:

```
Time 15:35:18 *** Natural Spool Administration *** Date 2002-10-21<br>User SAG 61 Standard Attribute 61 File 7/411
                               Standard Attribute File 7/411
   Attribute OPEN NTCC Table TESTPROF Printer Type PTYPE1 Save _
   Replace character for ESCAPE #
   Hexadecimal Format Alphanumeric Format
   -------------------------------------------------- -------------------------
   C995A596898385000000000000000000000000000000000000 Invoice__________________
   00000000000000000000000000000000000000000000000000 _________________________
   00000000000000000000000000000000000000000000000000 _________________________
   00000000000000000000000000000000000000000000000000 _________________________
   00000000000000000000000000000000000000000000000000 _________________________
   OPEN to be used as control sequence
   OPEN to be used as text information *
  Notes \ldots \ldotsMark with function or press PF key
  Command===>
  Enter-PF1---PF2---PF3---PF4---PF5---PF6---PF7---PF8---PF9---PF10--PF11--PF12---
        Help Menu Exit Canc
```
Für die Attribute OPEN und CLOSE können Sie Folgendes angeben:

- Einen hexadezimalen oder alphanumerischen Wert für eine Steuersequenz oder einen Text, der vor (OPEN) oder nach (CLOSE) dem Druck eines Reports verwendet werden soll.
- Ob das OPEN- oder CLOSE-Attribut als Steuersequenz oder Textinformation verwendet werden soll. Sie können nur eine der beiden Optionen markieren.

Um die neue Definition zu sichern, markieren Sie das Feld Save.

#### **Benutzerdefinierte Attribute für den aktuellen Druckertyp verwalten**

Wenn Sie die benutzerdefinierten Attribute, die für den aktuellen Druckertyp gültig sind, pflegen möchten, wird der folgende Bildschirm angezeigt:

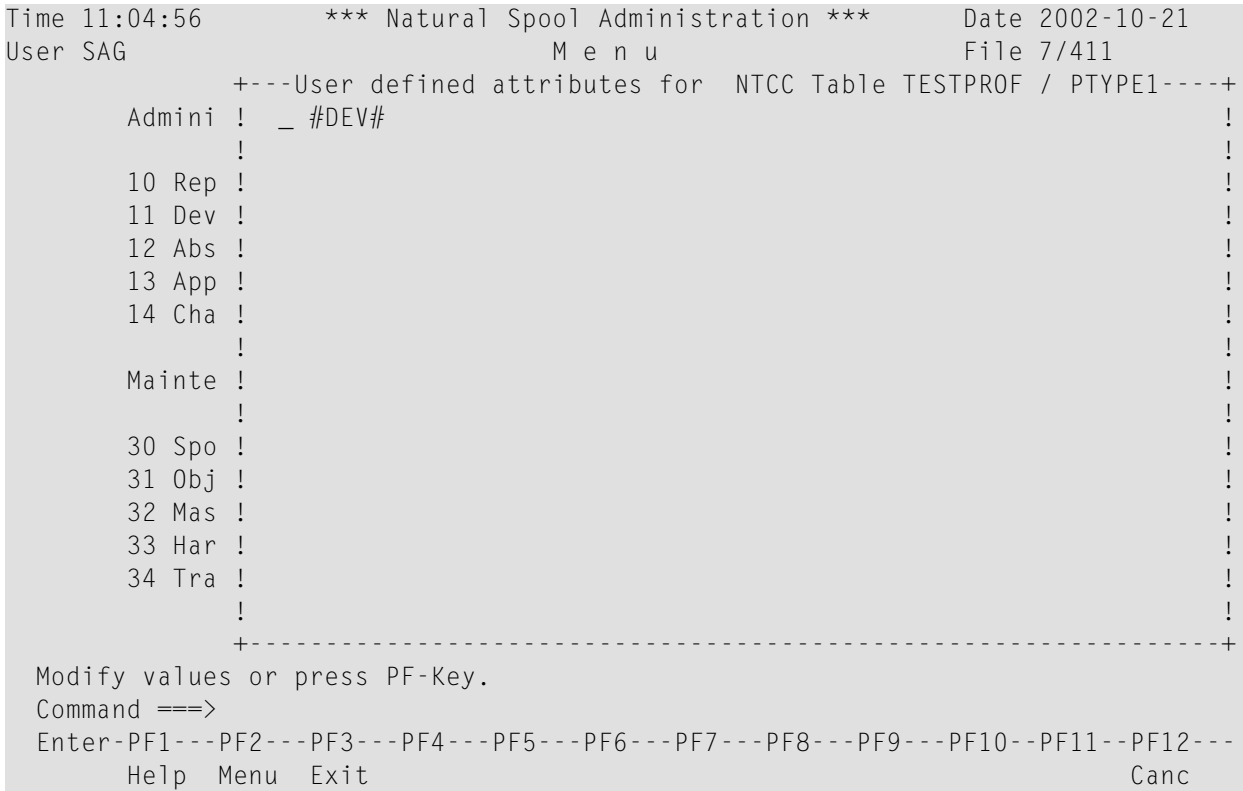

Im obigen Beispiel wurde #DEV# als benutzerdefiniertes Attribut definiert. Dieses Attribut wurde **für alle Druckertypen in der [NTCC-Tabelle](#page-176-0) definiert**.

Sie können ein Attribut mit einem der folgenden Codes markieren:

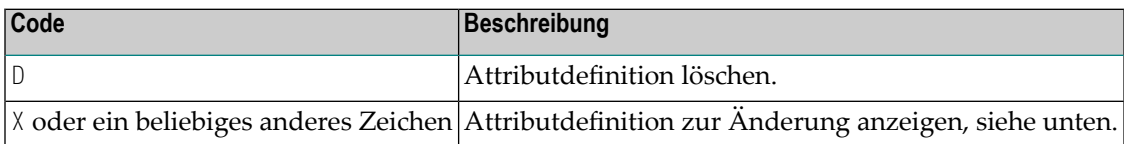

Wenn Sie ein Attribut markieren und Enter drücken, erscheint der folgende Bildschirm. Sie können hier die Attributdefinition für den aktuellen Druckertyp ändern.

```
Time 11:05:41 *** Natural Spool Administration *** Date 2002-10-21
User SAG Contract User-defined Attribute File 7/411
   Attribute #DEV# NTCC Table TESTPROF Printer Type PTYPE1 Save
  _
   Replace Character for ESCAPE #
   Hexadecimal Format Alphanumeric Format
                                  -------------------------------------------------- -------------------------
   D3C1E2C5D940F1000000000000000000000000000000000000 LASER 1__________________
   00000000000000000000000000000000000000000000000000 _________________________
   00000000000000000000000000000000000000000000000000 _________________________
   00000000000000000000000000000000000000000000000000 _________________________
   00000000000000000000000000000000000000000000000000 _________________________
  Notes ...... Replacement for #DEV# for all printers with type PTYPE1
  Commonnd ==Enter-PF1---PF2---PF3---PF4---PF5---PF6---PF7---PF8---PF9---PF10--PF11--PF12---
        Help Menu Exit Cancer Cancer Cancer Cancer Cancer Cancer Cancer Cancer Cancer Cancer Cancer Cancer Cancer Canc
```
Im obigen Beispiel wurde der alphanumerische Wert LASER 1 definiert. Beim Drucken wird das Attribut #DEV# durch LASER 1 ersetzt.

#### **Beispiel:**

Dieses Beispiel erklärt, wie NTCC-Tabellen und Reports zusammenarbeiten.

Die NTCC-Tabelle TESTPROF enthält das benutzerdefinierte Attribut #DEV# und die Druckertypen PTYPE1 und PTYPE2. Für diese Druckertypen gelten die folgenden Definitionen:

- PTYPE1: Das benutzerdefinierte Attribut #DEV# wird durch LASER 1 ersetzt. Das Standardattribut AD=U wird durch die Ein-Sequenz H'2711' und die Aus-Sequenz H'2791' ersetzt. Für das Standardattribut OPEN wurde die Textinformation Invoice (Rechnung) definiert.
- PTYPE2: Das benutzerdefinierte Attribut #DEV# wird durch INK 2 ersetzt. Das Standardattribut AD=U wird durch die Ein-Sequenz H'2714' und die Aus-Sequenz H'2794' ersetzt.

Es gibt ein Statement DEFINE PRINTER, bei dem der Parameter PROFILE auf TESTPROF gesetzt ist. Über die Zuordnung DEST/A verweist dieserlogische Drucker auf die physischen Drucker PRINTER1 und PRINTER2. Für diese physischen Drucker gilt Folgendes:

- Für PRINTER1 ist als Druckertyp PTYPE1 definiert.
- Für PRINTER2 ist als Druckertyp PTYPE2 definiert.

Das WRITE-Statement enthält folgende Angaben:

'The' 'report' (AD=U) 'is printed on #DEV#'

Damit wird ein Report für den logischen Drucker erstellt, der die folgende Zeile enthält:

The : U<: report: > U: is printed on #DEV#

Wenn der Report auf dem physischen Drucker PRINTER1 ausgegeben wird, erkennt der Spool-Server die Verbindung zwischen der NTCC-Tabelle TESTPROF (des Statements DEFINE PRINTER) und dem Druckertyp PTYPE1 (des physischen Druckers). Die obige Zeile wird dann wie folgt wiedergegeben:

The H'2711'reportH'2791' is printed on LASER 1

was zu der folgenden Ausgabe führt:

Invoice The report is printed on LASER 1

Wenn derselbe Report auf PRINTER2 ausgegeben wird, wird die obige Zeile wie folgt wiedergegeben:

The H'2714'totalH'2794' is printed on INK 2

was zu der folgenden Ausgabe führt:

The report is printed on INK 2

### **Einschränkungen**

Wenn ein Report mit einer NTCC-Tabelle erstellt wird, die im Makro NTCCTAB im Natural-Parametermodul definiert ist, wird die druckerspezifische Ersetzung nicht von Natural Advanced Facilities vorgenommen. Die Ersetzung erfolgt dann wie üblich bei der Erstellung des Reports.

Wenn die Ersetzung durch Natural Advanced Facilities erfolgt und die erforderliche NTCC-Tabelle mit einer Druckertypdefinition nicht vorhanden ist, kann der Report nicht gedruckt werden und sein Status wird auf MINT (fehlende NTCC-Tabelle) gesetzt.

Die Zuweisung der NTCC-Tabelle der Natural Advanced Facilities kann nur dynamisch mit Hilfe des Statements DEFINE PRINTER (PROFILE-Klausel) erfolgen.

# 22 Kalender (Calendar) - Funktion 31.9

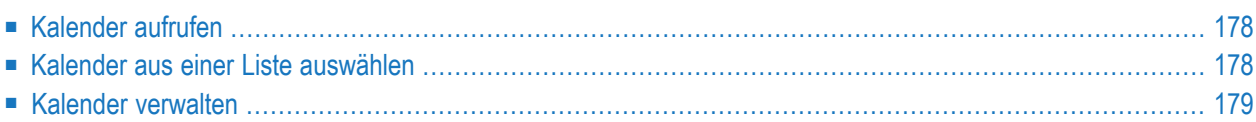

<span id="page-187-0"></span>Mit Hilfe eines Kalenders können Sie das Löschen von Reports steuern.

#### **Kalender aufrufen**

Time 11:23:19 \*\*\* Natural Spool Administration \*\*\* Date 2002-10-22 User SAG M e n u File 7/411 +------------ Calendar 7/411 ------------+ Administration  $\qquad$  ! ! Enter name of  $\blacksquare$ 10 Reports/Queues ! ! 11 Devices 1 Calendar 1 Calendar 1 Calendar 1 Calendar 1 Calendar 1 Calendar 1 Calendar 1 Calendar 1 Calendar 1 12 Abstracts **1 12 Abstracts 1** 13 Applications ! or ! and the set of the set of the set of the set of the set of the set of the set of the set of the set of the set of the set of the set of the set of the set of the set of the set of the set of the set 14 Change Spool File **!** I have been able to be a set of the set of the set of the set of the set of the set of the set of the set of the set of the set of the set of the set of the set of the set of the set of the set of ! \* for Selection ! ! I have a set of the set of the set of the set of the set of the set of the set of the set of the set of the Maintenance ! ? for Help ! ! I have a set of the set of the set of the set of the set of the set of the set of the set of the set of the 30 Spool File Properties ! . for End ! 31 Objects ! ! 32 Mass Update ! ------------------------- ! 33 Hardcopy Allocations  $\qquad$   $\qquad$   $\qquad$  /  $\qquad$  /  $\qquad$  /  $\qquad$  /  $\qquad$  /  $\qquad$  /  $\qquad$  /  $\qquad$  /  $\qquad$  /  $\qquad$  /  $\qquad$  /  $\qquad$  /  $\qquad$  /  $\qquad$  /  $\qquad$  /  $\qquad$  /  $\qquad$  /  $\qquad$  /  $\qquad$  /  $\qquad$  /  $\qquad$  /  $\qquad$  /  $\qquad$  /  $\$ 34 Transfer Objects ! ! +----------------------------------------+ Enter values.  $Common and ===$ Enter-PF1---PF2---PF3---PF4---PF5---PF6---PF7---PF8---PF9---PF10--PF11--PF12--- Help Menu Exit User Logic Alloc Print Heade Appli Clust NTCC Canc

Wenn Sie diese Funktion aufrufen, wird das Fenster **Calendar** angezeigt:

<span id="page-187-1"></span>In diesem Fenster können Sie den Namen eines vorhandenen Kalenders angeben, einen Kalender aus einer Liste von verfügbaren Kalendern auswählen oder ein neues Profil zur Spool-Datei hinzufügen.

### **Kalender aus einer Liste auswählen**

Um einen Kalender aus einer Liste auszuwählen, geben Sie Folgendes ein:

- Einen teilqualifizierten Namen, z.B.  $\mathbb{T}^*$ , um alle Kalender aufzulisten, die alphabetisch mit T beginnen, oder
- einen Stern (\*), um alle Kalender im NATSP00L-System aufzulisten.

Eine Liste von Kalendern wird dann in einem Fenster angezeigt.

```
Time 14:15:33 *** Natural Spool Administration *** Date 2002-10-22
User SAG Menu Menu File 7/411
                               +-------------Select with *--------------+
      Administration 1 New start value ......... __________ !
                               ! ----------------------------------- !
      10 Reports / Queues ! Fl Cm Name Fl Cm Name !
      11 Devices ! -- -- --------- -- -- --------- !
                               12 Abstracts ! _ CAL01 _ MYCAL !
      13 Applications ! _ TESTCAL !
      14 Change Spool File ! !
                                ! I have a set of the set of the set of the set of the set of the set of the set of the set of the set of the
      Maintenance ! !
                                ! I have a set of the set of the set of the set of the set of the set of the set of the set of the set of the
      30 Spool File Properties !
      31 Objects ! !
      32 Mass Update ! !
      33 Hardcopy Allocations ! !
      34 Transfer Objects ! !
                                ! I have a set of the set of the set of the set of the set of the set of the set of the set of the set of the
                               +----------------------------------------+
 Mark on selection list.
 Command =\equiv\LongrightarrowEnter-PF1---PF2---PF3---PF4---PF5---PF6---PF7---PF8---PF9---PF10--PF11--PF12---
      Help Menu Exit Cancer Cancer Cancer Cancer Cancer Cancer Cancer Cancer Cancer Cancer
```
Die Kalender, die für den logischen Drucker definiert sind, derfür die Initialisierung der aktuellen Natural-Session verwendet wurde, werden im Fenster hervorgehoben.

In der Spalte Cm können Sie einen der folgenden Codes eingeben:

<span id="page-188-0"></span>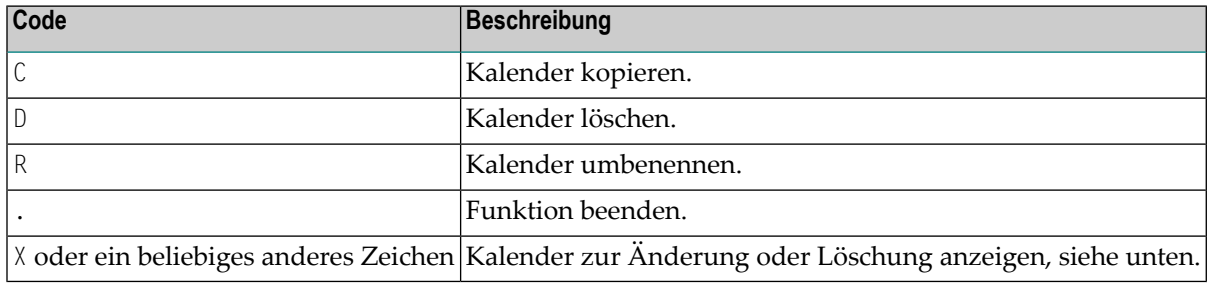

### **Kalender verwalten**

Wenn der angegebene Kalender existiert, wird er angezeigt. Sie können die einzelnen Parameter ändern oder den gesamten Kalender löschen.

**Note:** Wenn Sie einen Namen angeben, der noch nicht existiert, können Sie einen neuen Kalender hinzufügen. In diesem Fall ist die Option Delete (Löschen) im Fenster nicht vorgesehen.

 $\overline{a}$ 

```
Time 14:15:00 *** Natural Spool Administration *** Date 2002-10-22
User SAG Nenu Menu File 7/411
       +-------------------------- Calendar TESTCAL ---------------------------+
       ! Modify TESTCAL Delete (Y/N) N !
       ! -------------------------------------------------------------------- !
       ! Owner N !
                         ! -------------------------------------------------------------------- !
       ! Default day for start of week (1-7) 1 / start of weekend (0,1-7) 6 !
       ! (1 - Monday , 7 Sunday) !
       ! -------------------------------------------------------------------- !
       ! Notes !
       ! ________________________________________________________________ !
       ! I have a set of the set of the set of the set of the set of the set of the set of the set of the set of the
       ! Mk Year Mk Year Mk Year Mk Year Mk Year Mk Year Mk Year !
       ! -- ---- -- ---- -- ---- -- ---- -- ---- -- ---- -- ---- -- ---- !
       . If \sim 1996 \sim 1996 \sim 1996 \sim 1997 \sim 1997 \sim 1997 \sim 1997 \sim 1997 \sim 1997 \sim 1997 \sim 1997 \sim 1997 \sim 1997 \sim 1997 \sim 1997 \sim 1997 \sim 1997 \sim 1997 \sim 1997 \sim 1997 \sim 1997 \sim 1
       ! I have a set of the set of the set of the set of the set of the set of the set of the set of the set of the
       ! I have a set of the set of the set of the set of the set of the set of the set of the set of the set of the
       ! Mark or enter year ____ !
       +-----------------------------------------------------------------------+
 Mark on selection list or enter new year.
 Common and ===Enter-PF1---PF2---PF3---PF4---PF5---PF6---PF7---PF8---PF9---PF10--PF11--PF12---
       Help Menu Exit Canc
```
In diesem Fenster können Sie die folgenden Angaben machen:

- Die Standardwerte für den ersten Tag der Woche.
- Die Standardwerte für den ersten Tag des Wochenendes. Der Wert 0 bedeutet, dass die Wochenenden nicht berücksichtigt werden.
- Eine kurze Beschreibung.
- Ein Jahr (siehe unten).

Wenn Sie ein Jahr angeben (z. B. 2002) und Enter drücken, wird der Kalender für die erste Hälfte des angegebenen Jahres angezeigt. Durch erneutes Drücken der Enter-Taste wird die zweite Hälfte angezeigt.

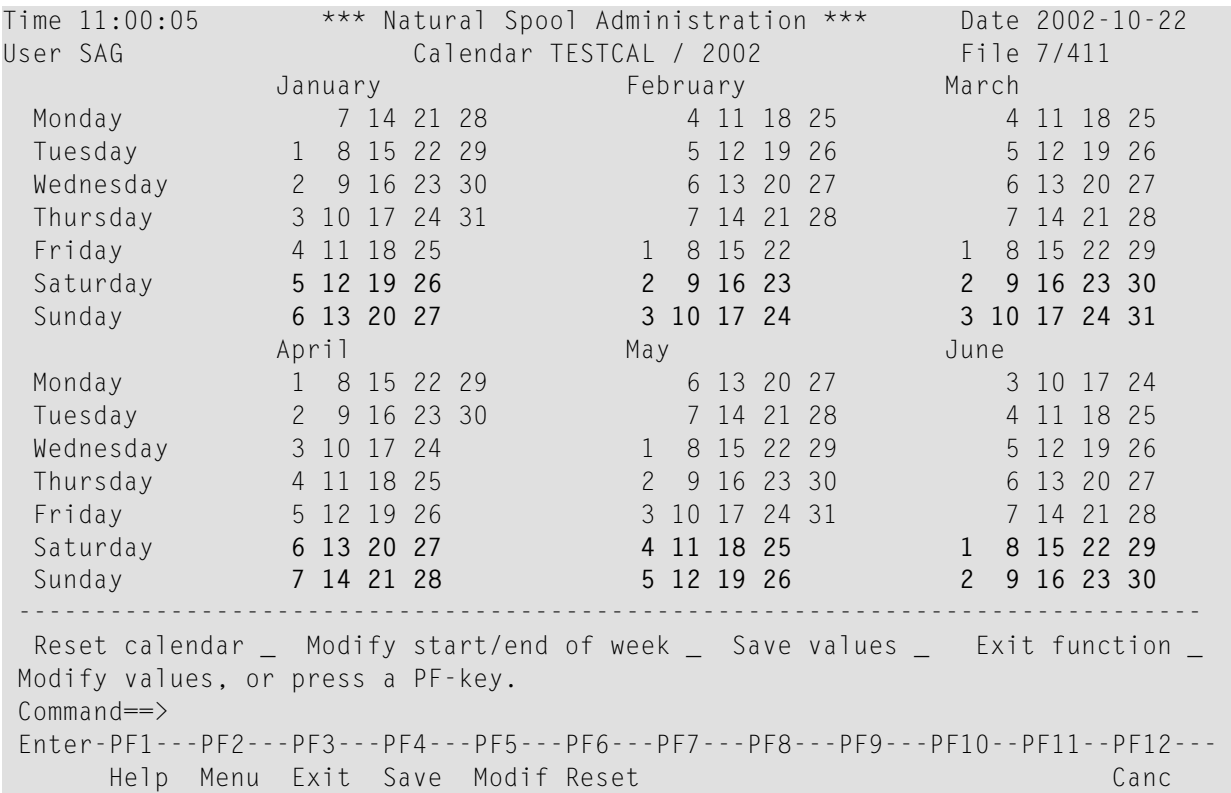

Arbeitsfreie Tage, wie z. B. Wochenenden, sind hervorgehoben. Arbeitstage sind nicht hervorgehoben. Um den Status eines Tages (Arbeitstag oder arbeitsfreier Tag) zu ändern, markieren Sie den Tag mit einem beliebigen Zeichen und drücken Sie Enter.

Mit den Feldern am unteren Rand des Bildschirms können Sie:

- den Kalender auf die Standardwerte zurücksetzen,
- den ersten Tag der Woche und des Wochenendes (nur für das laufende Jahr) ändern,
- die Werte speichern.

# **23 Nachrichtenkopf (Message Header) - Funktion 31.A**

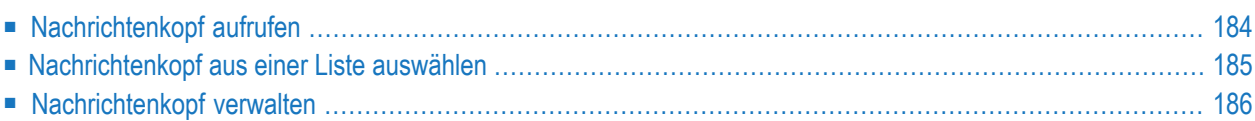

Diese Funktion ist nur unter BS2000 verfügbar.

Bei Druckern, die direkt an einen Prozessor oder ein Terminal angeschlossen sind, ist es oft erforderlich, vor der eigentlichen Nachricht einen Kopf zu drucken. Dieser Nachrichtenkopf enthält Informationen über Bestätigungen und den Druck selbst (LA1-Funktion für Hardcopy-Geräte). Detaillierte Informationen finden Sie in den entsprechenden Hersteller-Handbüchern.

<span id="page-193-0"></span>Die Standard-Nachrichtenköpfe \*STD B (Bypass-Drucker) und \*STD N (Prozessorverbindung) werden mit der Spool-Datei ausgeliefert. Wenn die Verbindungsart (z.B. S) die Verwendung von Nachrichtenköpfen nicht zulässt, wird die Nachrichtenverarbeitung dem Betriebssystem überlassen.

## **Nachrichtenkopf aufrufen**

Wenn Sie diese Funktion aufrufen, erscheint das Fenster **Message Header** (Nachrichtenkopf), in dem Sie den Namen eines Nachrichtenkopfes und den Verbindungstyp in einem Fenster angeben können. Dies entspricht dem Nachrichtenkopf und der Verbindungsart, die mit **[Funktion](#page-144-0) 31.4** angegeben wurden.

```
Time 11:06:24 *** Natural Spool Administration *** Date 2002-10-22
User SAG Menu Menu File 7/411
                                    +--------- Message Header 7/411 ---------+
      Administration ! Example 20 ! Contract 20 <b>CO
                                   ! Enter name of !
      10 Reports/Queues ! !
      11 Devices 1 November 1 New Message Header 1 New York 1 New York 1 New York 1 New York 1 New York 1 New York 1
      12 Abstracts 1 and 1 and 1 and 1 and 1 and 1 and 1 and 1 and 1 and 1 and 1 and 1 and 1 and 1 and 1 and 1 and 1
      13 Applications 1 or 2012 13 Applications 2 or 2012 12:00 \frac{1}{2}14 Change Spool File ! I have been able to be a set of the set of the set of the set of the set of the set of the set of the set of the set of the set of the set of the set of the set of the set of the set of the set of 
                                    ! * for Selection !
                                    ! I have a set of the set of the set of the set of the set of the set of the set of the set of the set of the
      Maintenance ! ? for Help !
                                    ! I have a set of the set of the set of the set of the set of the set of the set of the set of the set of the
      30 Spool File Properties ! . for End !
      31 Objects ! !
      32 Mass Update ! ------------------------- !
      33 Hardcopy Allocations \begin{array}{ccc} 1 & 1 & 1 \\ 1 & 1 & 1 \end{array}34 Transfer Objects ! !
                                       +----------------------------------------+
Enter values.
Commoned ===>Enter-PF1---PF2---PF3---PF4---PF5---PF6---PF7---PF8---PF9---PF10--PF11--PF12---
      Help Menu Exit User Logic Alloc Print Heade Appli Clust NTCC Canc
```
Im Fenster **Message Header** können Sie auch einen Nachrichtenkopf aus einer Liste von verfügbaren Nachrichtenköpfen auswählen oder der Spool-Datei einen neuen Nachrichtenkopf hinzufügen.

# <span id="page-194-0"></span>**Nachrichtenkopf aus einer Liste auswählen**

Um einen Nachrichtenkopf aus einer Liste auszuwählen, geben Sie Folgendes ein:

- Einen teilqualifizierten Namen, z.B. S\*, um alle Nachrichtenköpfe alphabetisch beginnend mit S aufzulisten, oder
- einen Stern (\*), um alle Nachrichtenköpfe im NATSP00L-System aufzulisten.

Eine Liste der Nachrichtenköpfe wird dann in einem Fenster angezeigt.

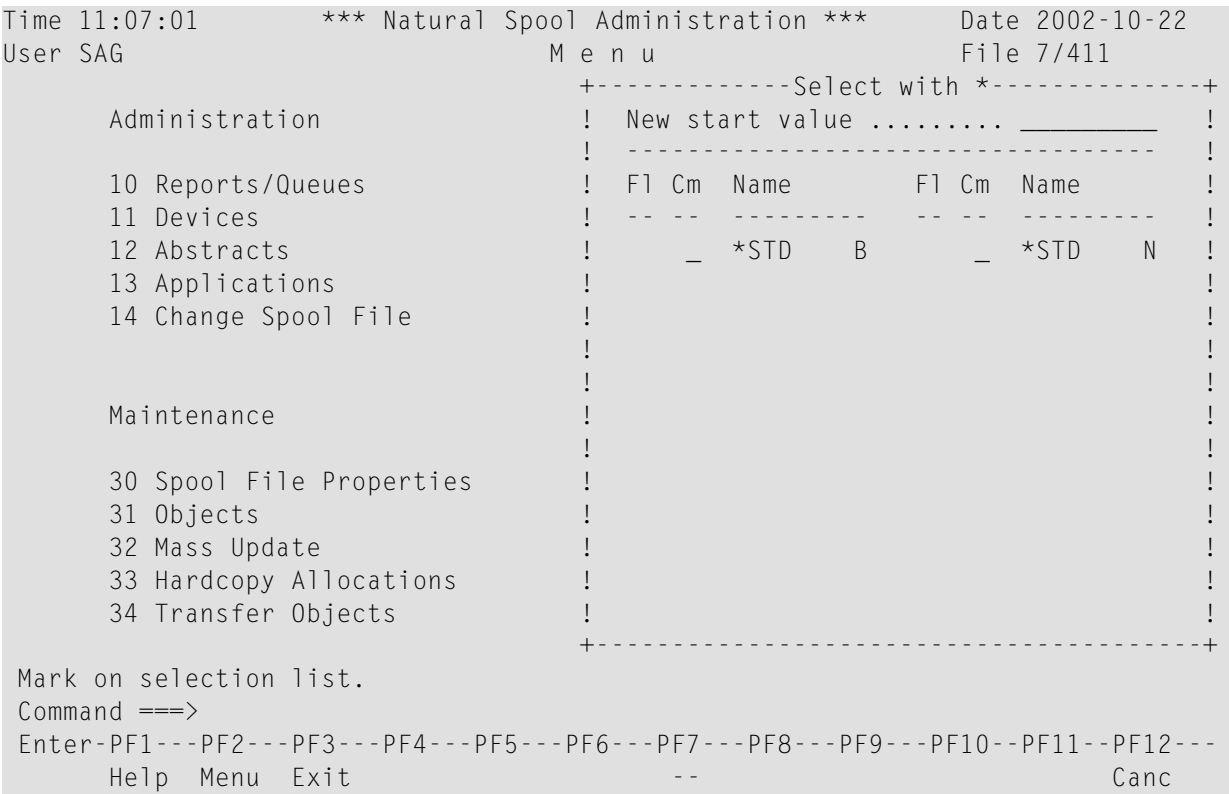

#### In der Spalte Cm können Sie einen der folgenden Codes eingeben:

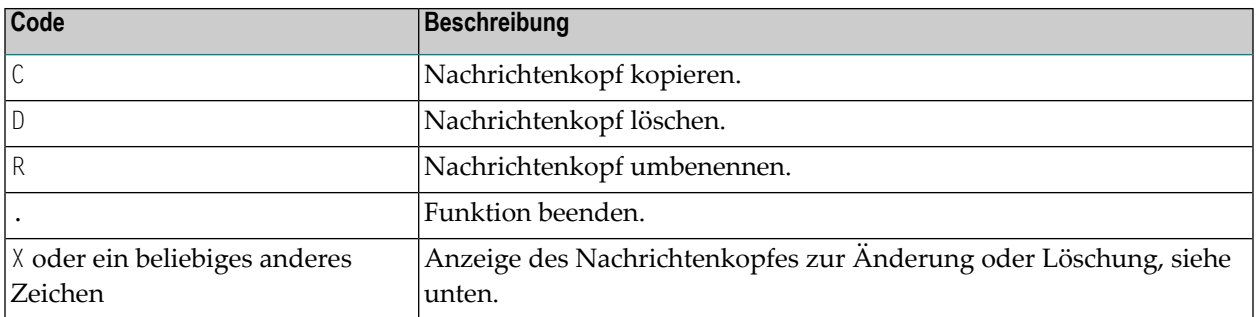

### <span id="page-195-0"></span>**Nachrichtenkopf verwalten**

Wenn der angegebene Nachrichtenkopf existiert, wird er angezeigt. Sie können die einzelnen Parameter ändern oder den gesamten Nachrichtenkopf löschen.

**Note:** Wenn Sie einen Namen angeben, der noch nicht existiert, können Sie einen neuen Nachrichtenkopf hinzufügen. In diesem Fall ist die Option Delete (Löschen) im Fenster nicht vorgesehen.

Die Standard-Nachrichtenköpfe sind geschützt und können nur mit dem Passwort für die Spool-Datei angezeigt/geändert werden. Standard-Nachrichtenkopfzeilen können nicht gelöscht werden.

```
Time 11:07:01 *** Natural Spool Administration *** Date 2002-10-22
User SAG and the state of the M e n u file 7/411 and the File 7/411 and the M e n u file 7/411 and the M e n u
                               +------------ Message Header ---More: ++
     Administration : Modify ! Modify !
                               ! Message header *STD or Bypass !
      10 Reports/Queues ! !
                              11 Devices ! ------------------------------------- !
     12 Abstracts 12 Abstracts 12 Abstracts 13 Applications 1.<br>
13 Applications 1.
     13 Applications 1 and 1 and 1 and 1 and 1 and 1 and 1 and 1 and 1 and 1 and 1 and 1 and 1 and 1 and 1 and 1 and 1 and 1 and 1 and 1 and 1 and 1 and 1 and 1 and 1 and 1 and 1 and 1 and 1 and 1 and 1 and 1 and 1 and 1 and 1 
      14 Change Spool File ! ------------------------------------- !
 ! !
                               ! I have a set of the set of the set of the set of the set of the set of the set of the set of the set of the
     Maintenance 1 NBZ 7C 1
 ! !
      30 Spool File Properties ! Par1 274081 C97C 0088F1E27CF1F27C !
 31 Objects ! End1 5A !
 32 Mass Update ! !
      33 Hardcopy Allocations ! Par2 274081 C87C D87C7CC17C7C7C7C !
      34 Transfer Objects ! End2 5A !
                               +----------------------------------------+
Enter values for type/connection. 
Common and ===Enter-PF1---PF2---PF3---PF4---PF5---PF6---PF7---PF8---PF9---PF10--PF11--PF12---
     Help Menu Exit \rightarrow
```
Informationen zum Löschen eines Nachrichtenkopfes siehe Dokumentation des Herstellers.

# **24 Massenänderung (Mass Update) - Funktion <sup>32</sup>**

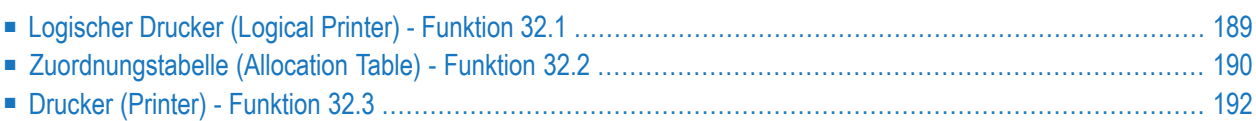

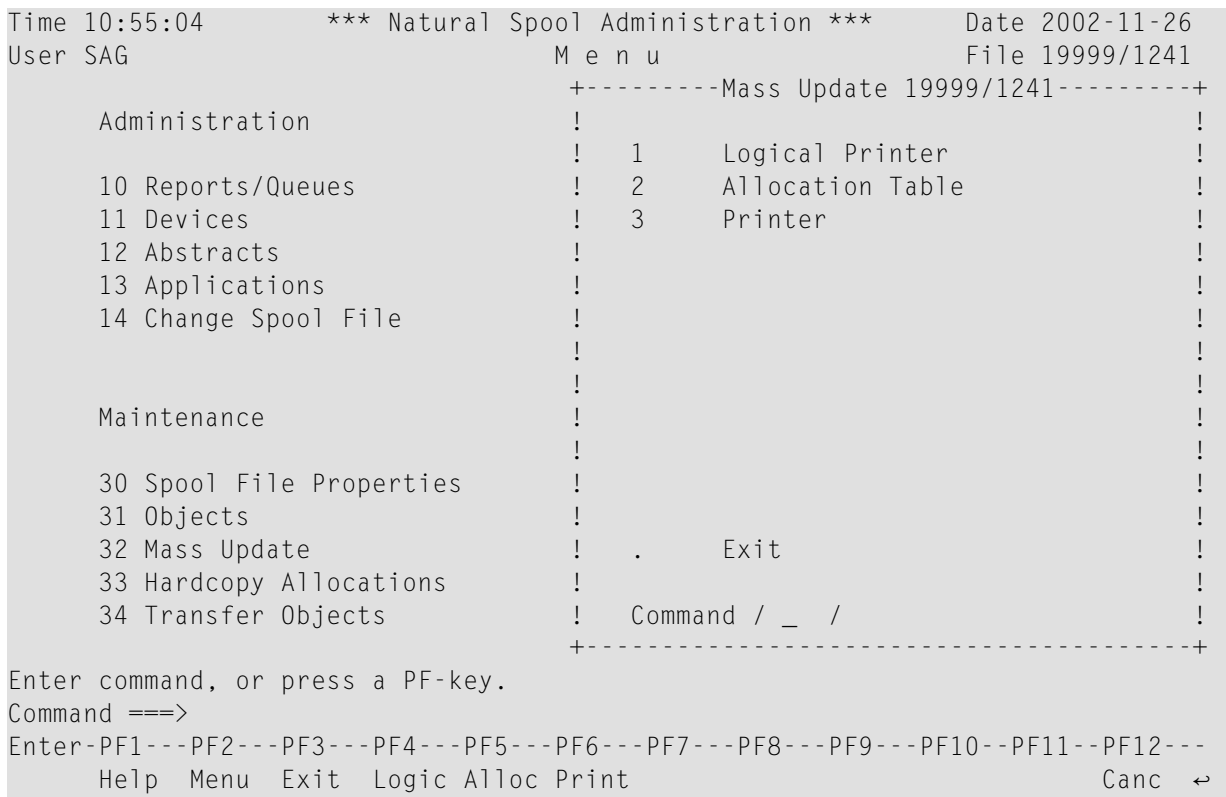

Wenn Sie diese Funktion aufrufen, wird das Fenster **Mass Update** angezeigt.

Sie können wählen, ob Sie logische Drucker, physische Drucker oder Ihre Zuordnungstabelle aktualisieren möchten. So können Sie beispielsweise die Anzahl der Exemplare für alle logischen Drucker global ändern.

Wenn Sie eine der im Fenster **Mass Update** aufgeführten Funktionen aufrufen, gilt Folgendes:

- Markieren Sie zunächst die zu ändernden Felder und drücken Sie Enter.
- Das Fenster ändert sich und Sie können nun die Werte für diese Felder angeben.
- Wenn Sie erneut Enter drücken, werden Sie gefragt, ob Sie jede Änderung einzeln bestätigen wollen, ob Sie ohne Bestätigung ändern wollen oder ob Sie die Funktion ohne Änderung verlassen wollen.

### <span id="page-198-0"></span>**Logischer Drucker (Logical Printer) - Funktion 32.1**

Wenn Sie diese Funktion aufrufen, erscheint das Fenster **Mass Update / Logical Printer** (Massenänderung / Logischer Drucker).

```
Time 13:09:35 *** Natural Spool Administration *** Date 2002-10-18
User SAG M e n u File 7/411
                             +---- Mass Update / Logical Printer ----+
     Administration 1 Mark the fields to be changed !
                             ! for all logical printers !
     10 Reports/Queues ! !
     11 Devices 1 Number of duplicates ..... _ 1
     12 Abstracts ! Disposition .............. _ !
     13 Applications ! Priority ................. _ !
     14 Change Spool File ! I have been able to be a set of the set of the set of the set of the set of the set of the set of the set of the set of the set of the set of the set of the set of the set of the set of the set of 
                              ! Number of days for !
                             ! retention period ......... - !
     Maintenance ! Dispositions for an active !
                             ! retention period ......... _30 Spool File Properties ! Calendar ................. _ !
     31 Objects ! !
                             32 Mass Update ! Protection ............... _ !
     33 Hardcopy Allocations ! Type of !
     34 Transfer Objects [10] logical printer ........... _ | | | |
                              +----------------------------------------+
Modify values, or press a PF-key.
Commoned ===>
Enter-PF1---PF2---PF3---PF4---PF5---PF6---PF7---PF8---PF9---PF10--PF11--PF12---
     Help Menu Exit Logic Alloc Print Canc
```
Informationen zu den Feldern in diesem Fenster finden Sie in **[Funktion](#page-130-0) 31.2**.

#### **Beispiel:**

Wenn Sie Report-Disposition mit einem beliebigen Zeichen markieren, ändert sich das Fenster. Sie können nun z. B. die Report-Disposition für alle logischen Drucker auf  $K$  setzen.

```
Time 13:09:35 *** Natural Spool Administration *** Date 2002-10-18
User SAG M e n u File 7/411
                                 +---- Mass Update / Logical Printer ----+
      Administration 1 . Enter values to be stored 1 .
                                 ! for all logical printers !
     10 Reports/Queues ! !
     11 Devices ! Number of duplicates ... 0__ !
     12 Abstracts 12 Abstracts 13 Applications 13 Applications 1. 1. 1. Priority ................ 0
                                \blacksquare Priority .................. 0__ |
     14 Change Spool File ! I have been able to be a set of the set of the set of the set of the set of the set of the set of the set of the set of the set of the set of the set of the set of the set of the set of the set of 
                                 ! Number of days for !
                                 ! retention period ....... 0___ !
      Maintenance ! Dispositions for an active !
                                  ! retention period D H K L !
      30 Spool File Properties     !   (Y/N) ................... _ _ _ _ _   !
     31 Objects ! Calendar ............... ________ !
                                \blacksquare Protection (G, N, P, R, S) . \blacksquare !
      33 Hardcopy Allocations ! Type of !
     34 Transfer Objects | logical printer ....... _ _ _ _ _ !
                                 +----------------------------------------+
Modify values, or press a PF-key.
Command ===>
Enter-PF1---PF2---PF3---PF4---PF5---PF6---PF7---PF8---PF9---PF10--PF11--PF12---
      Help Menu Exit Logic Alloc Print Cancer Cancer Cancer Cancer
```
<span id="page-199-0"></span>Wenn Sie Enter drücken, müssen Sie angeben, ob Sie jede Änderung bestätigen wollen oder ob Sie alle Änderungen ohne Bestätigung übernehmen wollen.

# **Zuordnungstabelle (Allocation Table) - Funktion 32.2**

Wenn Sie diese Funktion aufrufen, erscheint das Fenster **Mass Update / Allocation Table** (Massenänderung/Zuordnungstabelle).

```
Time 13:11:52 *** Natural Spool Administration *** Date 2002-10-18
User SAG M e n u File 7/411
                                    +--- Mass Update / Allocation Table ----+
      Administration ! Mark the fields to be changed !
                                    ! for all allocations !
      10 Reports/Queues ! !
       11 Devices ! !
      12 Abstracts !
      13 Applications ! Name of Header Page ... _ !
      14 Change Spool File ! I have a set of the set of the set of the set of the set of the set of the set of the set of the set of the set of the set of the set of the set of the set of the set of the set of the set of the s
                                    ! Statistics flag ....... _ !
                                     ! I have a set of the set of the set of the set of the set of the set of the set of the set of the set of the
      Maintenance 1 and 1 and 1 and 2 and 2 and 2 and 2 and 2 and 2 and 2 and 2 and 2 and 2 and 2 and 2 and 2 and 2 and 2 and 2 and 2 and 2 and 2 and 2 and 2 and 2 and 2 and 2 and 2 and 2 and 2 and 2 and 2 and 2 and 2 and 2 and 
                                     ! I have a set of the set of the set of the set of the set of the set of the set of the set of the set of the
      30 Spool File Properties ! Reset Time Window _ !
      31 Objects ! !
      32 Mass Update !<br>33 Hardcopy Allocations !<br>33 Hardcopy Allocations !
      33 Hardcopy Allocations ! !
      34 Transfer Objects ! !
                                    +----------------------------------------+
 Modify values, or press a PF-key.
 Common and ===Enter-PF1---PF2---PF3---PF4---PF5---PF6---PF7---PF8---PF9---PF10--PF11--PF12---
      Help Menu Exit Logic Alloc Print Canc
```
**Note:** Unter BS2000 ist in diesem Fenster zusätzlich das Feld **Reset Time Window** (Zeitfen-ster zurücksetzen) vorhanden.

Informationen zu den Feldern in diesem Fenster finden Sie unter **[Funktion](#page-138-0) 31.3**.

#### **Beispiel:**

Wenn Sie das Feld Statistics flag (Statistikkennzeichen) mit einem beliebigen Zeichen markieren, ändert sich das Fenster. Sie können nun z.B. die Statistik für alle Zuordnungen deaktivieren, indem Sie N angeben.

```
Time 13:11:52 *** Natural Spool Administration *** Date 2002-10-18<br>User SAG Menu Menu File 7/411
                                         Menu File 7/411
                                           +--- Mass Update / Allocation Table ----+
       Administration 1 200 Philosophy 2 201 Philosophy 2 201 Philosophy 2 201 Philosophy 2 201 Philosophy 2 201 Philosophy 2 201 Philosophy 2 201 Philosophy 2 201 Philosophy 2 201 Philosophy 2 201 Philosophy 2 201 Philosophy 2 2
                                           ! for all allocations !
       10 Reports/Queues ! !
        11 Devices ! !
       12 Abstracts 12 Abstracts 12 Abstracts 13 Applications 1.<br>13 Applications 1. Name of Header Page ...
                                          ! Name of Header Page ... ________ !
       14 Change Spool File ! I have been able to be a set of the set of the set of the set of the set of the set of the set of the set of the set of the set of the set of the set of the set of the set of the set of the set of 
                                           ! Statistics (Y/N) .... N !
                                           ! I have a set of the set of the set of the set of the set of the set of the set of the set of the set of the
       Maintenance ! Queue Status (A/D/M) .. _ !
                                           ! I have a set of the set of the set of the set of the set of the set of the set of the set of the set of the
       30 Spool File Properties ! !
       31 Objects ! !
       32 Mass Update ! I have a set of the set of the set of the set of the set of the set of the set of the set of the set of the set of the set of the set of the set of the set of the set of the set of the set of the set of 
       33 Hardcopy Allocations ! !
       34 Transfer Objects ! !
                                           +----------------------------------------+
 Modify values, or press a PF-key.
 Command ===>
 Enter-PF1---PF2---PF3---PF4---PF5---PF6---PF7---PF8---PF9---PF10--PF11--PF12---
       Help Menu Exit Logic Alloc Print Cancer Cancer Cancer
```
<span id="page-201-0"></span>Wenn Sie Enter drücken, müssen Sie angeben, ob Sie jede Änderung einzeln bestätigen wollen oder ob Sie alle Änderungen ohne Bestätigung übernehmen wollen.

# **Drucker (Printer) - Funktion 32.3**

Wenn Sie diese Funktion aufrufen, erscheint das Fenster **Mass Update / Printer** (Massenänderung/Drucker), in dem Sie das Betriebssystem angeben, für das die Massenänderung erfolgen soll.

```
Time 09:23:15 *** Natural Spool Administration *** Date 2002-10-23
User SAG M e n u File 7/411 
     +----------------------- Mass Update / Printer -----------------------+
 ! !
 ! -------------------------------------------------------------------- !
    ! Enter the value for the operating System/TP monitor BS2000__ !
 ! !
     ! All physical printers, which are defined for the specified operating !
 ! !
     ! System/TP monitor, are modified. !
 ! !
     ! Supported values for operating System/TP Monitor: !
 ! !
 ! !
. In the second contract of the BS2000 second contract of the second contract of the second contract of the second contract of the second contract of the second contract of the second contract of the second contract of the
 ! CICS !
 ! IMS TM !
 ! !
          ! -------------------------------------------------------------------- !
     +----------------------------------------------------------------------+
Modify values, or press a PF-key. 
Common and ===Enter-PF1---PF2---PF3---PF4---PF5---PF6---PF7---PF8---PF9---PF10--PF11--PF12---
   Help Menu Exit Logic Alloc Print Canc ←
```
Die unterstützten Werte in diesem Fenster hängen von den mit **[Funktion](#page-102-0) 30.5** definierten Betriebssystemen ab.

**Note:** Wenn Sie festgelegt haben, dass nur ein Betriebssystem verwendet werden soll, erscheint das obige Fenster nicht. Stattdessen erscheint das entsprechende Fenster für dieses Betriebssystem. Siehe unten.

#### **CICS**

 $\overline{a}$ 

Für CICS erscheint das folgende Fenster.

```
Time 13:11:52 *** Natural Spool Administration *** Date 2002-10-18
User SAG M e n u File 7/411 
     +-------------------- Mass Update / Printer / CICS --------------------+
     ! Mark fields to be modified !
     ! --------------------------------------------------------------------- !
 ! !
     ! Standard profiles _ Statistics .. _ NTCC type _ !
 ! !
     ! Check form ...... _ Initial form _ FF control _ !
 ! !
     ! FF sequence .... _ LF sequence _ Server exit _ !
 ! !
     ! --------------------------------------------------------------------- !
 ! !
. I CICS System ID \qquad \Box . The contract of the contract of the contract of the contract of the contract of the contract of the contract of the contract of the contract of the contract of the contract of the contract of t
 ! --------------------------------------------------------------------- !
 ! !
     +-----------------------------------------------------------------------+
Modify values, or press a PF-key. 
Command ===>
Enter-PF1---PF2---PF3---PF4---PF5---PF6---PF7---PF8---PF9---PF10--PF11--PF12---
    Help Menu Exit Logic Alloc Print Canc \leftrightarrow
```
Informationen zu den Feldern in diesem Fenster siehe **[Funktion](#page-144-0) 31.4**.

#### **BS2000**

Für BS2000 erscheint das folgende Fenster.

```
Time 13:11:52 *** Natural Spool Administration *** Date 2002-10-18
User SAG M e n u File 7/411
     +------------------- Mass Update / Printer / BS2000 -------------------+
     ! Mark fields to be modified !
      ! --------------------------------------------------------------------- !
     ! Standard profiles _ Statistics .. _ NTCC type _ !
      ! I have a set of the set of the set of the set of the set of the set of the set of the set of the set of the
     ! Check form ...... _ Initial form _ FF control _ |
      ! I have a set of the set of the set of the set of the set of the set of the set of the set of the set of the
     ! FF sequence .... _ LF sequence _ Server exit _ _ _ _ _ !
     ! --------------------------------------------------------------------- !
     ! User exit _ RSO usage _ RSO form _ _ _ _ !
      ! --------------------------------------------------------------------- !
      ! Protocol type Processor Trace !
      ! SEC. retry SEC. timeout !
      ! Max.No. restart Buffer size !
      ! Connection type Message header !
         ! --------------------------------------------------------------------- !
      ! I have a set of the set of the set of the set of the set of the set of the set of the set of the set of the
     +-----------------------------------------------------------------------+
Modify values, or press a PF-key.
Commoned ===>Enter-PF1---PF2---PF3---PF4---PF5---PF6---PF7---PF8---PF9---PF10--PF11--PF12---
     Help Menu Exit Logic Alloc Print Cancel Cancel Cancel Cancel
```
Informationen zu den Feldern in diesem Fenster siehe **[Funktion](#page-144-0) 31.4**.

#### **IMS TM**

Für IMS TM erscheint das folgende Fenster.

```
Time 13:11:52 *** Natural Spool Administration *** Date 2002-10-18
User SAG M e n u File 7/411
+------------------- Mass Update / Printer / IMS TM -------------------+
       ! Mark fields to be modified !
       ! --------------------------------------------------------------------- !
        ! I have a set of the set of the set of the set of the set of the set of the set of the set of the set of the
       ! Standard profiles _ Statistics .. _ Printer Type _ !
        ! I have a set of the set of the set of the set of the set of the set of the set of the set of the set of the
       ! Check form ...... _ Initial form _ FF control _ |
        ! I have a set of the set of the set of the set of the set of the set of the set of the set of the set of the
       ! FF sequence \qquad \qquad \_ LF sequence \qquad \qquad Server exit \qquad \qquad !
        ! I have a set of the set of the set of the set of the set of the set of the set of the set of the set of the
       ! --------------------------------------------------------------------- !
        ! I have a set of the set of the set of the set of the set of the set of the set of the set of the set of the
       ! IMS BMP Transaction ID _ 800 MMS BMP JCL Member _ 800 MMS BMP 10 MMS BMP 10 MM Member _ 800 MM MMS BMP 10 MM MMS BMP 10 MM MMS BMP 10 MM MMS BMP 10 MM MMS BMP 10 MM MMS BMP 10 MM MMS BMP 10 MM MMS BMP 10 MM MMS BMP 10 MM
        ! I have a set of the set of the set of the set of the set of the set of the set of the set of the set of the
       ! SCS printer .......... Buffer size ...... !
        ! --------------------------------------------------------------------- !
        ! I have a set of the set of the set of the set of the set of the set of the set of the set of the set of the
       +-----------------------------------------------------------------------+
 Modify values, or press a PF-key.
 Command ===>
 Enter-PF1---PF2---PF3---PF4---PF5---PF6---PF7---PF8---PF9---PF10--PF11--PF12---
       Help Menu Exit Logic Alloc Print Cancel Cancel Cancel Cancel
```
Informationen zu den Feldern in diesem Fenster siehe **[Funktion](#page-144-0) 31.4**.

# **25 Hardcopy-Zuordnung (Hardcopy Allocation) - Funktion**

# **33**

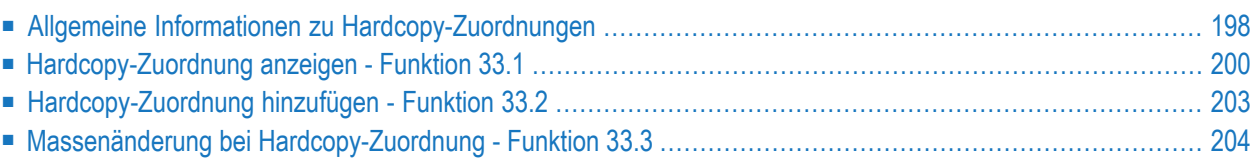

Wenn Sie diese Funktion aufrufen, erscheint das Fenster **Hardcopy Allocation** (Hardcopy-Zuordnung). Der Fenstertitel zeigt die Art der Hardcopy-Zuordnung an: Terminalkennung (Terminal ID) oder Benutzerkennung (User ID).

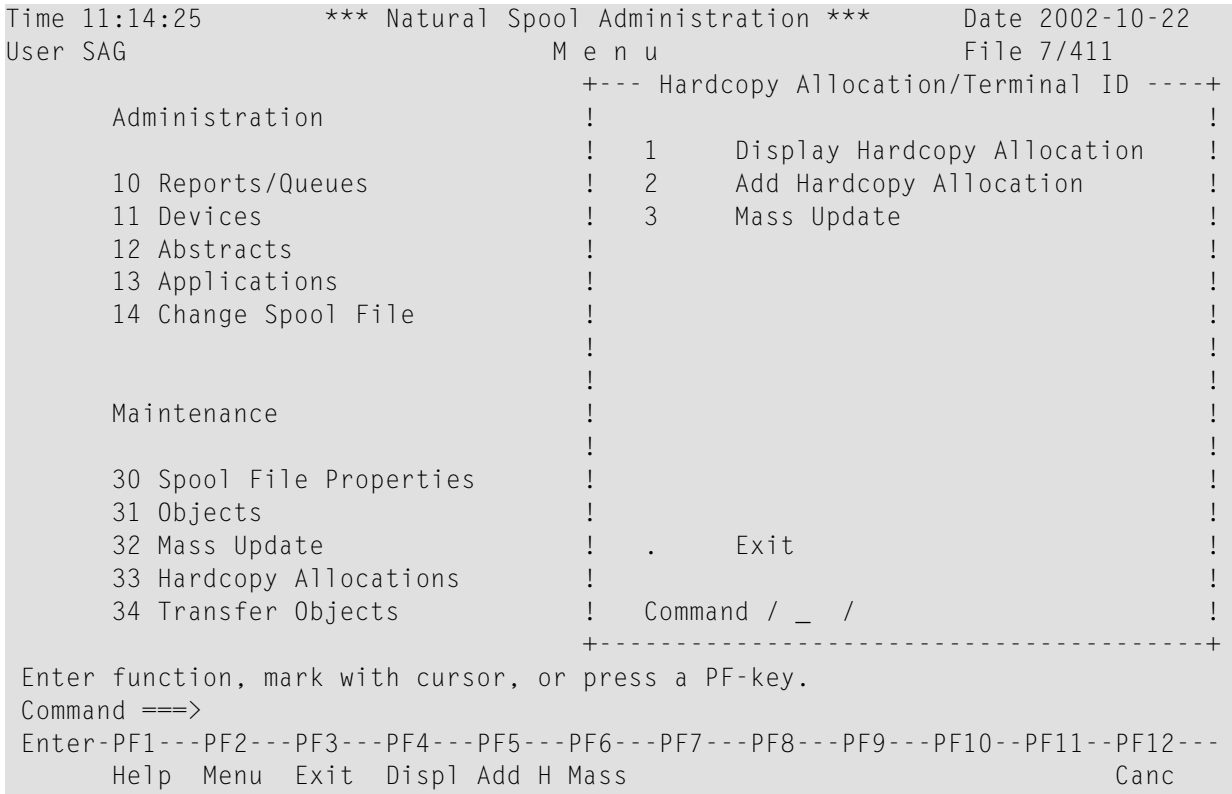

# <span id="page-207-0"></span>**Allgemeine Informationen zu Hardcopy-Zuordnungen**

Es gibt zwei Arten der Hardcopy-Zuordnung:

- Über die Benutzerkennung (User ID) oder
- über die Terminalkennung (Terminal ID).

Die Zuordnung über die Benutzerkennung wird empfohlen, wenn sich die Terminalkennung zwischen Natural-Sessions ändert.

In bestimmten Umgebungen (z. B. unter CICS mit Autoinstall) ist die Terminalkennung nicht zuverlässig, da sie sich periodisch ändert. Um dieses Problem zu lösen, verwenden Sie das spezielle Subprogramm (siehe **[Funktion](#page-90-0) 23**), mit dem die von Natural Advanced Facilities vorgenommenen Hardcopy-Zuordnungen geändert werden können.

Die Art der Hardcopy-Zuordnung kann vom Spool-Datei-Administrator kundenspezifisch angepasst werden und ist dann für alle Benutzer oder Terminals gleich.

Darüber hinaus kann der Spool-Datei-Administrator eine Maske für die Hardcopy-Zuordnung festlegen. Mit dieser Funktion können Sie global eine Hardcopy-Zuordnung für eine Gruppe von Benutzern oder Terminals festlegen.

Die Art der Hardcopy-Zuordnung und die Hardcopy-Maske können mit der **[Funktion](#page-102-0) 30.5** eingestellt werden.

Hardcopy-Zuordnungen zwischen Benutzerterminals und physischen Druckern werden über logische Drucker hergestellt. So kann der Spool-Server erkennen, dass die von verschiedenen Terminals angeforderten Hardcopies an denselben Physischen Drucker gesendet werden, und sie nacheinander ausdrucken.

Intern werden die folgenden Schritte durchgeführt, um einem Hardcopy-Auftrag einen physischen Drucker zuzuordnen:

- Wenn in dem für die Initialisierung verwendeten Benutzerprofil ein logischer Drucker für Hardcopy definiert wurde, wird er in einem NAF-internen Bereich gespeichert.
- Bei der Initialisierung der Natural-Session wird geprüft, ob in der Spool-Datei ein logischer Drucker vorhanden ist, dessen Name mit der Benutzer- oder Terminalkennung identisch ist (je nach definierter Art der Hardcopy-Zuordnung). Vor dieser Prüfung werden alle Stellen im logischen Druckernamen, deren entsprechende Stellen maskiert sind, durch einen Bindestrich (- ) ersetzt. Wird ein logischer Drucker für Hardcopy gefunden, wird er in einem NAF-internen Bereich abgelegt. Er wird später für nachfolgende Hardcopy-Anforderungen verwendet. Der physische Drucker wird aus der Zuordnungstabelle entnommen, die zu diesem logischen Drucker gehört. Wird kein logischer Drucker für Hardcopy gefunden, wird die Initialisierung normal fortgesetzt.
- Bei einer aktuellen Hardcopy-Anforderung wird geprüft, ob bei der Initialisierung ein logischer Drucker für Hardcopy gefunden wurde. Ist dies der Fall, wird der physische Drucker aus der Zuordnung genommen, die zu diesem logischen Drucker für Hardcopy gehört. Ist dies nicht der Fall, wird die Fehlermeldung NAT1578 ausgegeben, es sei denn, der Benutzer hat %H *name* eingegeben. In diesem Fall wird *name* zunächst wie ein logischer Druckername behandelt. Wenn er in der Spool-Datei vorhanden ist, wird er als logischer Drucker für die Hardcopy verwendet. Wenn *name* nicht als logischer Drucker vorhanden ist, wird er als physischer Drucker behandelt (um mit früheren NAF-Versionen kompatibel zu sein). Wenn er in der Spool-Datei vorhanden ist, wird er als Hardcopy-Drucker verwendet, wenn nicht, wird eine NAT1574-Meldung ausgegeben.

#### **Beispiel - Verwendung einer Hardcopy-Maske:**

Die Art der Hardcopy-Zuordnung ist U (UserID/Benutzerkennung). Die Benutzerkennung ist SAG und die Hardcopy-Maske ist \*\*\*\*\*\* (die Positionen 3-8 sind maskiert).

In diesem Fall wird geprüft, ob ein logischer Drucker mit dem Namen SA- - - - - - - in der Spool-Datei vorhanden ist.

# <span id="page-209-0"></span>**Hardcopy-Zuordnung anzeigen - Funktion 33.1**

Wenn Sie diese Funktion aufrufen, können Sie den Namen einer Hardcopy-Zuordnung in einem Fenster angeben.

Die Art der Hardcopy-Zuordnung kann entweder eine Terminalkennung (Terminal ID) oder eine Benutzerkennung (User ID) sein. Dies ist abhängig von der Art der Hardcopy-Zuordnung, die mit der **[Funktion](#page-102-0) 30.5** festgelegt wurde.

```
Time 09:39:48 *** Natural Spool Administration *** Date 2002-10-21
User SAG Menu Menu File 7/411
                                  +------ Hardcopy Allocation 7/411 -------+
     Administration ! Example 20 is a set of the set of the set of the set of the set of the set of the set of the set of the set of the set of the set of the set of the set of the set of the set of the set of the set of th
                                  ! Enter name of !
      10 Reports/Queues ! !
     11 Devices ! Terminal ID !
      12 Abstracts 10 abstracts 1 and 1 abstracts 1 and 1 abstracts 1 and 1 abstracts 1 and 1 abstracts 1 and 1 abstracts 1 and 1 abstracts 1 and 1 abstracts 1 and 1 abstracts 1 and 1 abstracts 1 and 1 abstracts 1 and 1 abstract
     13 Applications ! or !
      14 Change Spool File \qquad !
                                  ! * for Selection !
                                   ! I have a set of the set of the set of the set of the set of the set of the set of the set of the set of the
      Maintenance 1 1 2 for Help 1 1 1
                                   ! I have a set of the set of the set of the set of the set of the set of the set of the set of the set of the
      30 Spool File Properties ! . for End !
      31 Objects ! !
      32 Mass Update ! ------------------------- !
      33 Hardcopy Allocations \qquad \qquad / _______ / \qquad !
      34 Transfer Objects ! !
                                  +----------------------------------------+
Enter values.
Commoned ===>Enter-PF1---PF2---PF3---PF4---PF5---PF6---PF7---PF8---PF9---PF10--PF11--PF12---
      Help Menu Exit User Logic Alloc Print Heade Appli NTCC Canc
```
Wenn Sie den Namen einer bestehenden Hardcopy-Zuordnung angeben, wird diese **[angezeigt](#page-211-0)**.

Sie können **die [Hardcopy-Zuordnung](#page-210-0) auch aus einer Liste auswählen**.

#### <span id="page-210-0"></span>**Hardcopy-Zuordnung aus einer Liste auswählen**

Um eine Hardcopy-Zuordnung aus einer Liste auszuwählen, geben Sie Folgendes ein:

- Einen teilqualifizierten Namen, z.B. 08\*, um alle Hardcopy-Zuordnungen ab 08 aufzulisten, oder
- einen Stern (\*), um alle Hardcopy-Zuordnungen im NATSP00L-System aufzulisten.

Eine Liste der logischen Drucker, die für Hardcopy verwendet werden, wird dann in einem Fenster angezeigt. Aktive Einträge sind hervorgehoben.

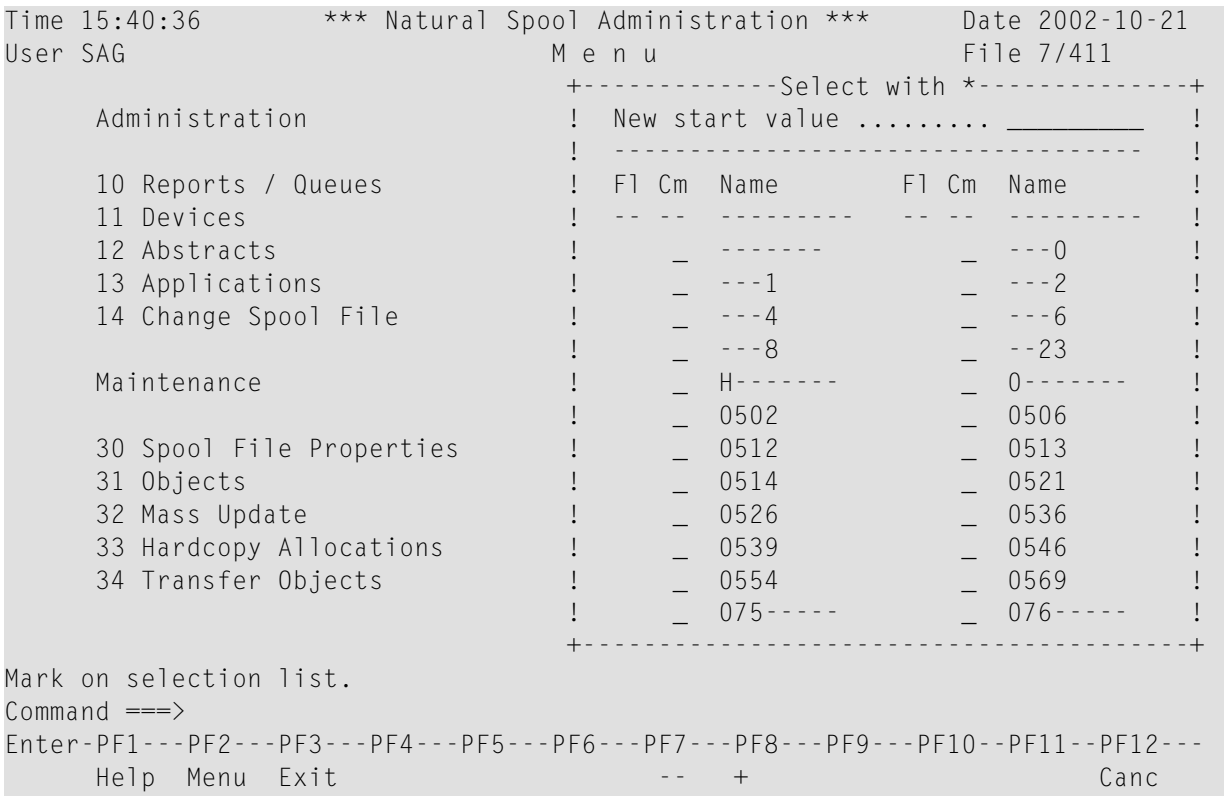

Die Spalte Fl(ag) (Kennung) zeigt die Verwendung des logischen Druckers an, der für Hardcopy definiert wurde:

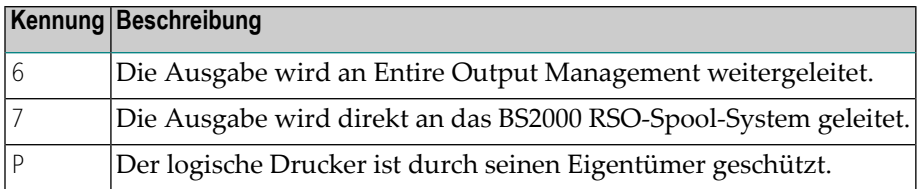

Bei der Definition einer Maske für die Hardcopy-Zuordnung wird der Name des logischen Druckers mit einem Bindestrich (-) aufgebaut. Die zu ignorierenden Stellen werden durch dieses Zeichen ersetzt.

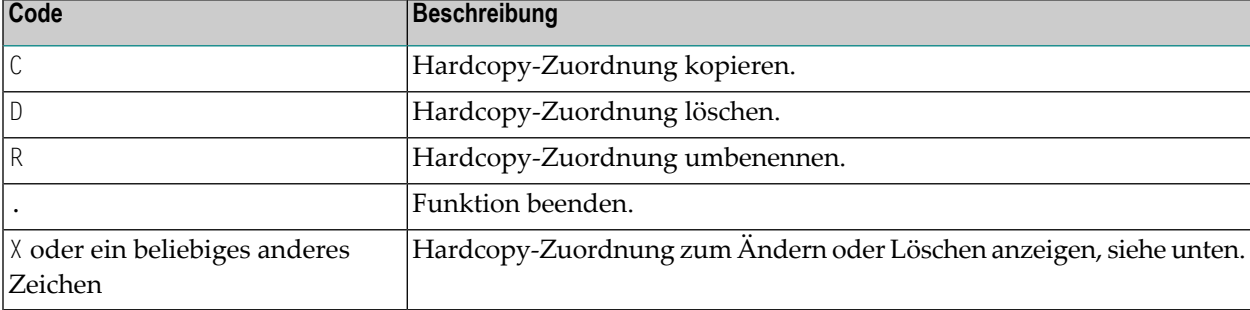

In der Spalte Cm können Sie einen der folgenden Codes eingeben:

#### <span id="page-211-0"></span>**Vorhandene Hardcopy-Zuordnung anzeigen**

Wenn die angegebene Hardcopy-Zuordnung existiert, wird sie angezeigt.

```
Time 09:44:25 *** Natural Spool Administration *** Date 2002-10-21
User SAG M e n u File 7/411
  +----------------------------/ Logical Printer----------------------------+ +
  ! Modify PCHC1 Delete (Y/N) N ! !
  ! ------------------------------------------------------------------- ! !
  ! Mark for selection of existing alloctions (Destination/Form) _ !!
  ! Mark to show values for assigned allocation \qquad ! !
  ! ------------------------------------------------------------------- ! !
  ! Destination ....... DRPC Form ....................... H ! !
  ! I have a set of the set of the set of the set of the set of the set of the set of the set of the set of the
  ! Duplicates ........ 0__ Disposition .............. K ! !
  ! Priority .......... 255 Protected reports ........ N ! !
  ! Retention period .. 9999 Days for Dispositions D H K L ! !
  !    using calendar ...   _________         (Y/N) ................   _  _   _   _    !!
  ! I have a set of the set of the set of the set of the set of the set of the set of the set of the set of the
  ! Type .............. NAF_____ linked to cluster ..... --         ! !
  ! Owner ................. N ! !
  ! Notes ! !
  ! ________________________________________________________________ ! !
  +-------------------------------------------------------------------------+ +
Enter values for the logical printer.
Common and ===Enter-PF1---PF2---PF3---PF4---PF5---PF6---PF7---PF8---PF9---PF10--PF11--PF12---
     Help Menu Exit User Logic Alloc Print Heade Appli NTCC Canc
```
Informationen zu den Feldern in diesem Fenster siehe **[Funktion](#page-130-0) 31.2**.

# <span id="page-212-0"></span>**Hardcopy-Zuordnung hinzufügen - Funktion 33.2**

Time 09:32:26 \*\*\* Natural Spool Administration \*\*\* Date 2002-10-21 User SAG Menu Menu File 7/411 +--- Hardcopy Allocation/Terminal ID ----+ Administration **! 1** ! 1 Display Hardcopy Allocation ! 10 Reports / Queues ! 2 Add Hardcopy Allocation ! 11 Devices ! 3 Mass Update ! 12 Abstracts ! ! 13 Applications ! ! 14 Change Spool File  $\qquad 1 + - - - - - - - - - - - - - - - - - - - - - + \qquad 1$ ! I Current hardcopy device P007 I ! Maintenance The Communist School of the U.S. of Terminal ............ 0788 I ! ! I Modified by mask to 078----- I ! 30 Spool File Properties ! I Enter I ! 31 Objects ! I new printer ........... \_\_\_\_\_\_\_\_ I ! ! I type of logical printer NAF\_\_\_\_\_ I ! 33 Hardcopy Allocations : I header page ............ \_\_\_\_\_\_\_\_ I ! 34 Transfer Objects ! +----------------------------------+ ! ! Command / 2 / ! +----------------------------------------+ Enter printer and header page.  $Common and ===$ Enter-PF1---PF2---PF3---PF4---PF5---PF6---PF7---PF8---PF9---PF10--PF11--PF12--- Help Menu Exit Displ Add H Mass Cancer Cancer Cancer

Wenn Sie diese Funktion aufrufen, erscheint das folgende Fenster.

Sie können nun eine Hardcopy-Zuordnung hinzufügen, falls noch nicht vorhanden. Dazu geben Sie Folgendes an:

- Den Namen für den neuen Physischen Drucker,
- den Typ des logischen Druckers, der für Hardcopy verwendet werden soll (siehe **[Funktion](#page-130-0) [31.2](#page-130-0)**),
- den Namen des Deckblatts (siehe **[Funktion](#page-138-0)** 31.3).

## <span id="page-213-0"></span>**Massenänderung bei Hardcopy-Zuordnung - Funktion 33.3**

Wenn Sie diese Funktion aufrufen, erscheint der Bildschirm **Hardcopy Allocations**. Die erste Spalte zeigt die Art der Hardcopy-Zuordnung an: Terminalkennung (Terminal ID) oder Benutzerkennung (User ID).

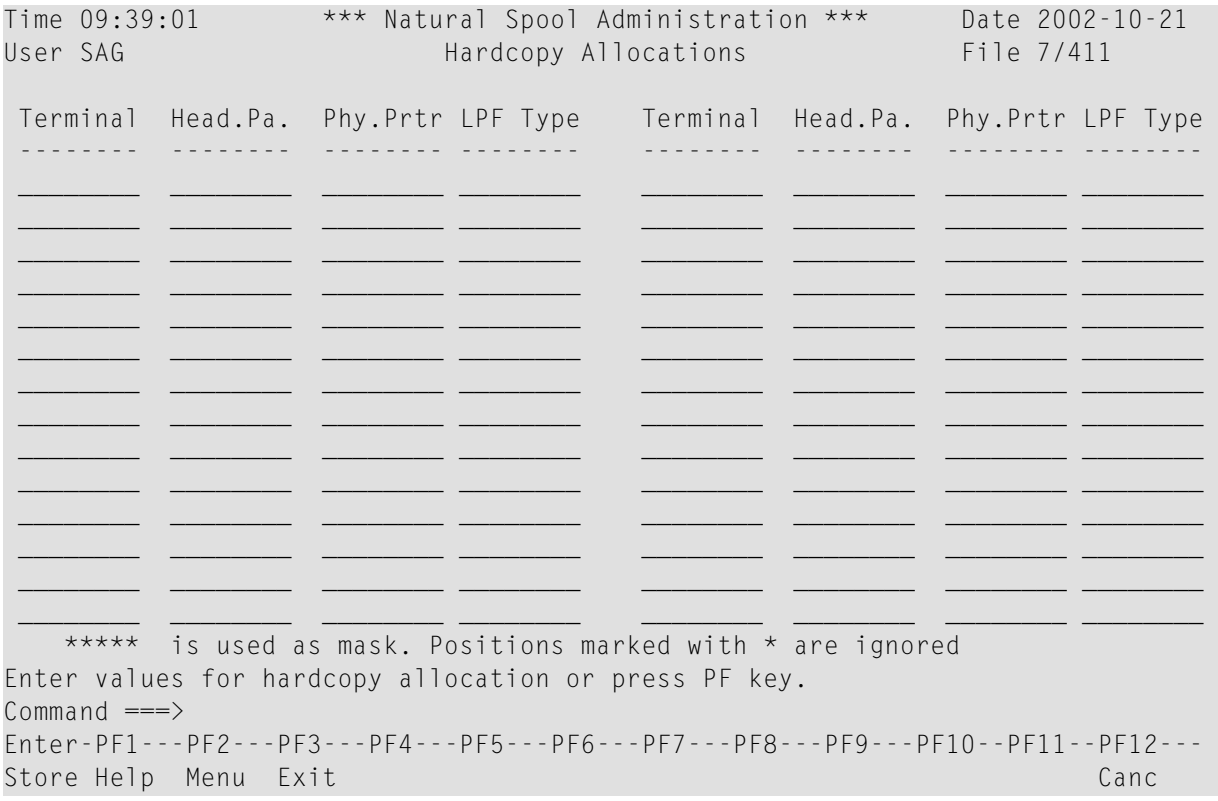

Sie können nun Hardcopy-Zuordnungen für mehrere Terminals oder Benutzer gleichzeitig definieren.

# **26 Objekte übertragen (Transfer Objects) - Funktion <sup>34</sup>**

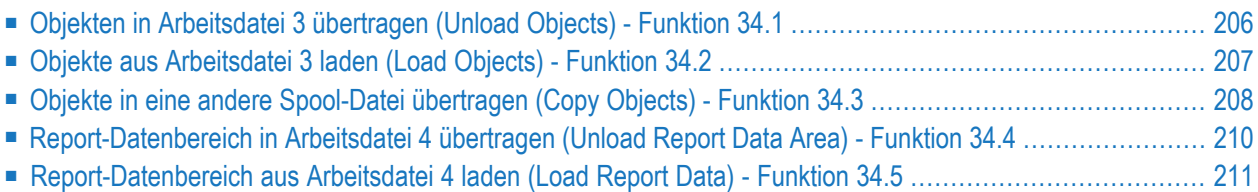

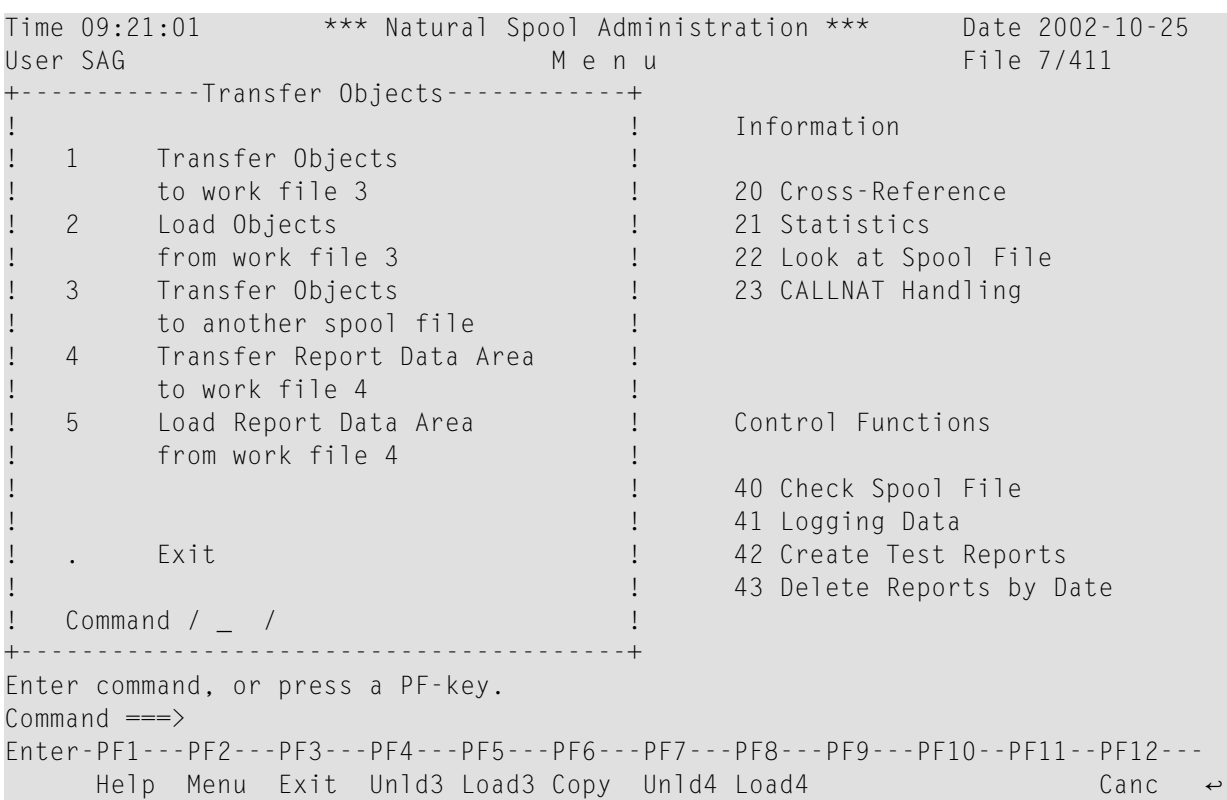

Wenn Sie diese Funktion aufrufen, erscheint das Fenster **Transfer Objects**.

# <span id="page-215-0"></span>**Objekten in Arbeitsdatei 3 übertragen (Unload Objects) - Funktion 34.1**

Diese Funktion entlädt die Daten aller oder der angegebenen Objekte und schreibt sie in die zugeordnete Arbeitsdatei 3.

Geben Sie im untenstehenden Bildschirm **Unload Objects** (Objekte entladen) die Auswahlkriterien für das Entladen an:
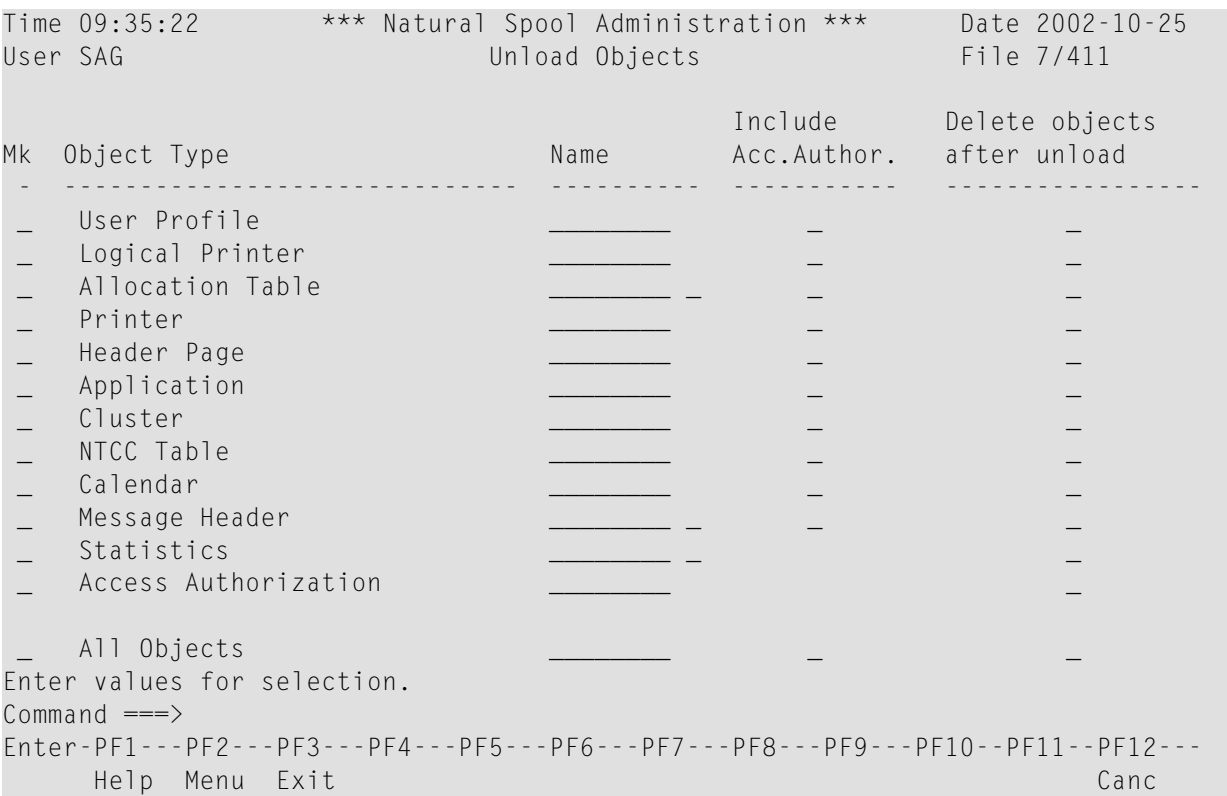

Bei jedem Objekttyp können Sie Folgendes angeben:

- Ob eventuelle Einträge für die Zugriffsberechtigung in den Entladevorgang einbezogen werden sollen,
- ob die Objekte nach dem Entladen aus der Spool-Datei gelöscht werden sollen.

#### **Objekte aus Arbeitsdatei 3 laden (Load Objects) - Funktion 34.2**

Diese Funktion bietet Auswahlmöglichkeiten, um die mit der **[Funktion](#page-215-0) 34.1** oder dem Programm SPPULDUS aus der Spool-Datei entladenen Objektdaten in die Ziel-Spool-Datei zu übertragen.

Die Auswahlmöglichkeiten sind auf dem Bildschirm **Load Objects** (Objekte laden) unten aufgelistet:

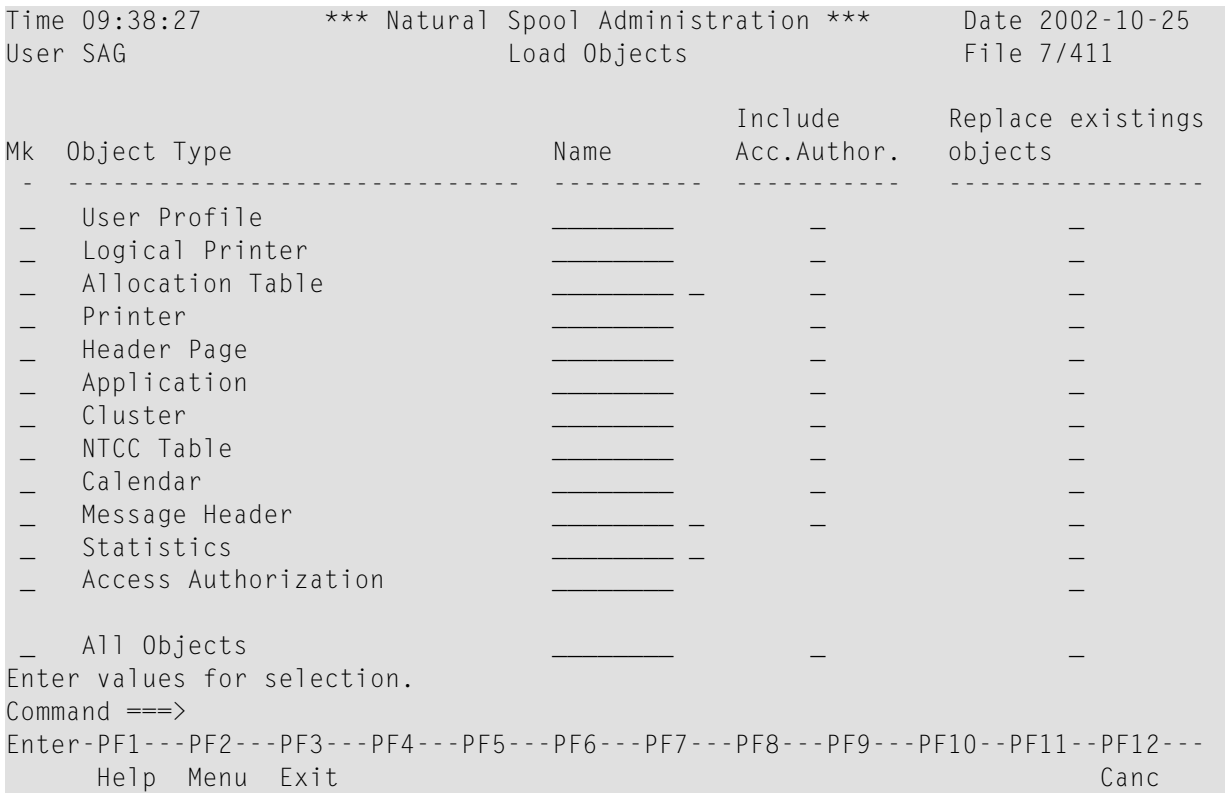

Bei jedem Objekttyp können Sie zusätzlich Folgendes festlegen:

- Ob eventuelle Einträge für die Zugriffsberechtigung in das Laden einbezogen werden sollen,
- ob die Daten von Objekten, die bereits in der Spool-Datei vorhanden sind, ersetzt werden sollen.

#### **Objekte in eine andere Spool-Datei übertragen (Copy Objects) - Funktion 34.3**

Um Objekte von einer Spool-Datei in eine andere zu übertragen, müssen Sie zunächst die Ziel-Spool-Datei zuweisen.

Mit der Funktion 34.3 können Sie einer Spool-Datei Objekte zuweisen, wie im Fenster **Copy Objects** (Objekte kopieren) unten gezeigt:

```
Time 09:45:28 *** Natural Spool Administration *** Date 2002-10-25<br>User SAG Menu File 7/411
                                        M e n u File 7/411
+--------------------------- Copy Objects ----------------------------+
! Assigned spool file 7/411 !
! I have a set of the set of the set of the set of the set of the set of the set of the set of the set of the
! ------------------------------------------------------------------ !
! I have a set of the set of the set of the set of the set of the set of the set of the set of the set of the
! Enter values for target spool file:
! I have a set of the set of the set of the set of the set of the set of the set of the set of the set of the
! DBID 10 FNR 495 Adabas Password
! I have a set of the set of the set of the set of the set of the set of the set of the set of the set of the
! Cipher Code ............... ________
! I have a set of the set of the set of the set of the set of the set of the set of the set of the set of the
! Password for spool file ..
! I have a set of the set of the set of the set of the set of the set of the set of the set of the set of the
! ------------------------------------------------------------------ !
! Terminate function immediately _ !
! ! e
! I have a set of the set of the set of the set of the set of the set of the set of the set of the set of the
+---------------------------------------------------------------------+
Enter values.
Common and ===Enter-PF1---PF2---PF3---PF4---PF5---PF6---PF7---PF8---PF9---PF10--PF11--PF12---
      Help Menu Exit Cancer Cancer Cancer Cancer Cancer Cancer Cancer Cancer Cancer Cancer Cancer Cancer Cancer Cancer
```
Geben Sie im Fenster die Datenbankkennung (DBID) und die Dateinummer(FNR, maximal 5-stellig) der betreffenden Ziel-Spool-Datei ein. Geben Sie gegebenenfalls ein Adabas-Passwort und einen Chiffrierschlüssel ein (maximal 8 Zeichen).

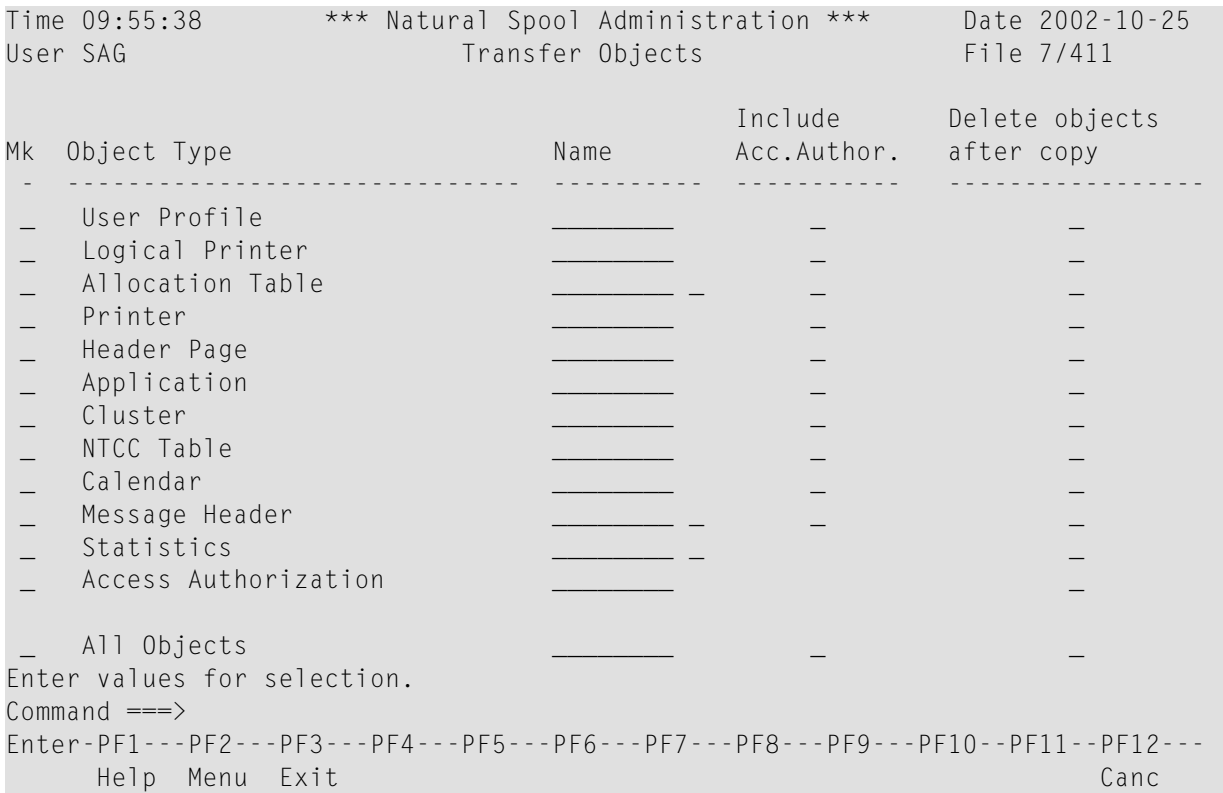

Bei jedem Objekttyp können Sie zusätzlich Folgendes festlegen:

- Ob eventuelle Einträge zur Zugriffsberechtigung in die Übertragung aufgenommen werden sollen.
- ob die Daten des übertragenen Objekts aus der Spool-Datei gelöscht werden sollen.

#### **Report-Datenbereich in Arbeitsdatei 4 übertragen (Unload Report Data Area) - Funktion 34.4**

Diese Funktion schreibt die Daten aller Reports in eine Arbeitsdatei. Verwenden Sie diese Funktion nur für Fehleranalysen und auf Anforderung durch den Kundensupport der Software AG.

Eine Alternative zur Funktion 34.4 ist die Funktionalität, die mit dem Programm SPPRUNLD bereitgestellt wird.

```
Time 16:19:15 *** Natural Spool Administration *** Date 2002-11-29
User SAG Unload Report Data Area File 7/411
The function Unload Report Data Area unloads into Work File 4
all report data stored in Spool File 7/411
Only execute this function at the request of Software AG
customer support.
Do not modify the current data in Spool File 7/411
while performing this function.
 Enter the password defined for the spool file:
Enter password.
Common and ===Enter-PF1---PF2---PF3---PF4---PF5---PF6---PF7---PF8---PF9---PF10--PF11--PF12---
          Menu Exit Canc
```
#### **Report-Datenbereich aus Arbeitsdatei 4 laden (Load Report Data) - Funktion 34.5**

Diese Funktion entlädt alle Reportdaten aus einer Arbeitsdatei. Verwenden Sie diese Funktion nur für Fehleranalysen und auf Anforderung durch den Kundensupport der Software AG.

Eine Alternative zur Funktion 34.5 ist die mit dem Programm SPPRLOAD bereitgestellte Funktionalität.

Time 16:19:52 \*\*\* Natural Spool Administration \*\*\* Date 2002-11-29 User SAG Load Report Data Area File 7/411 The function Load Report Data Area loads all report data stored in Work File 4 into the current Spool File 7/411 Only execute this function at the request of Software AG customer support. This function deletes all existing reports. Do not modify the current data in Spool File while performimg this function. Enter the password defined for the spool file: Enter password  $Common and ===$ 

Enter-PF1---PF2---PF3---PF4---PF5---PF6---PF7---PF8---PF9---PF10--PF11--PF12--- Menu Exit Cancer Cancer Cancer Cancer Cancer Cancer Cancer Cancer Cancer Cancer Cancer Cancer Cancer Cancer Cancer

## **VI NAF-Kontrollfunktionen - Übersicht**

In diesem Kapitel werden die Kontrollfunktionen im NATSPOOL-Menü beschrieben:

**[NAF-Spool-Datei](#page-224-0) prüfen (Check Spool File) - Funktion 40 [NAF-Protokolldaten](#page-238-0) verwalten (Logging Data) - Funktion 41 [Test-Report](#page-248-0) erstellen (Create Test Report) - Funktion 42 Reports nach Datum löschen - [Funktion](#page-252-0) 43**

# <span id="page-224-0"></span>**27 NAF-Spool-Datei prüfen (Check Spool File) - Funktion <sup>40</sup>**

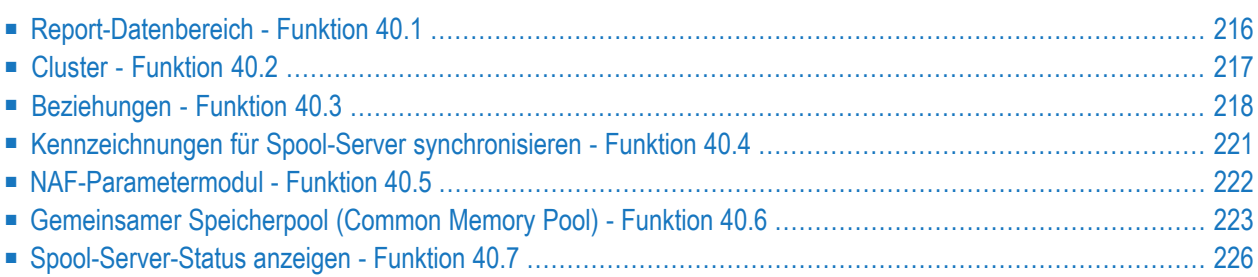

Sie können die Spool-Datei auf Konsistenz prüfen.

Wenn Sie diese Funktion aufrufen, erscheint das Fenster **Check Spool File** (Spool-Datei prüfen):

Time 09:38:17 \*\*\* Natural Spool Administration \*\*\* Date 2002-10-24 User SAG M e n u File 7/411 +------- Check Spool File 7/411 --------+ ! ! Information ! 1 Report Data Area ! ! 2 Cluster ! 20 Cross-Reference ! 3 Relationships ! 21 Statistics ! 4 Sync. Flags for Spool Server ! 22 Look at Spool File ! 5 NAF Parameter Module ! 23 CALLNAT Handling ! 6 Common Memory Pool ! ! 7 Status of Spool Servers ! ! I have a set of the set of the set of the set of the set of the set of the set of the set of the set of the ! ! Control Functions ! I have a set of the set of the set of the set of the set of the set of the set of the set of the set of the ! ! 40 Check Spool File ! ! 41 Logging Data ! . Exit ! 42 Create Test Reports ! ! 43 Delete Reports by Date ! Command / \_ / ! +----------------------------------------+ Enter command, or press a PF-key.  $Commonand ===>$ Enter-PF1---PF2---PF3---PF4---PF5---PF6---PF7---PF8---PF9---PF10--PF11--PF12--- Help Menu Exit Repor Clust Relat Sync. NAF P Commo Statu Canc

Diese Funktion kann nützlich sein, wenn Reports mit dem Status INCO (inkonsistent) erkannt werden. Sie können Report-Datenbereiche auswählen, die auf Konsistenz geprüft werden sollen.

Die Cluster-Funktion kann **[deaktiviert](#page-103-0)** sein.

**Note:** Unter **[BS2000](#page-232-0)** werden im Fenster **Check Spool File** zusätzliche Funktionen bereitgestellt.

#### **Report-Datenbereich - Funktion 40.1**

Wenn Sie diese Funktion aufrufen, werden für jeden Datensatz mit dem Status In Use (in Verwendung), der einen Zeiger auf eine andere Gruppe hat, die folgenden Prüfungen durchgeführt:

- Ob die Gruppe, auf die der Datensatz zeigt, existiert:
	- Wenn die Gruppe nicht existiert, gibt die Funktion **Check Spool File** (Spool-Datei prüfen) eine entsprechende Fehlermeldung aus.
	- Ist die Gruppe vorhanden, wird die folgende Prüfung durchgeführt.

<span id="page-225-0"></span> $\mathcal{A}$ 

- Ob der Status des Datensatzes gleich In Use (in Verwendung) ist:
	- Wenn der Status ungleich In Use ist, gibt die Funktion **Check Spool File** (Spool-Datei prüfen) eine entsprechende Fehlermeldung aus.
	- Wenn der Status gleich In Use ist, wird die weiter unten beschriebene Prüfung durchgeführt.

```
Natural Spool Administration *** Date 2002-10-24
User SAG M e n u File 7/411 
+------- Check Spool File 7/411 --------+ 
                                         ! ! Information 
! +------------------------------------+ ! 
! I Records 1426 - 1500 completed. I! 20 Cross-Reference
! +------------------------------------+ ! 21 Statistics 
! +------------------------------------+ ! 22 Look at Spool File 
! I Check completed normally. T ! 23 CALLNAT Handling
! +------------------------------------+ ! 
! I have a set of the set of the set of the set of the set of the set of the set of the set of the set of the
! I have a set of the set of the set of the set of the set of the set of the set of the set of the set of the
! ! Control Functions 
! The contract of the contract of the contract of the contract of the contract of the contract of the contract of the contract of the contract of the contract of the contract of the contract of the contract of the contract
! ! 40 Check Spool File 
! ! 41 Logging Data 
! . Exit ! 42 Create Test Reports 
                                          ! ! 43 Delete Reports by Date 
! Command / 1 / ! 
+----------------------------------------+
Press Enter to continue. 
Commonand ===>Enter-PF1---PF2---PF3---PF4---PF5---PF6---PF7---PF8---PF9---PF10--PF11--PF12---
      Help Menu Exit Repor Clust Relat Sync. NAF P Commo Statu Canc ←
```
<span id="page-226-0"></span>Im Falle eines Fehlers wird ein Protokoll in die Spool-Datei geschrieben. Sie werden dann nach dem Namen eines logischen Druckers gefragt.

#### **Cluster - Funktion 40.2**

 $\overline{\phantom{a}}$ 

Beim Aufruf dieser Funktion wird die Integrität der Cluster geprüft.

**Note:** Die Verwendung von Clustern kann mit der **[Funktion](#page-102-0) 30.5** deaktiviert werden. In diesem Fall kann die Funktion 40.2 nicht aufgerufen werden.

Diese Funktion liest alle Objekte und prüft, ob sie zu bestehenden Clustern gehören. Sie prüft auch, ob jedes Objekt zu genau einem Cluster gehört.

```
Time 09:38:17 *** Natural Spool Administration *** Date 2002-10-24
User SAG M e n u File 7/411
+------- Check Spool File 7/411 --------+
! ! Information
! 1 Report Data Area !
! 2 Cluster ! 20 Cross-Reference
! 3 Relationships ! 21 Statistics
! +------------------------------------+ ! 22 Look at Spool File
! I Check completed normally. [1] 23 CALLNAT Handling
! +------------------------------------+ !
! I have a set of the set of the set of the set of the set of the set of the set of the set of the set of the
! I have a set of the set of the set of the set of the set of the set of the set of the set of the set of the
! ! Control Functions
! I have a set of the set of the set of the set of the set of the set of the set of the set of the set of the
! ! 40 Check Spool File
! ! 41 Logging Data
! . Exit ! 42 Create Test Reports
! ! 43 Delete Reports by Date
! Command / 2 / !
+----------------------------------------+
Press Enter to continue.
Common and ===Enter-PF1---PF2---PF3---PF4---PF5---PF6---PF7---PF8---PF9---PF10--PF11--PF12---
    Help Menu Exit Repor Clust Relat Sync. NAF P Commo Statu Canc
```
<span id="page-227-0"></span>Im Falle eines Fehlers wird ein Protokoll in die Spool-Datei geschrieben. Sie werden dann nach dem Namen eines logischen Druckers gefragt.

#### **Beziehungen - Funktion 40.3**

Wenn Sie diese Funktion aufrufen, erscheint das Fenster **Check/Recover Relationships** (Beziehungen prüfen/wiederherstellen).

```
Time 09:38:17 *** Natural Spool Administration *** Date 2002-10-24
User SAG Menu Menu File 7/411
+---- Check/ Recover Relationships -----+
                                       ! ! Information
! 1 Check !
! 2 Recover with confirmation ! 20 Cross-Reference
! 3 Recover without confirmation ! 21 Statistics
                                       ! ! 22 Look at Spool File
! ! 23 CALLNAT Handling
! I have a set of the set of the set of the set of the set of the set of the set of the set of the set of the
! I have a set of the set of the set of the set of the set of the set of the set of the set of the set of the
! I have a set of the set of the set of the set of the set of the set of the set of the set of the set of the
! . Exit ! Control Functions
! I have a set of the set of the set of the set of the set of the set of the set of the set of the set of the
! ! 40 Check Spool File
! ! 41 Logging Data
                                       ! ! 42 Create Test Reports
                                       ! ! 43 Delete Reports by Date
! Command / _ / !
+----------------------------------------+
Enter command, or press a PF-key.
Common and ===Enter-PF1---PF2---PF3---PF4---PF5---PF6---PF7---PF8---PF9---PF10--PF11--PF12---
     Help Menu Exit Check Recov Recov Canc
```
Sie können wählen, ob Sie die Beziehungen prüfen wollen (Option 1) oder ob Sie sie mit oder ohne Bestätigung wiederherstellen wollen (Optionen 2 und 3).

Die folgenden Prüfungen werden bei allen drei Optionen durchgeführt:

- Zunächst wird eine Prüfung von unten nach oben durchgeführt. Die Prüfung beginnt mit den physischen Druckern. Danach werden alle Zuordnungen, logischen Drucker und Benutzerprofile geprüft. Sie können jedoch angeben, dass die Prüfung mit einem bestimmten Objekttyp beginnen soll. Wenn Sie zum Beispiel logische Drucker als Startobjekt angeben, wird nur die Beziehung zwischen logischen Druckern und Benutzerprofilen geprüft. Für jedes Objekt wird geprüft, ob es in einem der entsprechenden Objekttypen referenziert wird. Wenn dies nicht der Fall ist, kann dieses Objekt gelöscht werden.
- Als nächstes wird eine Prüfung von oben nach unten durchgeführt. Die Prüfung beginnt bei den Benutzerprofilen. Es wird geprüft, ob die in diesem Objekt referenzierten Objekte in der Spool-Datei vorhanden sind. Wenn nicht, wird dies entweder protokolliert (siehe **[Option](#page-229-0) 1**) oder das Objekt wird geändert (siehe **[Option](#page-229-1) 2** und **[Option](#page-230-1) 3**).

Da diese Funktion eine große Anzahl von Adabas-Aufrufen verursacht, sollte sie nurim Fehlerfall (z.B. unerklärliche Ausdrucke auf falschen Geräten) gestartet werden. Es wird empfohlen, zunächst die Option 1 Check (Prüfen) zu benutzen.

#### <span id="page-229-0"></span>**Beziehungen prüfen - Option 1**

Wenn Sie diese Option wählen, können Sie einen Startwert für die von unten nach oben verlaufende Prüfung in einem Fenster wählen: Drucker, Zuordnungstabelle oder logische(r) Drucker.

```
Time 09:38:17 *** Natural Spool Administration *** Date 2002-10-24
User SAG Menu Menu File 7/411
+---- Check/ Recover Relationships -----+
! Select type for start bottom-top check ! Information
! I have a set of the set of the set of the set of the set of the set of the set of the set of the set of the
! 1 Printer ! 20 Cross-Reference
! 2 Allocation Table ! 21 Statistics
! 3 Logical Printer ! 22 Look at Spool File
! ! 23 CALLNAT Handling
! I have a set of the set of the set of the set of the set of the set of the set of the set of the set of the
! I have a set of the set of the set of the set of the set of the set of the set of the set of the set of the
! I have a set of the set of the set of the set of the set of the set of the set of the set of the set of the
! ! Control Functions
! . Exit !
! ! 40 Check Spool File
! ! 41 Logging Data
                                         ! ! 42 Create Test Reports
! ! 43 Delete Reports by Date
! Type / / /+----------------------------------------+
Enter command, or press a PF-key.
Command ===>
Enter-PF1---PF2---PF3---PF4---PF5---PF6---PF7---PF8---PF9---PF10--PF11--PF12---
     Help Menu Exit Prin Allo Logi Cancert Cancer Cancert Cancert Cancert Cancert Cancert Cancert Cancert Cancert Cancert Cancert Cancert Cancert Cancert Cancert Cancert Cancert Cancert Cancert Cancert Cancert Cancert Cancert C
```
<span id="page-229-1"></span>Das Ergebnis der Prüfung wird ausgedruckt. Sie werden nach dem Namen eines logischen Druckers gefragt.

#### **Beziehungen wiederherstellen mit Bestätigung - Option 2**

Wenn Sie diese Option wählen, können Sie einen Startwert für die von unten nach oben verlaufende Prüfung in einem Fenster wählen: Drucker, Zuordnungstabelle oder logische(r) Drucker.

Die Beziehung wird geprüft. Objekte, die nicht mit einem anderen Objekt verbunden sind, werden gelöscht. Objekte, die auf nichtexistierende Objekte verweisen, werden geändert. Sie müssen die Löschung/Änderung für jedes Objekt bestätigen.

#### <span id="page-230-1"></span>**Beziehungen wiederherstellen ohne Bestätigung - Option 3**

Wenn Sie diese Option wählen, können Sie einen Startwert für die von unten nach oben verlaufende Prüfung in einem Fenster auswählen: Drucker, Zuordnungstabelle oder logische(r) Drucker.

Die Beziehung wird geprüft. Objekte, die nicht mit einem anderen Objekt verbunden sind, werden automatisch gelöscht. Objekte, die auf nichtexistierende Objekte verweisen, werden automatisch geändert. Sie werden nicht aufgefordert, die Löschung/Änderung für jedes Objekt zu bestätigen.

#### <span id="page-230-0"></span>**Kennzeichnungen für Spool-Server synchronisieren - Funktion 40.4**

Die von Ihnen angegebenen Optionen für den Spool-Server (siehe Funktion 30.5) führen zu einer Synchronisation der Spool-Datei. Um zu verhindern, dass verschiedene Spool-Server, die gerade an der Spool-Datei arbeiten, dieselbe Funktion ausführen, zeichnet der Spool-Server das Datum und die Uhrzeit auf, zu der eine Funktion ausgeführt wurde. Bevor ein Spool-Server dieselbe Funktion noch einmal ausführt, prüft er, ob das festgelegte Zeitintervall abgelaufen ist.

Time 09:51:44 \*\*\* Natural Spool Administration \*\*\* Date 2002-10-24 User SAG Server Synchronization File 7/411 Cmd Server current Time Last check executed Next check Option Status Int. at NAT-/CPU-Time for object --- ------------------- ------------ ----- ------------------- ----------- Delete reports \_ by Retention period activated 5 -- -- unused Start reports in \_ status WAIT activated 5 -- -- unused Restart printers in 2002-07-08 14:44:43 status INOP (B2000) activated 10 2002-07-08 14:44:40 --Start reports by 2002-09-02 16:08:21 time option (B2000) activated 10 2002-09-02 16:08:18 --BS2000 Monitor deactived -- -- -- -- Enter a command, or press a PF-key.  $Common and ===$ Enter-PF1---PF2---PF3---PF4---PF5---PF6---PF7---PF8---PF9---PF10--PF11--PF12--- Help Menu Exit Cancer and Cancer and Cancer and Cancer and Cancer and Cancer and Cancer and Cancer and Cancer

Wenn Sie die Funktion 40.4 aufrufen, wird der Bildschirm **Server Synchronization** angezeigt:

Für jede aufgelistete Option des Spool-Servers können Sie das Datum und die Uhrzeit der letzten Prüfung löschen, das aktuelle Datum und die aktuelle Uhrzeit zuweisen oder den Startwert für die nächste Objektprüfung löschen.

Die folgenden Kommandos stehen zur Verfügung:

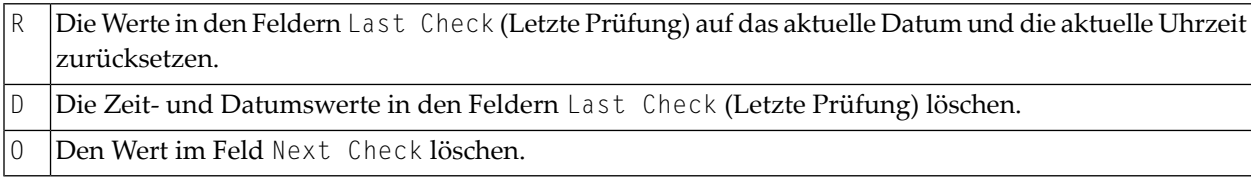

#### <span id="page-231-0"></span>**NAF-Parametermodul - Funktion 40.5**

Wenn Sie diese Funktion aufrufen, werden Daten aus dem NAF-Parametermodul angezeigt. Die Werte im folgenden Beispiel gelten für das Betriebssystem BS2000 und das Parametermodul NAFB2P*n*:

```
Time 10:19:47 *** Natural Spool Administration *** Date 2002-10-24
User SAG M e n u File 7/411 
+-------------------------NAF Parameter Module-------------------------+ 
! Parameters for Intertask Communication ! 
! Event ID1 NAF41V1 Event ID2 NAF41V2 Monitor Event ID NAF41M1 ! 
! CMP name NAF41V1 CMP size 61 KB Usage of ISO NO !
! BS2 form -- RSO form -- RSO protocol OFF !
! FSEC NO FNAT YES MAXERR 5 ! 
! I have a set of the set of the set of the set of the set of the set of the set of the set of the set of the
! Parameters for Monitor Task ! 
! STACK=(LOGON SYSNA410:SVPMON01)
! I have a set of the set of the set of the set of the set of the set of the set of the set of the set of the
! Parameters for Spool Server ! 
  No DCAM App Natural Stack Data
! 1 SP01 STACK=(LOGON SYSNA410;SVPBS201) ! 
! 2 SP02 STACK=(LOGON SYSNA410;SVPBS201) ! 
! 3 SP03 STACK=(LOGON SYSNA410;SVPBS201) ! 
! 4 SP04 STACK=(LOGON SYSNA410;SVPBS201) ! 
! 5 SP05 STACK=(LOGON SYSNA410;SVPBS201) ! 
+----------------------------------------------------------------------+ 
Enter command, or press a PF-key. 
Commonand ===Enter-PF1---PF2---PF3---PF4---PF5---PF6---PF7---PF8---PF9---PF10--PF11--PF12---
         Menu Exit +
```
Die Werte im folgenden Beispiel gelten für die TP-Monitore CICS bzw. IMS TM und das Parametermodul NAFPARMC bzw. NAFPARMI:

```
Time 10:23:04 *** Natural Spool Administration *** Date 2002-10-24
User SAG Menu Menu File 7/411
              ------------NAF Parameter Module----------------------------+
                 Parameters for CICS interface
! I have a set of the set of the set of the set of the set of the set of the set of the set of the set of the
! CICS Transaction ID ....................... NA41 !
! CICS SYSID ............................... -- ! 
! CICS Terminate Task ....................... --
! CICS Initalization EXIT ................... Yes !
! CICS SYSID for initalization exit ........ FCT4
! CICS Initalization messages to console ... --
! CICS Initalization messages to logging data No
! I have a set of the set of the set of the set of the set of the set of the set of the set of the set of the
! I have a set of the set of the set of the set of the set of the set of the set of the set of the set of the
! Parameters for IMS TM interface ! 
! I have a set of the set of the set of the set of the set of the set of the set of the set of the set of the
! IMS BMP Transaction ID .....................
! IMS BMP JCL Member Name .................. -- ! 
! IMS BMP Wait for Input ................... -- ! 
+----------------------------------------------------------------------+ 
Press Enter. 
Common and ===Enter-PF1---PF2---PF3---PF4---PF5---PF6---PF7---PF8---PF9---PF10--PF11--PF12---
    Menu Exit CANC ↩
```
#### <span id="page-232-0"></span>**Gemeinsamer Speicherpool (Common Memory Pool) - Funktion 40.6**

Diese Funktion ist nur unter BS2000 verfügbar.

Wenn Sie diese Funktion aufrufen, werden Informationen über die Größe und den Inhalt des gemeinsamen Speicherpools angezeigt.

```
Time 10:17:14 *** Natural Spool Administration *** Date 2002-10-24
User SAG Common Memory Pool File 7/411
+-------------------------- Information ------------------------------------+
I Pool ID NAF41V1 Pool address 00020000 Pool version 4.1 I
+---------------------------------------------------------------------------+
I Defined pool size 61 KB Max. No. of entries 002043 I
I Allocated pool size 64 KB No. of free entries 002043 I
I Usable  pool size   63 KB         No. of used entries  000000  I
I No. events in bourse 0 I
+---------------------------------------------------------------------------+
I CPU Time Natural Time I
I Initialized by task 3126 2002-10-24 09:37:48 2002-10-24 09:37:45 I
I Locked by task -- I
+---------------------------------------------------------------------------+
+---------------------------- Functions ------------------------------------+
I 1 Display Common Memory Pool 2 Reset Common Memory Pool I
I . Exit I
I Command / _ / I
+---------------------------------------------------------------------------+
Enter command, or press a PF-key. 
Command ===> 
Enter-PF1---PF2---PF3---PF4---PF5---PF6---PF7---PF8---PF9---PF10--PF11--PF12---
  Help Menu Exit Canc ↩
```
Sie können den gemeinsamen Speicher-Pool anzeigen und/oder zurücksetzen. Wenn Sie eine dieser Optionen wählen, müssen Sie das Passwort für die Spool-Datei eingeben.

#### **Gemeinsamen Speicherpool anzeigen - Option 1**

Wenn Sie diese Option wählen, wird der folgende Bildschirm angezeigt:

Time 10:18:05 \*\*\* Natural Spool Administration \*\*\* Date 2002-10-24 User SAG Entries in Common Memory Pool File 7/411 Pool ID NAF41V1 Version 4.1 locked by task NO Entry No. Address Phy.Prtr FSPOOL FNAT FSEC --------- -------- -------- ----------- ----------- ----------- 1 001E0004 DR1171 7/33 7/32 7/32 Press 'Enter' to continue  $Common and ===$ Enter-PF1---PF2---PF3---PF4---PF5---PF6---PF7---PF8---PF9---PF10--PF11--PF12--- Menu Exit Cancer Cancer Cancer Cancer Cancer Cancer Cancer Cancer Cancer Cancer Cancer Cancer Cancer Cancer Cancer

#### **Gemeinsamen Speicherpool zurücksetzen - Option 2**

Wenn Sie diese Option wählen, erscheint das folgende Fenster:

Time 10:19:11 \*\*\* Natural Spool Administration \*\*\* Date 2002-10-24 User SAG Common Memory Pool File 7/411 +----------------------------------------+ +-------------------------- Informa ! ! I Pool ID NAF41V1 Pool addr ! When resetting the common memory pool, ! +---------------------------------- ! ! I Defined pool size 61 KB ! - All entries are removed from ! I Allocated pool size 64 KB ! the common memory pool . . . . . . I Usable pool size 63 KB ! ! I is a set of the set of the set of the set of the set of the set of the set of the set of the set of the set of the set of the set of the set of the set of the set of the set of the set of the set of the set of the set o +---------------------------------- ! - All printers which are defined on ! I CPU Time ! the spool file 7/411 and ! I Initialized by task 3126 2002-10- ! which are used in the common ! I Locked by task -- ! memory pool are reset to status ! +---------------------------------- ! FREE . ! +---------------------------- Funct ! ! I 1 Display Common Memory Pool ! ! I . Exit ! ! I Command / 2 / ! Start Reset function (Y / N) .. N ! +---------------------------------- +----------------------------------------+ Command ===> Enter-PF1---PF2---PF3---PF4---PF5---PF6---PF7---PF8---PF9---PF10--PF11--PF12--- Help Menu Exit Cancer Cancer Cancer Cancer Cancer Cancer Cancer Cancer Cancer Cancer

Um den gemeinsamen Speicherpool zurückzusetzen, geben Sie Y ein und drücken Sie Enter.

<span id="page-235-0"></span>Alle Einträge werden dann aus dem gemeinsamen Speicherpool entfernt, und alle Drucker mit einem Eintrag im gemeinsamen Speicherpool werden auf den Status FREE zurückgesetzt.

#### **Spool-Server-Status anzeigen - Funktion 40.7**

Diese Funktion ist nur unter BS2000 verfügbar.

Wenn Sie diese Funktion aufrufen, wird der aktuelle Status des/der Spool-Server(s) und der Monitor-Task angezeigt.

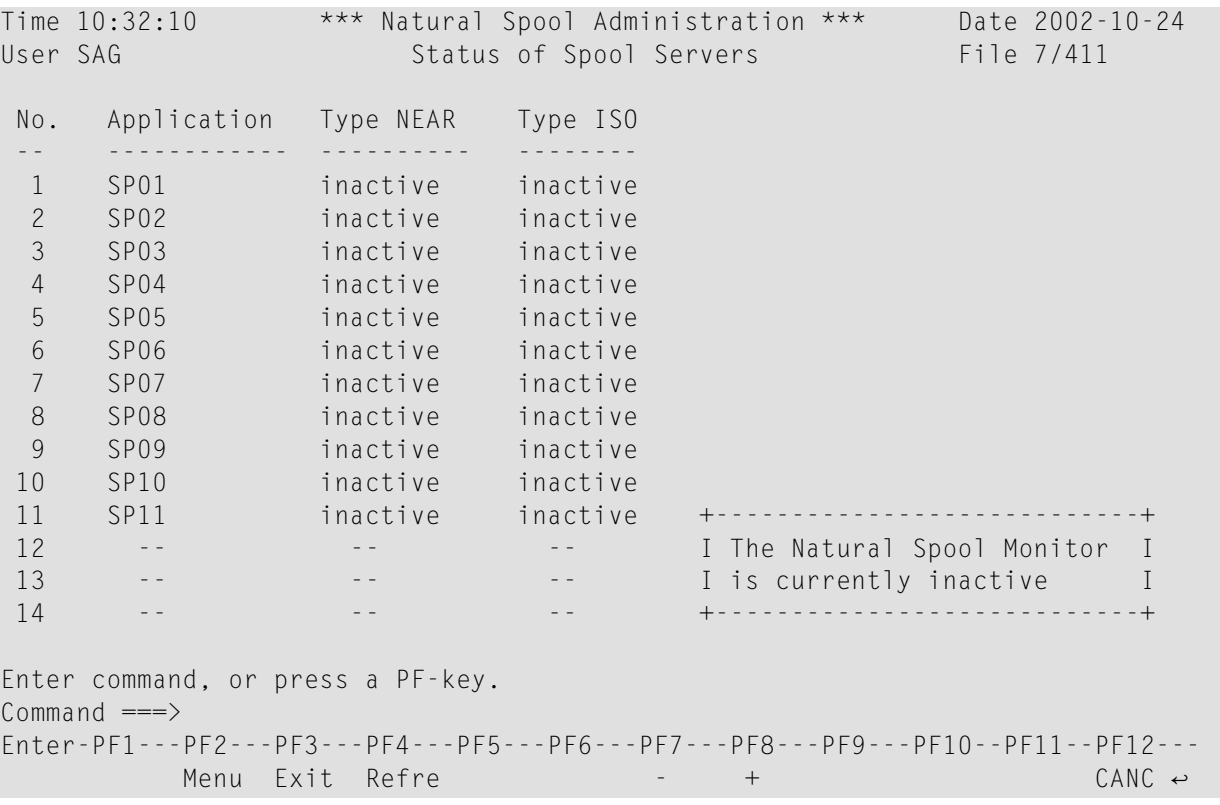

# <span id="page-238-0"></span>**28 NAF-Protokolldaten verwalten (Logging Data) - Funktion**

### **41**

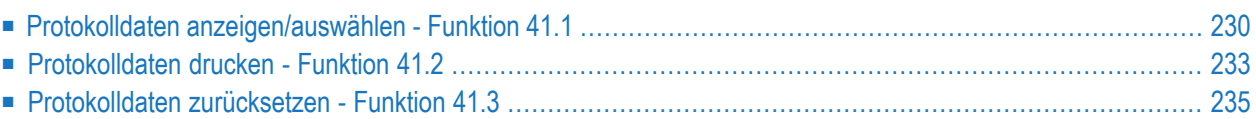

```
Time 10:34:41 *** Natural Spool Administration *** Date 2002-10-24
User SAG Menu Menu File 7/411
+---------- Logging Data 7/411 ----------+
! ! Information
! 1 Display / Select Logging Data !
! 2 Print Logging Data ! 20 Cross-Reference
! 3 Reset Logging Data ! 21 Statistics
! ! 22 Look at Spool File
! ! 23 CALLNAT Handling
! I have a set of the set of the set of the set of the set of the set of the set of the set of the set of the
! I have a set of the set of the set of the set of the set of the set of the set of the set of the set of the
! I have a set of the set of the set of the set of the set of the set of the set of the set of the set of the
! ! Control Functions
! I have a set of the set of the set of the set of the set of the set of the set of the set of the set of the
! ! 40 Check Spool File
! ! 41 Logging Data
! . Exit ! 42 Create Test Reports
! ! 43 Delete Reports by Date
! Command / _ / !
+----------------------------------------+
Enter values.
Commonand ===>Enter-PF1---PF2---PF3---PF4---PF5---PF6---PF7---PF8---PF9---PF10--PF11--PF12---
    Help Menu Exit Displ Print Reset Cancer Cancer Cancer
```
Wenn Sie diese Funktion aufrufen, erscheint das Fenster **Logging Data** (Protokolldaten):

<span id="page-239-0"></span>Sie können das Protokoll der Änderungen an der Spool-Datei anzeigen, drucken oder zurücksetzen.

#### **Protokolldaten anzeigen/auswählen - Funktion 41.1**

Wenn Sie diese Funktion aufrufen, erscheint das folgende Fenster.

```
Time 10:35:23 *** Natural Spool Administration *** Date 2002-10-24
User SAG Menu Menu File 7/411
+---------- Logging Data 7/411 ----------+
! ! Information
! 1 Display / Select Logging Data !
! 2 Print Logging Data ! 20 Cross-Reference
! 3 Reset Logging Data ! 21 Statistics
                                  ! ! 22 Look at Spool File
                                   ! ! 23 CALLNAT Handling
! I have a set of the set of the set of the set of the set of the set of the set of the set of the set of the
! +---Display / Select Logging Data---+ !
!! Select all entries _ | | | |
! ! ! ! Control Functions
!! or enter
! ! ! ! 40 Check Spool File
!! Object type __ Name _________ !! 41 Logging Data<br>!! 42 Create Test F
! ! ! ! 42 Create Test Reports
! +-----------------------------------+ ! 43 Delete Reports by Date
! Command / 1 /
+----------------------------------------+
Enter values.
Common and ===Enter-PF1---PF2---PF3---PF4---PF5---PF6---PF7---PF8---PF9---PF10--PF11--PF12---
     Help Menu Exit Displ Print Reset Cancer Cancer Cancer Cancer Cancer Cancer Cancer Cancer Cancer Cancer Cancer
```
Sie können Folgendes angeben:

- Die Nummer des gewünschten Objekttyps. Sie können auch einen Stern (\*) eingeben, um einen Objekttyp aus einer Liste auszuwählen. Um die Protokolldaten für alle Objekttypen anzuzeigen, können Sie das Feld Select all entries markieren.
- Der Name eines vorhandenen Objekts. Sie können auch einen Stern (\*) eingeben, um Protokolldaten für alle Objekte anzuzeigen, oder z.B. L\*, um Protokolldaten für alle Objektnamen anzuzeigen, die mit L beginnen.

Wenn Sie das Feld Select all entries markieren, um alle Einträge auszuwählen, oder wenn Sie einen Objekttyp ohne Namen angeben, erscheint das folgende Fenster:

NAF-Protokolldaten verwalten (Logging Data) - Funktion 41

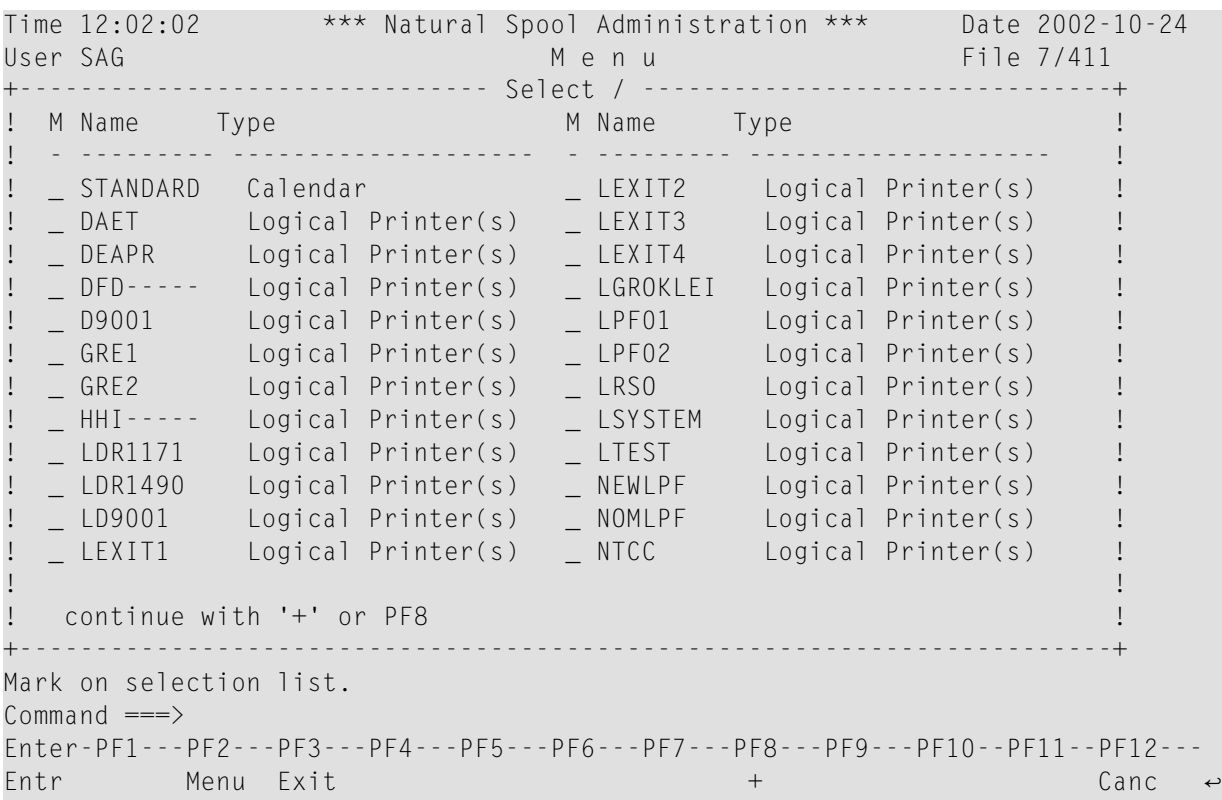

In der Spalte M können Sie einen der folgenden Codes eingeben:

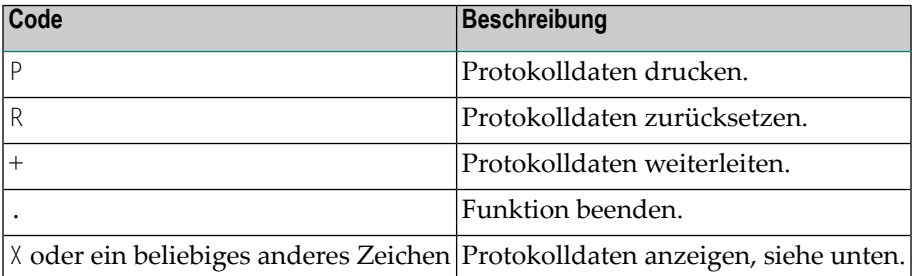

Wenn Sie die Protokolldaten für ein Objekt anzeigen, erscheint folgender Bildschirm:

```
Time 12:05:10 *** Natural Spool Administration *** Date 2002-10-24
User SAG Logging Data File 7/411
   Logging Data for Object LDR1171 
   Type Logical Printer(s) 
   User ID Time using CPU Time Function 
 -------- ------------------- --------------------------------------------- 
1 SAG 1997-08-21 14:04:31 Modified by profile maintenance. 
2 SAG211 1997-08-15 13:12:58 Changed by mass update. 
3 - - - - - -4 - - 
5 - - - - - - - - -6 - - 
7 - - 
8 - - 
9 - - 
10 - - 
11 - - - - - - -12 - -Press 'Enter' to continue 
Common and ===Enter-PF1---PF2---PF3---PF4---PF5---PF6---PF7---PF8---PF9---PF10--PF11--PF12---
     Help Menu Exit Canc ↩
```
#### <span id="page-242-0"></span>**Protokolldaten drucken - Funktion 41.2**

Wenn Sie diese Funktion aufrufen, erscheint das Fenster **Print Logging Data**.

Time 10:40:41 \*\*\* Natural Spool Administration \*\*\* Date 2002-10-24 User SAG M e n u File 7/411 +---------- Logging Data 7/411 ----------+ ! ! Information ! 1 Display / Select Logging Data ! ! 2 Print Logging Data ! 20 Cross-Reference ! 3 Reset Logging Data ! 21 Statistics ! ! 22 Look at Spool File ! ! 23 CALLNAT Handling ! I have a set of the set of the set of the set of the set of the set of the set of the set of the set of the ! +--------Print Logging Data---------+ ! !! \_ Select all entries | | | ! ! or enter ! ! Control Functions !! Object type \_\_ Name \_\_\_\_\_\_\_\_\_\_ ! ! ! ! ! ! 40 Check Spool File ! ! Logical printer \_\_\_\_\_\_\_\_ ! ! 41 Logging Data ! ! No. columns for left margin 0 ! ! 42 Create Test Reports ! +-----------------------------------+ ! 43 Delete Reports by Date ! Command / 2 / ! +----------------------------------------+ Enter values.  $Common and ===$ Enter-PF1---PF2---PF3---PF4---PF5---PF6---PF7---PF8---PF9---PF10--PF11--PF12--- Help Menu Exit Displ Print Reset Cancer Cancer Cancer Cancer Cancer

Sie können Folgendes angeben:

- Die Nummer des gewünschten Objekttyps. Sie können auch einen Stern (\*) eingeben, um einen Objekttyp aus einer Liste auszuwählen. Um Protokolldaten für alle Objekttypen zu drucken, können Sie das entsprechende Feld markieren.
- Der Name eines vorhandenen Objekts. Sie können auch einen Stern (\*) eingeben, um Protokolldaten für alle Objekte zu drucken, oder z.B. L\*, um Protokolldaten für alle Objektnamen zu drucken, die mit L beginnen.
- Der Name eines logischen Druckers. Sie können auch einen Stern (\*) eingeben, um einen logischen Drucker aus einer Liste auszuwählen.
- Die Nummer der Spalte für den linken Rand.

Wenn Sie alle erforderlichen Informationen eingegeben haben, drücken Sie Enter, um den Druckvorgang zu starten.

#### <span id="page-244-0"></span>**Protokolldaten zurücksetzen - Funktion 41.3**

Wenn Sie diese Funktion aufrufen, erscheint das Fenster **Reset Logging Data**.

```
Time 10:41:27 *** Natural Spool Administration *** Date 2002-10-24
User SAG M e n u File 7/411
+---------- Logging Data 7/411 ----------+
! ! Information
! 1 Display / Select Logging Data !
! 2 Print Logging Data ! 20 Cross-Reference
! 3 Reset Logging Data ! 21 Statistics
                               ! ! 22 Look at Spool File
                                ! ! 23 CALLNAT Handling
! I have a set of the set of the set of the set of the set of the set of the set of the set of the set of the
! +--------Reset Logging Data---------+ !
!! Select all entries _ | | | |
! ! ! ! Control Functions
!! or enter \qquad \qquad !!
! ! ! ! 40 Check Spool File
!! Object type __ Name _________ !! 41 Logging Data
! ! ! ! 42 Create Test Reports
! +-----------------------------------+ ! 43 Delete Reports by Date
! Command / 3 / !
+----------------------------------------+
Enter values.
Commonand ===Enter-PF1---PF2---PF3---PF4---PF5---PF6---PF7---PF8---PF9---PF10--PF11--PF12---
    Help Menu Exit Displ Print Reset Cancer Cancer Cancer Cancer
```
Sie können Folgendes angeben:

- Die Nummer des gewünschten Objekttyps. Sie können einen Stern (\*) eingeben, um einen Objekttyp aus einer Liste auszuwählen. Um die Protokolldaten für alle Objekttypen zurückzusetzen, können Sie das Feld Select all entries markieren.
- Der Name eines vorhandenen Objekts. Sie können einen Stern (\*) eingeben, um die Protokolldaten für alle Objekte zurückzusetzen, oder z. B. L\*, um die Protokolldaten für alle Objektnamen zurückzusetzen, die mit L beginnen.

Im nächsten Fenster müssen Sie angeben, ob Sie jede Rücksetzung bestätigen wollen, oder ob jede Rücksetzung ohne Bestätigung erfolgen soll.

```
10:41:27 *** Natural Spool Administration *** Date 2002-10-24
User SAG Nenu Menu File 7/411
+---------- Logging Data 7/411 ----------+
! ! Information
! 1 Display / Select Logging Data !
! 2 Print Logging Data ! 20 Cross-Reference
! 3 Reset Logging Data ! 21 Statistics
! ! 22 Look at Spool File
! ! 23 CALLNAT Handling
! I have a set of the set of the set of the set of the set of the set of the set of the set of the set of the
! +--------Reset Logging Data---------+ !
!! Select one item [11]
! ! ! ! Control Functions
!! _ Confirm each reset !!
!! _ Reset without confirmation !! 40 Check Spool File
!! _ Exit (no reset) | !! 41 Logging Data
! ! ! ! 42 Create Test Reports
! +-----------------------------------+ ! 43 Delete Reports by Date
! Command / 3 / 1999 !
+----------------------------------------+
Mark on selection list.
Command ===>
Enter-PF1---PF2---PF3---PF4---PF5---PF6---PF7---PF8---PF9---PF10--PF11--PF12---
  Help Menu Exit Displ Print Reset Cancer Cancer Cancer Cancer
```
Wenn Sie angeben, dass jedes Zurücksetzen bestätigt werden soll, erscheint für jedes ausgewählte Objekt ein Bestätigungsfenster wie das folgende.

Time 10:41:27 \*\*\* Natural Spool Administration \*\*\* Date 2002-10-24 User SAG **Menu** Menu File 7/411 +---------- Logging Data 7/411 ----------+ ! ! Information ! 1 Display / Select Logging Data ! ! 2 Print Logging Data ! 20 Cross-Reference ! 3 Reset Logging Data ! 21 Statistics ! ! 22 Look at Spool File ! ! 23 CALLNAT Handling ! I have a set of the set of the set of the set of the set of the set of the set of the set of the set of the | +---------- Confirmation -----------+ !<br>!! Message Header !! er i lander i lander i lander i lander i lander i lander i lander i lander i lander i lander i lander i lander<br>I lander i lander i lander i lander i lander i lander i lander i lander i lander i lander i lander i lander i ! ! ! ! Control Functions ! ! To reset \*STD / B confirm ! ! !! with object name \_\_\_\_\_\_\_\_ / \_ !! 40 Check Spool File er de la participa de la participa de la participa de la participa de la participa de la participa de la parti<br>1 de la participa de la participa de la participa de la participa de la participa de la participa de la parti<br>1 ! ! ! ! 42 Create Test Reports ! +-----------------------------------+ ! 43 Delete Reports by Date ! Command / 3 / ! +----------------------------------------+  $Common and ===$ Enter-PF1---PF2---PF3---PF4---PF5---PF6---PF7---PF8---PF9---PF10--PF11--PF12--- Help Menu Exit Displ Print Reset Cancelle Cancel

Geben Sie zur Bestätigung jeder Rücksetzung den Objektnamen ein und drücken Sie Enter.

### <span id="page-248-0"></span>**29 Test-Report erstellen (Create Test Report) - Funktion <sup>42</sup>**

Wenn Sie diese Funktion aufrufen, wird der Bildschirm **Create Test Report** (Test-Report erstellen) angezeigt.

Time 12:40:02 \*\*\* Natural Spool Administration \*\*\* Date 2002-10-24 User SAG Create Test Report File 7/411 Logical printer \_\_\_\_\_\_\_\_ Number of reports 1 Number of lines 1 Duplicates ..... 0 Disposition ...... D Name .......... \_\_\_\_\_\_\_\_\_\_ Profile ....... \_\_\_\_\_\_\_\_\_ Line size ....... 80 Page size .... 60 End of line with counter ('LINE nnnn') and date ('HH:II:SS') ...... Y Text for line using alphanumeric format TEST LINE PRINTER 80 CHARACTERS LONG Col.  $1--+---10--+---20---+---30---+---40---+---50---+---60---+---70$  $\mathcal{L}_\text{max} = \frac{1}{2} \left[ \frac{1}{2} \frac{1}{2} \frac$  $\begin{array}{c} \text{Col.} & 71--++--80---+--90---+---100-----110---+---120---+---130---+---130---+---140 \end{array}$  $\mathcal{L}_\text{max} = \frac{1}{2} \left[ \frac{1}{2} \frac{1}{2} \frac$ Col. 141---+----150--+----160--+----170--+----180--+----190--+----200--+----210 Enter name of logical printer.  $Commonand ===>$ Enter-PF1---PF2---PF3---PF4---PF5---PF6---PF7---PF8---PF9---PF10--PF11--PF12--- Help Menu Exit Canc

Sie können nun ein Testprogramm erstellen, das ein DEFINE PRINTER (*rep*)- und ein WRITE (*rep*) auf der Grundlage Ihrer Eingaben enthält.

Sie müssen zunächst den Namen eines logischen Druckers angeben und Enter drücken. Sie können auch einen Stern (\*) eingeben, um den logischen Drucker aus einer Liste auszuwählen.

Nach der Angabe des logischen Druckers wird folgender Bildschirm angezeigt:

Time 12:41:34 \*\*\* Natural Spool Administration \*\*\* Date 2002-10-24 User SAG Create Test Report File 7/411 Logical printer LDR1171\_ Number of reports 1 Number of lines 1 Duplicates ..... 0 Disposition ...... K Name ...........<br>Profile Profile ....... \_\_\_\_\_\_\_\_\_ Line size ....... 80 Page size .... 60 End of line with counter ('LINE nnnn') and date ('HH:II:SS') ...... Y Text for line using alphanumeric format TEST LINE PRINTER 80 CHARACTERS LONG  $\begin{array}{c} \text{Col.} & 1 \cdot \cdot \cdot + \cdot \cdot \cdot \cdot 10 \cdot \cdot \cdot + \cdot \cdot \cdot \cdot 20 \cdot \cdot \cdot + \cdot \cdot \cdot \cdot 30 \cdot \cdot \cdot + \cdot \cdot \cdot \cdot 40 \cdot \cdot \cdot + \cdot \cdot \cdot \cdot 50 \cdot \cdot \cdot + \cdot \cdot \cdot \cdot \cdot 60 \cdot \cdot \cdot + \cdot \cdot \cdot \cdot 70 \end{array}$  $\mathcal{L}_\text{max} = \frac{1}{2} \left[ \frac{1}{2} \frac{1}{2} \frac$  $\text{Col.}$   $71--+---80---+--90---+---100---110---+--120---+---130-------140$  $\mathcal{L}_\text{max} = \frac{1}{2} \left[ \frac{1}{2} \frac{1}{2} \frac$ Col. 141---+----150--+----160--+----170--+----180--+----190--+----200--+----210 Modify values, use PF5 to create reports or press a PF-Key.  $Commonand ===$ Enter-PF1---PF2---PF3---PF4---PF5---PF6---PF7---PF8---PF9---PF10--PF11--PF12--- Help Menu Exit Reset Creat Hex Show  $\overline{C}$  Show Canc  $\overline{C}$ 

Auf diesem Bildschirm können Sie für jeden Report Folgendes eingeben oder ändern:

- Die Anzahl der Reports.
- Die Anzahl der Zeilen.
- Die Anzahl der Exemplare.
- Die Disposition. Gültige Werte sind:

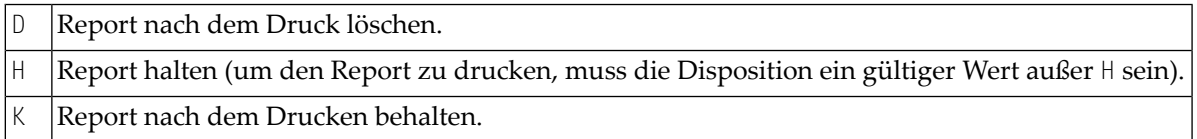

- Der Name für den zu erstellenden Report (optional).
- Der Name der zu verwendenden NTCC-Tabelle (Profil) (optional). Sie können auch einen Stern (\*) eingeben, um die NTCC-Tabelle aus einer Liste auszuwählen.
- Die Zeilenlänge (d.h. die Anzahl der Zeichen in einer Zeile).
- Die Seitenlänge (d. h. die Anzahl der Zeilen auf einer Seite).
- Ob jede Zeile mit dem aktuellen Zeilenzähler und der aktuellen Uhrzeit enden soll.

■ Der Text für die zu wiederholende Zeile, definiert mit Number of lines (Anzahl der Zeilen). Die maximale Anzahl der Zeichen in dieser Zeile beträgt 210.

Wenn Sie PF6 (Hex) drücken, können Sie den Text für die Zeilen im hexadezimalen Format eingeben oder ändern:

```
Time 12:45:48 *** Natural Spool Administration *** Date 2002-10-24
User SAG Create Test Report File 7/411
 Logical printer LDR1171_ Number of reports 1 Number of lines 1
 Duplicates \dots 0 Disposition \dots.... K Name \dots.......
 Profile ....... __________ Line size ....... 80  Page size .... 60
 End of line with counter ('LINE nnnn') and date ('HH:II:SS') ...... Y 
Text for line using hexadecimal format: 
        E3C5E2E340D3C9D5C540D7D9C9D5E3C5D940F8F040C3C8C1D9C1C3E3C5D9E240D3D6D5 
Col. 1-------5---------10--------15--------20--------25--------30--------35 
        C740404040404040404040404040404040404040404040404040404040404040404040 
\text{Col}. \qquad 36 \cdots \cdots \cdots 40 \cdots \cdots \cdots 45 \cdots \cdots \cdots 50 \cdots \cdots \cdots \cdots \cdots 55 \cdots \cdots \cdots \cdots \cdots \cdots \cdots \cdots \cdots \cdots \cdots \cdots \cdots 4040404040404040404040404040404040404040404040404040404040404040404040 
Col. 71------75--------80--------85--------90--------95--------100-------105
        4040404040404040404040404040404040404040404040404040404040404040404040 
\text{Col}. \qquad 106-----110-------115-------120-------125-------130-------135-------140
        4040404040404040404040404040404040404040404040404040404040404040404040 
Col. 141-----145-------150-------155-------160-------165-------170-------175
Modify values, use PF5 to create reports or press a PF-Key. 
Commonand ===>Enter-PF1---PF2---PF3---PF4---PF5---PF6---PF7---PF8---PF9---PF10--PF11--PF12---
      Help Menu Exit Reset Creat Alpha Show Canc ←
```
Drücken Sie PF8 (Show), um die Textzeile mit dem Zähler und der Uhrzeit anzuzeigen:

Time 12:48:42 \*\*\* Natural Spool Administration \*\*\* Date 2002-10-24 User SAG Create Test Report File 7/411 Logical printer LDR1171\_ Number of reports 1 Number of lines 1 Duplicates ..... 0 Disposition ...... K Name .......... \_\_\_\_\_\_\_\_\_\_\_ Profile ....... \_\_\_\_\_\_\_\_ Line size ....... 80 Page size .... 60 End of line with counter ('LINE nnnn') and date ('HH:II:SS') ...... Y Text for line using alphanumeric format TEST LINE PRINTER 80 CHARACTERS LONG LINE 000  $\begin{array}{c} \text{Col.} & 1 \cdot - + + - - - 10 - - + - - - - - 20 - - + - - - - - 30 - - - + - - - - + 40 - - + - - - - 50 - - - + - - - - - 60 - - + - - - - - 70 \end{array}$  $1 \quad 12:48:42$  $\text{Col.}$   $71--+---80---+--90---+---100---110---+--120---+---130-------140$  $\mathcal{L}_\text{max} = \frac{1}{2} \left[ \frac{1}{2} \frac{1}{2} \frac$ Col.  $141$ --+----150--+----160--+----170--+----180--+----190--+----200--+----210 Modify values, use PF5 to create reports or press a PF-Key.  $Common and ===$ Enter-PF1---PF2---PF3---PF4---PF5---PF6---PF7---PF8---PF9---PF10--PF11--PF12--- Help Menu Exit  $\leftrightarrow$ 

Drücken Sie PF5, um den bzw. die Reports zu erstellen.
## **30 Reports nach Datum löschen - Funktion <sup>43</sup>**

Wenn Sie diese Funktion aufrufen, erscheint folgendes Fenster:

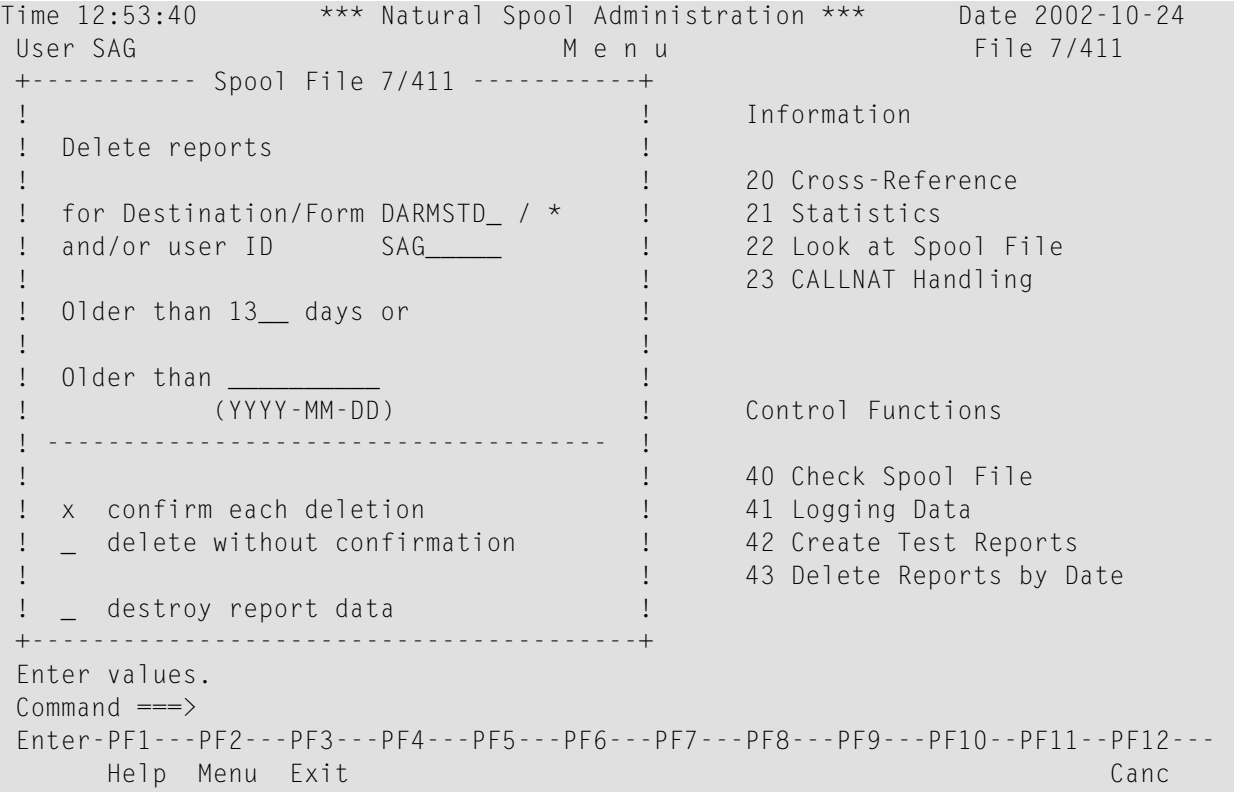

Geben Sie in dem Fenster Folgendes an:

- Ob die Reports nach Destination/Form (Ziel/Formular) und/oder nach der Benutzerkennung (User ID) ausgewählt werden sollen.
- Das Report-Alter: Geben Sie eine Anzahl von Tagen oder ein Datum im Format *YYYY*-*MM*-*DD* ein.

Im obigen Beispiel werden mit der Funktion **Delete Report** (Report löschen) alle Reports gelöscht:

- mit Destination DARMSTD, unabhängig vom zugehörigen Form-Wert,
- die von dem Benutzer mit der Kennung SAG erstellt wurden,
- die älter als 13 Tage sind.

## VII

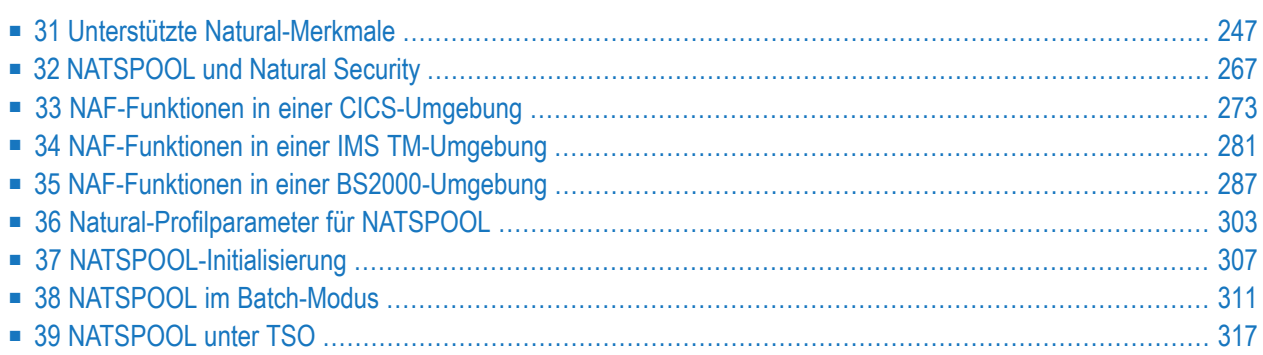

## <span id="page-256-0"></span>31 Unterstützte Natural-Merkmale

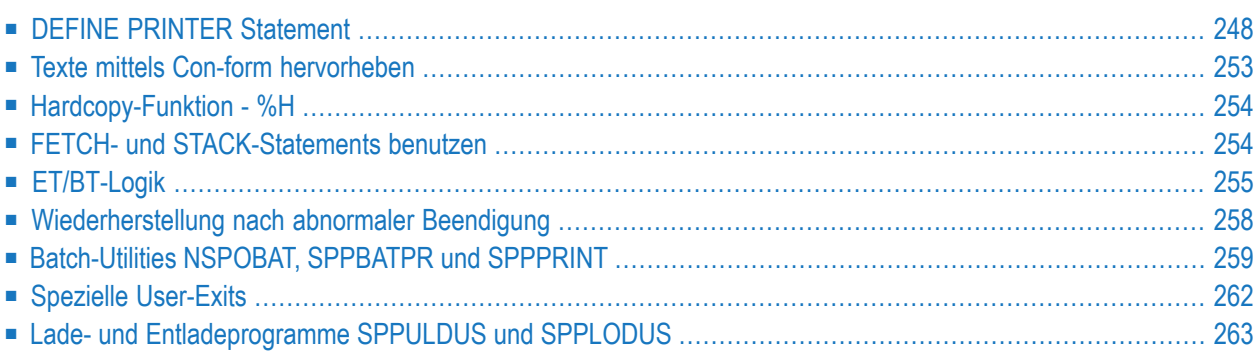

In diesem Kapitel wird beschrieben, welche Natural-Funktionen und -Merkmale von Natural Advanced Facilities unterstützt werden und wie Sie diese benutzen können.

## <span id="page-257-0"></span>**DEFINE PRINTER Statement**

Das Statement DEFINE PRINTER wird verwendet, um einer Report-Nummer einen symbolischen Namen zuzuordnen und um die Zuordnung eines Reports zu einem logischen Ziel (Destination, d.h. Drucker) zu steuern.

**Note:** Das Statement DEFINE PRINTER ist in der Natural-*Statements*-Dokumentation ausführlich beschrieben. Im vorliegenden Abschnitt werden nur die Klauseln beschrieben, die für Natural Advanced Facilities gelten.

Dieser Abschnitt enthält außerdem Informationen zum Thema *Gemischte Reports [unterVerwendung](#page-261-0) von DEFINE [PRINTER](#page-261-0)* (siehe unten).

Die folgende Syntax des DEFINE PRINTER-Statements für NAF unterscheidet sich von der allgemeinen DEFINE PRINTER-Syntax, weil nicht alle Schlüsselwörter zutreffen:

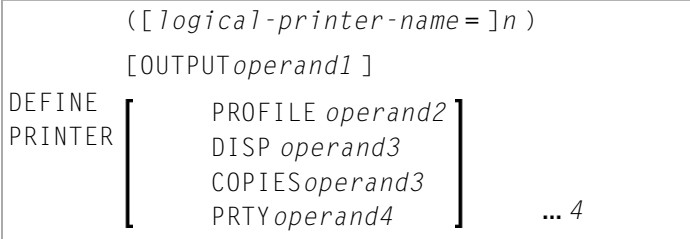

*logical-printer-name* ist der Name, der dem Drucker *n* zugewiesen werden soll. Dies ist der Name, der für die *rep*-Notation in einem DISPLAY- oder WRITE-Statement verwendet wird. Der Wert für *n* kann im Bereich von 1 bis 31 liegen.

Der Operand OUTPUT ist das Ziel (Destination) innerhalb des Online-Spooling-Systems und ist ein logischer Drucker (LPF). Dieser logische Drucker muss in der Spool-Datei definiert sein (siehe **[Funktion](#page-130-0) 31.2**), muss aber nicht Teil des derzeit aktiven Benutzerprofils sein.

Mit der PROFILE-Klausel geben Sie als *operand2* den Namen einer Druckersteuerzeichentabelle an, wie sie im NTCC-Makro oder in der Spool-Datei definiert ist (siehe NTCC-Tabelle, **[Funktion](#page-172-0) [31.8](#page-172-0)**).

Bei der DISP-Klausel sind die möglichen Werte für *operand2* DEL, HOLD und KEEP. Wenn die DISP-Klausel weggelassen wird, wird die für den logischen Drucker angegebene Disposition verwendet.

Mit der COPIES-Klausel geben Sie die Anzahl der zu druckenden Exemplare an. Die möglichen Werte für *operand3* sind 1 bis 255. Wenn die COPIES-Klausel weggelassen wird, wird die für den logischen Drucker angegebene Anzahl von Exemplaren verwendet.

Mit der PRTY-Klausel geben Sie die Priorität für den Spool-Out an. Die möglichen Werte für *operand4* sind 1 bis 255 (wobei 1 für die niedrigste und 255 für die höchste Priorität steht). Wenn die PRTY-Klausel weggelassen wird, wird die für den logischen Drucker angegebene Priorität verwendet.

Im Allgemeinen verwendet Natural Advanced Facilities die logischen Druckerdefinitionen im physischen Hauptspeicher (nicht die in der Spool-Datei). Es sind zwei verschiedene Situationen zu unterscheiden:

- Der angeforderte logische Drucker ist im aktiven Benutzerprofil enthalten.
- Der angeforderte logische Drucker ist nicht im aktiven Benutzerprofil enthalten.

Wenn ein DEFINE PRINTER-Statement für Drucker *n* einen logischen Drucker anfordert, der im aktiven Benutzerprofil enthalten ist (siehe Beispiel 1 unten), werden die logischen Druckerdefinitionen im Speicher nicht überschrieben. Ein nachfolgendes Natural-Programm wird daher dieselben logischen Druckerdefinitionen antreffen. Die logischen Druckerdefinitionen sind so lange gültig, bis ein anderes DEFINE PRINTER-Statement veranlasst, dass sie überschrieben werden.

Wenn ein DEFINE PRINTER-Statement für Drucker *n* einen logischen Drucker anfordert, der nicht im aktiven Benutzerprofil enthalten ist (siehe Beispiel 2 unten), wird die *n-*-te logische Druckerdefinition im Speicher durch die angeforderte überschrieben. Ein nachfolgendes Natural-Programm wird auf geänderte logische Druckerdefinitionen stoßen, die durch das vorherige DEFINE PRINTER-Statement festgelegt wurden (weil davon ausgegangen wird, dass die geänderten logischen Druckerdefinitionen auch von nachfolgenden Natural-Programmen verwendet werden sollen).

Die folgenden Beispiele zeigen, wie das Statement DEFINE PRINTER funktioniert.

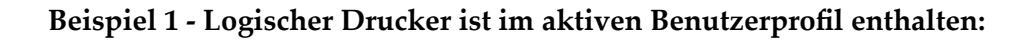

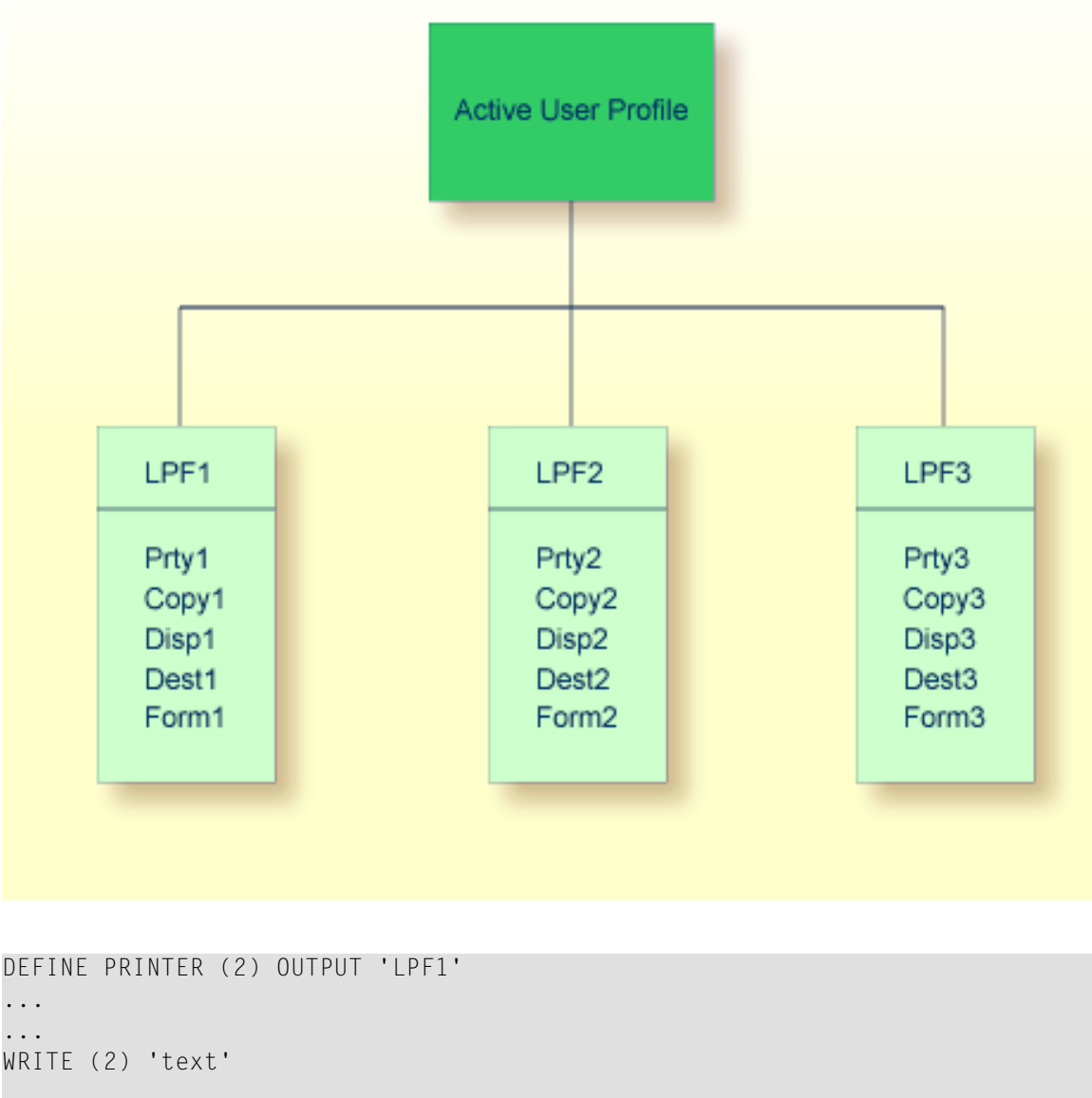

... WRITE (1) 'different text' ... ↩

Wenn das obige Natural-Programm ausgeführt wird, wird die Ausgabe des WRITE (2)-Statement unter Verwendung der Definitionen von LPF1 gespoolt. Das Statement WRITE (1) verwendet standardmäßig LPF1, da es kein Statement DEFINE PRINTER (1) gibt. Daher verwenden sowohl das WRITE (1)- als auch das WRITE (2)-Statement denselben logischen Drucker.

Wenn ein nachfolgendes Natural-Programm ein WRITE (2)-Statement ausführt und das Programm kein DEFINE PRINTER (2)-Statement enthält, wird die Ausgabe unter Verwendung der Definitionen von LPF2 gespoolt.

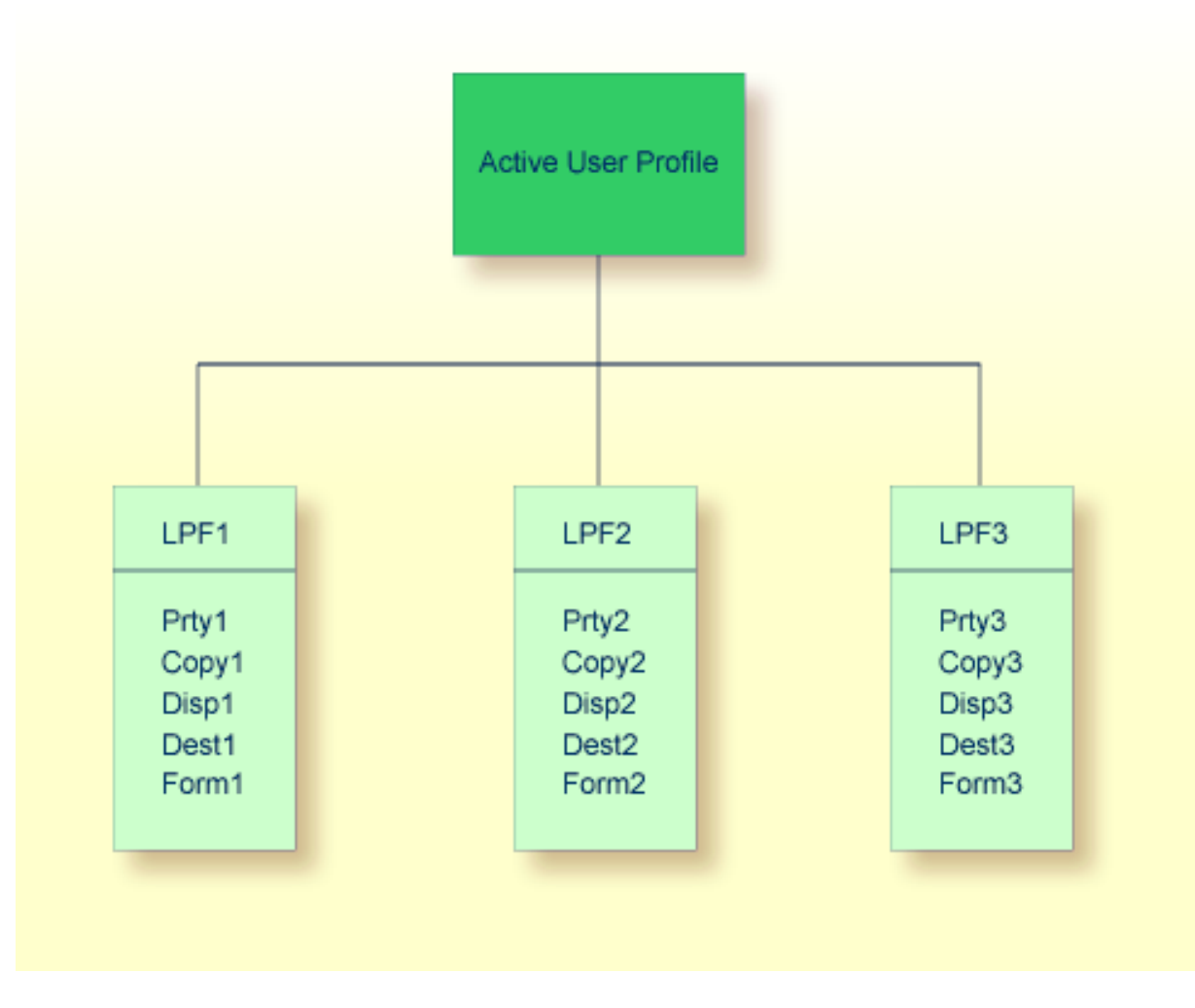

**Beispiel 2 - Logischer Drucker ist nicht im aktiven Benutzerprofil enthalten:**

Wenn der OUTPUT-Operand des DEFINE PRINTER-Statement nicht mit einem der logischen Druckernamen im aktiven Benutzerprofil identisch ist, werden die Werte für das Druckerprofil mit den im OUTPUT-Operanden angegebenen neuen Werten überschrieben.

```
...
DEFINE PRINTER (2) OUTPUT 'LPF9'
...
```
Der Operand OUTPUT des obigen DEFINE PRINTER-Statement bewirkt, dass die Definitionen von LPF2 mit den Werten überschrieben werden, die LPF9 zugewiesen sind, einschließlich des logischen Druckernamens. Das aktive Benutzerprofil wird wie folgt geändert:

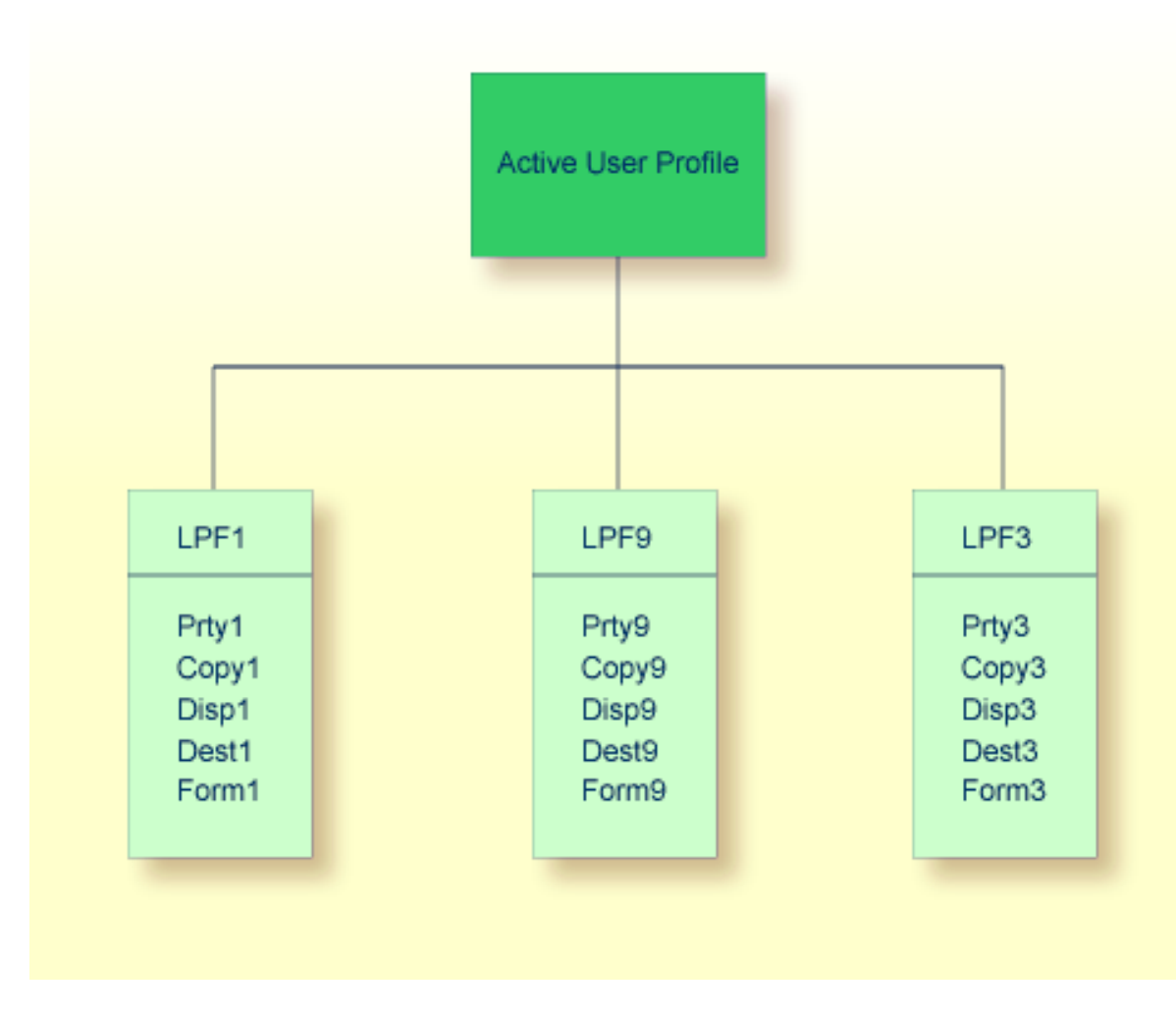

<span id="page-261-0"></span>Diese Definition bleibt für das Benutzerprofil so lange gültig, bis ein anderes DEFINE PRINTER (2)-Statement ausgeführt wird. So wird die Ausgabe aller nachfolgenden WRITE (2)-Statements innerhalb derselben Natural-Sitzung unter Verwendung der Definitionen von LPF9 gespoolt, wenn kein weiteres DEFINE PRINTER (2)-Statement ausgeführt wird.

## **Gemischte Reports unter Verwendung von DEFINE PRINTER**

Natural-Programme müssen manchmal verschiedene Reports für denselben physischen Drucker erstellen. In diesem Fall muss auf den OUTPUT-Operanden des DEFINE PRINTER-Statement geachtet werden.

Wenn Sie DEFINE PRINTER-Statements für verschiedene logische Drucker, aber mit *demselben* OUTPUT-Operanden (d.h. demselben logischen Druckernamen) verwenden, wird *nur* ein Report erstellt. Dieser Report enthält die Ausgaben aller WRITE-, PRINT- oder DISPLAY-Anweisungen in gemischter Reihenfolge.

#### **Beispiel:**

```
DEFINE PRINTER (1) OUTPUT 'LPF1' /* LPF same as in (0020)
DEFINE PRINTER (2) OUTPUT 'LPF1' /* LPF same as in (0010)
WRITE (1) 'This is for report 1'
WRITE (2) 'This is for report 2'
WRITE (1) 'This is for report 1'
END
```
Wenn Sie DEFINE PRINTER-Statements für verschiedene logische Drucker und mit *verschiedenen* OUTPUT-Operanden (d. h. verschiedenen logischen Druckernamen) verwenden, werden *mehrere* Reports erstellt. Um diese Reports an denselben physischen Drucker weiterzuleiten, muss für die logischen Drucker dasselbe Ziel/Formular angegeben werden.

**Beispiel:**

```
DEFINE PRINTER (1) OUTPUT 'LPF1' /* LPF different from (0020)
DEFINE PRINTER (2) OUTPUT 'LPF2' /* LPF different from (0010)
WRITE (1) 'This is for report 1'
WRITE (2) 'This is for report 2'
WRITE (1) 'This is for report 1'
END
```
## **Texte mittels Con-form hervorheben**

Sie können alle gedruckten Reports oder Teile davon hervorheben., indem Sie mit Con-form-Anweisungen benutzen, z.B. während einer Con-nect-Session.

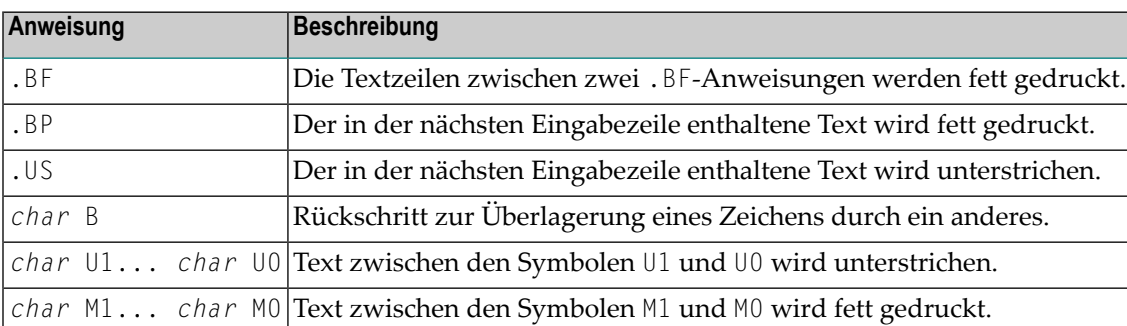

Folgende Con-form-Anweisungen werden unterstützt:

Dabei steht *char* für ein beliebiges Sonderzeichen, das unter Verwendung der folgenden Conform-Anweisung als Escape-Zeichen definiert worden ist:

.OP ESC=*char*

**Note:** Text kann nur in Fettdruck gedruckt werden, wenn der Natural-Profileparameter INTENS (siehe Natural *Parameter-Referenz*-Dokumentation) auf einen Wert größer als 1 gesetzt worden ist.

## <span id="page-263-0"></span>**Hardcopy-Funktion - %H**

Wenn das Natural-Terminalkommando %H als Antwort auf eine Eingabeaufforderung abgesetzt wird, erzeugt es die Ausgabe von Natural-Reports und Dialogbildschirm-Layouts auf einem Drucker. Die Ausgabe erfolgt auf dem ersten freien (FREE) physischen Drucker, der für den definierten logischen Drucker für Hardcopy zugeordnet ist (siehe Funktionen **[12](#page-54-0)**, **[30.5](#page-102-0)**, **[31.1](#page-124-0)** und **[33](#page-206-0)**). Das %H-Kommando ist für die aktuelle Seite wirksam und wird am Ende der Programmausgabe automatisch deaktiviert.

Wird %H bei einer durch ein INPUT-Statement erzeugten Bildschirm-Maske (Objekttyp Map) verwendet, wird der gesamte Inhalt des Seitenpuffers auf das Ausgabegerät gespoolt.

<span id="page-263-1"></span>Das gleiche gilt für das Statement SET CONTROL 'H'.

## **FETCH- und STACK-Statements benutzen**

Der NATSPOOL-Nukleus schließt die Reports, wenn Natural in den Kommandomodus zurückkehrt. Wenn ein Natural-Anwendungsprogramm ein STACK COMMAND-Statement verwendet, um ein anderes Natural-Programm zu laden, wird der Kommandomodus aktiviert und die vom aufrufenden Programm erstellten Reports werden geschlossen und entsprechend ihrem Ziel (Disposition) gedruckt (vorausgesetzt, Natural befindet sich im ET-Status, d.h. es steht kein END OF TRANSACTION-Statement des Benutzers an).

Wenn jedoch ein FETCH-Statement verwendet wird, wird intern nicht in den Kommandomodus gewechselt, und die vom aufrufenden Programm erstellten Reports werden erst geschlossen und gedruckt, wenn das aufgerufene Programm endet. Auf diese Weise können mehrere Natural-Programme an der Erstellung eines einzigen Reports beteiligt sein.

#### **Beispiel 1 - STACK-Statement benutzen:**

```
\star PGM-1
WRITE (1) 'output from PGM-1'
STACK COMMAND 'PGM-2'
END
```

```
* PGM-2
INPUT 'something' F1 (A8) (AD=MI)
END
```
Wenn das Programm PGM-1 ausgeführt wird, wird der durch das WRITE (1)-Statement erstellte Report geschlossen und sofort gedruckt.

### **Beispiel 2 - FETCH-Statement benutzen:**

```
\star PGM-1
WRITE (1) 'output from PGM-1'
FETCH 'PGM-2'
END
```
 $\star$  PGM-2 WRITE (1) 'output from PGM-2' INPUT 'something' F1 (A8) (AD=MI) END

<span id="page-264-0"></span>Wenn das Programm PGM-1 ausgeführt wird, wird der mit dem Statement WRITE (1) erstellte Report nicht sofort gedruckt. Wenn das INPUT-Statement im Programm PGM-2 ausgeführt wird, hat der Report den Status LOAD (der Report ist noch nicht geschlossen). Der Report wird erst nach Beendigung von PGM-2 geschlossen und gedruckt. Die von PGM-2 erzeugte Ausgabe wird in denselben Report geschrieben wie die Ausgabe von PGM-1.

## **ET/BT-Logik**

Der NATSPOOL-Nukleus versucht nur dann, ein Adabas-ET-Kommando für einen bestimmten Report zu erteilen, wenn die Schließen-Anforderung (Close) ausgeführt wird. Die Schließen-Anforderung wird ausgeführt, wenn Natural (intern) in den Kommandomodus zurückkehrt oder wenn ein CLOSE PRINTER-Statement ausgeführt wird. Zu diesem Zeitpunkt wird geprüft, ob sich Natural im ET-Status befindet, d.h. ob ein END OF TRANSACTION-Statement des Benutzers anhängig ist. Der NATSPOOL-Nukleus gibt nur dann ein ET-Kommando aus, wenn Natural im ET-Status ist (wenn kein Benutzer-ET ansteht). Dadurch wird sichergestellt, dass die Reports vollständig in der Spool-Datei gespeichert werden und dass die Logik der Benutzertransaktionen nicht beeinträchtigt wird.

Besondere Aufmerksamkeit muss der Reihenfolge der Statements END OF TRANSACTION und CLOSE PRINTER (*rep*) gewidmet werden, wie in den Beispielen 6 bis 8 unten gezeigt wird.

Bei der Erstellung von langen Reports in einer Adabas-Spool-Datei muss das Transaktionszeitlimit für ET-Logik-Benutzer (Parameter ADARUN TT) entsprechend definiert sein. Wenn das Zeitlimit überschritten wird, wird der Report aus der Spool-Datei zurückgezogen.

Die Größe der Hold-Warteschlange (Parameter ADARUN NH) muss ausreichend sein, um den Rückmeldecode 145 (HOLD QUEUE OVERFLOW) während der Erstellung eines Reports zu verhindern.

Der Datenschutzbereich (Parameter ADARUN LP) muss groß genug sein, um Rückmeldecode 9 zu verhindern.

## **Beispiel 1:**

```
READ (1) PERSONNEL BY NAME
 UPDATE ...
   WRITE (1) 'string'
 END OF TRANSACTION
END
```
Die Datei PERSONNEL wird aktualisiert, und der Report wird gedruckt. Ein ET wird durch Natural (und nicht durch NATSPOOL) ausgegeben.

### **Beispiel 2:**

```
READ (1) PERSONNEL BY NAME
 UPDATE ...
   WRITE (1) 'string-1'
 END OF TRANSACTION
    WRITE (1) 'string-2'
END
```
Die Datei PERSONNEL wird aktualisiert, und der Report wird gedruckt.

Das Statement END OF TRANSACTION zwingt Natural zur Ausgabe eines ET. Sobald dieser ET ausgeführt ist, wird die Datei PERSONNEL aktualisiert, die Ausgabe *string-1* wird in der Spool-Datei gespeichert und der Report befindet sich im Status LOAD. Da Natural sich jetzt im Status ET befindet, gibt NATSPOOL einen weiteren ET aus, um die Ausgabe *string-2* zu speichern. Der Status des Reports wird auf TOBE gesetzt.

Tritt zwischen der Ausführung von END OF TRANSACTION und dem nachfolgenden ET von NATSPOOL eine Unterbrechung auf, wird die Ausgabe *string-2* aus der Spool-Datei zurückgesetzt und der Report bleibt im Status LOAD. Wenn das obige Programm kein END OF TRANSACTION hätte und die Taste CLEAR gedrückt würde, dann würde der gesamte Report zurückgesetzt werden. Dies liegt daran, dass Natural beim Drücken der CLEAR-Taste einen BT ausgibt.

Der Report kann wiederhergestellt werden (d.h. der Status TOBE kann erzwungen werden), indem der Funktionscode RC mit **[Funktion](#page-28-0) 10** ausgegeben wird.

#### **Beispiel 3:**

```
READ (1) PERSONNEL BY NAME
  UPDATE ...
 WRITE (1) 'string'
END
```
Die Datei PERSONNEL und der Report befinden sich im Status HOLD. Wenn der Benutzer die Taste CLEAR drückt oder die Natural-Sitzung beendet, wird der Report aus der Spool-Datei zurückgesetzt (Backout).

Es wird kein ET ausgegeben, und der Report kann weder storniert noch von einem anderen Benutzer wiederhergestellt werden.

### **Beispiel 4:**

```
READ (1) PERSONNEL BY NAME
 UPDATE ...
 WRITE (1) 'string'
BACKOUT TRANSACTION
END
```
Die Änderung an der Datei PERSONNEL *und* der Report werden zurückgesetzt (Backout). Es wird kein ET ausgegeben.

#### **Beispiel 5:**

```
READ (1) PERSONNEL BY NAME
 WRITE (1) 'string'
END
```
Der Report wird gedruckt und es wird von NATSPOOL (nicht von Natural) ein ET ausgegeben.

## **Beispiel 6:**

```
READ (1) PERSONNEL BY NAME
 UPDATE ...
   WRITE (1) 'string'
 END OF TRANSACTION
 CLOSE PRINTER (1)
END
```
Die Datei PERSONNEL wird aktualisiert und der Report wird gedruckt, sobald das CLOSE PRINTER-Statement ausgeführt wird. Es wird von Natural (nicht von NATSPOOL) ein ET ausgegeben.

## **Beispiel 7:**

```
READ (1) PERSONNEL BY NAME
  UPDATE ...
   WRITE (1) 'string'
  CLOSE PRINTER (1)
 END OF TRANSACTION /* issued too late
END
```
Während der Close-Verarbeitung (erzwungen durch das Statement CLOSE PRINTER) befindet sich die Datei PERSONNEL noch im Hold-Zustand. Da der Druckbeginn während der Close-Verarbeitung ausgelöst wird, wird der Report nicht gedruckt, sondern verbleibt in der Spool-Datei im Status TOLA (END OF TRANSACTION zu spät ausgegeben). Ein ET wird von Natural (nicht von NATSPOOL) ausgegeben.

## **Beispiel 8:**

```
READ (1) PERSONNEL BY NAME
 UPDATE ...
   WRITE (1) 'string'
 CLOSE PRINTER (1)
END
```
Während der Close-Verarbeitung (erzwungen durch das Statement CLOSE PRINTER) befindet sich die Datei PERSONNEL noch in Wartestellung. Da der Druckbeginn während der Close-Verarbeitung ausgelöst wird, wird der Report nicht gedruckt, sondern verbleibt in der Spool-Datei im Status "nicht geschlossen, Transaktionsende fehlt" (NOCL = not closed, END OF TRANSACTION missing).

<span id="page-267-0"></span>Es wird kein ET ausgegeben, und der Report kann weder storniert noch von einem anderen Benutzer wiederhergestellt werden.

## **Wiederherstellung nach abnormaler Beendigung**

Wenn der TP-Monitor während des NATSPOOL-Druckvorgangs abnormal beendet wird, geht der Report nicht verloren. Der Report verbleibt mit Status ONPR in der Spool-Datei.

Nach einem Neustart des TP-Monitors kann der Report wiederhergestellt werden, indem der Funktionscode RC mit der **[Funktion](#page-28-0) 10** abgesetzt wird. Dadurch wird der Report-Status TOBE erzwungen. Danach kann der Drucker neu gestartet werden, um den Report zu drucken.

## <span id="page-268-0"></span>**Batch-Utilities NSPOBAT, SPPBATPR und SPPPRINT**

Diese Utility-Module dienen zum Lesen der Spool-Datei und zum Drucken von Reports im Batch-Modus. Die Module sind als SPPBATPR, NSPOBAT und SPPPRINT in der Natural-System-Library SYSPOOL katalogisiert.

Nachfolgend finden Sie Informationen über:

- [NSPOBAT](#page-268-1)
- [SPPBATPR](#page-268-2)
- [SPPPRINT](#page-269-0)
- Beispiel [Formular](#page-269-1) A und ROOM\*
- [Löschen](#page-270-0) ohne Printout

#### <span id="page-268-1"></span>**NSPOBAT**

Reports, die mit NSPOBAT gedruckt werden, werden, ähnlich wie in **[Funktion](#page-28-0) 10** (Reports/Queues), nach ihrer Ziel-/Formularidentifikation ausgewählt.

Alle Reports, die mit Disposition D, K oder H ausgewählt wurden, werden so oft gedruckt, wie bei der Erstellung des Reports angefordert wurde. Reports mit anderen Dispositionen werden nicht gedruckt.

<span id="page-268-2"></span>Um nach Beendigung des Druckjobs alle Reports mit Disposition D oder H aus der Spool-Datei zu löschen, geben Sie als letzten Parameter PURGE an. Reports mit anderen Dispositionen werden nicht gelöscht.

#### **SPPBATPR**

Reports, die mit SPPBATPR gedruckt werden, werden, ähnlich wie in **[Funktion](#page-28-0) 10** (Reports/Queues), nach ihrer Ziel-/Formularidentifikation ausgewählt.

Alle Reports, die mit Disposition D oder K ausgewählt wurden, werden so oft gedruckt, wie bei der Erstellung des Reports angefordert wurde.

Um nach Beendigung des Druckjobs alle Reports mit Disposition D oder H aus der Spool-Datei zu löschen, geben Sie als letzten Parameter PURGE an.

### <span id="page-269-0"></span>**SPPPRINT**

Mit SPPPRINT gedruckte Reports werden nach Ziel/Formular, Disposition, Benutzerkennung und nach der Anzahl der Tage (Alter in Tagen) oder dem Erstellungsdatum ausgewählt.

Die Anzahl der Tage bestimmt, dass alle Reports gedruckt werden, die die Anzahl der Tage überschreiten, die als Speicherlimit für die Spool-Datei angegeben ist.

Das Erstellungsdatum bestimmt, dass alle Reports gedruckt werden, deren Erstellungsdatum vor dem definierten Datum liegt.

Alle ausgewählten Reports werden so oft gedruckt, wie bei der Erstellung des Reports angegeben.

<span id="page-269-1"></span>Um alle Reports nach Beendigung des Druckjobs aus der Spool-Datei zu löschen, geben Sie PURGE als letzten Parameter an.

#### **Beispiel - Formular A und ROOM\***

Im folgenden Beispiel werden aus der Spool-Datei alle Reports mit Formular A und einer Zielangabe (Destination) beginnend mit ROOM gedruckt.

#### **Beispiel - Batch-Ausführung unter z/OS:**

```
//SPPBATPR JOB SPPBATPR,CLASS=G,MSGCLASS=X
//LIST EXEC PGM=NATBATCH,PARM='IM=F,FSPOOL=(,XXX)'
//STEPLIB DD DSN=NATURAL.V41.LOAD,DISP=SHR
// DD DSN=ADABAS.V61.LOAD,DISP=SHR
//DDCARD DD DSN=NATURAL.V41.SOURCE(ADAPARM),DISP=SHR
//CMPRINT DD SYSOUT=X
//CMPRT01 DD SYSOUT=X
//CMSYNIN DD *
LOGON SYSPOOL
SPPBATPR DESTINATION=ROOM*,FORM=A
FIN
/*
```
#### **Beispiel - Batch-Ausführung unter z/VSE:**

```
// JOB SPPBATPR
// OPTION PARTDUMP
// ASSGN SYS010,SYSLST
// ASSGN SYS000,SYSRDR
// EXEC NATBATCH,PARM='SYSRDR'
IM=F, FSPOOL=(XXX,XXX)/*
ADARUN SVC=XXX,DA=XXX,DEVICE=XXX,MODE=MULTI
/*
LOGON SYSPOOL
SPPBATPR DESTINATION=ROOM*,FORM=A
```

```
FIN
/*
/&
```
#### **Beispiel - Batch-Ausführung unter BS2000:**

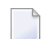

**Note:** Der Forms-Modus muss IM=F sein.

```
/.SPPBATPR LOGON
/SYSFILE SYSOUT=LST.SPPBATPR
/EXEC NATB41
LOGON SYSPOOL
SPPBATPR DESTINATION=ROOM*,FORM=A
FIN
/LOGOFF
```
#### <span id="page-270-0"></span>**Löschen ohne Printout**

Wenn Sie Reports unter Verwendung von NSPOBAT, SPPBATPR oder SPPPRINT löschen möchten, ohne sie zu drucken, können Sie zu DUMMY zuweisen. In z/VSE müssen Sie eine Dummy-Zuweisung für SYSLST (//ASSGN SYSLST,IGN) vornehmen.

#### **Beispiel 1:**

```
LOGON SYSPOOL
SPPBATPR DESTINATION=xxxxxxxx,FORM=y,PURGE=PURGE
FIN
```
Alle Reports mit Ziel (Destination) *xxxxxxxx* und Formular *y* werden nach erfolgtem Druck aus der Spool-Datei gelöscht.

#### **Beispiel 2:**

Alle Reports aus der Spool-Datei werden gedruckt und nach erfolgtem Druck aus der Spool-Datei gelöscht.

```
LOGON SYSPOOL
SPPBATPR DESTINATION=*,FORM=*,PURGE=PURGE
FIN
```
## <span id="page-271-0"></span>**Spezielle User-Exits**

- [USPINIT](#page-271-1)
- [USPEXIT](#page-271-2)
- [USPSER01](#page-271-3)

## <span id="page-271-1"></span>**USPINIT**

Nach dem Start des Programms MENU in der Library SYSPOOL wird dieses Unterprogramm aufgerufen. Mit diesem Unterprogramm können Sie Ihre eigenen Einstellungen, Berechtigungen usw. festlegen. Die Einstellungen für die Meldungszeile (%M) und die PF-Tastenzeile (%Y) dürfen Sie nicht verändern.

## <span id="page-271-2"></span>**USPEXIT**

<span id="page-271-3"></span>Nach Beendigung der SYSPOOL-Anwendung wird dieses Unterprogramm aufgerufen. Sie können dieses Unterprogramm zur Steuerung Ihres Umfeldes verwenden.

## **USPSER01**

Dieses Unterprogramm wird vom Spool-Server während einer Natural-Session verwendet. Es erhält die Kontrolle, bevor ein Block an den Drucker gesendet wird. Die gelieferte Source enthält alle Parameterinformationen. Wenn Sie Daten in diesem Unterprogramm ändern, werden die geänderten Daten ungeprüft an den Drucker gesendet.

Wenn Ihr Drucker einen anderen User-Exit benötigt, können Sie mit den mit USPSER01 gelieferten Parameterinformationen ein User-Exit-Unterprogramm schreiben, das Ihren Anforderungen entspricht, und es in der Natural-System-Library SYSPRINT katalogisieren. Um den User-Exit dem Drucker zuzuweisen, verwenden Sie die Funktion 31.4. Dort tragen den Namen des User-Exit-Unterprogramms in das Feld Server-Exit ein. Ihr User-Exit übernimmt dann die Kontrolle, bevor ein Block an den Drucker gesendet wird.

Weitere Einzelheiten finden Sie unter **[Funktion](#page-144-0) 31.4** (Printer) im Abschnitt *Objekte - Funktion 31*.

## <span id="page-272-0"></span>**Lade- und Entladeprogramme SPPULDUS und SPPLODUS**

Mit dem Programm SPPULDUS kann der Natural-Administrator Objekte (Benutzerprofile, logische Drucker, physische Drucker usw.) aus einer Spool-Datei in die Arbeitsdatei (Work File) 3 entladen. SPPULDUS wird in der Library SYSPOOL ausgeliefert.

Die folgenden Funktionscodes stehen bei SPPULDUS zur Verfügung:

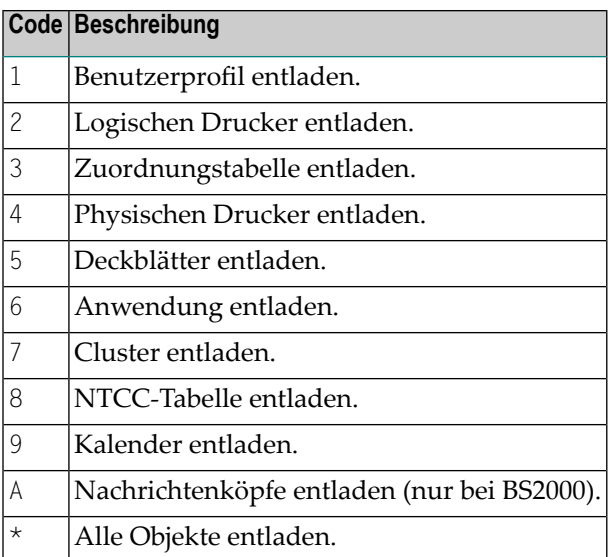

Um Objekte aus der Arbeitsdatei (Work File) 3 in eine Spool-Datei zu laden, kann der Administrator das Programm SPPLODUS verwenden. SPPLODUS wird in der Library SYSPOOL ausgeliefert.

Im Batch-Modus kann SPPLODUS außerdem verwendet werden, um Objekte aus einer vom Benutzer erstellten Arbeitsdatei, die zu CMWKF03 zugewiesen ist, in eine Spool-Datei zu laden. Um mehrere Objekte im Batch-Modus zu ändern, entladen Sie zunächst die Objekte mit SPPULDUS in diese Arbeitsdatei, ändern dann die Objekte mit einem beliebigen Bearbeitungs-/Änderungswerkzeug und laden schließlich die Objekte mit SPPLODUS zurück. Informationen zum Layout der entladenen Objekte finden Sie in der Online-Hilfe von Natural Advanced Facilities (wählen Sie im Hilfe-Menü Funktion 99 und dann Funktion 1).

**Note:** Beim Ausführen von SPPLODUS muss keiner der oben aufgeführten Funktionscodes angegeben werden.

 $\overline{\phantom{a}}$ 

#### **Beispiel - SPPULDUS bei Funktionscode \* unter z/OS:**

```
//SPPULDUS JOB CLASS=K,MSGCLASS=X
//SPPULDUS EXEC PGM=NAT41OBT,REGION=2000K,PARM='FSPOOL=(XXX,XXX),IM=D'
//STEPLIB DD DSN=NATURAL.V41.LOAD,DISP=SHR
// DD DSN=ADABAS.V61.LOAD,DISP=SHR
//DDCARD DD DSN=NATURAL.V41.SOURCE(ADAPARM),DISP=SHR
//CMPRINT DD SYSOUT=X
//CMWKF03 DD DSN=NAF41.UNLOAD,DISP=SHR
//CMSYNIN DD *
LOGON SYSPOOL
SPPULDUS
*
.
FIN
```
### **Beispiel - SPPULDUS bei Funktionscode \* unter z/VSE:**

```
// JOB SPPULDUS
// OPTION LOG
// ASSGN SYSLST,00E
// EXEC PROG=ADAV61LB
// EXEC PROG=ALL41LB
// ASSGN SYS000,READER
// EXEC NATBATCH,SIZE=NATBATCH,PARM='SYSRDR'
FSPOOL=(XXX,XXX),IM=D
/*
ADARUN DA=XXX,SVC=XXX,TNAE=XXX,TT=XXX
/*
LOGON SYSPOOL
SPPULDUS
*
.
FIN
/*
/&
```
The Beispiel-Job zur Ausführung von SPPULDUS bewirkt folgende Ausgabe:

```
NEXT LOGON SYSPOOL
LOGON ACCEPTED TO LIBRARY SYSPOOL
NEXT SPPULDUS
DATA *
UNLOADED USER PROFILES : 17
UNLOADED LOGICAL PRINTERS : 33
UNLOADED ALLOCATIONS : 101
UNLOADED PHYSICAL PRINTERS : 48
UNLOADED EJECT CONTROLS : 51
UNLOADED MESSAGE HEADERS : 2
```

```
DATA .
NEXT FIN
NAT9995 Natural-Session TERMINATED NORMALLY
```
**Beispiel - SPPULDUS bei Funktionscode \* unter BS2000:**

```
/.ULDUS LOGON
/REMARK *******************************
/REMARK *** Unload Spool File ***
/REMARK *******************************
/SYSFILE SYSLST=LI.LST.ULDUS
/SYSFILE SYSOUT=LI.OUT.ULDUS
/FILE DA,UNLOAD,LINK=W03
/SETSW ON=2
/SYSFILE SYSIPT=(SYSCMD)
/SYSFILE SYSDTA=(SYSCMD)
/EXEC NAT41B
AUTO=ON,ETID=' '
/EOF
LOGON SYSPOOL
SPPULDUS
*
.
FIN
/SYSFILE SYSLST=(PRIMARY)
/SYSFILE SYSOUT=(PRIMARY)
/LOGOFF NOSPOOL
```
**Beispiel - SPPLODUS unter z/OS, z/VSE und BS2000:**

```
.
.
.
LOGON SYSPOOL
SPPLODUS
FIN
.
.
.
```
## <span id="page-276-0"></span>32 NATSPOOL und Natural Security

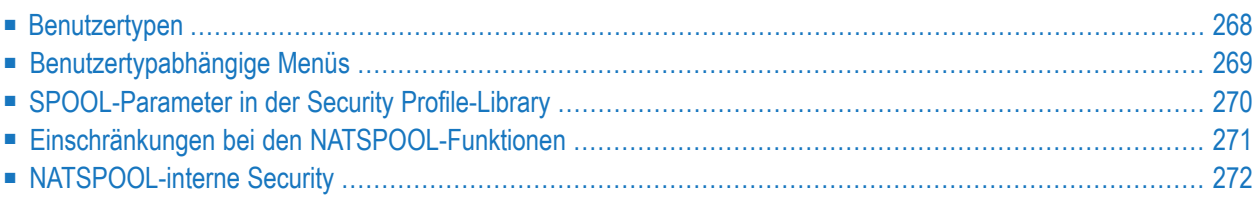

In diesem Kapitel wird beschrieben, welche Funktionalität von Natural Security von Natural Advanced Facilities unterstützt wird und wie Sie diese Funktionalität benutzen können.

## <span id="page-277-0"></span>**Benutzertypen**

Es gibt unter Natural Security drei Typen von Natural Advanced Facilities-Benutzern:

- **[Systemverwalter](#page-277-1)**
- **[Gruppenverwalter](#page-277-2)**
- <span id="page-277-1"></span>■ **[Endbenutzer](#page-277-3)**

## **Systemverwalter**

Ein NATSPOOL-Systemverwalterist entweder ein Eigentümer der Library SYSPOOL, gemäß Definition in Natural Security, oder, falls für SYSPOOL kein Eigentümer definiert wurde, ein Benutzer, der in Natural Security als Administrator (Benutzertyp A) definiert ist.

<span id="page-277-2"></span>Systemverwalter haben Zugang zu allen NATSPOOL-Funktionen, wenn innerhalb von NATSPOOL selbst keine Einschränkungen auferlegt wurden.

### **Gruppenverwalter**

Wenn in Natural Security Eigentümer für die Library SYSPOOL definiert sind, gelten diejenigen Benutzer, die als Administratoren (Benutzertyp A), jedoch nicht als Eigentümer definiert sind, als Gruppenverwalter.

<span id="page-277-3"></span>Gruppenverwalter können ebenfalls administrative Funktionen ausführen, jedoch nur innerhalb der Gruppe(n), zu der/denen sie gehören. Der Natural Security-Administrator muss gültige Gruppenkennungen (IDs) definieren und festlegen, welche Benutzer Mitglieder welcher Gruppe(n) sind. Dazu benutzt er die User Maintenance-Funktionen in Natural Security. Weitere Informationen siehe *Natural Security*-Dokumentation). Der Gruppenverwalter muss Mitglied der entsprechenden Gruppe(n) sein.

## **Endbenutzer**

Endbenutzer sind Benutzer, die weder als Systemverwalter noch als Gruppenverwalter definiert sind.

## <span id="page-278-0"></span>**Benutzertypabhängige Menüs**

Abhängig davon, welcher Benutzertyp NATSPOOL mit dem Startprogramm MENU aufruft, werden unterschiedliche Menüs angezeigt.

- Menü für [Systemverwalter](#page-278-1)
- Menü für [Gruppenverwalter](#page-279-1) und Endbenutzer

#### <span id="page-278-1"></span>**Menü für Systemverwalter**

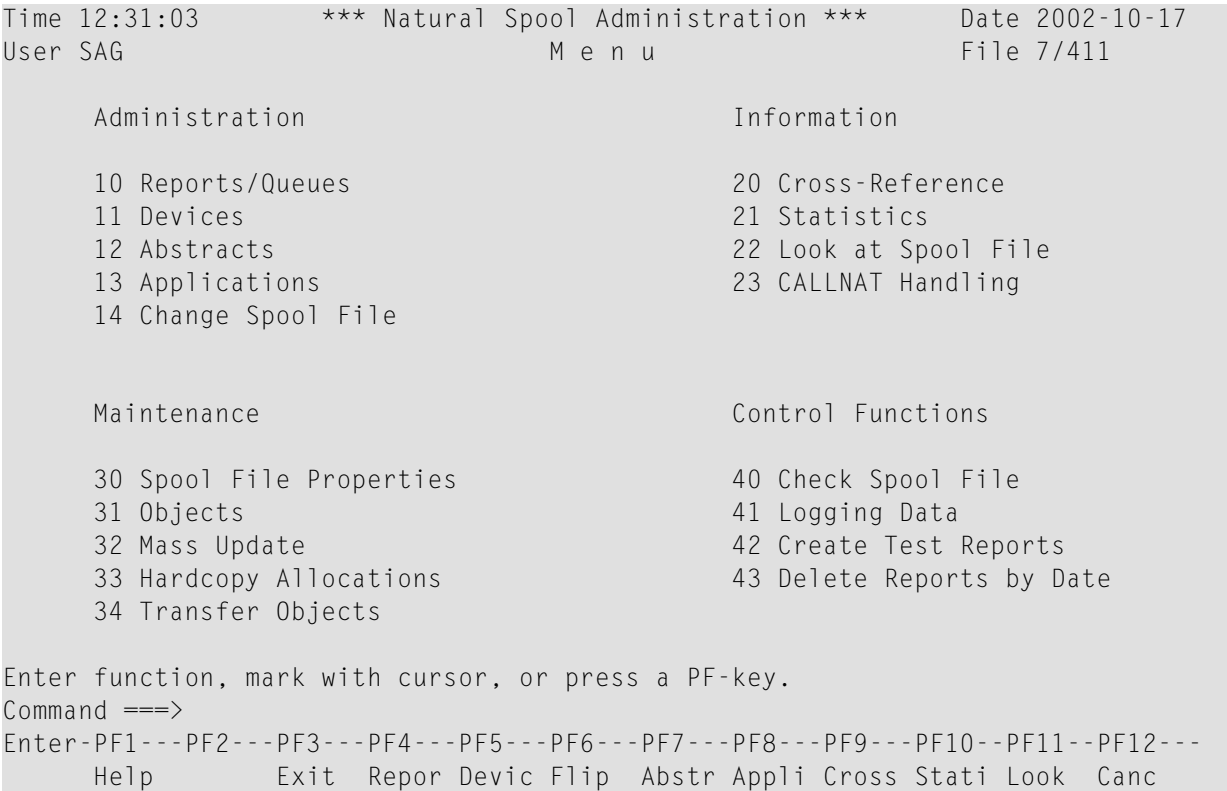

Das NATSPOOL-Menü für Systemverwalter unter Natural Security entspricht dem NATSPOOL-Menü ohne Natural Security.

Wenn Natural Security nicht installiert worden ist, sind alle Benutzer der Natural Advanced Facilities Systemverwalter.

#### <span id="page-279-1"></span>**Menü für Gruppenverwalter und Endbenutzer**

Benutzern, die als Gruppenverwalter oder Endbenutzer definiert sind, bietet das NATSPOOL-Menü nur eine Teilmenge der Funktionen an, die dem Systemverwalter zur Verfügung stehen.

```
Time 12:34:25 *** Natural Spool Administration *** Date 2002-10-17
User SAG M e n u File 7/411 
                       10 Reports/Queues 
                      11 Devices 
                      12 Abstracts 
                      13 Applications 
Enter function, mark with cursor, or press a PF-key. 
Command ===>
Enter-PF1---PF2---PF3---PF4---PF5---PF6---PF7---PF8---PF9---PF10--PF11--PF12---
     Help Exit Repor Devic Abstr Appli
```
<span id="page-279-0"></span>Beim Zugriff auf Objekte wie z.B. Drucker oder Reports, sind die entsprechenden Unterfunktionen eingeschränkt. Die durch Natural Security auferlegten Einschränkungen können darüber hinaus durch NATSPOOL eingeschränkt sein.

## **SPOOL-Parameter in der Security Profile-Library**

Wenn Natural Security installiert ist, besteht die Möglichkeit, unterschiedliche NATSPOOL-Benutzerprofile für verschiedene Libraries zu benutzen, ohne dazu die Natural-Session zu verlassen. Um dies zu erreichen, müssen Sie im SPOOL-Profilfeld im Library Security Profile in Natural Security einen SPOOL-Parameter (einen Benutzerprofilnamen) eingeben.

Die Anzahl der im Parameter SPOOL im Library Security Profile enthalten Drucker sollte gleich der im Makro NTPRINT oder im Parameter PRINT angebenen Anzahl sein. Zu Beginn der Natural-Session führt Natural für die Anzahl der angegebenen Drucker einen GETMAIN (REQM) aus. Ist der Standardwert 3 (z.B. NTPRINT (1-3), AM=NAF) und wird auf eine Library zugegriffen, die ein Benutzerprofil mit 4 Druckern hat, dann können nur 3 benutzt werden. Das liegt daran, weil ein GETMAIN (REQM) nur zu Beginn der Natural-Session ausgeführt wird.

Zum Zeitpunkt der Anmeldung wird geprüft, ob für die Library ein SPOOL-Parameter angegeben worden ist. Der Wert "leer" im SPOOL-Parameter bewirkt, dass das Benutzerprofil verwendet wird, das zu Beginn der Natural-Session aktiviert wurde. Wenn der Wert des SPOOL-Parameters anders als der des vorangegangenen ist, werden die entsprechenden logischen Drucker neu initialisiert.

Es wird die maximale Zahl der logischen Drucker berücksichtigt, die zur Natural-Startzeit im Makro NTPRINT oder im Parameter PRINT enthalten ist. Darum gibt es bei der Initialisierung unter Verwendung des mit Natural Security angegebenen Benutzerprofils drei Möglichkeiten, wie viele Benutzerprofile geändert werden:

- Wenn die neue Zahl der logischen Drucker gleich der alten Zahl der logischen Drucker ist, werden alle logischen Drucker neu initialisiert.
- Wenn die neue Zahl der logischen Drucker kleiner ist als die alte Zahl der logischen Drucker, wird nur die neue Zahl der logischen Drucker neu initialisiert. Alle übrigen logischen Drucker werden gelöscht.
- Wenn die neue Zahl der logischen Drucker größer ist als die alte Zahl an logischen Druckern, werden die logischen Drucker mit allen Nummern neu initialisiert.

<span id="page-280-0"></span>Jeder Versuch, auf einen Drucker zu schreiben, der einer höhere Nummer als die der Initialisierten hat, hat die Fehlermeldung NAT0361 (Druckernummer nicht zugeordnet) zur Folge.

## **Einschränkungen bei den NATSPOOL-Funktionen**

Die Benutzung derim NATSPOOL-Menü verfügbaren Funktionen kann eingeschränkt werden, indem im Library Security Profile die entsprechenden Natural-Module als nicht erlaubt gekennzeichnet werden.

Die Module können auf globaler Basis durch Ändern des Library Security Profile der Library SYSPOOL eingeschränkt werden. Eine weiter gehende Kontrolle aufindividueller Basis kann ausgeübt werden, indem für einzelne Benutzer individuelle *spezielle Links* zu SYSPOOL definiert werden.

Die NATSPOOL-Funktionen sind in den folgenden Natural-Modulen enthalten:

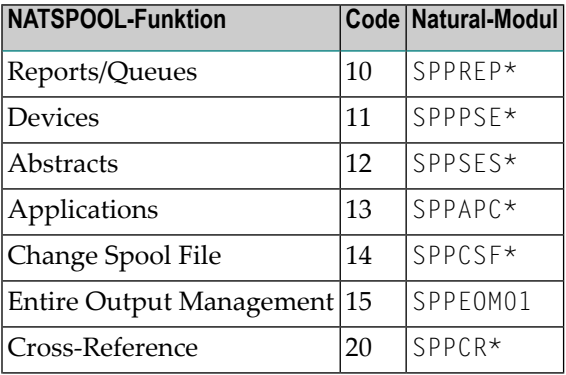

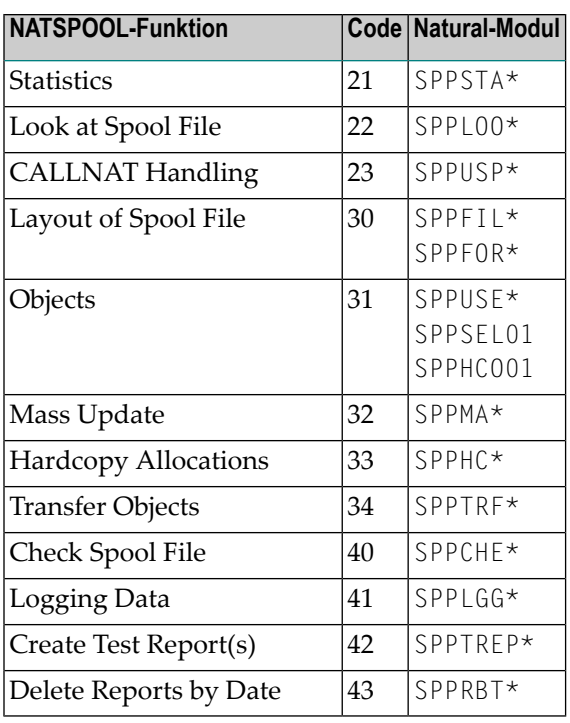

## <span id="page-281-0"></span>**NATSPOOL-interne Security**

Unabhängig davon, ob Natural Security installiert ist, gelten die folgenden NATSPOOL-internen Security-Funktionen:

#### **Report-Schutz**

Reports können sowohl beim Anzeigen im Online-Modus als auch beim Drucken geschützt sein. Siehe *[Funktion](#page-130-0) 31.2*.

#### **Objekt-Schutz**

Objekte können sowohl beim Ändern als auch beim Benutzen geschützt sein. Siehe *[Funktion](#page-166-0) [31.7](#page-166-0)*.

# <span id="page-282-0"></span>33 NAF-Funktionen in einer CICS-Umgebung

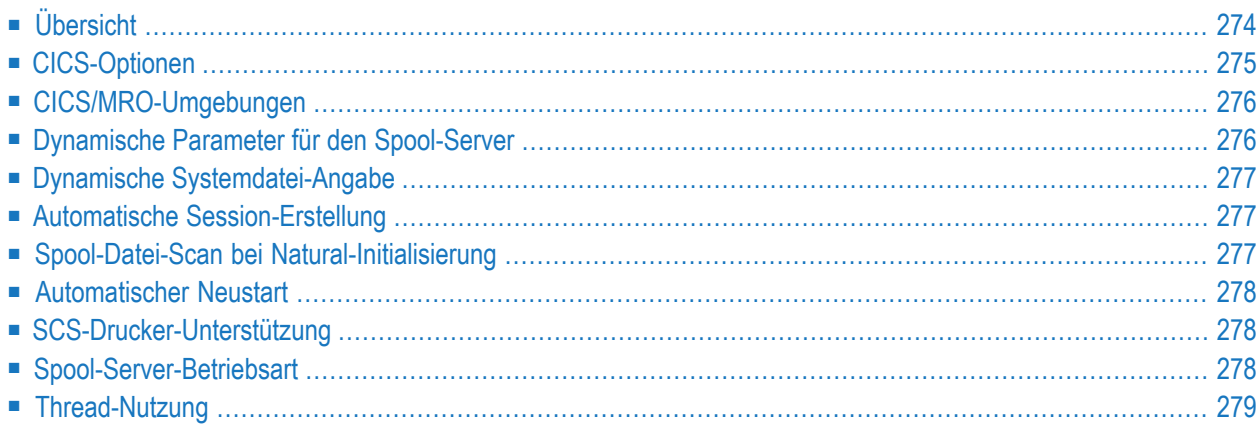

Dieses Kapitel erläutert die für eine CICS-Umgebung spezifischen Funktionen von Natural Advanced Facilities.

## <span id="page-283-0"></span>**Übersicht**

NATSPOOL sammelt alle während einer Natural-Benutzersitzung erzeugten Reports in der Spool-Datei. Um einen Report physisch zu drucken, plant NATSPOOL eine Natural-Session für den physischen Drucker ein und setzt dazu das Kommando EXEC CICS START ab.

Diese neue Natural-Session, der NATSPOOL-Spool-Server, ruft aus dem Task, der die START-Anforderung abgesetzt hat, verschiedene dynamische Parameter ab.

Die logische Verknüpfung zwischen den zwei von NATSPOOL benutzten Natural-Sessions ist in der folgenden Abbildung dargestellt:

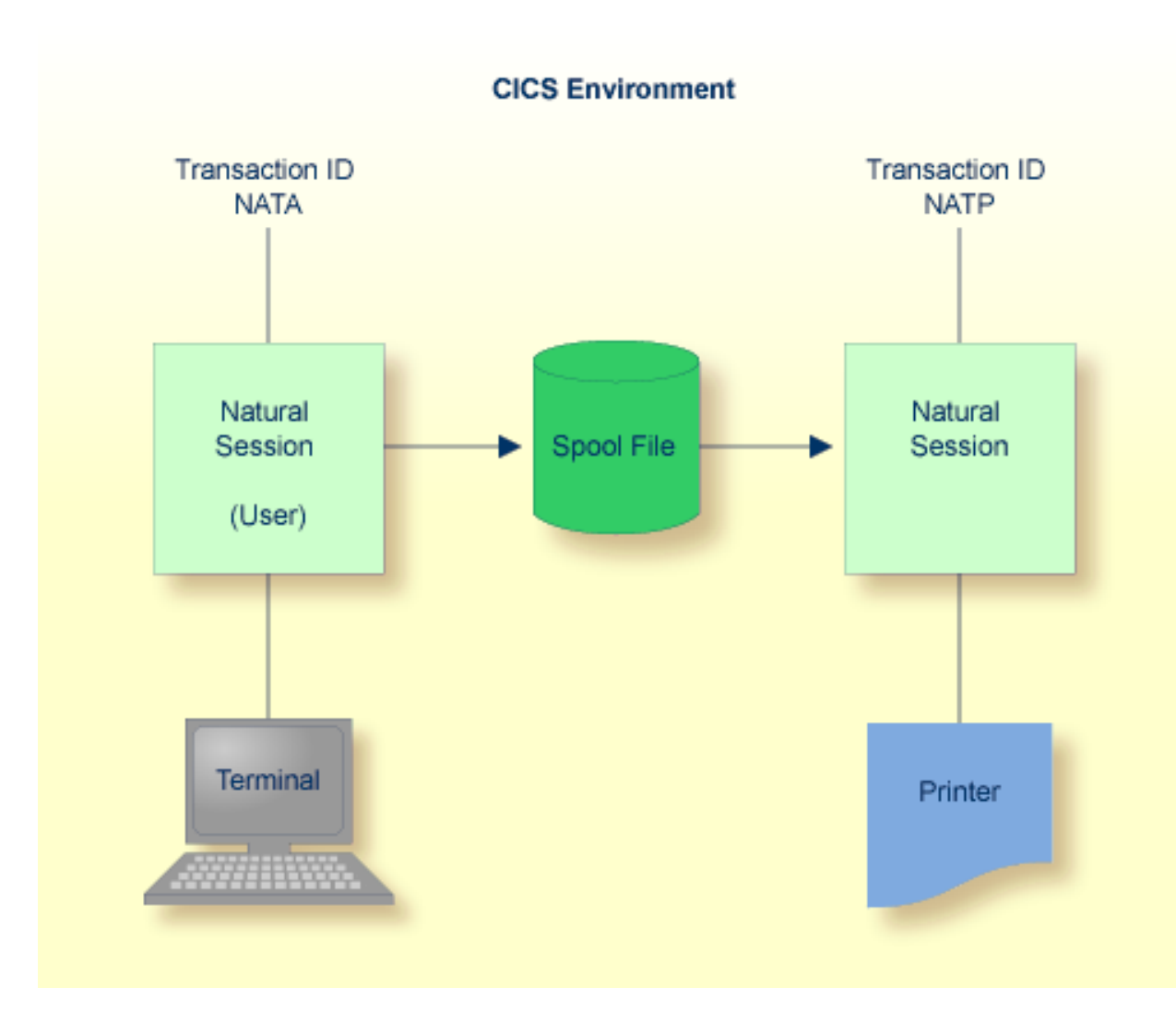

## <span id="page-284-0"></span>**CICS-Optionen**

Um Natural Advanced Facilities in einer CICS-Umgebung zu installieren, müssen Sie die unten aufgeführten NATSPOOL-Parameter setzen.

Sie können diese Parameter auch mit der **[Funktion](#page-102-0) 30.5** (Set Spool Option/Spool-Option setzen) festlegen, wie in Layout der Spool-Datei beschrieben. Nach der Installation von Natural Advanced Facilities benutzen Sie die Funktion 30.5, um die CICS-Optionen zu setzen.

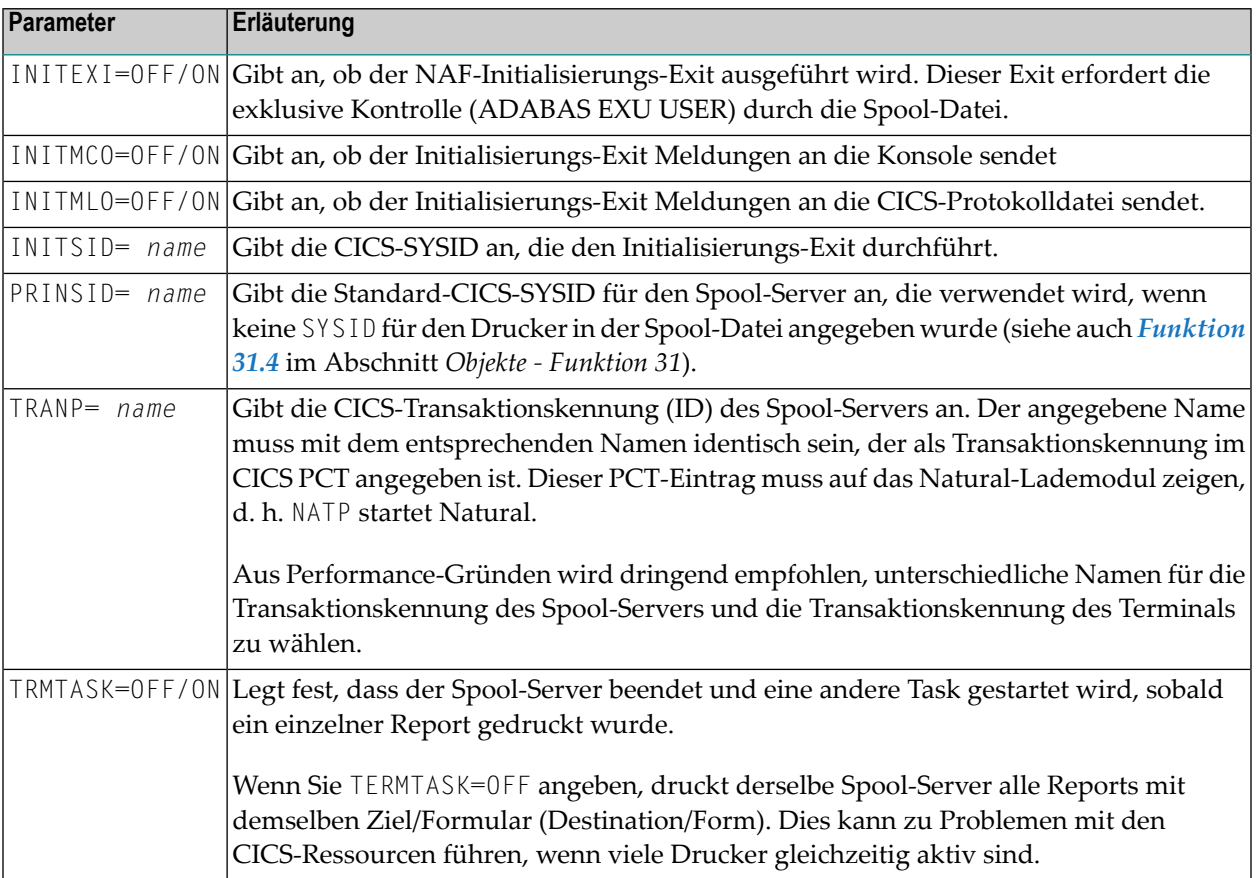

Sie können einen Parameter weglassen oder den zugewiesenen Wert (OFF/ON oder *name*) auf "leer" setzen.

Für die Verwendung von Parametern gilt die folgende Vorrangregel:

- Für alle Parameter, die nicht in NAFPRMC definiert oder auf "leer" gesetzt wurden, gelten die entsprechenden in der Spool-Datei definierten Werte.
- Parameter, die im NAFPRMC-Parametermodul durch Setzen des Wertes ungleich "leer" definiert wurden, haben Vorrang vor den in der Spool-Datei definierten Werten. Dadurch können Sie das NAFPRMC-Parametermodul verwenden, um bestimmte Optionen nurfür bestimmte Aufgaben

zu setzen. Dies kann für mehrere CICS-Umgebungen nützlich sein, die sich dieselbe Spool-Datei teilen.

## <span id="page-285-0"></span>**CICS/MRO-Umgebungen**

CICS enthält eine Einrichtung namens Intercommunication Support, die es verschiedenen CICS-Regionen ermöglicht, Ressourcen gemeinsam zu nutzen und miteinander zu kommunizieren. Multiple Region Operation (MRO) ist eine CICS-Funktion, die diese Unterstützung für Regionen innerhalb desselben Prozessors bietet.

DieMRO-Option zur Funktionsaufrufübermittlung ermöglicht es Programmen in der "anwendungsbesitzenden" (lokalen) Region, auf Ressourcen in der "ressourcenbesitzenden" (entfernten) Region zuzugreifen, indem sie entsprechende Anforderungen an die entfernte Region senden.

Diese Anforderungen werden in der entfernten Region durch eine von CICS bereitgestellte Spiegeltransaktion ausgeführt. Die Ressourcen, auf die zugegriffen wird, können auch Transaktionen sein. In diesem Fall wird der Prozess als Remote Transaction Initiation bezeichnet.

Mit dem MRO-Ansatz ist es möglich, die START-Anforderung des asynchronen NATSPOOL-Spool-Servers an eine entfernte Region zu senden (d. h. in einer solchen Region zu drucken).

<span id="page-285-1"></span>Die MRO-Option ist nützlich, wenn ein Anstieg der Tasks zu erwarten ist, da die Anzahl der Tasks, die eine CICS-Region verwalten kann, begrenzt ist.

## **Dynamische Parameter für den Spool-Server**

Wenn ein Spool-Server gestartet wird, gelten drei verschiedene Arten von dynamischen Parametern:

#### **Parameter, die der Spool-Server selbst einstellt**

Um dedizierte Natural Advanced Facilities-Threads mit Mindestgröße zu ermöglichen, ordnet der Spool-Server immer Puffer mit minimaler Größe zu. Die meisten Puffergrößen werden auf Null gesetzt.

#### **Parameter, die von der Benutzersitzung an den Spool-Server übergeben werden**

Der Spool-Server und die Benutzersitzung, die den Spool-Server gestartet hat, verwenden immer dieselben Systemdateien (FNAT, FUSER, FDIC und FSPOOL), denselben Bufferpool (BPID) und dieselbe Einstellung des Parameters RCA.

#### **Im Natural-Parametermodul definierte Parameter**

Alle weiteren, oben nicht erwähnten Parameter werden aus dem Natural-Parametermodul übernommen.

## <span id="page-286-0"></span>**Dynamische Systemdatei-Angabe**

Die Definition der Systemdatei(en) im Natural-Parametermodul kann vom Benutzer überschrieben werden. Dies geschieht durch dynamische Angabe der entsprechenden Dateiparameter (DBID, FNR, FDIC, FNAT, FSEC oder FSPOOL) beim Start einer Natural-Sitzung. Die tatsächlichen Werte werden dann von dem auslösenden Terminal-Task an den Spool-Server übertragen. Dies gilt sowohl für automatisch gestartete Spool-Server als auch für Spool-Server, die mit den NATSPOOL-Funktionen gestartet werden.

Bei der Verarbeitung der Parameter DBID oder FNR wird der übergebene Wert auch auf die Spool-Dateispezifikation angewendet.

Sobald der Spool-Server gestartet wurde, beachtet er diese Dateidefinitionen, solange der Task aktiv ist. Reports werden nur aus der Datei gedruckt, die durch das gerade aktive FSPOOL definiert ist, auch wenn es Reports mit demselben Ziel/Formular (Destination/Form) in einer anderen FSPOOL-Datei gibt.

<span id="page-286-1"></span>Auf diese Weise kann ein einziger CICS-Spool-Server Reports verwalten, die in verschiedenen Spool-Dateien unter demselben CICS erstellt wurden (z.B. für Produktions- oder Testzwecke).

## **Automatische Session-Erstellung**

<span id="page-286-2"></span>Bevor NATSPOOL einen Spool-Server startet, wird geprüft, ob der Terminalstatus des Druckers intern generierte Session-Anforderungen zum Erstellen einer Session zulässt (TRMSTAT=INTLOG oder CREATESESS=YES). Wenn dies nicht der Fall ist, z.B. nach VTAM LOSTERM-Fehlern), erzwingt NATSPOOL diesen Status und versucht dann, den Spool-Server zu starten.

## **Spool-Datei-Scan bei Natural-Initialisierung**

Wird nach dem Start von CICS die erste Natural-Session aufgerufen, dann wird die Spool-Datei nach Druckern oder Reports durchsucht, die während der vorangegangenen CICS-Session unterbrochen wurden. Unterbrochene Drucker, die sich nicht im Status DEAC befinden, werden in den Status FREE zurückgesetzt, unterbrochene Reports in den Status TOBE. 20 Sekunden nach dieser ersten Initialisierungsstufe werden alle unterbrochenen Drucker mit dem unterbrochenen Ziel/Formular (Destination/Form) neu gestartet. Das Zeitintervall von 20 Sekunden gestattet es, dass diese erste Initialisierungsstufe als exklusiver Benutzer der Spool-Datei beendet wird.

Durch die Natural-Initialisierung wird sichergestellt, dass die Spool-Datei unter ausschließlicher Kontrolle dieser ersten Session aktualisiert wird. Andere startende Sessions werden so lange verzögert, bis dieser Teil der Initialisierung beendet worden ist.

Falls während der Durchsuchung der Spool-Datei ein Fehler auftritt, wird der System-Operator in Kenntnis gesetzt, die Durchsuchung normal beendet und die Natural-Initialisierung fortgesetzt.

Diese Durchsuchung wird bei der definierten Spool-Datei durchgeführt, d.h. es wird auch eine dynamische Einstellung von FSPOOL berücksichtigt.

Falls die Spool-Datei von CICS-Sessions gemeinsam benutzt wird, muss die Durchsuchung der Spool-Datei abgeschaltet werden (siehe *[Funktion](#page-102-0) 30.5* und das NAFPARMC-Parametermodul in *Installing Natural Advanced Facilities under CICS on z/OS* bzw. *Installing Natural Advanced Facilities under CICS on z/VSE*), weil dabei die ausschließliche Kontrolle der Spool-Datei erforderlich ist.

## <span id="page-287-0"></span>**Automatischer Neustart**

<span id="page-287-1"></span>Wenn ein Spool-Server normal beendet wird, wird jeder Drucker auf den Status INOP geprüft. Wenn ein Drucker im Status INOP gefunden wird und wenn kein alternativer Drucker verfügbar ist, wird der Drucker in den Status PEND gesetzt und der Spool-Server versucht dann, den Drucker neu zu starten. Falls der Drucker wieder in den Status INOP fällt, wird der Vorgang zwei Mal wiederholt. Danach wird bei diesem Drucker kein Neustart mehr versucht.

## **SCS-Drucker-Unterstützung**

SNA-Zeichenfolgedrucker (SCS-Drucker) werden unterstützt.

Der an SCS-Drucker gesendete Datenstrom darf nur Benutzerdaten und SCS-Steuercodes enthalten. Er darf kein Schreibsteuerzeichen (Druckerstart-Bit) oder Befehle ("Orders", z.B. Nachrichtenendezeichen) enthalten. Die SCS-Steuercodes führen Funktionen ähnlich wie bei Befehlen aus, indem sie es ermöglichen, dass die Ausgabe formatiert wird, jedoch ist der Bereich der Steuerung größer.

<span id="page-287-2"></span>Die einzigen, von NATSPOOL verwendeten SCS-Steuercodes sind FF (Form Feed) und NL (New Line).

## **Spool-Server-Betriebsart**

Zu jeder Natural-Transaktionskennung (ID) kann es nur eine Spool-Transaktionskennung geben.

Die Spool-Server-Betriebsart kann mit **[Funktion](#page-102-0) 30.5** oder dem dynamischen Parametermodul NAFPARMC definiert werden. Siehe *Installing Natural Advanced Facilities under CICS on z/OS* bzw. *Installing Natural Advanced Facilities under CICS on z/VSE*.

Der NATSPOOL-Spool-Server arbeitet standardmäßig als pseudo-konversationaler CICS-Task (d.h. im Modus Terminate Task=Y). Der Spool-Serverimmer dann beendet (und ein anderer Task wird
gestartet), wenn ein einzelner Report gedruckt wurde. Die pseudo-konversationale Betriebsart wird empfohlen, wenn es mehrere physische Drucker gibt, die zur gleichen Zeit aktiv sind.

Um in konversationaler Betriebsart zu arbeiten, müssen Sie Terminate Task=N angeben. Derselbe CICS-Task druckt dann alle Reports, die das gleiche Ziel/Formular (Destination/Form) haben. Die konversationale Betriebsart wird empfohlen, wenn nicht viele physische Drucker zu jedem Zeitpunkt aktiv sind und schnelles Drucken erforderlich ist. Sonst kann die maximale Anzahl an aktiven CICS-Tasks (Schlüsselwort AMXT in CICS SIT) erreicht werden.

## **Thread-Nutzung**

Bevor der Spool-Server eine Ausgabe an einen Drucker sendet, lagert er die Session aus, um den Thread freizugeben. Dadurch kann der Thread freigegeben werden, falls der Drucker beim Drucken unterbrochen wird, z.B. bei Papiermangel oder falls der Drucker ausgeschaltet wird. Nach erfolgreichem Senden der Ausgabe wird die Session wieder eingelagert. Da das Verschieben während dieser Auslagerungsanforderung ausgeschaltet ist, wird derselbe Thread gewählt.

# 34 NAF-Funktionen in einer IMS TM-Umgebung

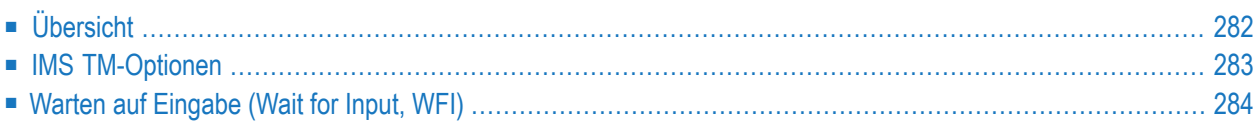

In diesem Dokument werden die Funktionen von Natural Advanced Facilities speziell für eine IMS TM-Umgebung erläutert.

## <span id="page-291-0"></span>**Übersicht**

NATSPOOL sammelt alle während einer Natural-Benutzersitzung erzeugten Reports in der Spool-Datei.

Um einen Report physisch zu drucken (d.h. die Ausgabe an einen IMS LTERM zu senden, der einem Drucker zugeordnet ist), führt NATSPOOL die folgenden Schritte durch:

- 1. Der MPP Natural fügt eine Nachricht in die IMS-Nachrichtenwarteschlange für einen Transaktionscode ein, der als (nicht-konversationeller) Eingabe-Transaktionscode für eine BMP-Region verwendet wird. Dieser Transaktionscode kann ein WFI-Transaktionscode (**Wait for [Input](#page-293-0) [\(WFI\)](#page-293-0)**) sein oder nicht.
- 2. Wenn die BMP als WFI generiert und vom IMS TM-Operator gestartet wurde, werden alle Reports, die während der IMS TM-Sitzung erstellt werden, von dieser BMP gedruckt. Wird die BMP nicht als WFI generiert, gibt Natural das Kommando /STA REG*xxxxxxxx* aus, um die BMP-Region zu starten, wobei *xxxxxxxx* für den in den Spool-Datei-Optionen angegebenen BMP JCL-Member-Namen steht (siehe **[Funktion](#page-102-0) 30.5**).
- 3. Die BMP-Region führt Natural unter der Kontrolle der Natural BMP-Schnittstelle für IMS TM aus. Die Eingabe in Natural muss wie folgt lauten:

```
//CMSYNIN DD *
  LOGON SYSPRINT
  SVPIMS01
  FIN
/*
```
4. Das Natural-Programm SVPIMS01 in der Library SYSPRINT ruft die Nachricht aus der IMS-Warteschlange ab, um herauszufinden, was gedruckt werden muss, und sendet die ausgewählte Ausgabe an den IMS-Drucker. Je nachdem, ob der Transaktionscode WFI ist oder nicht, "wartet" die BMP-Region entweder auf die nächste Eingangsnachricht oder bricht ab. Die Nachricht enthält den in den Spool-Datei-Optionen (siehe **[Funktion](#page-102-0) 30.5**) angegebenen BMP-Transaktionscode und den LTERM-Namen des IMS-Druckers. Da SVPIMS01 CMGETMSG dynamisch aufruft, muss die Ladebibliothek, die dieses Modul enthält, in der BMP-JCL verkettet werden.

Die logische Verbindung zwischen den beiden von NATSPOOL verwendeten Natural-Sessions ist unten dargestellt.

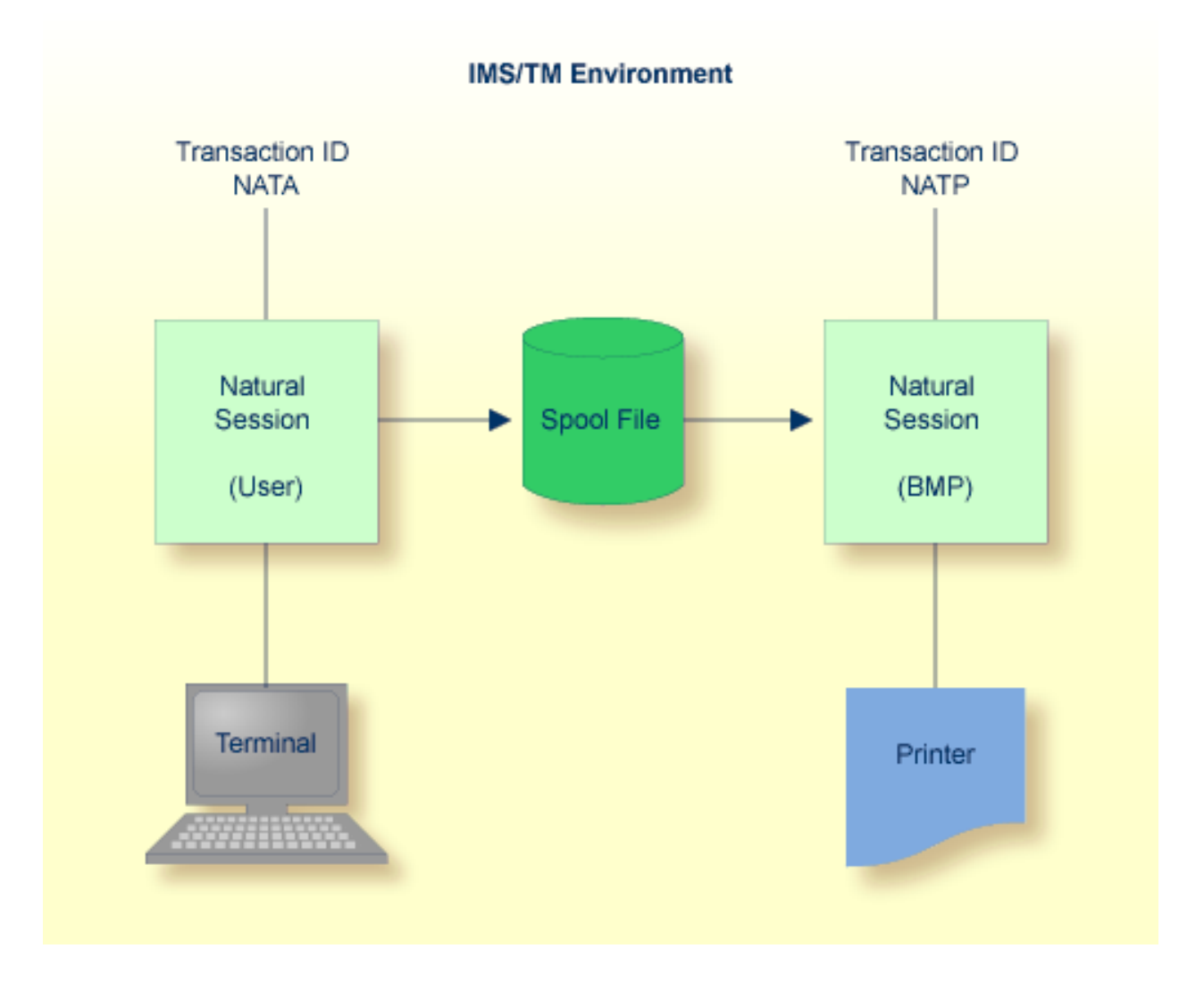

### <span id="page-292-0"></span>**IMS TM-Optionen**

Um Natural Advanced Facilities in einer IMS TM-Umgebung zu installieren, müssen Sie die untern aufgeführten NATSPOOL-Parameter angeben.

Sie können diese Parameter auch mit der **[Funktion](#page-102-0) 30.5** (Set Spool Option/Spool-Option setzen) festlegen, wie in Layout der Spool-Datei beschrieben.

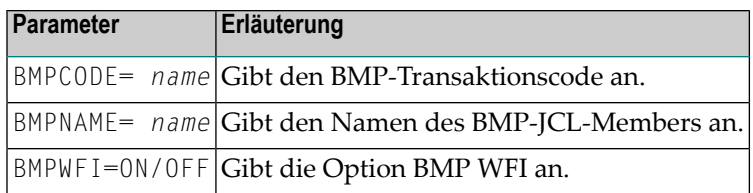

Sie können einen Parameter weglassen oder den zugewiesenen Wert (*name* oder OFF/ON) auf "leer" setzen.

Für die Verwendung von Parametern gilt die folgende Vorrangregel:

- Für alle Parameter, die nicht in NAFPRMI definiert oder auf "leer" gesetzt wurden, gelten die entsprechenden in der Spool-Datei definierten Werte.
- Parameter, die im NAFPRMI-Parametermodul definiert wurden, indem der Wert ungleich "leer" gesetzt wurde, haben Vorrang vor den in der Spool-Datei definierten Werten. Daher können Sie das NAFPRMI-Parametermodul verwenden, um bestimmte Optionen nurfür bestimmte BMPs zu setzen. Dies kann bei mehreren IMS TM-Umgebungen nützlich sein, die sich dieselbe Spool-Datei teilen.

## <span id="page-293-0"></span>**Warten auf Eingabe (Wait for Input, WFI)**

Unter IMS TM gibt es die Möglichkeit, alle Reports, die während einer IMS TM-Sitzung erstellt werden, mit nur einem BMP zu drucken. Um dies zu ermöglichen, kann das BMP-Programm SVPIMS01 in der Library SYSPRINT dazu veranlasst werden, dass es nach dem Start durch den IMS-Operator "auf Eingabe wartet". Nachdem die Nachricht für den BMP-Eingabe-Transaktionscode in die IMS-Warteschlange eingefügt wurde, wird kein /STA REG-Kommando von der MPP-Region ausgegeben.

Um die BMP zu stoppen, geben Sie das Kommando /PSTO REG aus. Die BMP wird automatisch gestoppt, wenn die Datenbank, in der sich die Spool-Datei befindet, nicht mehr aktiv ist, oder wenn während der Ausführung ein Fehler auftritt.

Um diese Funktion zu nutzen, muss die BMP-Transaktion als WFI im Makro IMS TM TRANSACT generiert werden, und in den Spool-Datei-Optionen oder im NAFPARMI-Parametermodul muss "Warten auf Eingabe" (Wait for input) eingestellt sein.

Da die Natural Advanced Facilities-Transaktion als BMP-WFI ausgeführt werden kann, ist es auch möglich, diese Druckertransaktion als Online-Transaktion unter dem nachrichtenorientierten Online-Natural laufen zu lassen.

Dies kann erreicht werden, indem die Spool-Datei-Optionen mit einer BMP-ID angegeben werden, die einem nicht-konversationellen Transaktionscode entspricht, der von dem nachrichtenorientierten Online-Natural empfangen wird. Außerdem ist "Warten auf Eingabe" (Wait for input) gleich Y

erforderlich, um das Kommando /STA REG zu unterdrücken, da diese Transaktion wie die normalen dialogorientierten Natural-Transaktionen geplant wird.

Um das nachrichtenorientierte Natural anzuweisen, das Natural-Druckprogramm SVPIMS01 auszuführen, muss ein Bootstrap-Modul mit den folgenden dynamischen Natural-Parametern als Startprogramm der Transaktion generiert werden:

#### STACK=(LOGON SYSPRINT;SVPIMS01),PRINTER=LTERMP01

Andere Anforderungen, wie WRKPCBS, entsprechen der BMP-Version. Eine Anleitung zur Generierung des Bootstraps finden Sie im Abschnitt *Installing the Natural IMS TM Interface on z/OS* in der *Installation for z/OS*-Dokumentation.

Bei der Entscheidung, wie Sie Natural Advanced Facilities unter IMS betreiben wollen, müssen Sie die Besonderheiten des Standorts berücksichtigen. So können beispielsweise extrem lange Druckvorgänge andere Online-Transaktionen in derselben Region behindern. Ständig in der Warteschlange befindliche Druckvorgänge können auch zu einer Sperrung der Region durch das Drucken führen. Sie können dies vermeiden, indem Sie IMS-Transaktionsparameter wie PROCLIM verwenden.

## 35 NAF-Funktionen in einer BS2000-Umgebung

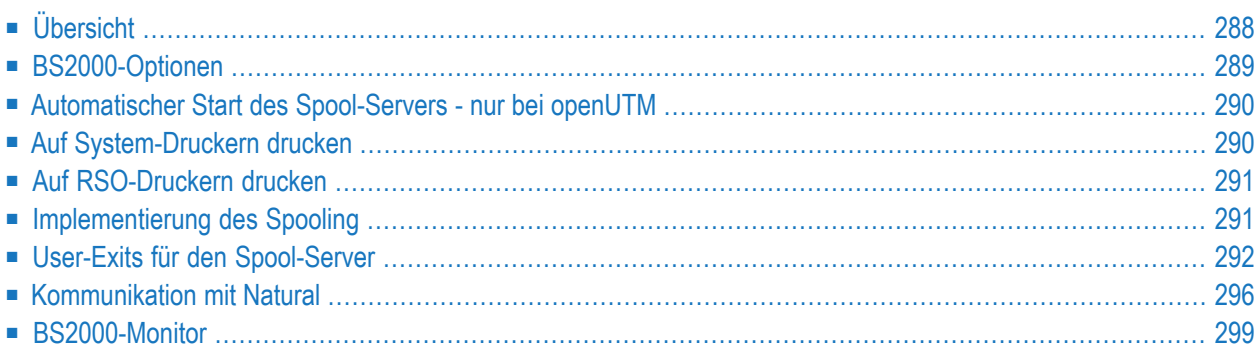

In diesem Dokument werden die Funktionen von Natural Advanced Facilities speziell für eine BS2000-Umgebung erläutert.

## <span id="page-297-0"></span>**Übersicht**

NATSPOOL sammelt alle während einer Natural-Benutzersitzung erzeugten Reports in der Spool-Datei. Um einen Report physisch zu drucken, führt NATSPOOL ein Event (Ereignis) aus, um die Kontrolle an eine Batch-Session zu übergeben.

Diese neue Natural-Session, der NATSPOOL-Spool-Server, ruft aus dem Task, der den Event unter Verwendung eines BS2000 CMP (Common Memory Pool) abgesetzt hat, verschiedene dynamische Parameter ab.

Die logische Verknüpfung zwischen den zwei von NATSPOOL benutzten Natural-Sessions ist in der folgenden Abbildung dargestellt:

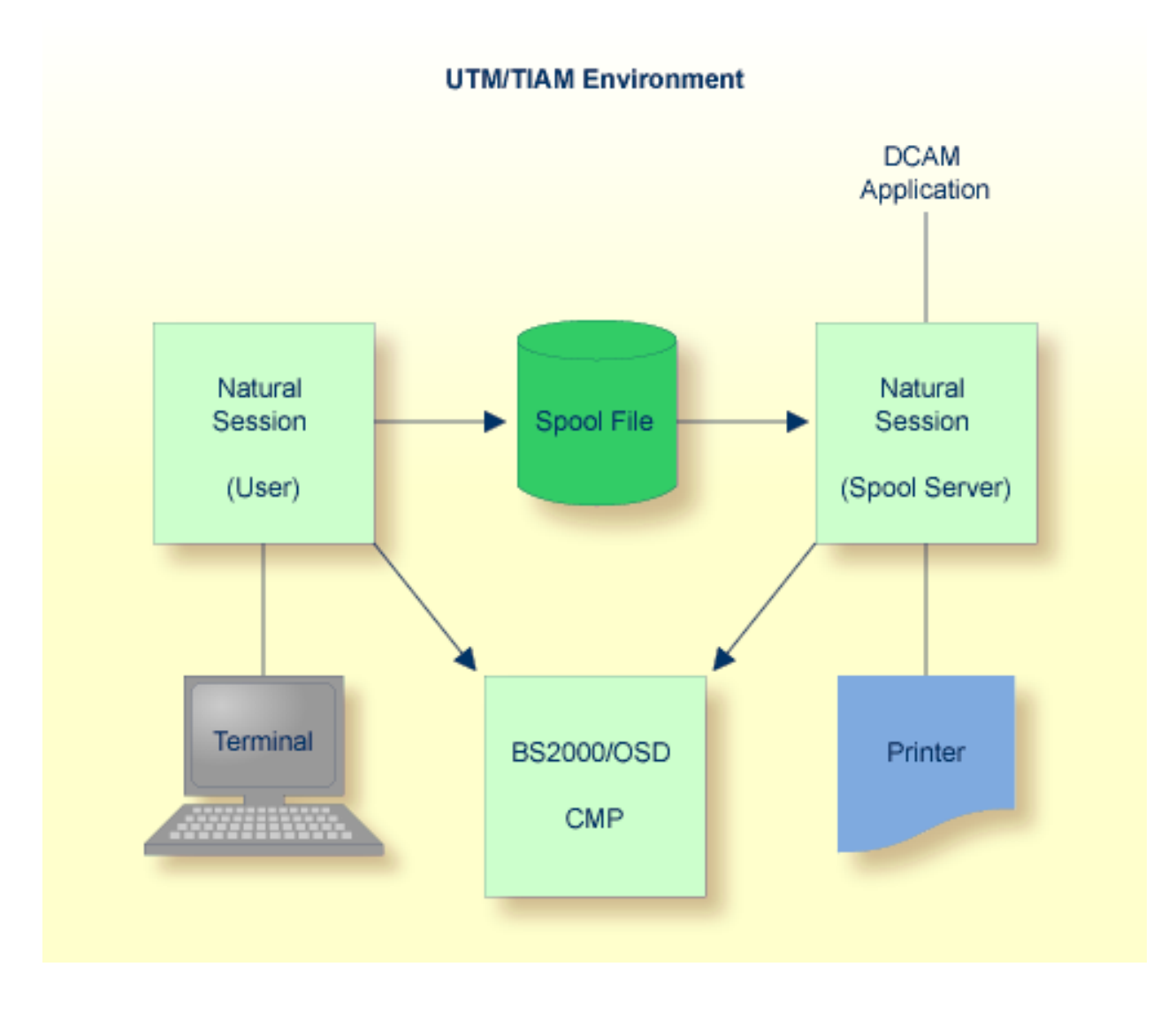

## <span id="page-298-0"></span>**BS2000-Optionen**

Nachdem Natural Advanced Facilities installiert worden ist, müssen Sie mit der **[Funktion](#page-102-0) 30.5** die BS2000-Optionen setzen.

### <span id="page-299-0"></span>**Automatischer Start des Spool-Servers - nur bei openUTM**

Der Spool-Server kann beim Start von *open*UTM automatisch gestartet werden. Dazu muss der SPOOL-Parameter in dem Makro NATUM angegeben werden. Der Spool-Server ist dann immer aktiv, wenn Natural Advanced Facilities in einer *open*UTM benutzt wird.

Der SPOOL-Parameter hat die folgende Syntax:

SPOOL=(NATSPOOL,'*name*',*nn*)

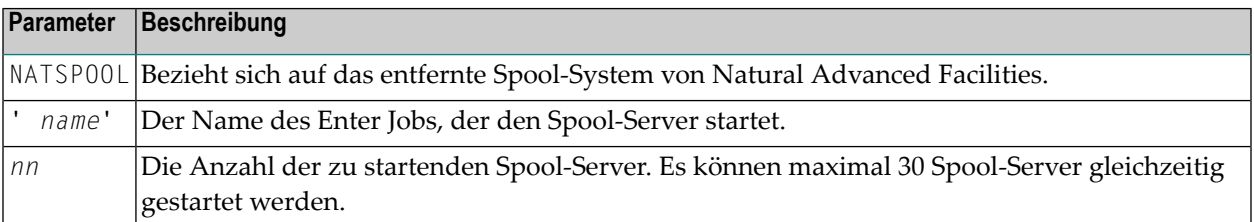

Beispiel für den SPOOL-Parameter:

```
SPOOL=(NATSPOOL,'E.PTTASK',2)
```
Kann ein Spool-Server nicht gestartet werden (z.B. wenn das Batch-Limit erreicht worden ist), gibt der *open*UTM-Treiber die folgende Meldung aus:

<span id="page-299-1"></span>SYSTEM ERROR: PLEASE GIVE KDCOFF

## **Auf System-Druckern drucken**

Soll ein Report an einen System-Drucker gesendet werden, muss das Benutzerprofil folgende Angaben enthalten:

- Es muss ein physischer Drucker mit dem Namen SYSTEM definiert sein und
- dem physischen Drucker SYSTEM muss ein logischer Drucker zugewiesen sein.

Der Spool-Server erkennt dann, dass für diesen Drucker generierte Reports an den System-Drucker gesendet werden sollen. Der Report wird über das WRLST-Makro in den BS2000 EAM-Raum geschrieben. Danach wird der Report auf dem entsprechenden System-Drucker (über das BS2000-Kommando PRINT \*SYSLST) gedruckt. Es wird kein entfernter Drucker aktiviert.

Die verschiedenen vorangehenden Verarbeitungsaktivitäten, die z.B. die Druckersteuerzeichen beeinflussen, werden im Spool-Server durchgeführt. Solange wie der Report in der Spool-Datei verbleibt, kann er an jeden beliebigen entfernten Drucker gesendet werden.

Zum Drucken eines Reports auf einem System-Drucker wird das PRNT-Makro mit den folgenden Angaben benutzt:

```
PRNT *SYSLST,ERASE,SPACE=E,
            COPIES=number of duplicates as specified in the LPF,
             PNAME=user ID of report,
             FORM=destination of report or value of BS2FORM from
                  NAF parameter module,
```

```
Note: Wenn Natural Security installiert ist, wird die Natural Security-Benutzerkennung
als sendende Benutzerkennung verwendet. Wenn Natural Security nicht installiert ist, wird
      die Terminalkennung als sendende Benutzerkennung verwendet.
```
## **Auf RSO-Druckern drucken**

Zum Drucken von Reports auf einem RSO-Drucker wird das PRNT-Makro mit den folgenden Angaben benutzt:

```
PRNT *SYSLST,ERASE,SPACE=E,
            COPIES=number of duplicates as specified in the LPF,
             PNAME=user ID of report,
             FORM=destination of report, or value of RSOFORM from NAF parameter
                  module, or value defined for physical printer (31.4),
             DEV=physical printer
```
<span id="page-300-1"></span>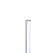

**Note:** Wenn Natural Security installiert ist, wird die Natural Security-Benutzerkennung als sendende Benutzerkennung verwendet. Wenn Natural Security nicht installiert ist, wird die Terminalkennung als sendende Benutzerkennung verwendet.

## **Implementierung des Spooling**

Damit NATSPOOL unter BS2000 funktionieren kann, müssen ein oder mehrere Spool-Server (maximal 30) aktiv sein. Diese Tasks werden als Batch-Tasks gestartet und sind immer vorhanden. Wenn einem Drucker keine Reports zugeordnet sind, befindet sich der Spool-Server im Status WAIT und es wird nur eine minimale CPU-Zeit genutzt. Wird ein Report aus einer Natural-Session generiert, sucht der NATSPOOL-Nukleus nach dem angegebenen Drucker und aktiviert den Spool-Server über den P1-EVENTING-Mechanismus.

Die Kommunikation für das P1-EVENTING wird definiert mit den Parametern NAFERK1 und NAFERK2 im BS2000-Parametermodul NAFB2P für Natural Advanced Facilities. Weitere Informationen siehe *Installing Natural Advanced Facilities on BS2000*. Die Werte für NAFERK1 und NAFERK2 müssen für eine gegebene CPU eindeutig sein. Auf diese Weise können zwei verschiedene Natural-Umgebungen parallel in derselben CPU laufen und mit unterschiedlichen NATSPOOL-Umgebungen arbeiten. Die Parameter für das P1-EVENTING und die DCAM-Kommunikation (DC0 - DC30) müssen für jede Natural-Installation und fürjede Natural Advanced Facilities-Installation verschieden sein. Wenn zwei oder mehr Natural- oder Natural Advanced Facilities-Umgebungen unter Benutzung der gleichen BS2000-Benutzerkennung installiert werden, ist es möglich, verschiedene Module für NAFB2P zu erstellen, indem man den BS2000-Prozedurparameter PRGSUFF in dem entsprechenden Installationsjob setzt. Dieser Parameter muss für jede Installation eindeutig sein.

Der Spool-Server, bei dem es sich um eine DCAM-Anwendung handelt, führt Folgendes durch:

- Aktiviert den angegebenen Drucker (DCAM-Makro YOPNCON). Wenn der Drucker nicht aktiviert werden kann, setzt der Spool-Server den Drucker in den Status INOP.
- Liest den Report aus der Spool-Datei.
- Setzt die Druckersteuerzeichen so, dass sie den in der Druckerdefinition für diesen Drucker angegebenen Zeichen entsprechen.
- Übergibt den Report (DCAM-Makro YSEND) in Segmenten an den Drucker, die der Größe des Druckerpuffers entsprechen.

Nach jedem Segment des Reports wird die Übertragungsbestätigung (DCAM-Makro YRECEIVE) geprüft, um festzustellen, ob der Report gedruckt wurde. Ist dies nicht der Fall, so wird nach einer bestimmten Wartezeit ein weiterer Versuch unternommen. Ist die Übergabe dann immer noch nicht erfolgreich, wird der Drucker in den Status INOP gesetzt.

<span id="page-301-0"></span>Nachdem der Report gedruckt wurde, prüft der Spool-Server, ob ein weiterer Report für diesen Druckerin die Spool-Datei geschrieben wurde. Ist dies der Fall, wird dieser Report sofort gedruckt. Wenn keine weiteren Reports anstehen, wird der Drucker deaktiviert (DCAM-Makro YCLSCON) und steht für andere Spool-Systeme zur Verfügung. Der Spool-Server kehrt in den Status WAIT zurück, bis ein neues PRINT-Kommando für diesen oder einen anderen Drucker erteilt wird.

## **User-Exits für den Spool-Server**

Unter BS2000 stellt Natural Advanced Facilities die unten beschriebenen User-Exits zur Verfügung. Die User-Exits sind in Assembler geschrieben. Alle Informationen, die an diese User-Exits übergeben werden, verwenden von der Software AG definierte DSECTS namens NAFDINFO, NAFDTECH und NATDINFO.

#### **NAFEXIT1**

Dieser User-Exit muss mit dem Front-Teil des Spool-Servers verknüpft werden, indem der CSECT-Name NAFEXIT1 verwendet wird. Der Exit wird für alle physischen Drucker aktiviert, für die im Feld User Exit der Wert EXIT1 definiert ist. Der Exit übernimmt für jeden Report zeilenweise die Kontrolle. Der Spool-Server wird keine Report-Daten nachbearbeiten.

Dieser Exit führt die folgenden Funktionen aus:

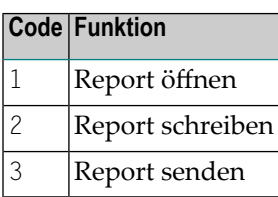

Die korrekte Ausführung des Exits muss über Register 15 (Wert = 0) mitgeteilt werden. Ansonsten wird der Inhalt des Exits als negativer Rückmeldecode erkannt.

Register 1 adressiert den folgenden Parameterbereich:

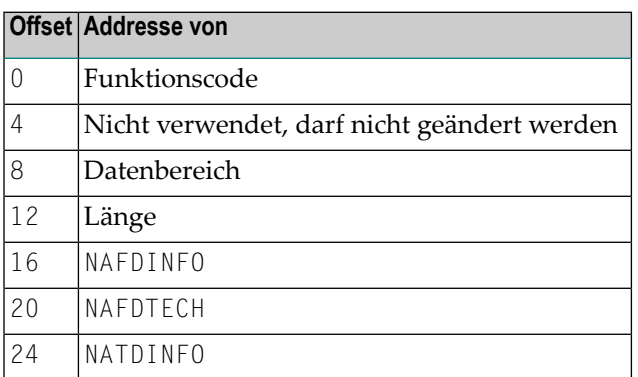

Nicht verwendete Adressen werden vom Spool-Server auf einen hohen Wert gesetzt.

Register 13 adressiert den Speicherbereich für Register. Register 15 muss den Rückgabecode enthalten.

#### **NAFEXIT2**

Dieser User-Exit muss über den CSECT-Namen NAFEXIT2 mit dem Front-Teil des Spool-Servers verknüpft werden.

Bevor das DCAM-Makro YSEND ausgeführt wird, wird der Nachrichtenblock an den Exit übergeben, damit der Benutzer den Datenbereich ändern kann. Der geänderte Meldungsblock wird dann mit Hilfe des DCAM-Makros YSEND an den jeweiligen Drucker gesendet. Führt eine Änderung des Meldungsblocks zu einer neuen Meldungslänge, muss der entsprechende Parameter aktualisiert werden.

Die korrekte Ausführung des Exits muss über Register 15 (Wert= 0) mitgeteilt werden. Ansonsten wird der Inhalt des Exits als negativer Rückgabecode erkannt.

Register 1 adressiert den folgenden Parameterbereich:

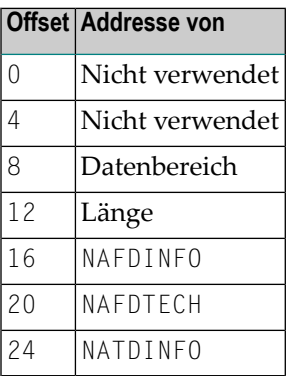

Nicht verwendete Adressen werden vom Spool-Server auf einen hohen Wert gesetzt.

Register 13 adressiert den Speicherbereich für Register. Register 15 muss den Rückgabecode enthalten.

#### **NAFEXIT3**

Dieser User-Exit muss mit dem Spool-Server über den CSECT-Namen NAFEXIT3 verknüpft werden.

Dieser Exit steuert alle Funktionen, die bei einer Startanforderung ausgeführt werden sollen. Der Spool-Server ignoriert alle Aktivitäten, er ruft nur den Exit auf und prüft den Rückgabecode.

Dieser Exit führt die folgenden Funktionen aus:

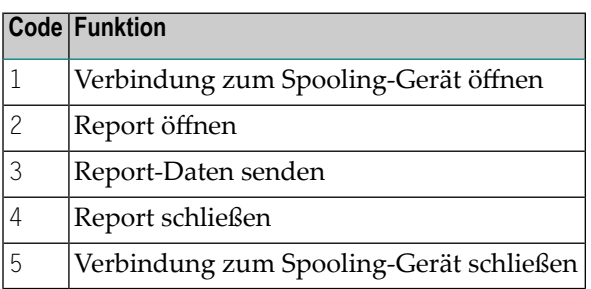

Die korrekte Ausführung des Exits muss über Register 15 (Wert = 0) mitgeteilt werden. Ansonsten wird der Inhalt des Exits als negativer Rückgabecode erkannt. Wenn eine Funktion mit einem Fehler abbricht, kann über den Offset 4 von Register 1 ein Funktionsname zurückgegeben werden.

Register 1 adressiert den folgenden Parameterbereich:

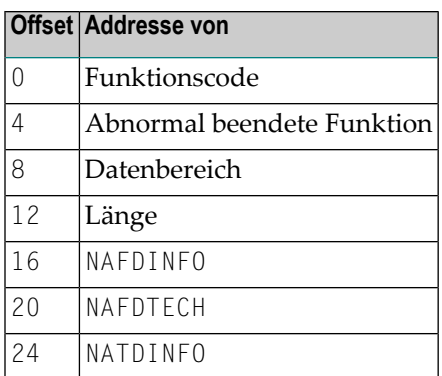

Nicht verwendete Adressen werden vom Spool-Server auf einen hohen Wert gesetzt.

Register 13 adressiert den Speicherbereich für Register. Register 15 muss den Rückgabecode enthalten.

#### **NAFEXIT4**

Dieser User-Exit muss mit dem Front-Teil der Natural *open*UTM- oder TIAM-Schnittstelle über den CSECT-Namen NAFEXIT4 verlinkt werden.

Dieser Exit steuert alle Funktionen, die beim Erstellen eines Reports ausgeführt werden. Die Spool-Daten werden nicht in der Spool-Datei gespeichert und die ET/BT-Logik wird nicht unterstützt.

Dieser Exit führt die folgenden Funktionen aus:

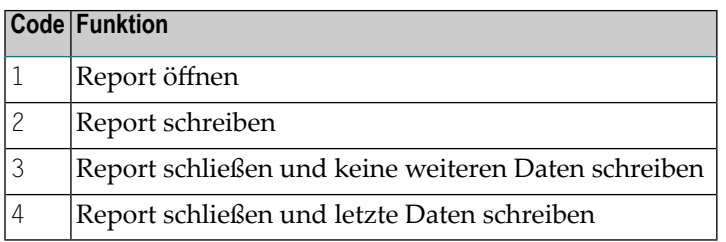

Die korrekte Ausführung des Exits muss über Register 15 (Wert = 0) mitgeteilt werden. Ansonsten wird der Inhalt des Exits als negativer Rückgabecode erkannt.

Register 1 adressiert den folgenden Parameterbereich:

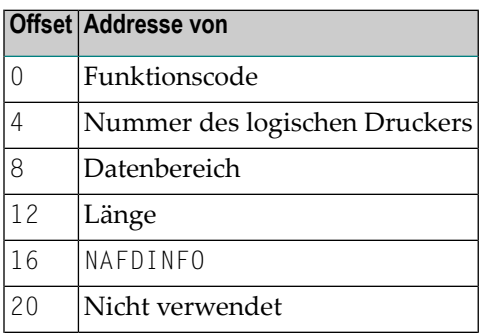

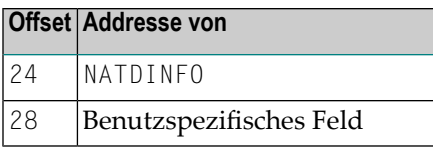

Nicht verwendete Adressen werden vom Spool-Server auf einen hohen Wert gesetzt.

<span id="page-305-0"></span>Register 13 adressiert den Speicherbereich für Register. Register 15 muss den Rückgabecode enthalten.

## **Kommunikation mit Natural**

Die Online-Kommunikation von Natural mit dem Spool-Server erfolgt über den Mechanismus P1-EVENTING und einen gemeinsamen Speicherpool.

Neben dem Parameter FSPOOL für die Natural-Spool-Datei werden auch die Werte für die Parameter FNAT und FSEC übertragen.

Unter BS2000 sind drei Arten der Kommunikation zwischen Natural und dem Spool-Server möglich, siehe die folgenden Abbildungen.

Wenn bei der Kommunikation zwischen Natural und dem Spool-Server ein Fehler auftritt, kann der Systemverwalter den gemeinsam genutzten Speicherpool zurücksetzen. Siehe **[Funktion](#page-232-0) 40.6**.

### **Eine Natural-Umgebung mit einem Spool-Server**

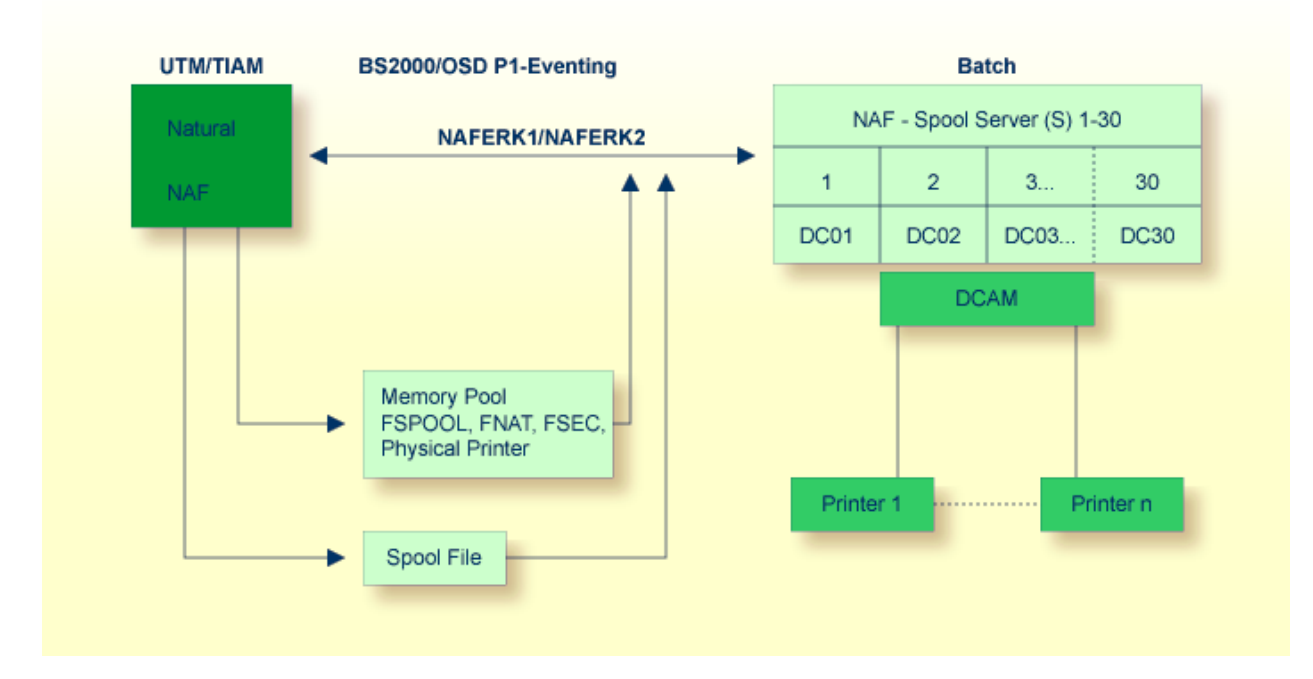

#### **Zwei Natural-Umgebungen mit einem gemeinsam genutzten Spool-Server**

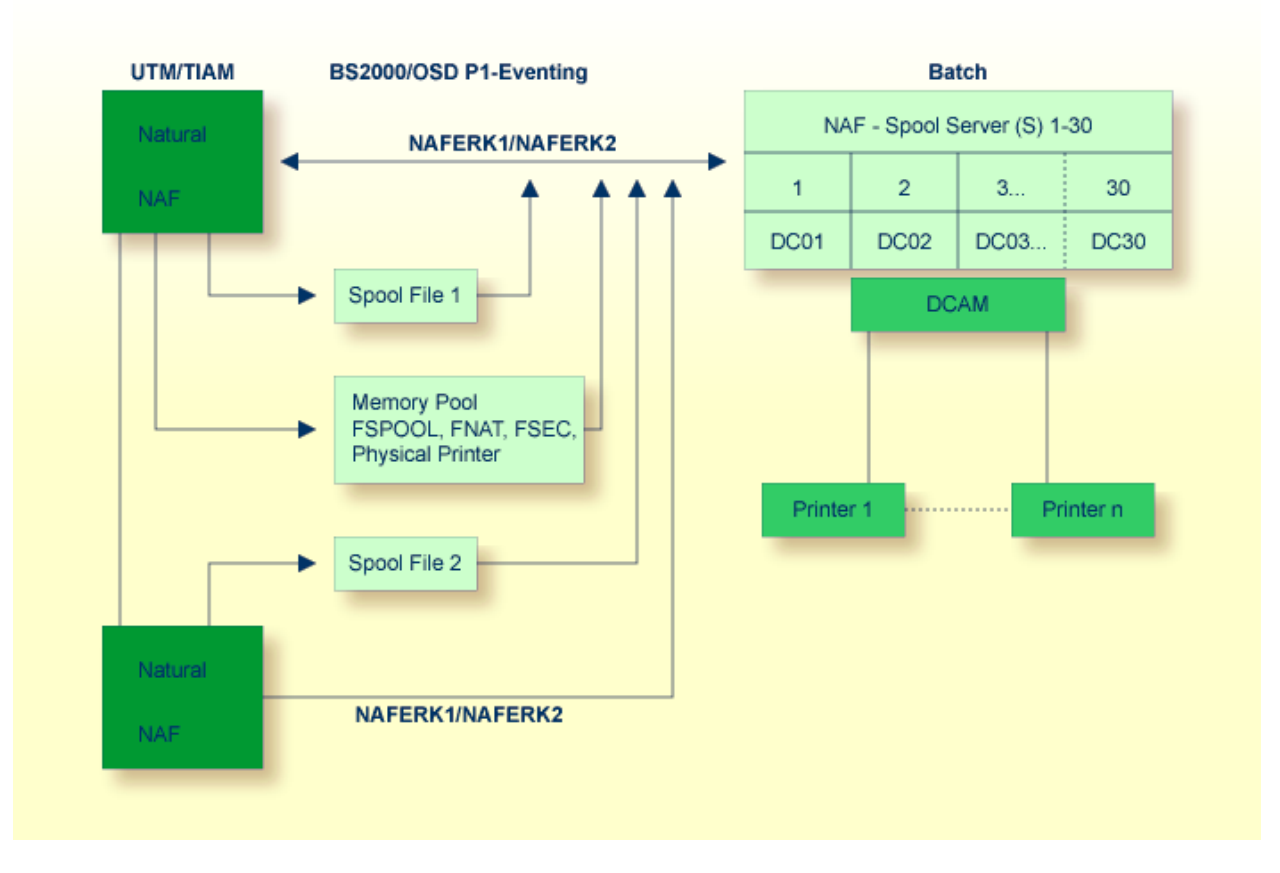

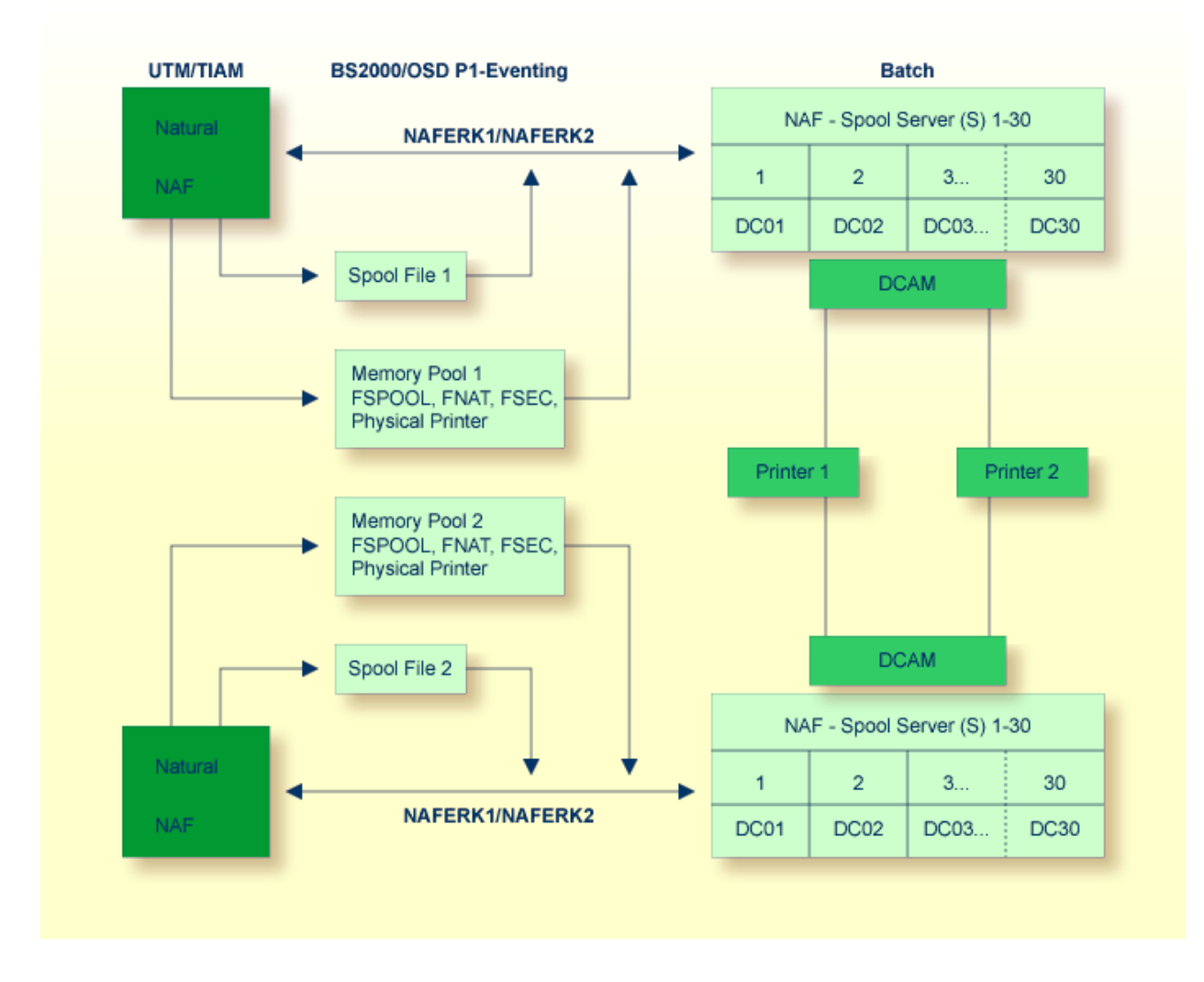

#### **Zwei Natural-Umgebungen mit je einem eigenen Spool-Server**

### <span id="page-308-0"></span>**BS2000-Monitor**

Mit Hilfe des BS2000-Monitors können Sie einen Report von dem Rechner aus starten, auf dem er erstellt wurde, auch wenn die Konfiguration nicht mit einem Spool-Server kommunizieren kann.

Bei Verwendung eines Monitor-Task muss im NAF-Parametermodul Folgendes definiert sein:

- Der Parameter MONEVT muss für das P1 EVENTING des Monitors definiert werden. Für P1 EVENTING können Sie nur einen Monitor-Task starten.
- Der Parameter PAM0 muss mit einem gültigen L0G0N-Kommando für den Monitor definiert sein.

Das Natural-Programm SVPMON01, das beim Start des Monitors aktiviert wird, erwartet die folgenden Eingaben:

- Das Zeitintervall in Minuten für die Überprüfung der Spool-Datei. Gültige Werte sind 1 bis 300.
- Wie die Meldungen über die ausgeführten Aktionen (z. B. Prüfen oder Starten) behandelt werden sollen.
- Datenbankkennung und Dateinummer der zu prüfenden Spool-Datei. Sie können bis zu 50 verschiedene Spool-Dateien definieren. Nach der letzten gewünschten Spool-Datei geben Sie als Datenbankkennung 99999 an, um das Ende der Liste zu kennzeichnen.

#### **Beispiel:**

Rechner 1 hat keine Drucker, keine Spool-Datei und keinen Spool-Server. Nur an Rechner 2 sind Drucker sowie eine Spool-Datei und ein Spool-Server angeschlossen.

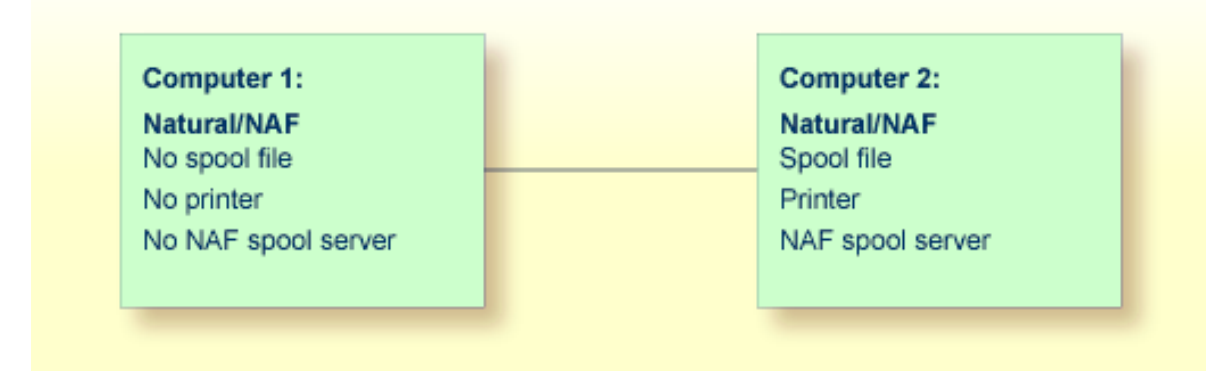

Auf Rechner 1 erstellte Reports können nur auf Rechner 2 gedruckt werden. Sie werden in der Spool-Datei von Rechner 2 gespeichert. Da der Start der Ausgabe durch P1-EVENTING gesteuert wird, ist es nicht möglich, Reports von Rechner 1 aus zu starten.

Um Reports von Rechner 1 aus zu starten, können Sie wie folgt vorgehen:

- Definieren Sie in der Spool-Datei von Rechner 2 logische Drucker, die sich auf Zuordnungen beziehen, deren Warteschlangenstatus auf MONITOR gesetzt ist.
- Alle auf Rechner 1 erstellten Reports verwenden die oben genannten logischen Drucker.
- Definieren und starten Sie auf Rechner 2 einen Monitor-Task (zusätzlich zu den Spool-Servern).

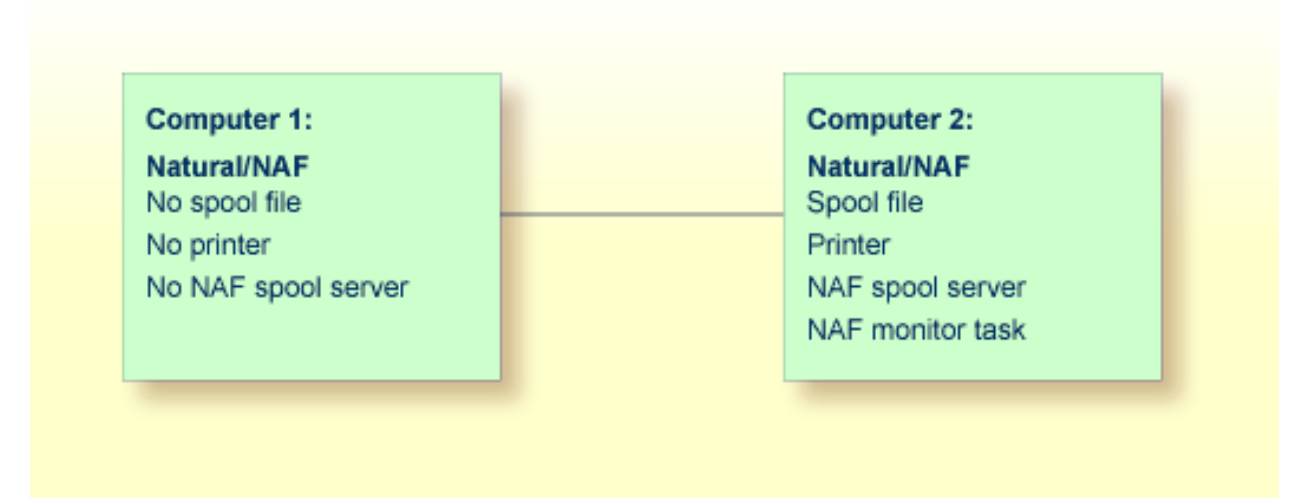

Der Monitor-Task prüft nun in festgelegten Intervallen die Spool-Datei auf Reports, die zu einer Monitor-Warteschlange gehören. Wenn Reports gefunden werden und ein Spool-Server für diese Warteschlange nicht aktiv ist, wird die Ausgabe für diese Warteschlange automatisch gestartet.

## 36

## Natural-Profilparameter für NATSPOOL

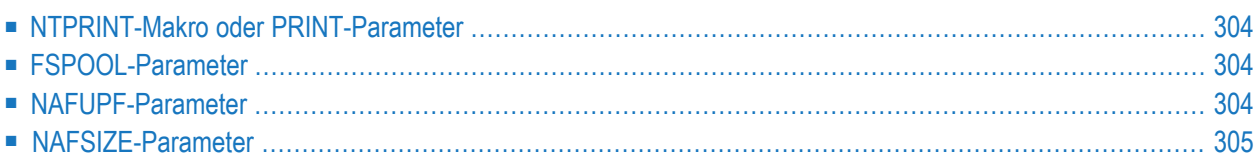

Dieses Dokument beschreibt die Profilparameter, die für NATSPOOL im Natural-Parameter-Modul definiert werden müssen.

<span id="page-313-0"></span>Weitere Informationen zu Natural-Profilparametern und Parameter-Makros finden Sie in der Natural-*Parameter-Referenz*-Dokumentation.

## **NTPRINT-Makro oder PRINT-Parameter**

Um die logischen Drucker zu definieren, für die Reports generiert werden können, muss das NTPRINT-Makro im Natural-Parametermodul verwendet werden.

Beispiel:

```
NTPRINT (1,3,6-11,15),AM=NAF
```
Der entsprechende Profilparameter PRINT kann auch verwendet werden, um die gleichen Optionen dynamisch beim Starten einer Sitzung anzugeben.

<span id="page-313-1"></span>Weitere Informationen siehe Parameter-Makro NTPRINT und Profilparameter PRINT in der *Parameter-Referenz*-Dokumentation.

## **FSPOOL-Parameter**

Die FSPOOL-Parametereinstellung bestimmt die Datenbankkennung (DBID), die Dateinummer (FNR), das Passwort, den Chiffrierschlüssel der Spool-Datei für die Natural-Session und die Schreibschutzoption (RO).

<span id="page-313-2"></span>Weitere Informationen siehe Profilparameter FSPOOL in der *Parameter-Referenz*-Dokumentation.

## **NAFUPF-Parameter**

Der Natural-Profilparameter NAFUPF wird verwendet, um den Namen des Benutzerprofils (1 bis 8 Zeichen) anzugeben, das bei der Erstellung von Reports verwendet werden soll. Das Benutzerprofil kann nur mit der **[Funktion](#page-124-0) 31.1** definiert werden.

Beispiel:

#### NAFUPF=SAG00001

<span id="page-314-0"></span>Weitere Informationen siehe Profilparameter NAFUPF in der *Parameter-Referenz*-Dokumentation.

### **NAFSIZE-Parameter**

Die Einstellung des Natural-Profilparameters NAFSIZE bestimmt die Größe des Arbeitspuffers, der von Natural Advanced Facilities verwendet wird.

NAFSIZE=0 ist der Standardwert. Dieser Wert verhindert die Initialisierung von Natural Advanced Facilities.

NAFSIZE=1 ist für den Betrieb ausreichend. Größere Werte verbessern den Betrieb nicht.

Setzen Sie NAFSIZE in allen Umgebungen, in denen Natural Advanced Facilities verwendet werden kann, auf 1.

Weitere Informationen siehe Profilparameter NAFSIZE in der *Parameter-Referenz*-Dokumentation.

## **37 NATSPOOL-Initialisierung**

Um die NATSPOOL-Umgebung zu erstellen, sind folgende Schritte erforderlich:

- 1. Formatieren Sie den Datenbereich der Spool-Datei (**[Funktion](#page-95-0) 30.1**).
- 2. Setzen Sie die Optionen der Spool-Datei (**[Funktion](#page-102-0) 30.5**).
- 3. Setzen Sie die allgemeinen Optionen für den Spool-Server (**[Funktion](#page-102-0) 30.5**).
- 4. Setzen Sie die systemabhängigen Optionen für den Spool-Server:
	- BS2000-Optionen (**[Funktion](#page-102-0) 30.5**),
	- CICS-Optionen, die nicht im NAFPAMC-Parametermodul (**[Funktion](#page-102-0) 30.5**) definiert sind, oder
	- IMS TM-Optionen, die nicht im NAFPARMI-Parametermodul (**[Funktion](#page-102-0) 30.5**) definiert sind.
- 5. Definieren Sie die wichtigsten Objekte:
	- Benutzerprofil (**[Funktion](#page-124-0)** 31.1),
	- Logischer Drucker (**[Funktion](#page-130-0) 31.2**),
	- Zuordnung (**[Funktion](#page-138-0) 31.3**),
	- Physische Drucker (**[Funktion](#page-144-0) 31.4**).
- 6. Für zusätzliche Funktionalität können Sie Objekte definieren für:
	- Deckblätter (**[Funktion](#page-156-0) 31.5**),
	- Anwendungen (**[Funktion](#page-162-0)** 31.6),
	- Clusters (**[Funktion](#page-166-0) 31.7**),
	- NTCC-Tabellen (**[Funktion](#page-172-0) 31.8**),
	- Kalender (**[Funktion](#page-186-0)** 31.9).
- 7. Sie können außerdem spezifische Optionen definieren, wie zum Beispiel:
	- Protokollierungsfunktion (**[Funktion](#page-102-0)** 30.5),
	- Standardwerte (**[Funktion](#page-102-0) 30.5**),
	- Statistik (**[Funktion](#page-102-0) 30.5**),
	- Zugangsberechtigung (**[Funktion](#page-114-0) 30.7**).

Ihre Natural-Umgebung muss Folgendes enthalten:

- Ein Parametermodul mit Einstellungen für:
	- NAFUPF = *user-profile-name*
	- $\blacksquare$  NTPRINT (1- *n*), AM = NAF
	- $\blacksquare$  FSPOOL = (DBID, FNR)
	- $NAFSIZF = 1$
- Die entsprechenden NAF-Module.

Beim Start einer Natural-Session wird das definierte Benutzerprofil (Parameter NAFUPF) aus der angegebenen Spool-Datei (Parameter FSPOOL) gelesen und ein interner Cache-Speicher für die Verwendung von WRITE (*rep*)-Statements initialisiert. Die maximale Anzahl, die für *rep* verwendet werden kann, entspricht dem im Makro NTPRINT definierten Wert *n*.

Beispiel:

NTPRINT (1,3,6-11,15), AM = NAF

Damit können die folgenden Statements für Natural Advanced Facilities-Reports ausgeführt werden:

WRITE (1), WRITE (3), WRITE (6) bis WRITE (11) und WRITE (15).

Wird das Benutzerprofil nicht in der Spool-Datei gefunden, dann wird die Zugriffsmethode (Access Method, AM) nicht initialisiert und eine entsprechende Warnung ausgegeben.

Nach dem Lesen des Benutzerprofils werden die Werte des/derreferenzierten logischen Drucker(s) und der Zuordnung(en) in den Speicher übertragen. Dies spart E/A-Zeit während der Natural-Session. Wenn Sie eines dieser Objekte ändern, müssen Sie Ihre Session daher neu starten.

Die Initialisierung ist nun abgeschlossen, und Ihre WRITE (*rep*)-Statements leiten die Daten an die definierten Reports weiter.

Beispiel:

```
NAFUPF = SAG00001NTPRINT (1-3), AM = NAF
 FSPOOL = (6, 47)NAFSIZE = 1
```
Das Benutzerprofil SAG00001 ist in der Spool-Datei definiert und verwendet LPF1, LPF2, LPF3 und LPF4. Nach der Initialisierung können Sie die Statements WRITE (1) bis WRITE (3) verwenden. Ein WRITE (4)-Statement kann aufgrund der für das NTPRINT-Makro angegebenen Höchstzahl 3 nicht ausgeführt werden.

Die Daten werden über die logischen Drucker LPF1 für WRITE (1), LPF2 für WRITE (2) und LPF3 für WRITE (3) an die Spool-Datei weitergeleitet.

Um die Informationen zu erhalten, die der physische Drucker für den Ausdruck verwendet, wird die Zuordnung (Destination/Form) gelesen, die dem logischen Drucker zugeordnet ist. Nach dem Schließen des Reports wird der angegebene physische Drucker aus dieser Zuordnung zum Starten des Ausdrucks verwendet.

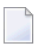

**Note:** Wenn Natural Security installiert ist, kann über eine Library- oder Benutzerkennungsdefinition ein Benutzerprofil zugewiesen werden. Diese Zuordnung wird beim Ausführen eines LOGON bei einer Library verwendet und überschreibt die von der Natural-Initialisierung verwendeten Informationen.

Die Natural-Programme NTEST und SPPTEST in der Library SYSPOOL sind Beispielprogramme, die Test-Reports erzeugen. Die daraus resultierenden Reports können mit der **[Funktion](#page-28-0) 10** aufgelistet und ihr Inhalt angezeigt werden.

Test-Reports können Sie außerdem mit der **[Funktion](#page-248-0) 42** erstellen.

## 38 NATSPOOL im Batch-Modus

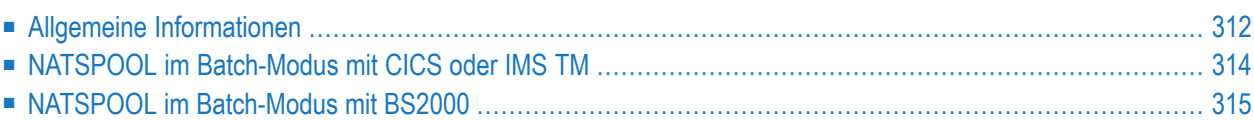

## <span id="page-321-0"></span>**Allgemeine Informationen**

Natural-Batch-Jobs können Reports in der Spool-Datei speichern.

Dazu geben Sie FSPOOL=(*nnnnn*,*fffff*) und die von Natural Advanced Facilities zu verwendenden Drucker entweder mit dem Makro NTPRINT oder dem Profilparameter PRINT an (siehe Natural-*Parameter-Referenz*-Dokumentation).

Die Reports können anschließend vom Operator an entfernte Terminaldrucker weitergeleitet werden, und zwar auf dieselbe Weise wie die von den Natural-Online-Anwendungen erstellten Reports.

Um NATSPOOL im Batch-Modus verwenden zu können, muss der NATSPOOL-Nukleus NAFNUC mit dem Natural-Batch-Modul verlinkt werden.

Der Wert der Natural-Systemvariablen \*USER wird als sendende Benutzerkennung übernommen.

Batch-Jobs, die Reports in der Spool-Datei erstellen, können offline oder online mit Hilfe der Natural Remote Job Entry-Funktion NATRJE (Jobfernverarbeitung), die in der Natural-*Debugger und Dienstprogramme*-Dokumentation beschrieben wird, übermittelt werden. Auf diese Weise ist es möglich, Online-Natural-Anwendungen zu erstellen, die zeitaufwändige Operationen an Batch-Jobs übertragen, die wiederum die Ausgabe an die Online-Natural-Umgebung zurückspoolen.

#### **Beispiel - z/OS Systeme**

Sie können die folgende z/OS-Beispiel-JCL verwenden, um Reports im Batch-Modus in der Spool-Datei zu speichern.

```
//TEST JOB NATSPOOL,CLASS=G,MSGCLASS=X
//BATCH EXEC PGM=NATBATCH,PARM='PRINT=((1),AM=STD),PRINT=((2),AM=NAF)'
//STEPLIB DD DSN=NATURAL.NAF.LOAD,DISP=SHR
// DD DSN=ADABAS.LOAD,DISP=SHR
//DDCARD DD DSN=NATURAL.SOURCE(ADAPARM),DISP=SHR
//CMPRINT DD SYSOUT=X
//CMPRT01 DD SYSOUT=X
//CMSYNIN DD *
LOGON TEST
CREATE
WRITE (1) 'This report is for CMPRT01'
WRITE (2) 'This report is for NATSPOOL'
END
RUN
FIN
/*
```
#### **Beispiel - z/VSE Systeme**

Sie können die folgende z/VSE-Beispiel-JCL verwenden, um Reports im Batch-Modus in der Spool-Datei zu speichern.

```
// JOB TEST
// OPTION LOG
// EXEC PROC=NAFLIB
// EXEC PROC=ADALIB
// LIBDEF PHASE,SEARCH=(SAGLIB.NAFvrs),TEMP
// ASSGN SYS010,00E
// ASSGN SYS000,READER
// EXEC NATBATCH,SIZE=NATBATCH,PARM='SYSRDR'
PRINT=((1),AM=STD,SYSNR=10,LRECL=133)
PRINT=((2),AM=NAF)
/*
ADARUN
/*
LOGON TEST
CREATE
WRITE (1) 'This report is for CMPRT01'
WRITE (2) 'This report is for NATSPOOL'
END
RUN
FIN
/*
```
#### **Beispiel - BS2000-Systeme**

Sie können die folgende BS2000-Beispiel-JCL verwenden, um Reports im Batch-Modus in der Spool-Datei zu speichern.

```
/LOGON
/FILE LI.PRINTFILE.1,LINK=P01
/EXEC NATBATCH
LOGON TEST
CREATE
WRITE (1) 'THIS REPORT IS FOR PRINTFILE 1'
WRITE (2) 'THIS REPORT IS FOR NATSPOOL'
END
RUN
FIN
/LOGOFF
```
## <span id="page-323-0"></span>**NATSPOOL im Batch-Modus mit CICS oder IMS TM**

Der NATSPOOL-Spool-Server unter CICS oder IMS TM wird nicht durch Batch-Jobs gestartet. Das bedeutet, dass im Batch-Modus erstellte Reports im Allgemeinen nicht automatisch auf CICSoder IMS TM-Terminaldruckern gedruckt werden. Wenn der Spool-Server jedoch bereits aktiv ist, werden auch im Batch-Modus erstellte Reports gedruckt, wenn sie dasselbe Ziel/Formular (Destination/Form) haben wie der Report mit dem Status ONPR.

Handelt es sich bei der Spool-Datei um eine Adabas-Datei, kann NATSPOOL unter CICS oder IMS TM und im Batch-Modus gleichzeitig aufgerufen werden.

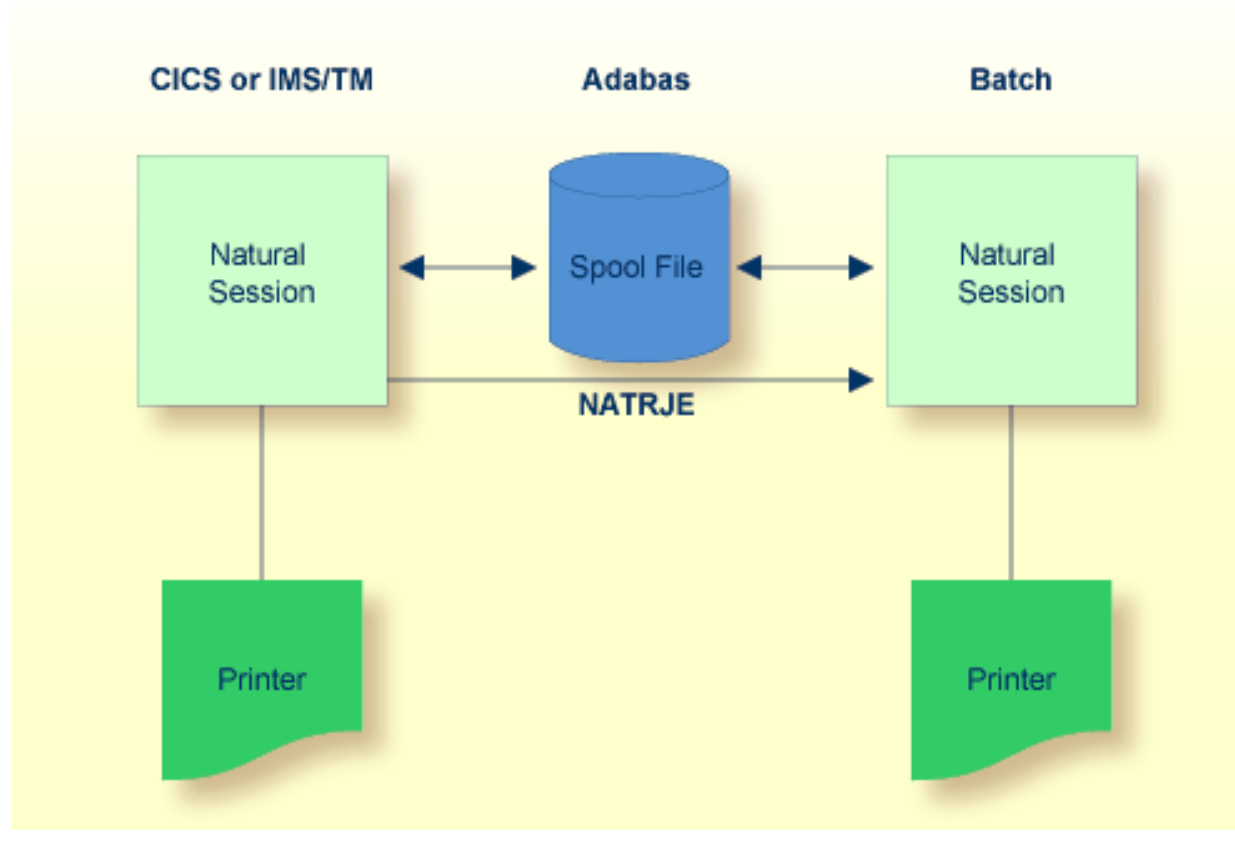

**Note:** Für CICS-Verwendung: Wenn es sich bei der Spool-Datei um einen VSAM-Dataset handelt, ist die Erstellung von Reports im Batch-Modus nur möglich, wenn die Kontrolle nicht an CICS übergeben wurde, d.h. wenn CICS die Spool-Datei nicht zur Aktualisierung geöffnet hat. Diese Einschränkung ergibt sich aus den VSAM-Bestimmungen zur Steuerung der gemeinsamen Datennutzung in einer Einzelsystemumgebung (SHARE OPTION).
## **NATSPOOL im Batch-Modus mit BS2000**

Bei einem Batch-Lauf muss der Spool-Server aktiv sein. Wenn ein Natural-Programm, das einen Report erstellt, gestartet wird, wird der Report in die Spool-Datei geschrieben, der Spool-Server wird aktiviert und der Report wird gedruckt. NATSPOOL arbeitet im Batch-Betrieb genauso wie im Online-Betrieb.

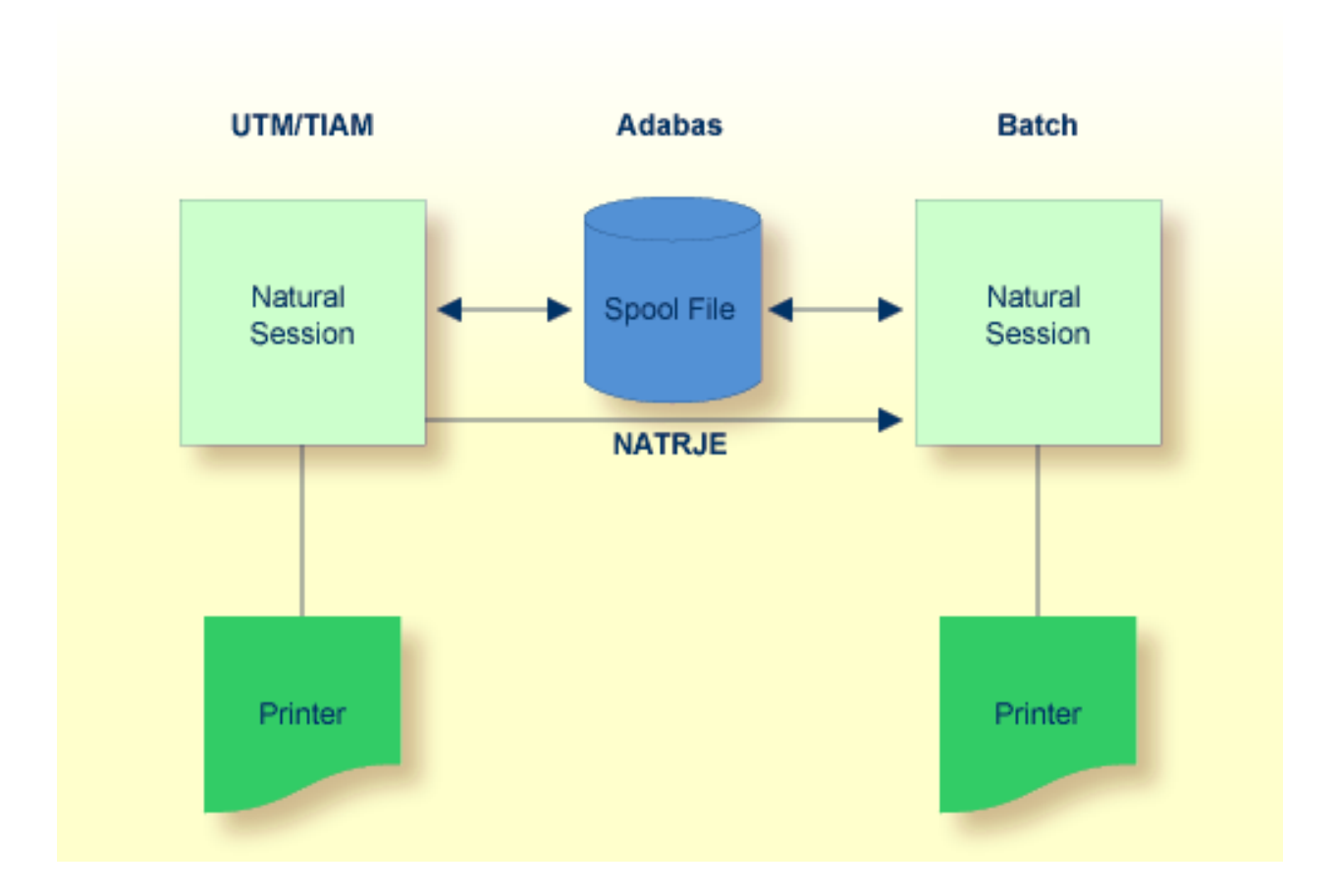

## **39 NATSPOOL unter TSO**

Natural-Sessions unter TSO können Reports in der Spool-Datei speichern.

Dazu müssen Sie FSPOOL und die von Natural Advanced Facilities zu verwendenden Drucker entweder mit dem Makro NTPRINT oder dem Profilparameter PRINT angeben (siehe Natural-*Parameter-Referenz*-Dokumentation).

Danach können die Reports vom Operator an entfernte Terminaldrucker geleitet werden.

Da der NATSPOOL-Spool-Server unter CICS oder IMS TM nicht durch TSO gestartet wird, muss eine der SYSPOOL-Startfunktionen (siehe **[Funktion](#page-28-0) 10** und **[Funktion](#page-46-0) 11**) aus einer Natural-Session unter CICS oder IMS TM ausgeführt werden. Dies bedeutet, dass unter TSO erstellte Reports im Allgemeinen nicht automatisch auf CICS- oderIMS TM-Terminaldrucker gedruckt werden. Wenn der Spool-Server jedoch bereits aktiv ist, werden Reports, die unter TSO erstellt werden, auch gedruckt, wenn sie dasselbe Ziel/Formular Destination/Form wie der Report haben, der den ONPR-Status hat.

Um NATSPOOL unter TSO benutzen zu können, muss der NATSPOOL-Nukleus NAFNUC mit dem Natural/TSO-Modul verlinkt sein.

Die TSO-Benutzerkennung wird als die sendende Benutzerkennung übernommen.

Ist die Spool-Datei eine Adabas-Datei, kann NATSPOOL unter CICS oder IMS TM und unter TSO gleichzeitig aufgerufen werden.

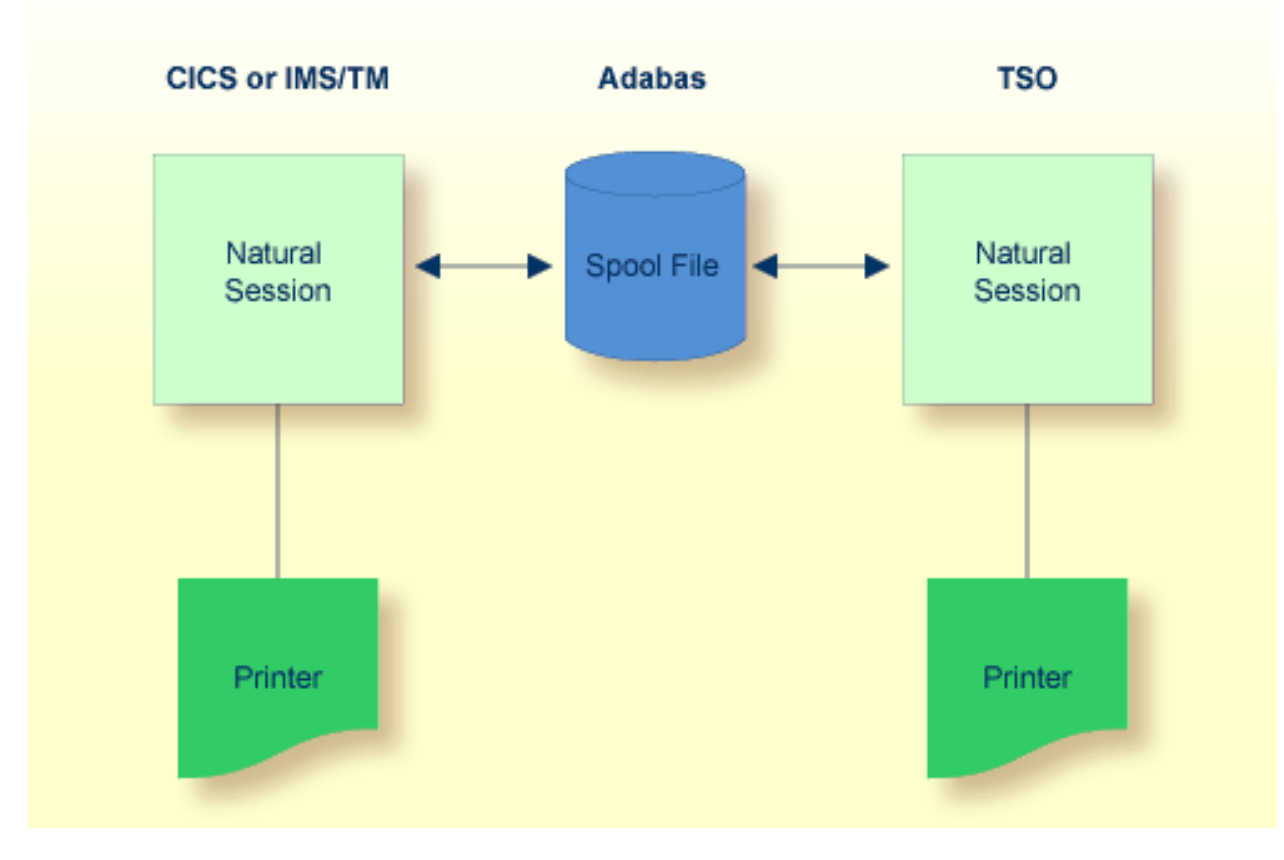